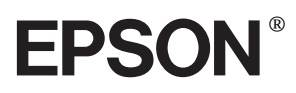

9-naalds dot-matrixprinter

# **FX-980**

Alle rechten voorbehouden. Niets uit deze uitgave mag worden verveelvoudigd, opgeslagen in een geautomatiseerd gegevensbestand of openbaar worden gemaakt, in enige vorm of op enige wijze, hetzij mechanisch, door fotokopieën, opnamen of op enige andere manier, zonder voorafgaande schriftelijke toestemming van SEIKO EPSON CORPORATION. De hierin opgenomen informatie is uitsluitend bedoeld voor deze EPSON-printer. EPSON draagt geen verantwoordelijkheid voor het toepassen van de verschafte informatie op andere printers.

Noch SEIKO EPSON CORPORATION, noch zijn filialen kunnen door de koper van dit product of door derden verantwoordelijk worden gesteld voor schade, verliezen of onkosten ontstaan als gevolg van wijzigingen en reparaties uitgevoerd door onbevoegden. Deze handleiding werd met grote zorg opgesteld. EPSON is echter niet verantwoordelijk voor kleine onachtzaamheden zoals drukfouten.

SEIKO EPSON CORPORATION kan niet verantwoordelijk worden gesteld voor schade of problemen voortvloeiend uit het gebruik van andere dan originele onderdelen of verbruiksgoederen kenbaar als Original EPSON Products of EPSON Approved Products by SEIKO EPSON CORPORATION.

EPSON en EPSON ESC/P zijn gedeponeerde handelsmerken van SEIKO EPSON CORPORATION.

Microsoft, Windows en Windows NT zijn gedeponeerde handelsmerken van Microsoft Corporation.

IBM is een gedeponeerd handelsmerk van International Business Machines Corporation.

**Algemene opmerking:** Andere productnamen vermeld in deze uitgave dienen uitsluitend als identificatie en kunnen handelsmerken zijn van hun respectieve eigenaars. EPSON maakt geen enkele aanspraak op deze merken.

Copyright © 1999 van EPSON Deutschland GmbH, Düsseldorf.

# Gebruikershandleiding

# **Conformiteitsverklaring**

#### **Volgens ISO/IEC Richtlijn 22 en EN 45014**

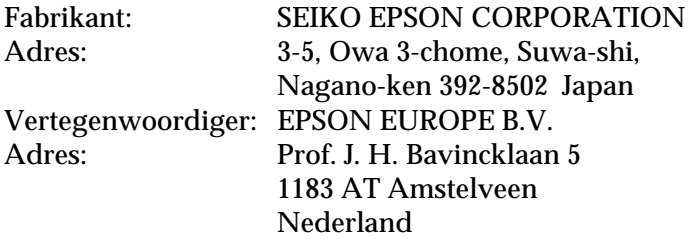

Verklaart dat het product:

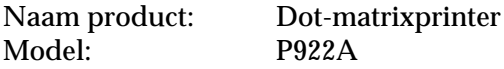

Voldoet aan de volgende voorschriften en normen:

Voorschrift 73/23/EEC: EN 60950 Voorschrift 89/336/EEC: EN 55022 Klasse B EN 61000-3-2 EN 61000-3-3 EN 50082-1 IEC 801-2 IEC 801-3 IEC 801-4

Maart 1999

H. Horiuchi President van EPSON EUROPE B.V.

#### <span id="page-2-0"></span>**Printeronderdelen**

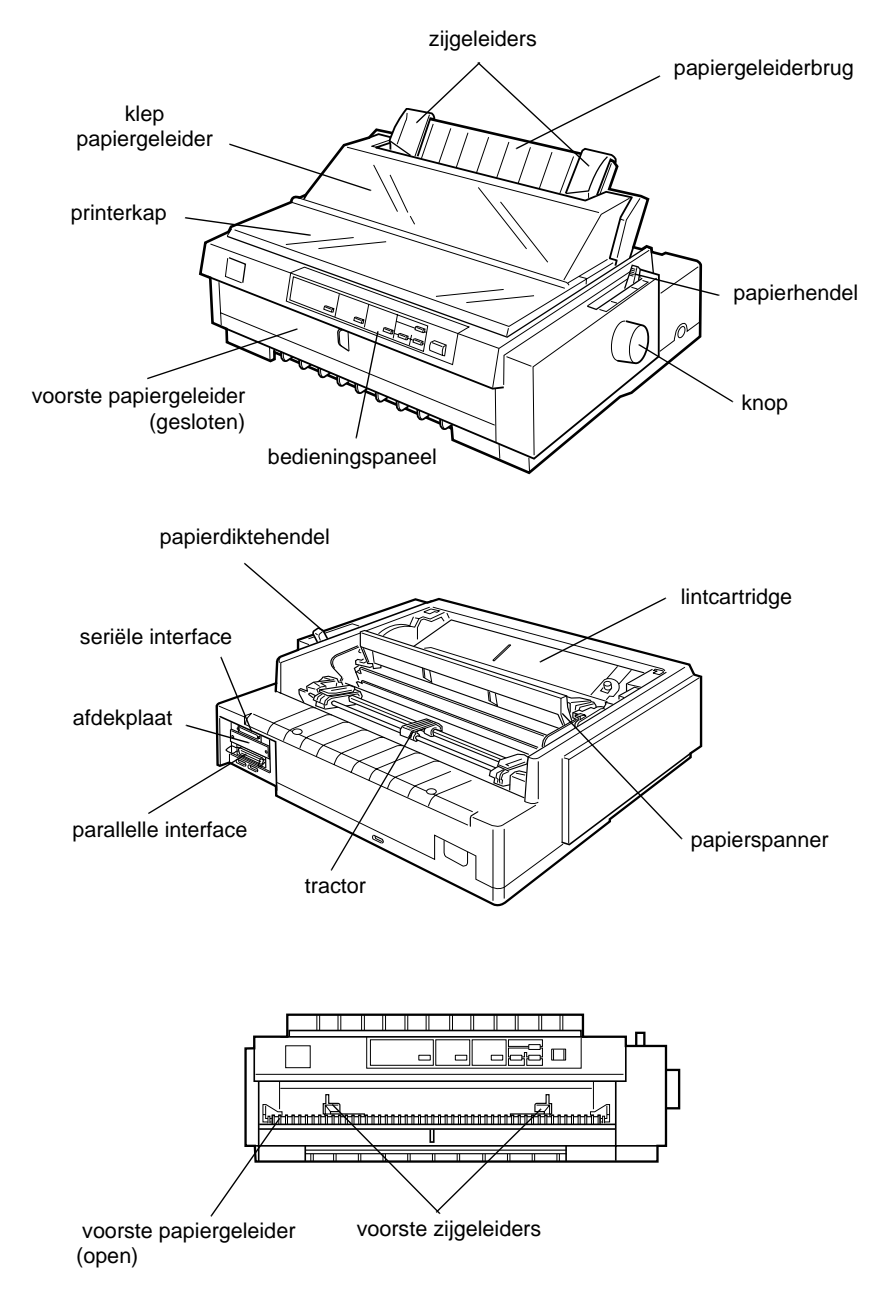

#### <span id="page-4-0"></span>**Knoppen en lampjes op het bedieningspaneel**

#### **Font-knop Pitch-knop Pause-knop Paper Out-lampje** Selecteert het let-Selecteert de grootte O Onderbreekt tijdelijk de af-**•** Brandt wanneer er geen van het lettertype. Zie druktaak. Indien u nogpapier overblijft of het patertype. Zie hoofdstuk 5. hoofdstuk 5. maals op de knop drukt, pier niet correct geladen wordt de afdruktaak herwerd. **Font-lampjes Pitch-lampjes**  $\bullet$  Knippert wanneer het pavat. Wanneer u de knop 3 seconden ingedrukt pier niet volledig uitge-Geven aan welk let-Geven aan welke tertype geselecgrootte voor het lethoudt, wordt de \*precisievoerd werd of wanneer er teerd is. tertype is geselecverplaatsingsmodus geeen papierstoring is opteerd. activeerd. Druk nogmaals getreden. op deze knop om deze weer uit te schakelen. **Pause-lampje** O Brandt wanneer de afdruktaak tijdelijk onderbroken werd. • Knippert wanneer de functie voor \*precisieverplaatsing is ingeschakeld.  $\overline{\mathsf{nn}}$  $\overline{\mathsf{n}}\overline{\mathsf{n}}\,\overline{\mathsf{n}}$ h Paper Out Eont Pitch  $n<sub>n</sub>$ Tear Off/Bin m Pause  $\blacksquare$  Draft  $\blacksquare$  $\blacksquare$  $\Box$ 10 cpi **iii ii** Tear Off  $\Box$   $\Box$  12 cpi  $\blacksquare$   $\blacksquare$   $\blacksquare$   $\blacksquare$   $\blacksquare$   $\blacksquare$ Operate  $\square \blacksquare$  Roman Micro Adiust  $\overline{a}$  $\blacksquare$  $\Box$  $\Box$ 15 cpi  $\square$  Bin 2 ⊕ ⇧  $\Box$   $\blacksquare$  17 cpi  $\Box$   $\Box$  Card  $\Box$  D Sans Serif  $n = 1$ LE/FF ad/Eiec

#### **Tear Off/Bin-knop**

- O Stuwt kettingpapier voort naar de afscheurpositie.
- Voert kettingpapier achterwaarts van de afscheurpositie naar de top-of-form-positie (bovenzijde formulier).
- O Selecteert een invoereenheid wanneer de dubbelvakstoevoerder geïnstalleerd is.
- O Activeert de kaartmodus wanneer u op briefkaarten of enveloppen wilt afdrukken. Zie Hoofdstuk 3.

#### **Tear Off/Bin-lampjes**

- $\bullet$   $\stackrel{\text{...}}{\Box}$  wanneer kettingpapier zich in de afscheurpositie bevindt.
- $\blacksquare$  indien vak 1 van de dubbelvakstoevoerder geïnstalleerd is.
- $\Box$  indien vak 2 van de dubbelvakstoevoerder geïnstalleerd is.
- $\Box$  indien de modus voor het afdrukken op kaarten of enveloppen ingeschakeld is.

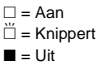

#### **LF/FF-knop**  $\bullet$  Voert papier regel per

- regel in wanneer deze eventjes wordt ingedrukt.
- $\bullet$  Indien u deze knop ingedrukt houdt, voert de printer een los vel uit of stuwt hij het kettingpapier voort naar de bovenrand van het volgende formulier.

#### **Operate-knop**

Zet de printer aan en uit. De printer staat uit als het oppervlak van deze knop zich ter hoogte van de beschermranden van de knop bevindt.

#### **Load/Eject-knop**

- Laadt een los vel papier.
- O Voert een los vel uit indien dit geladen werd.
- O Voert kettingpapier aan vanaf de stand-by positie.
- Voert kettingpapier achterwaarts naar de standby positie in de precisieverplaatsingsmodus.

#### **\*Precisieverplaatsingsmodus**

Indien u de Pause-knop gedurende drie seconden indrukt, wordt de modus voor precisieverplaatsing geactiveerd. Met deze functie kunt u via de knoppen LF/FF + en Load/Eject t de top-of-form-positie (bovenzijde formulier) of de afscheurpositie bijstellen. Zie hoofdstuk 2.

# **Inhoud**

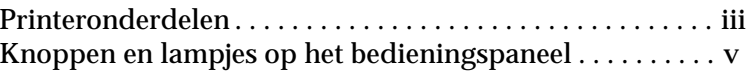

#### **[Kennismaking met uw printer](#page-12-0)**

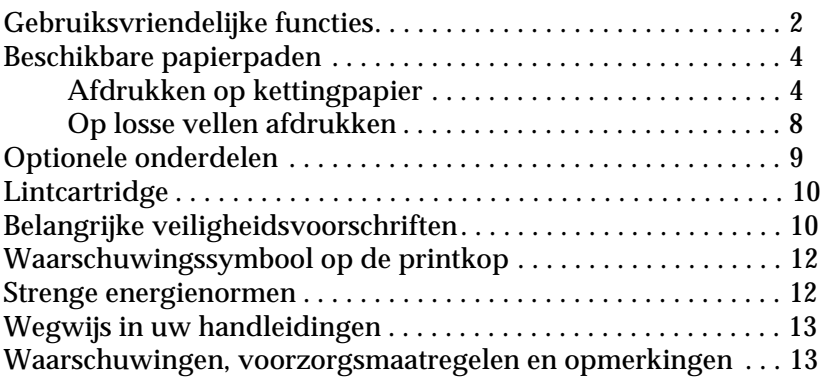

#### **[Hoofdstuk 1](#page-25-0) De printer bedrijfsklaar maken**

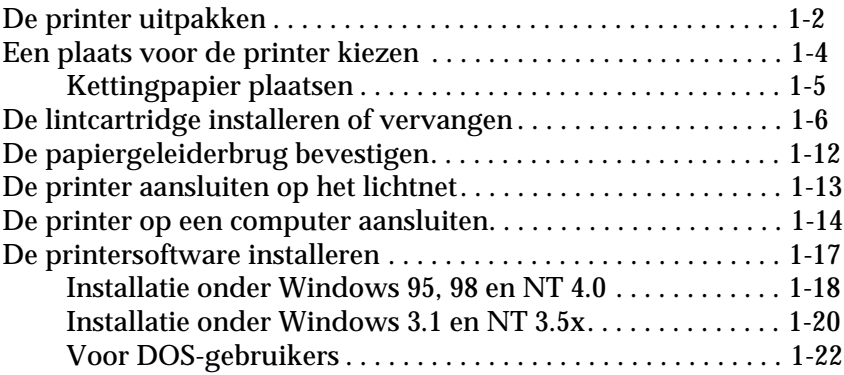

#### **[Hoofdstuk 2](#page-47-0) Afdrukken op kettingpapier**

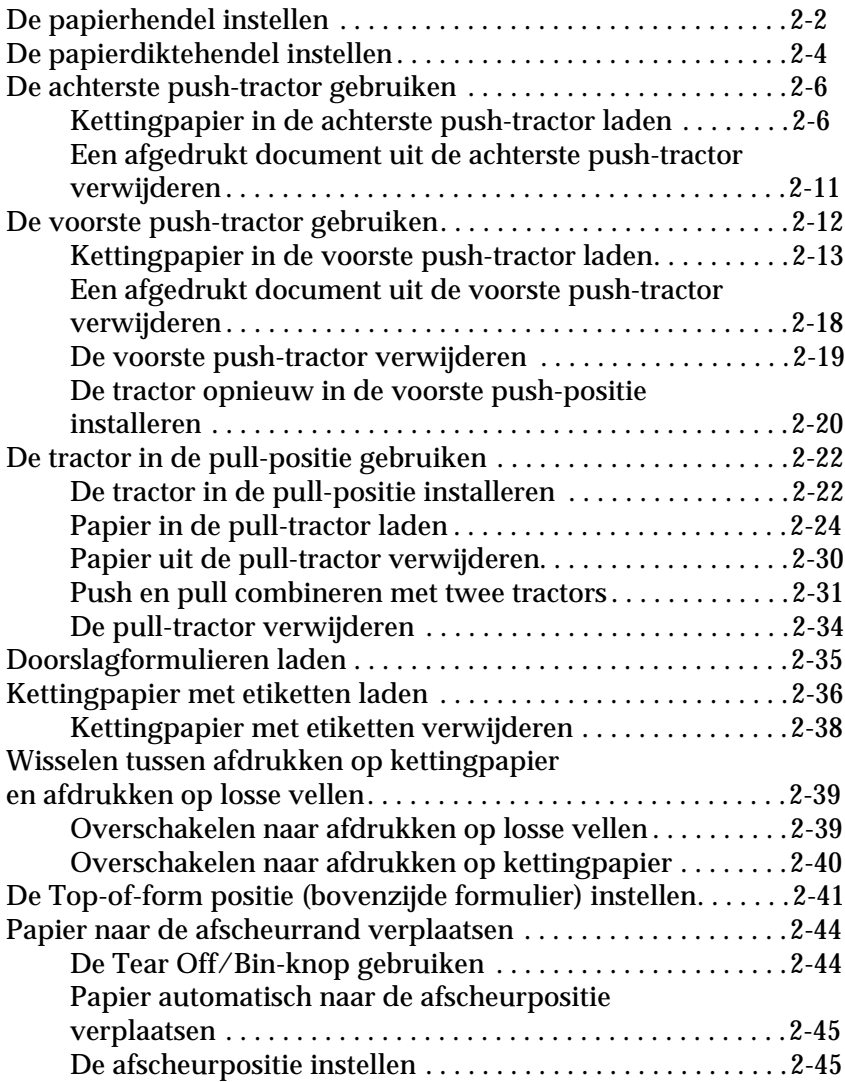

#### **[Hoofdstuk 3](#page-93-0) Afdrukken op losse vellen**

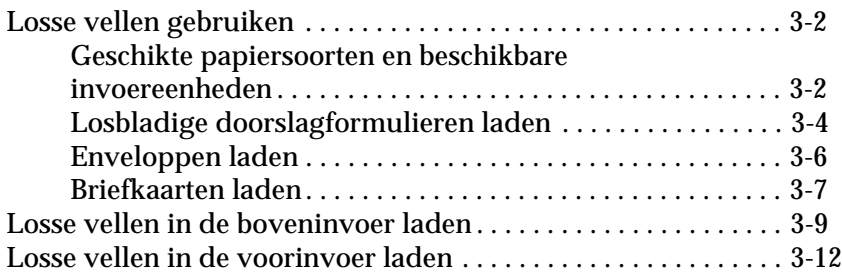

#### **[Hoofdstuk 4](#page-107-0) De printersoftware gebruiken**

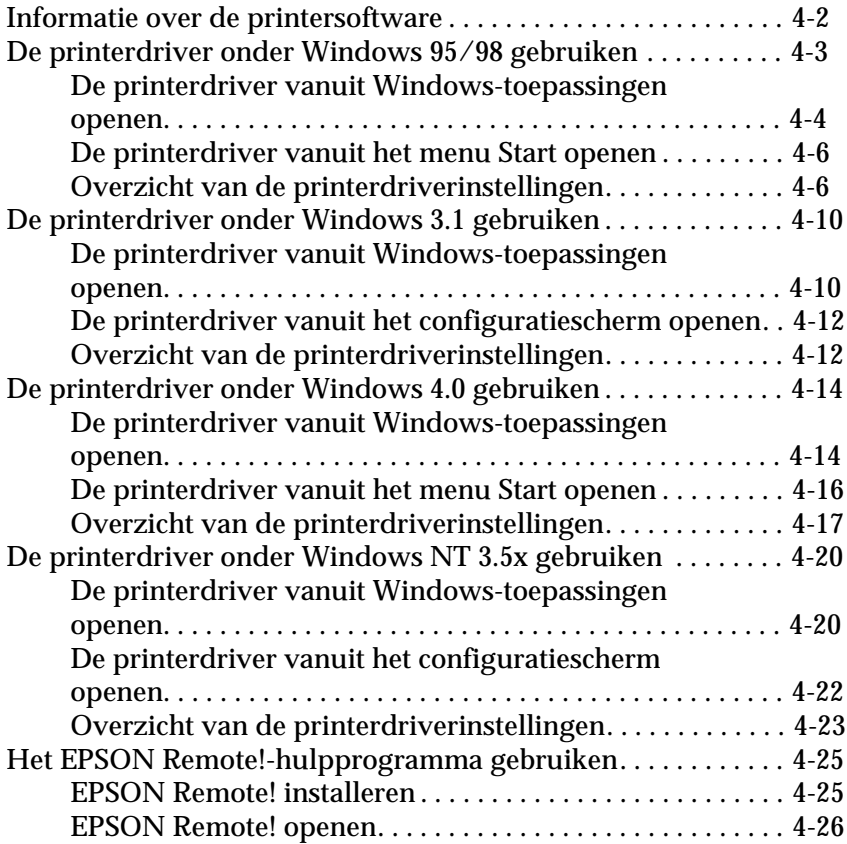

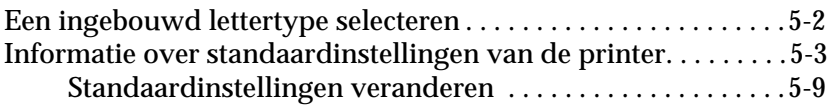

#### **[Hoofdstuk 6](#page-143-0) EPSON Status Monitor 2 gebruiken**

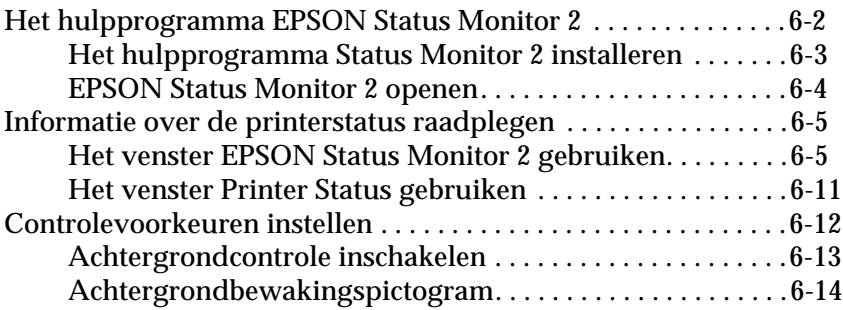

#### **[Hoofdstuk 7](#page-157-0) Probleemoplossing**

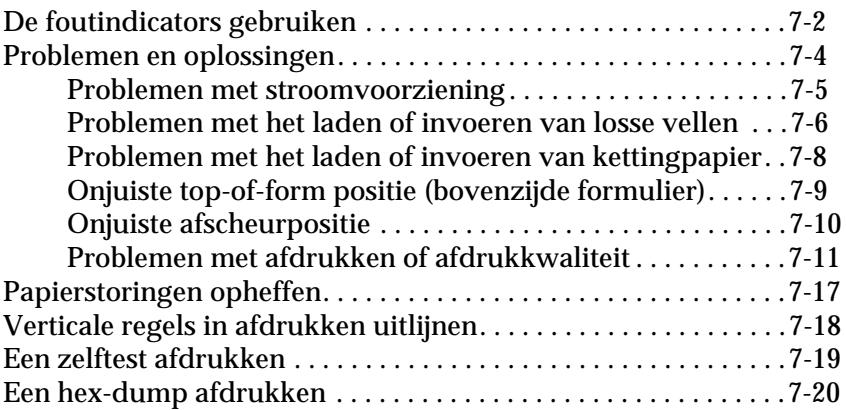

#### **[Appendix A](#page-178-0) Accessoires aan de printer toevoegen**

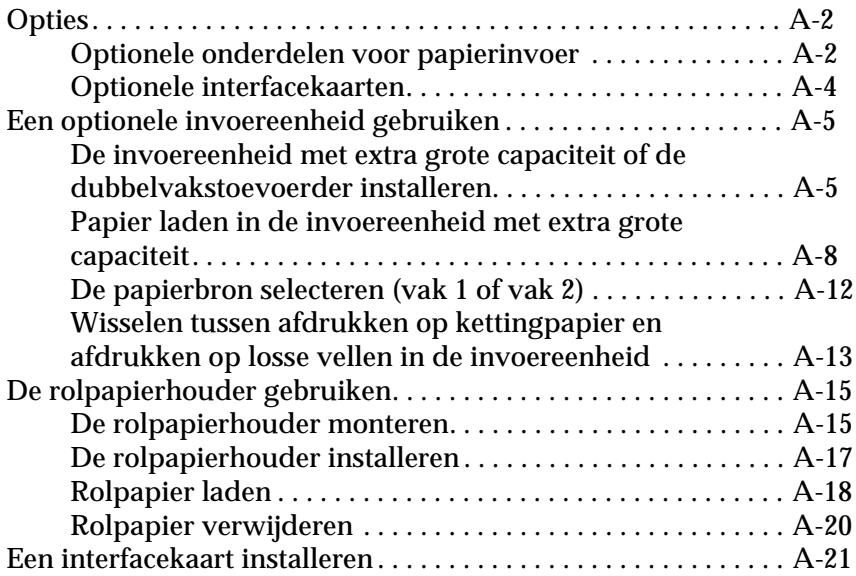

#### **[Appendix B](#page-199-0) De printer reinigen en vervoeren**

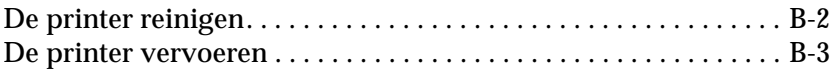

#### **[Appendix C](#page-202-0) Specificaties**

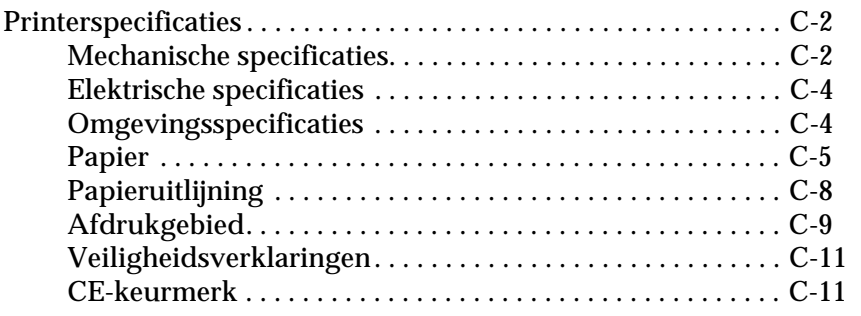

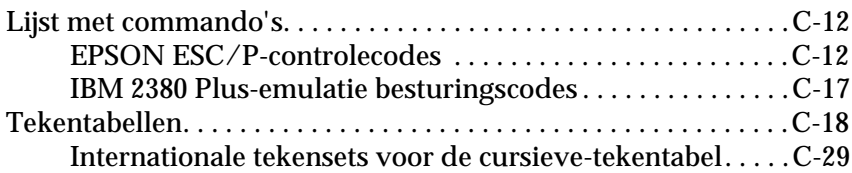

**[Verklarende woordenlijst](#page-231-0)**

**[Index](#page-237-0)**

# <span id="page-12-0"></span>**Kennismaking met uw printer**

Uw EPSON® FX-980 9-naalds dot-matrixprinter produceert kwalitatief hoogstaande afdrukken en levert verbluffende prestaties in een compacte vormgeving. Een greep uit het aanbod:

- $\Box$  Verschillende papierpaden voor uiteenlopende vereisten.
- $\Box$  De mogelijkheid op verschillende papiersoorten af te drukken, onder meer kettingpapier, doorslagformulieren met één origineel en maximaal zes kopieën, etiketten, losse vellen, enveloppen en briefkaarten.
- $\Box$  Een hoge afdruksnelheid van maximaal 569 cps (characters per second) bij 12 cpi (characters per inch).
- □ Voorzien van ingebouwde parallelle- en seriële-interfacekaart.

Daarnaast bevat uw printer een printerdriver, het hulpprogramma EPSON Status Monitor 2 voor Microsoft® Windows® 95/98 waarmee u snel en makkelijk de status van uw printer kunt nagaan en bijkomende software. Verder biedt uw printer nog een heleboel opties waarmee u het afdrukproces helemaal kunt afstemmen op uw persoonlijke wensen.

## <span id="page-13-0"></span>**Gebruiksvriendelijke functies**

In dit gedeelte komen een aantal functies aan bod die bijdragen tot een extra gebruiksgemak.

R Met de functie voor het **afscheuren van papier** kunt u papier besparen.

Als u papier laadt in de voorste of achterste push-tractor, kunt u met de afscheurfunctie het kettingpapier naar de afscheurrand van de printer verplaatsen wanneer u gereed bent met afdrukken. Vervolgens kunt u de afgedrukte vellen makkelijk afscheuren. Zo vermijdt u dat het papier dat tussen opeenvolgende documenten zit verloren gaat. Voor meer informatie raadpleegt u hoofdstuk 2.

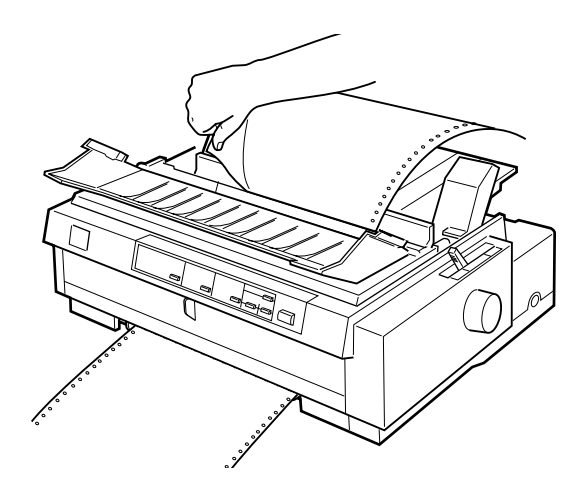

R Met de **papierhendel** kunt u omschakelen naar een ander papierpad zonder kettingpapier uit de tractors te verwijderen.

Met de papierhendel kunt u makkelijk omschakelen naar losse vellen zonder het kettingpapier in de voorste of achterste push-tractor te verwijderen. Bovendien kunt u moeiteloos overschakelen naar het kettingpapier in een andere tractor. Voor meer informatie raadpleegt u hoofdstuk 2.

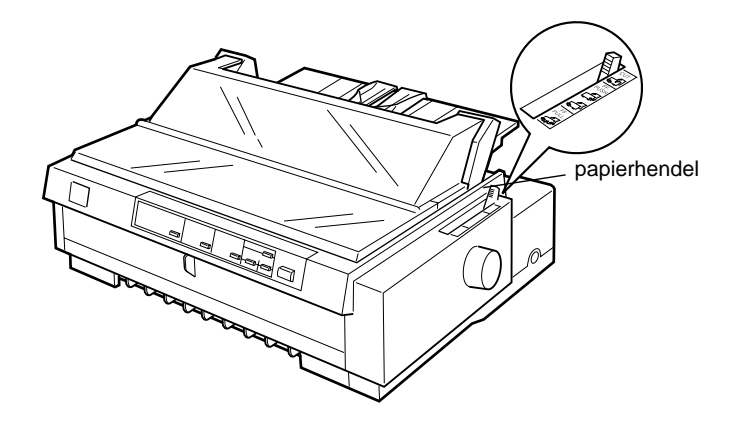

R Met de functie voor **precisieverplaatsing** kunt u de top-ofform-positie (bovenzijde formulier) en de afscheurpositie instellen. (Zie de Verklarende woordenlijst voor uitleg over de top-of-form- en de afscheurpositie.)

Met de functie voor precisieverplaatsing verplaatst u het papier naar voor of achter in stappen van 1/216 inch zodat de top-ofform-positie en de afscheurpositie heel accuraat is. Voor meer informatie raadpleegt u hoofdstuk 2.

### <span id="page-15-0"></span>**Beschikbare papierpaden**

U kunt via meerdere paden kettingpapier en losse vellen papier in de printer invoeren. Zoals hieronder toegelicht kunt u papier invoeren via de bovenzijde, onderzijde, voorzijde en achterzijde van de printer. Selecteer telkens het papierpad dat het meest geschikt is voor uw afdruktaak.

## <span id="page-15-1"></span>**Afdrukken op kettingpapier**

Om op kettingpapier af te drukken hebt u de keuze uit drie tractorposities (push aan voorzijde, push aan achterzijde en pull) en drie invoeren (voorinvoer, achterinvoer en onderinvoer). In dit gedeelte verneemt u welk papierpad en welke tractorpositie in uw specifiek geval geschikt zijn wanneer u afdrukt op kettingpapier. Hoe u de tractors installeert en hoe u papier laadt, leest u in hoofdstuk 2.

#### **Een push-tractor gebruiken**

Als u vaak vellen van kettingpapier moet afscheuren (bijvoorbeeld bij het afdrukken van bestelbonnen of verkoopnota's) is het aan te raden een push-tractor te gebruiken. U kunt de afgedrukte vellen dan makkelijk afscheuren langs de perforatie. Wanneer u kettingpapier invoert via een push-tractor kunt u bovendien losse vellen papier laden zonder het kettingpapier uit de tractor te verwijderen.

Er zijn twee push-tractorposities: een voorste en een achterste. Bij levering zijn de tractors in de voorste en achterste push-positie geïnstalleerd. Raadpleeg de onderstaande tabel voor meer informatie over de push-posities en de bijbehorende papierpaden.

#### *Opmerking:*

- R *Laad doorslagformulieren met zeven delen (één origineel en zes kopieën) altijd vanaf de voor- of onderinvoer in de pull-tractor.*
- R *De achterste push-tractor kan niet worden verwijderd.*

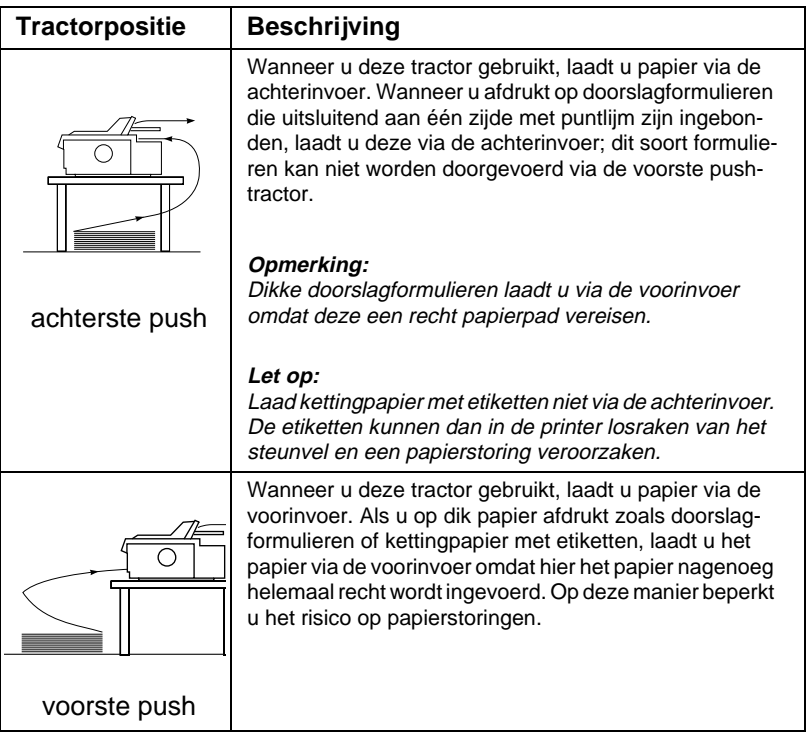

#### **Een pull-tractor gebruiken**

Als u vaak afdrukt op dik of zwaar kettingpapier zoals doorslagformulieren of kettingpapier met etiketten, maak dan gebruik van een pull-tractor. Deze biedt de beste bescherming tegen papierstoringen en u kunt er kettingpapier mee laden via de voorinvoer, achterinvoer of onderinvoer. De functie voor het afscheuren van papier is bij gebruik van de pull-tractor echter niet beschikbaar.

#### *Opmerking:*

*Indien u een tractor in de pull-positie wenst te gebruiken, kunt u de tractor uit de achterste push-positie verwijderen en opnieuw installeren in de pull-positie, of u kunt een optionele bijkomende tractoreenheid (C800332) kopen en deze in de pull-positie installeren. Voor instructies gaat u naar hoofdstuk 2.*

U kunt de voor-, onder- of achterinvoer gebruiken met de pulltractor.

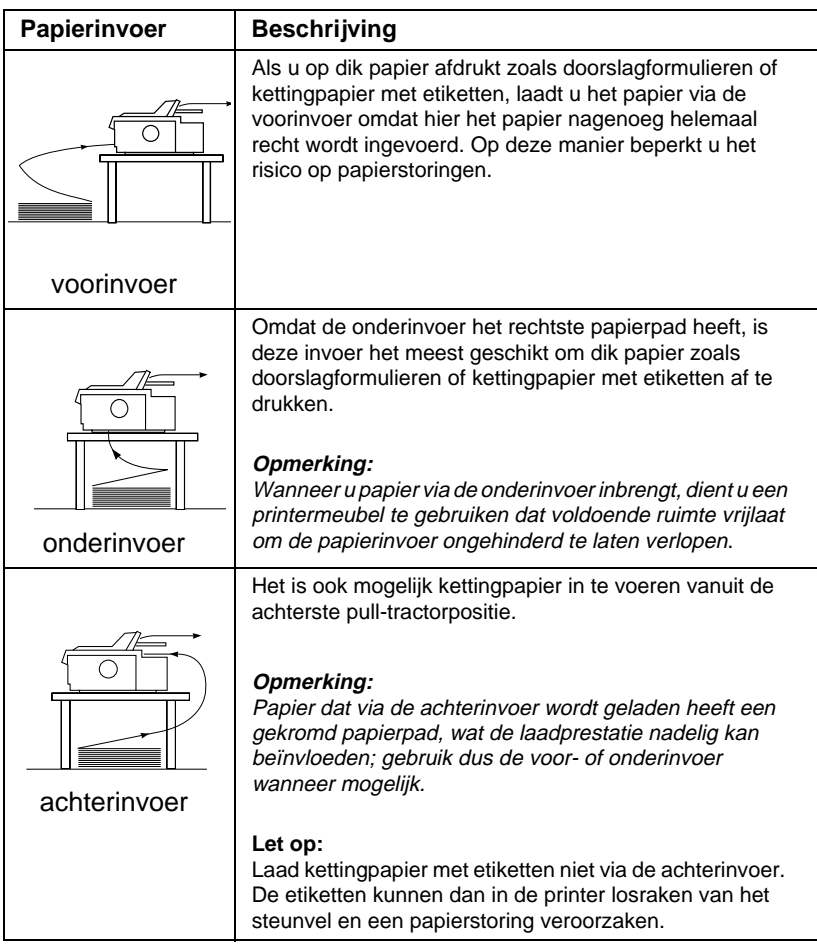

#### **De push en pull-tractor combineren**

Voor een optimale continue papierinvoer en om het risico op papierstoringen te beperken, kunt u twee tractors combineren. Dit is vooral handig wanneer u ononderbroken afdrukt op voorbedrukte formulieren, doorslagformulieren, etiketten en wanneer u afbeeldingen afdrukt. Als u twee tractors gelijktijdig gebruikt, kunt u papier in de voorinvoer laden met zowel de voorste push-tractor als de pull-tractor. U kunt papier in de achterinvoer laden met zowel de achterste push-tractor als de pull-tractor.

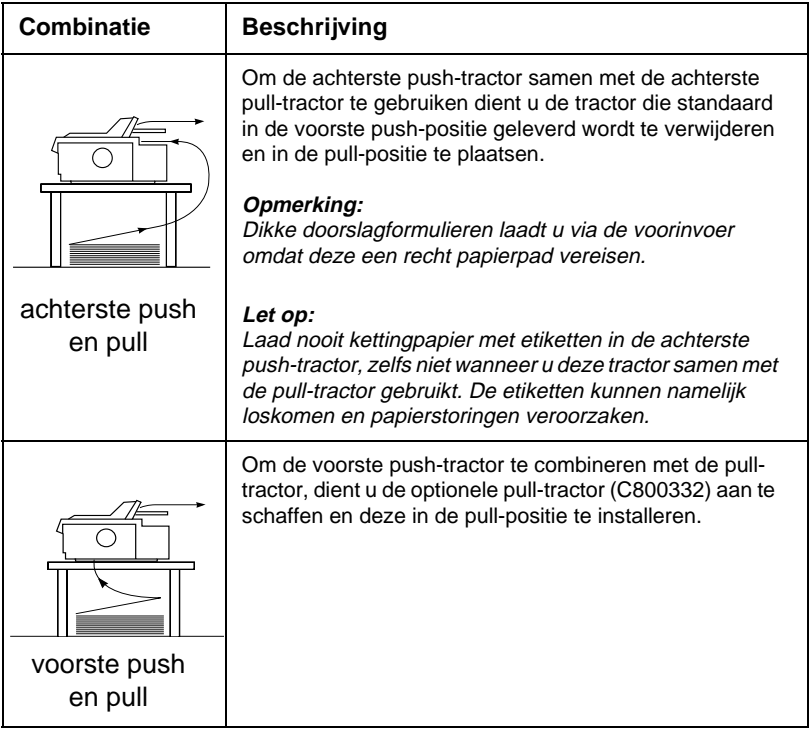

#### *Opmerking:*

*Hoe u de twee tractors combineert in een push- en pull-positie, leest u op ["Push en pull combineren met twee tractors" op pagina 2-31.](#page-77-1)*

#### <span id="page-19-0"></span>**Op losse vellen afdrukken**

Zoals onderaan wordt getoond, kunt u losse vellen laden vanaf de boven- of voorzijde van de printer. U kunt gewone losse vellen laden vanaf beide posities, ook wanneer er reeds kettingpapier geladen is in de voorste of achterste push-tractor.

Dit gedeelte toont u welke invoer het meest geschikt is voor de losse vellen die u laadt. Hoe u papier laadt, leest u in hoofdstuk 3.

#### **Papier laden via de boveninvoer**

Via deze invoer kunt u normale losse vellen laden, alsook losse doorslagformulieren, enveloppen of briefkaarten.

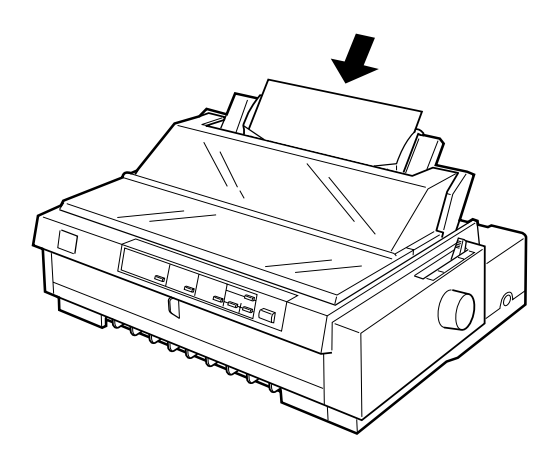

*Opmerking: Gebruik voor enveloppen uitsluitend de boveninvoer.*

#### **Papier laden via de voorinvoer**

Via deze invoer kunt u normale losse vellen laden, alsook losse doorslagformulieren, enveloppen of briefkaarten.

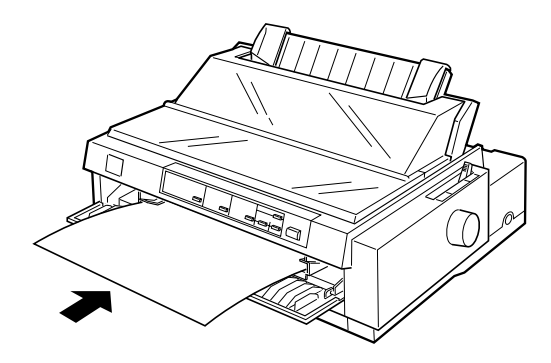

#### *Opmerking:*

*Gebruik steeds de voorinvoer om gelijmde losse doorslagformulieren te laden die aan de zijkant van het formulier zijn ingebonden.*

#### <span id="page-20-0"></span>**Optionele onderdelen**

Uw printer beschikt over alle nodige middelen om kettingpapier en losse vellen te laden en te bedrukken. Door een optioneel onderdeel zoals een invoereenheid, een pull-tractor of een rolpapierhouder te installeren maakt u uw printer nog veelzijdiger. Desgewenst kunt u ook optionele interfacekaarten installeren ter aanvulling van de ingebouwde parallelle en seriële interface. Meer informatie over printeropties vindt u in [Appendix A, "Ac](#page-178-1)[cessoires aan de printer toevoegen"](#page-178-1).

## <span id="page-21-0"></span>**Lintcartridge**

Uw printer maakt gebruik van de volgende lintcartridge:

EPSON zwarte lintcartridge S015091

Wanneer de afdrukkwaliteit afneemt, dient u de lintcartridge te vervangen. Originele EPSON-lintcartridges zijn specifiek ontworpen voor EPSON-printers en leveren de beste resultaten. Ze zorgen ervoor dat de printer naadloos functioneert en de printkop en de andere printeronderdelen lang meegaan.

Om de lintcartridge te vervangen volgt u de instructies in ["De](#page-30-1)  [lintcartridge installeren of vervangen" op pagina 1-6](#page-30-1).

## <span id="page-21-1"></span>**Belangrijke veiligheidsvoorschriften**

Neem alle instructies door en bewaar ze zodat u ze nadien kunt raadplegen. Neem alle waarschuwingen en voorschriften die op de printer staan in acht.

- $\Box$  Plaats de printer nooit op een onstabiel oppervlak, in de buurt van een radiator of een andere warmtebron.
- $\Box$  Plaats de printer op een vlakke ondergrond. De printer functioneert niet goed als deze scheef staat.
- $\Box$  De openingen in de printerbehuizing mogen niet worden geblokkeerd of afgedekt. Steek geen voorwerpen in de invoeren.
- $\Box$  Gebruik alleen de netspanning vermeld op het etiket van de printer.
- $\Box$  Sluit alle apparatuur aan op goed geaarde stopcontacten. Vermijd het gebruik van stopcontacten die zijn aangesloten op hetzelfde circuit als kopieerapparaten, airconditioners of andere apparaten die geregeld worden aan- en uitgeschakeld.
- $\Box$  Gebruik geen beschadigd of gerafeld netsnoer.
- $\Box$  Zorg bij gebruik van een verlengsnoer dat de totale stroombelasting in ampère van alle aangesloten apparaten niet hoger ligt dan de maximale stroomsterkte van het verlengsnoer. Zorg er ook voor dat de totale hoeveelheid ampères van alle apparaten die op het stopcontact zijn aangesloten niet meer is dan voor het stopcontact is toegestaan.
- $\Box$  Trek de stekker uit het stopconctact alvorens u de printer reinigt. Gebruik voor het reinigen alleen een vochtige doek.
- $\Box$  Mors geen vloeistof op de printer.
- $\Box$  Voer nooit zelf onderhoudswerken uit aan het toestel, tenzij de handleiding dit voorschrijft.
- $\Box$  Verwijder in de volgende gevallen de stekker uit het stopcontact en doe een beroep op een onderhoudstechnicus:

Als het netsnoer of het stopcontact beschadigd is, als er vocht op de printer is gemorst, als de printer gevallen is of de behuizing beschadigd is, als de printer niet normaal functioneert of als er een aanmerkelijk prestatieverlies optreedt. Voer uitsluitend de handelingen uit die de bedieningsinstructies voorschrijven.

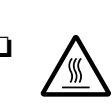

 $\Box$   $\Lambda$  Printeronderdelen met dit symbool kunnen heet zijn. Zet de printer uit en laat de printer enkele minuten afkoelen alvorens de onderdelen aan te raken waarop dit symbool staat.

## <span id="page-23-0"></span>**Waarschuwingssymbool op de printkop**

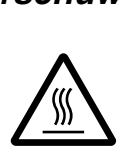

Het teken op de printkop geeft aan dat dit onderdeel heet kan zijn. Raak de printkop nooit aan wanneer de printer pas een afdruktaak beëindigd heeft. Laat de printkop eerst een aantal minuten afkoelen.

#### <span id="page-23-1"></span>**Strenge energienormen**

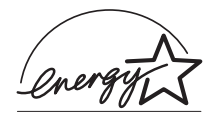

Als ENERGY STAR-partner heeft EPSON bepaald dat dit product voldoet aan de richtlijnen van het ENERGY STAR-programma inzake zuinig energieverbruik.

Het internationale ENERGY STAR Office Equipment program is een vrijwillige overeenkomst tussen fabrikanten van computer- en kantoorapparatuur ter bevordering van de ontwikkeling van energiebesparende computers, beeldschermen, printers, fax- en kopieermachines en scanners met als doel de luchtvervuiling door stroomopwekking in te perken.

#### <span id="page-24-0"></span>**Wegwijs in uw handleidingen**

Deze *Gebruikershandleiding* bevat gedetailleerde informatie over de installatie en het gebruik van uw printer.

#### <span id="page-24-1"></span>**Waarschuwingen, voorzorgsmaatregelen en opmerkingen**

Voor deze handleiding gelden de volgende conventies:

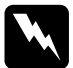

w *Waarschuwingen moet u in acht nemen om lichamelijk letsel te voorkomen.*

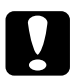

c *Voorzorgsmaatregelen worden aangegeven met 'Let op' en moet u naleven om schade aan het apparaat te voorkomen.*

*Opmerkingen bevatten belangrijke informatie over en tips voor het gebruik van uw printer.*

## Hoofdstuk 1

# <span id="page-25-0"></span>**De printer bedrijfsklaar maken**

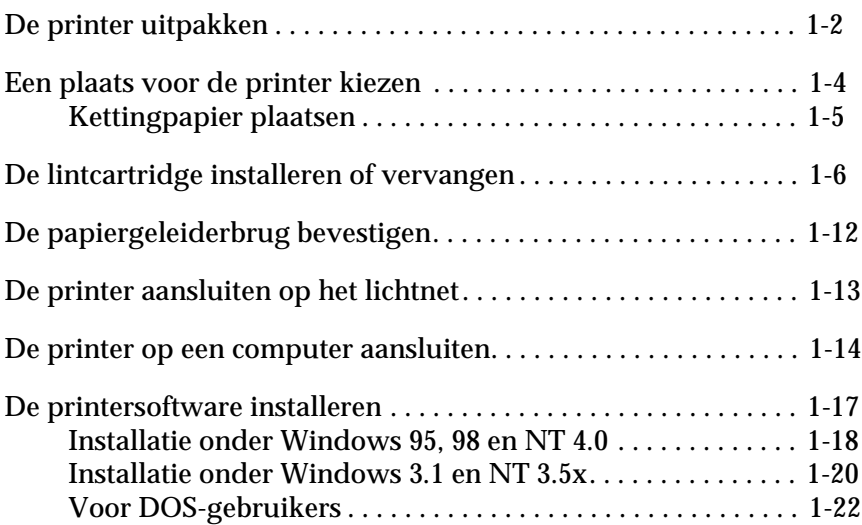

#### <span id="page-26-0"></span>**De printer uitpakken**

Naast deze handleiding bevat de doos een EPSON-printersoftwarediskette, een instructieblad en de volgende artikelen:

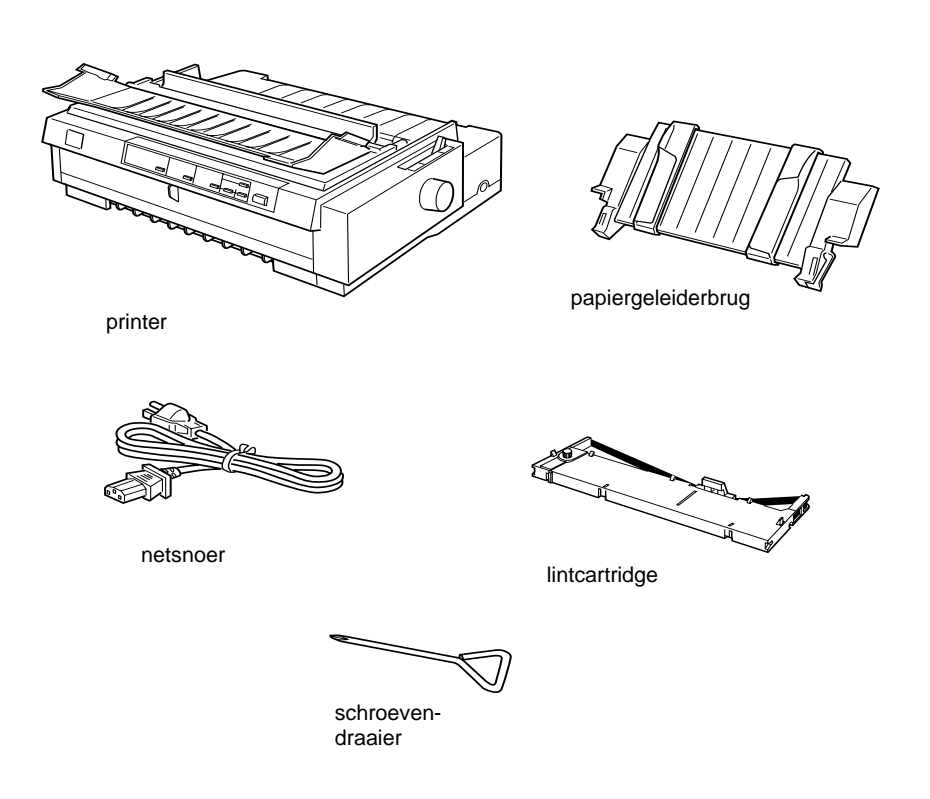

#### *Opmerking:*

*Bij sommige printermodellen is het netsnoer permanent aan de printer bevestigd. Verder is de vorm van de netsnoerstekker afhankelijk van het land waar u de printer gekocht hebt. Controleer daarom of de printer voorzien is van de juiste stekker.*

c *Let op: Voor elk type netspanning is een ander model printer beschikbaar. Het is niet mogelijk een bepaald model printer aan een ander type netspanning aan te passen. De netspanning staat aangegeven op het etiket op de achterkant van uw printer. Indien de aangegeven netspanning niet overeenkomt met de plaatselijke netspanning, neemt u contact op met uw leverancier.*

U moet alle beschermmateriaal rond en in de printer verwijderen alvorens de printer te installeren en aan te zetten. Volg voor het verwijderen van dit materiaal de aanwijzingen op het bijgeleverde instructieblad. U kunt de transportschroef verwijderen met de bijgeleverde schroevendraaier.

Bewaar alle verpakkings- en beschermmateriaal (met inbegrip van de transportschroef en de vergrendelingsclips op de papierspanner) voor toekomstig vervoer van de printer. De printer moet altijd worden vervoerd in de oorspronkelijke of een vergelijkbare verpakking.

### <span id="page-28-0"></span>**Een plaats voor de printer kiezen**

Neem de onderstaande richtlijnen in acht bij het kiezen van een standplaats voor de printer.

- □ Plaats de printer op een vlakke en stabiele ondergrond. De printer functioneert niet goed als deze scheef staat.
- $\Box$  Plaats de printer zodanig dat u deze desgewenst gemakkelijk op een netwerkinterfacekabel kunt aansluiten.
- $\Box$  Zorg met het oog op bedieningsgemak en onderhoud voor voldoende ruimte rond de printer.
- $\Box$  Vermijd plaatsen met sterke temperatuur- en vochtigheidsschommelingen. Houd de printer ook uit de buurt van direct zonlicht, krachtige licht- en warmtebronnen of uitzonderlijk vochtige of stoffige omgevingen.
- $\Box$  Vermijd plaatsen die onderhevig zijn aan schokken en trillingen.
- $\Box$  Plaats de printer in de buurt van een goed toegankelijke wandcontactdoos.
- $\Box$  Vermijd het gebruik van stopcontacten die met een muurschakelaar of een automatische tijdklok kunnen worden inen uitgeschakeld. Een stroomonderbreking kan ertoe leiden dat de informatie in het geheugen van de printer of de computer gewist wordt. Vermijd ook het gebruik van stopcontacten die op hetzelfde

circuit zijn aangesloten als grote motoren of andere apparaten die spanningswisselingen kunnen veroorzaken.

 $\Box$  Plaats uw computer en printer ver van potentiële bronnen van elektromagnetische storingen, zoals luidsprekers of zendstations van draagbare telefoons.

- $\Box$  Gebruik een geaard stopcontact. Gebruik geen adapters.
- $\Box$  Zorg dat het papierpad schoon en vrij van voorwerpen is alvorens op kettingpapier af te drukken. (Meer informatie vindt u in het volgende gedeelte.)

Als u een printermeubel wilt gebruiken, dient u de volgende richtlijnen te respecteren:

- $\Box$  Gebruik een meubel dat geschikt is voor een gewicht van ten minste 22 kg.
- $\Box$  Gebruik nooit een printermeubel waarop de printer schuin wordt aangebracht. De printer moet altijd horizontaal staan.
- $\Box$  Plaats het netsnoer en de interfacekabel van de printer zodanig dat de papierinvoer niet wordt belemmerd. Bevestig zo mogelijk de kabels aan een van de poten van het printermeubel.

#### <span id="page-29-0"></span>**Kettingpapier plaatsen**

Kettingpapier dient vóór het afdrukken goed uitgelijnd te worden ten opzichte van het papierdoorvoerwieltje om een goede papierinvoer mogelijk te maken (zie illustratie).

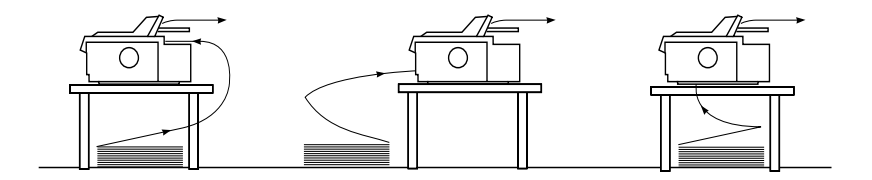

## <span id="page-30-1"></span><span id="page-30-0"></span>**De lintcartridge installeren of vervangen**

EPSON raadt aan gebruik te maken van originele EPSON-lintcartridges (S015091). Producten die niet door EPSON zijn vervaardigd kunnen aan uw printer schade veroorzaken die niet onder de garantie valt.

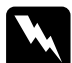

w *Waarschuwing: Voor het installeren of vervangen van de lintcartridge moet u de printkop met de hand verplaatsen. Als de printer kort geleden gebruikt is, kan de printkop heet zijn. Laat de printkop enkele minuten afkoelen alvorens deze aan te raken.*

1. Controleer of de printer uit staat. De printer staat uit als het oppervlak van de Operate-knop zich op gelijke hoogte bevindt met de randen van de knop (zie afbeelding).

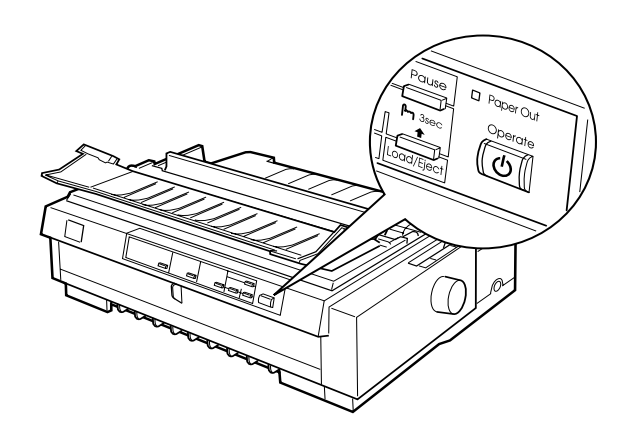

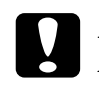

c *Let op: Als u de printkop verplaatst terwijl de printer aan staat, kan de printer schade oplopen.*

2. Verwijder de stekker uit het stopcontact als de printer op een stopcontact aangesloten is.

3. Til de printerkap aan de achterrand op, trek de kap recht omhoog en verwijder deze.

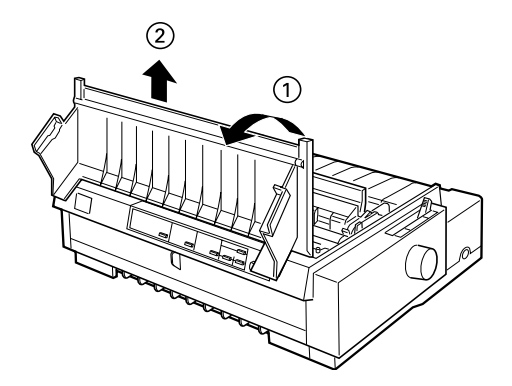

4. Zorg dat de printkop is afgekoeld of laat deze anders enkele minuten afkoelen. Schuif de printkop vervolgens met de hand naar de installatiepositie van de lintcartridge (het ingekeepte gedeelte van de papierspanner).

#### *Opmerking:*

*Als u de pull-tractor gebruikt, kunt u de lintcartridge vervangen zonder de printkop naar de installatiepositie voor de cartridge te verschuiven.*

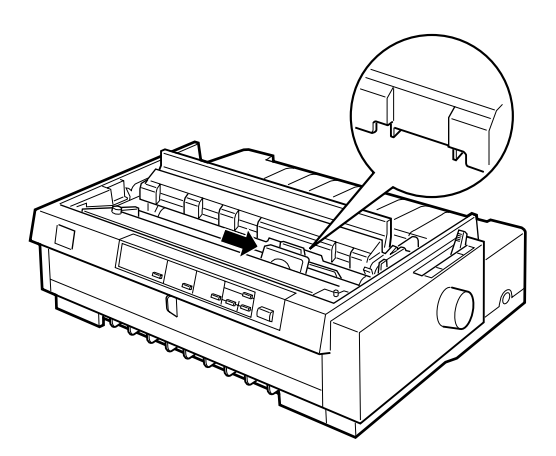

5. Verwijder de reeds aanwezige lintcartridge door deze enigszins naar voren en omhoog te trekken. De lintgeleider klikt daardoor los van de metalen pinnetjes achter de printkop. Werp de lintcartridge weg in overeenstemming met lokale milieuvoorschriften.

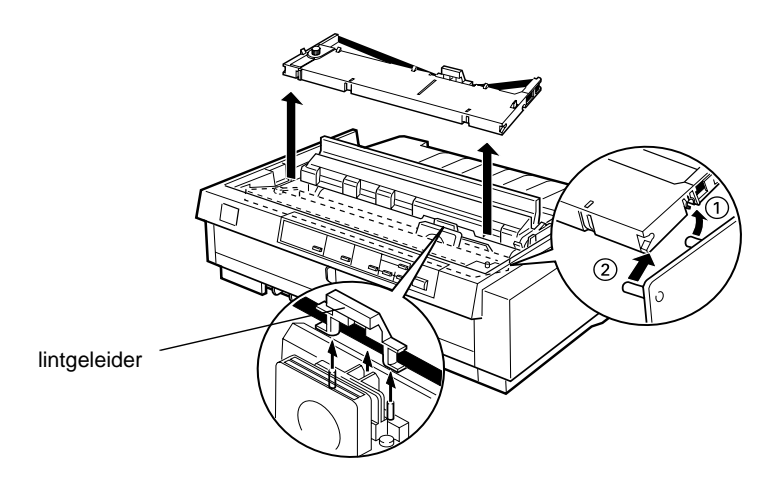

6. Haal de nieuwe lintcartridge uit de verpakking. Verwijder vervolgens de separator in het midden van de lintcartridge en werp de separator weg. Draai de lintspanknop in de richting van de pijl om het lint te spannen.

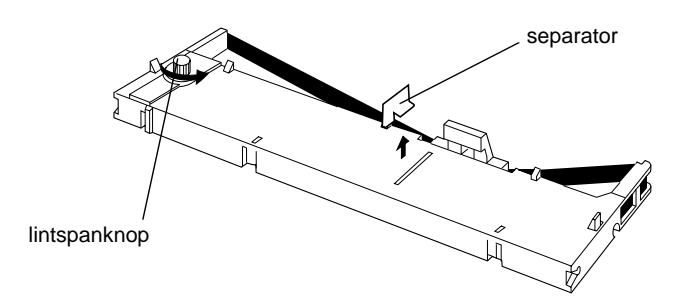

7. Houd de cartridge met de lintspanknop omhoog. Plaats de voorste twee inkepingen van de lintcartridge over de pennetjes aan weerszijden van de printer (zie illustratie). Plaats de cartridge vervolgens in horizontale positie.

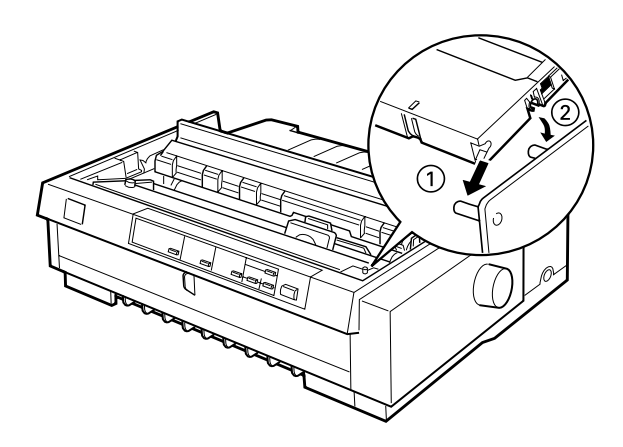

8. Plaats de achterste twee inkepingen van de cartridge over de pennetjes ter weerszijden van de printer. Druk de cartridge vervolgens voorzichtig omlaag tot beide uiteinden vastklikken.

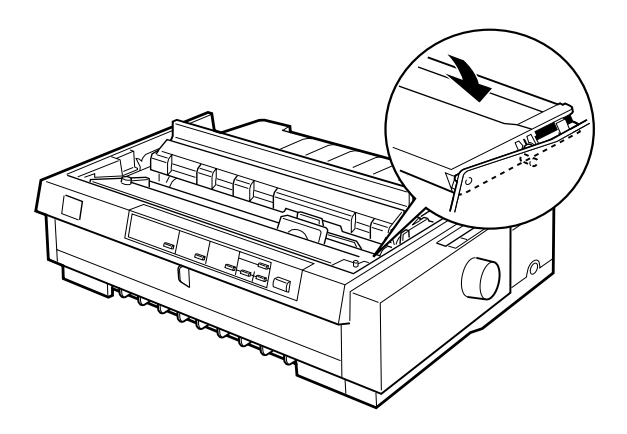

9. Til de lintgeleider van de cartridge omhoog (①) en duw deze stevig over de metalen pinnetjes achter de printkop (2). Zorg dat het lint niet gedraaid of dubbelgevouwen is en dat het zich achter de printkop bevindt. Druk de geleider omlaag tot deze vastklikt.

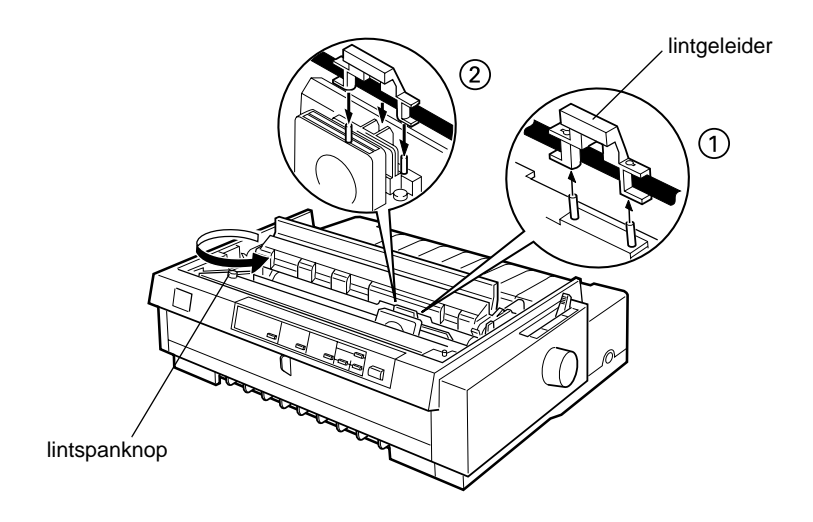

10. Draai de lintspanknop in de richting van de pijl om het lint te spannen (zie stap 9). Schuif de printkop vervolgens van de ene naar de andere kant om te controleren of deze zich soepel verplaatst.

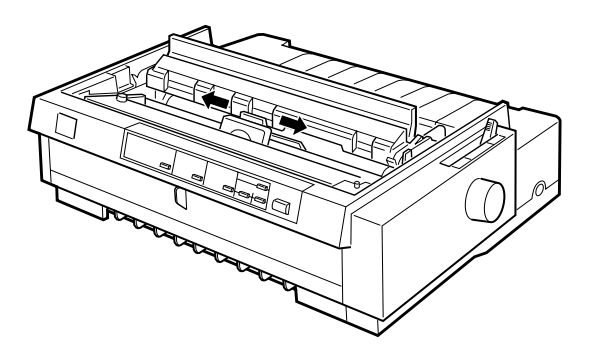

11. Breng de printerkap opnieuw aan door de lipjes aan de voorzijde in de openingen op de printer te plaatsen en de kap vervolgens op haar plaats te duwen. Duw de printerkap omlaag tot ze vastklikt.

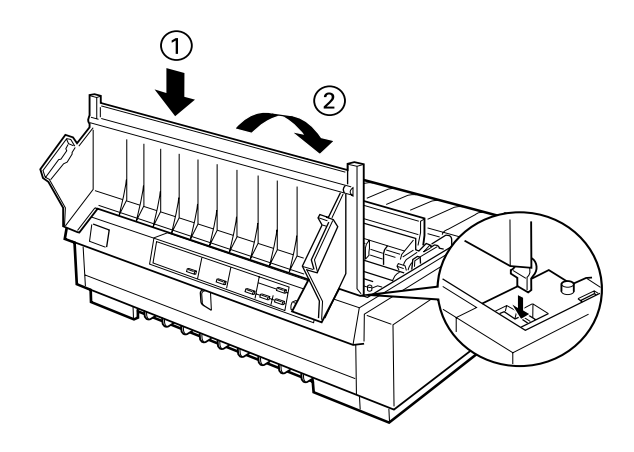
## <span id="page-36-0"></span>**De papiergeleiderbrug bevestigen**

Installeer de papiergeleiderbrug als volgt:

1. Zorg dat de klep van de papiergeleider open is (zie illustratie). Bevestig de papiergeleiderbrug door de openingen aan de onderzijde over de pennetjes achter de papierspanner te schuiven, en kantel de geleider dan tot hij stopt.

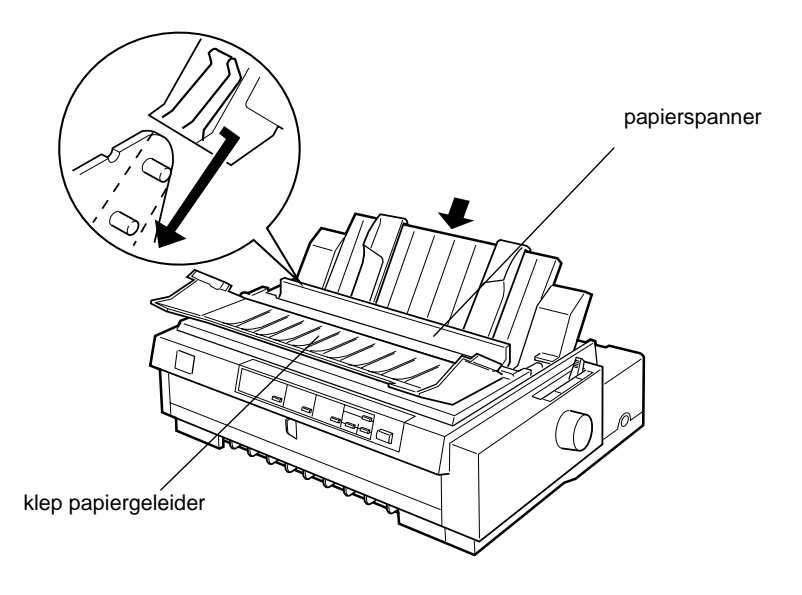

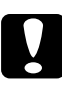

c *Let op: Schuif de openingen aan de onderzijde van de papiergeleider over de pennetjes die zich ter weerszijden van de printer achter de papierspanner bevinden.* 

2. Sluit de klep van de papiergeleider.

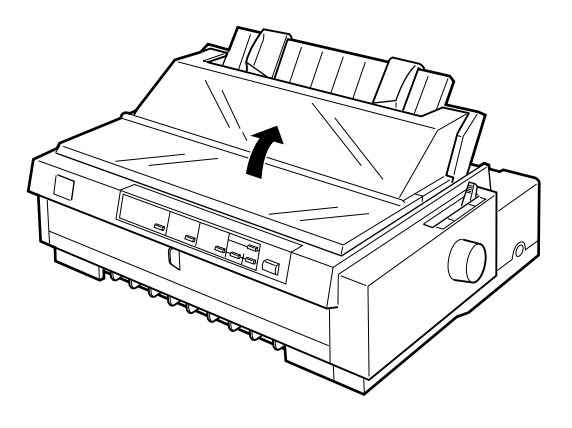

## **De printer aansluiten op het lichtnet**

1. Controleer of de printer uit staat. De printer staat uit als het oppervlak van de Operate-knop zich op gelijke hoogte bevindt met de randen van de knop (zie afbeelding).

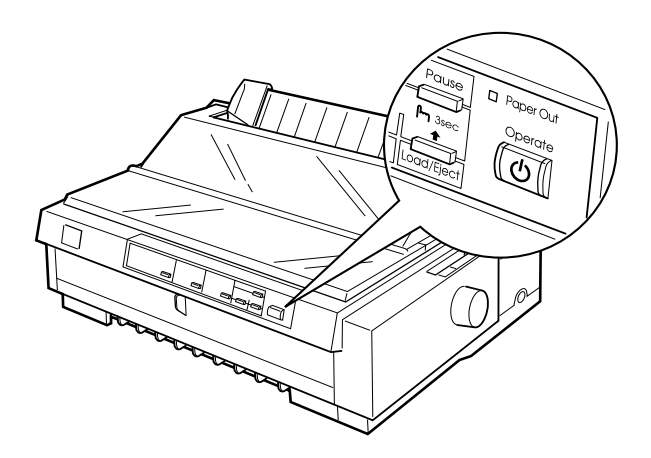

2. Controleer of de netspanning op het etiket aan de achterzijde van de printer overeenkomt met de in uw land gangbare netspanning. Controleer ook of de stekker van het netsnoer geschikt is voor het door u gebruikte type stopcontact.

w *Waarschuwing: Het voltage van de printer kan niet worden veranderd. Roep de hulp in van uw leverancier als blijkt dat het vereiste voltage en de lokale netspanning niet overeenstemmen. Sluit het netsnoer in voorkomend geval niet aan op het stopcontact.*

- 3. Als het netsnoer niet rechtstreeks aan de printer bevestigd is, sluit u dit aan op de netsnoeraansluiting aan de achterzijde van de printer.
- 4. Sluit het netsnoer aan op een goed geaard stopcontact.

## **De printer op een computer aansluiten**

De printer heeft drie aparte interfaceverbindingen: een IEEE-1284 compatibele parallelle interface, een EIA-232D seriële interface en een optionele Type B-interface. Zie pagina A-3 voor meer informatie.

Als de computer een ander type printerinterface vereist, dient u een van de optionele interfaces te gebruiken. Voor meer informatie gaat u naar [pagina A-4](#page-181-0).

Volg de onderstaande stappen om de printer op de computer aan te sluiten via een parallelle- of seriële-interfaceconnector, of via een aardingsconnector.

1. Zorg dat zowel de printer als de computer uit staan. De printer staat uit als het oppervlak van de Operate-knop zich op gelijke hoogte bevindt met de randen van de knop.

2. Sluit de kabelconnector stevig aan op de interfaceconnector van de printer (zie illustratie).

Parallelle interface

Sluit de kabelconnector stevig aan op de parallelle-interfaceconnector.

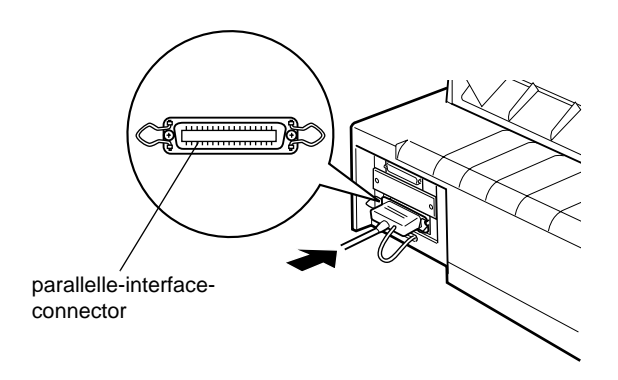

Knijp vervolgens de draadklemmetjes dicht tot ze aan weerskanten van de connector vastklikken.

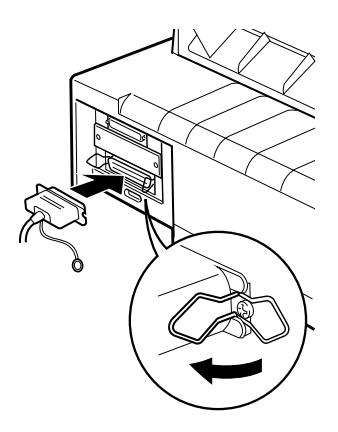

Seriële interface

Sluit de kabelconnector stevig aan op de seriële-interfaceconnector.

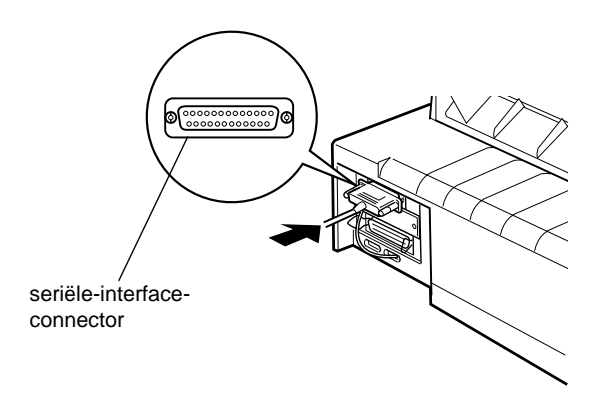

Draai de schroeven ter weerszijden van de connector aan.

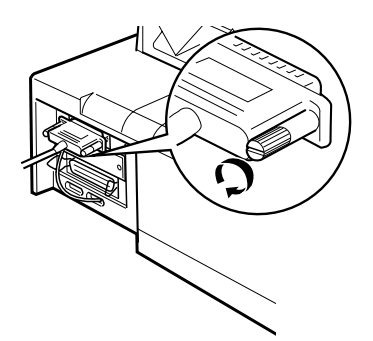

3. Als uw kabel een aardingsdraad heeft, koppelt u deze aan de aardingsconnector van de printer (zie hieronder).

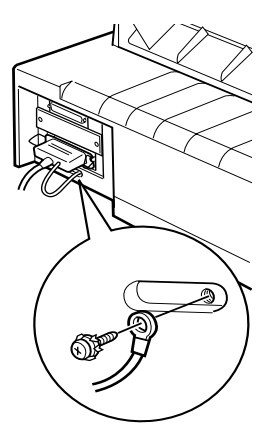

4. Stop het andere eind van de kabel in de computer.

Nadat u de printer aangesloten hebt op uw computer, installeert u de printersoftware. Hiervoor volgt u de instructies van het volgende gedeelte.

## **De printersoftware installeren**

Nadat u de printer op uw computer hebt aangesloten, dient u de EPSON-printersoftware te installeren die zich bevindt op de bijgeleverde cd-rom.

De printersoftware bestaat uit:

 $\Box$  Printerdriver

De printerdriver is het programma dat de printer aanstuurt. Met de printerdriver kunt u instellingen opgeven voor de afdrukkwaliteit en -resolutie, het papierformaat enzovoort.

 $\Box$  EPSON Status Monitor 2 (alleen Windows 95/98) De EPSON Status Monitor 2 meldt printerfouten en beeldt printerstatusinformatie af.

 $\Box$  EPSON Remote! (printerconfiguratieprogramma voor DOS) Met EPSON Remote! kunt u de standaardinstellingen van de printer eenvoudig vanaf uw beeldscherm veranderen. Zie [pagina 4-25](#page-131-0) voor gebruik van het EPSON Remote!-programma onder DOS.

Hoe u de printersoftware installeert, leest u in het gedeelte "Installatie onder Windows 95, 98 en NT 4.0" of "Installatie onder Windows 3.1 en NT 3.5x" elders in dit hoofdstuk. Als u DOS gebruikt, raadpleegt u het gedeelte ["Voor DOS-gebruikers" op](#page-46-0)  [pagina 1-22.](#page-46-0)

## **Installatie onder Windows 95, 98 en NT 4.0**

Als u Windows 95 of 98 gebruikt, kunt u op twee manieren een printerdriver installeren: via Plug-and-Play of via de cd-romlezer.

Plug-and-Play

Met deze functie kunt u hardware- en softwarecomponenten zoals printers en printerdrivers automatisch op uw systeem installeren. Andere besturingssystemen van Microsoft beschikken vooralsnog niet over deze functie.

EPSON heeft een programma ontwikkeld waarmee de installatie van EPSON-printerdrivers onder de verschillende Microsoftbesturingssystemen op eenzelfde manier verloopt. Het programma vergemakkelijkt de installatie van printerdrivers en andere softwareprogramma's zodat u de printer probleemloos kunt configureren en klaarmaken voor gebruik. De werking van het programma wordt hieronder nader toegelicht. Epson beveelt daarom aan dat u de Plug-and-Play functie van Windows 95 en Windows 98 niet gebruikt.

Een printerdriver installeren met het installatieprogramma van EPSON

Het installatieprogramma bevindt zich op de bijgeleverde cdrom. EPSON raadt het gebruik van het programma ten zeerste aan.

### *Opmerking:*

*Als u de printerdriver installeert in een Windows NT 4.0-omgeving, hebt u wellicht bepaalde netwerkrechten nodig. Raadpleeg uw systeembeheerder voor meer informatie hierover.*

Installeer de printerdriver als volgt:

- 1. Zet de printer en de computer uit.
- 2. Zet de computer aan. Windows wordt automatisch gestart.
- 3. Plaats de cd-rom met de printersoftware in de cd-rom-lezer. Het installatieprogramma wordt automatisch gestart.

### *Opmerking:*

*Indien u niet over een cd-rom-lezer beschikt, kunt u een disketteversie van de cd-rom maken en vanaf de diskette de software installeren. U dient dan één keer toegang te hebben tot een systeem met een cd-rom-lezer.*

Start het installatieprogramma niet automatisch, klik dan op de knop Start en kies Run (Uitvoeren). Typ in de opdrachtregel van het dialoogvenster Run (Uivoeren) de opdracht E:\START.EXE en klik op OK.

### *Opmerking:*

E *is de schijfletter van de cd-rom-lezer. Als de lezer met een andere letter aangeduid wordt, vervangt u de E door de juiste letter.*

Het installatieprogramma wordt gestart. Het vervolg van de intallatie verloopt via menu's;met een enkele muisklik kunt u de gewenste opties selecteren in een keuzelijst. De installatieprocedure verloopt verder automatisch. U hoeft geen informatie meer op te geven.

4. Selecteer de gewenste opties en volg de instructies op het scherm.

### *Opmerking:*

- R *Wanneer de printerdriver geïnstalleerd is, begint automatisch de installatie van EPSON Status Monitor 2. Indien u dit hulpprogramma op een later tijdstip wilt installeren, klikt u op de knop* Cancel *(Annuleren). Instructies bij de installatie vindt u in het gedeelte ["Het hulpprogramma Status Monitor 2 instal](#page-145-0)[leren" op pagina 6-3.](#page-145-0)*
- □ *Wanneer de printerdriver en EPSON Status Monitor 2 geïnstalleerd zijn, start u de computer opnieuw op.*
- R *Hoe snel de printersoftware geïnstalleerd wordt, is afhankelijk van het vermogen van uw computer.*
- 5. Zodra de installatie voltooid is, klikt u op het deur-pictogram om het installatieprogramma af te sluiten.

## **Installatie onder Windows 3.1 en NT 3.5x**

### *Opmerking:*

*Als u de printerdriver installeert in een Windows NT 3.5x-omgeving, hebt u wellicht bepaalde netwerkrechten nodig. Raadpleeg uw systeembeheerder voor meer informatie hierover.*

U installeert de printerdriver als volgt:

1. Start Windows en open het venster Program Manager (Programmabeheer).

2. Plaats de bijgeleverde cd-rom met printersoftware in de cd-rom-lezer.

### *Opmerking:*

*Indien u niet over een cd-rom-lezer beschikt, kunt u een disketteversie van de cd-rom maken en vanaf de diskette de software installeren. U dient dan één keer toegang te hebben tot een systeem met een cd-rom-lezer.*

- 3. Klik op het menu File (Bestand) en kies Run (Uitvoeren).
- 4. Typ E:\START in de opdrachtregel. Klik op OK.

### *Opmerking:*

E *is de schijfletter van de cd-rom-lezer. Als de lezer met een andere letter aangeduid wordt, vervangt u de E door de juiste letter.*

Het installatieprogramma wordt gestart. Het vervolg van de intallatie verloopt via menu's; met een enkele muisklik kunt u de gewenste opties selecteren in een keuzelijst. De installatieprocedure verloopt verder automatisch.

- 5. Selecteer de gewenste opties en volg de instructies op het scherm.
- 6. Zodra de installatie voltooid is, klikt u op het deur-pictogram om het installatieprogramma af te sluiten.

Wanneer de printersoftware geïnstalleerd is, wordt deze printer automatisch als standaardprinter geselecteerd. Om deze instelling te wijzigen, opent u het venster Printer in het venster Main (Hoofdgroep).

## <span id="page-46-0"></span>**Voor DOS-gebruikers**

Als u wilt afdrukken vanuit DOS-toepassingen, moet u uw printer of een andere beschikbare printer uit de lijst met printers van uw toepassing selecteren.

Kies de EPSON FX-980-printer wanneer tijdens de configuratieof installatieprocedure naar een printer wordt gevraagd. Als de FX-980-printer niet in de printerlijst van de toepassing voorkomt, kiest u de eerste van de onderstaande printers die in de printerlijst voorkomt:

FX-880 FX-870 FX-850 FX-800 FX-85 FX-80+ FX-80

Indien geen enkele van deze printers in de lijst voorkomt, kiest u uit de volgende lijst de eerste die beschikbaar is:

FX  $LX$ RX MX EPSON-printer Standaardprinter Draft-printer ASCII-printer

### *Opmerking:*

*Als geen van deze printers in de printerlijst van uw toepassing voorkomt, neemt u contact op met de fabrikant van uw software om na te gaan of er een update beschikbaar is.*

## Hoofdstuk 2

# **Afdrukken op kettingpapier**

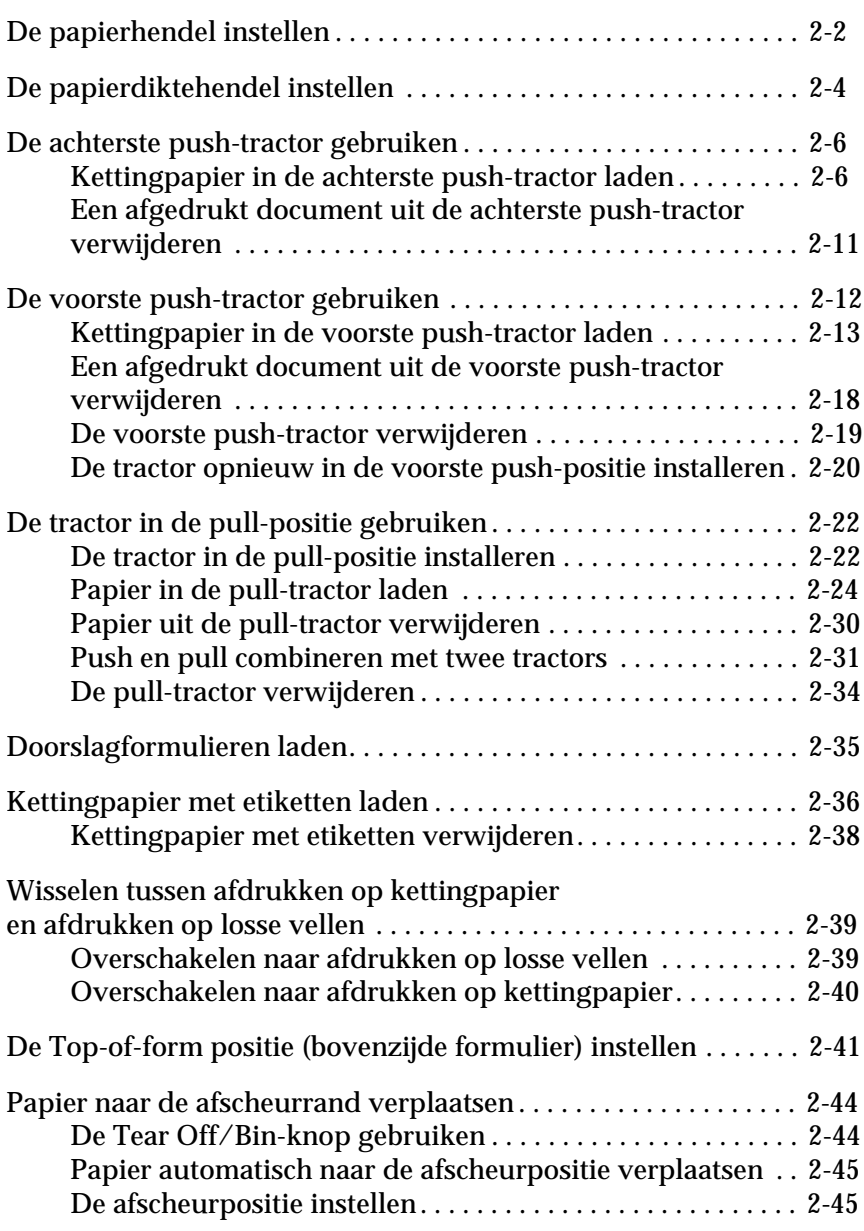

## <span id="page-48-0"></span>**De papierhendel instellen**

U kunt kettingpapier vanuit verschillende bronnen in de printer laden, onder meer via de achterste of de voorste push-tractor. Gebruik de papierhendel om de gewenste papierbron te kiezen, zoals in de onderstaande tabel wordt beschreven.

### *Opmerking:*

*Om na te gaan welke papierbron en welk papierpad het best geschikt zijn voor een bepaalde afdruktaak, raadpleegt u het gedeelte ["Beschikbare](#page-15-0)  [papierpaden" op pagina 4](#page-15-0).*

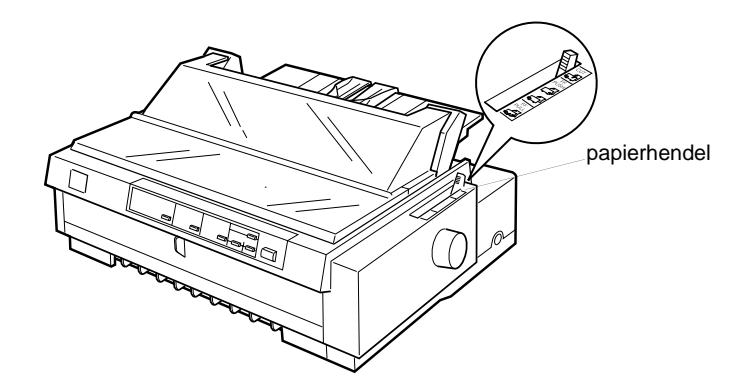

In de onderstaande tabel worden de verschillende standen van de papierhendel nader toegelicht.

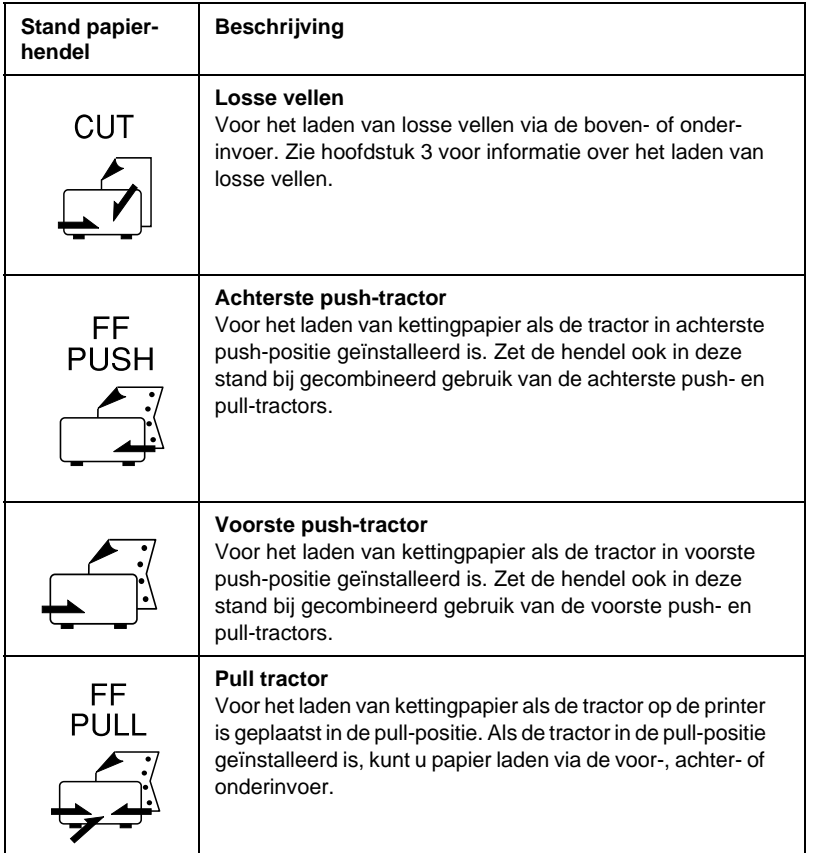

## *Opmerking:*

*U kunt twee verschillende soorten kettingpapier op de voorste en achterste push-tractor plaatsen. Met de papierhendel kunt u eenvoudig tussen beide tractors wisselen. Voordat u de papierhendel verplaatst moet u altijd eerst op de* Load/Eject*-knop drukken om het papier in het papierpad terug naar de stand-by positie te voeren.*

## <span id="page-50-0"></span>**De papierdiktehendel instellen**

Met de papierdiktehendel kunt u de printer instellen voor het afdrukken op papier van uiteenlopende dikte. De papierdiktehendel bevindt zich onder de printerkap. U kunt de hendel instellen op een van de negen standen die op de schaalverdeling naast de hendel zijn aangeduid.

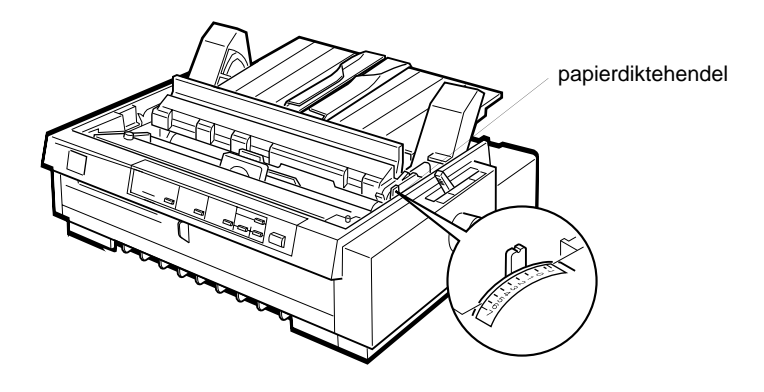

Aan de hand van de onderstaande tabel kunt u bepalen welke stand geschikt is voor het door u gebruikte papier.

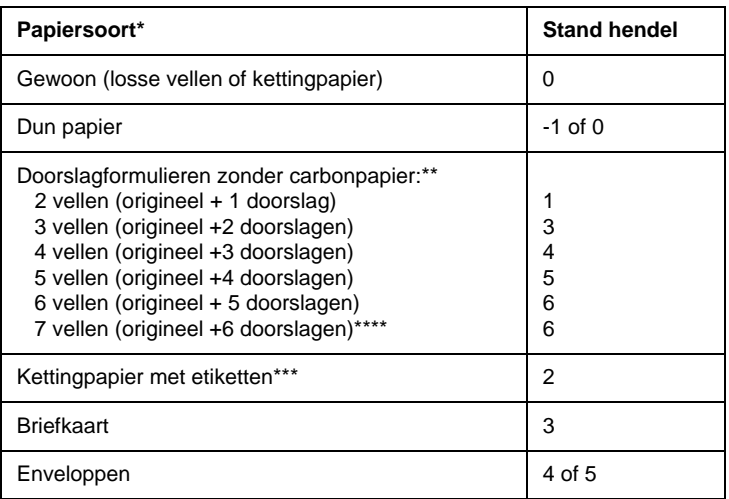

Zie Appendix C voor gedetailleerde papierspecificaties.

- \*\* Doorslagformulieren gebruikt u bij voorkeur in de voorste push- of pullpositie.
- \*\*\* Het is onmogelijk kettingpapier met etiketten te laden via de achterste push-tractor. Om af te drukken op kettingpapier met etiketten installeert u de optionele tractoreenheid in de voorste push- of pull-positie.
- \*\*\*\* Laad doorslagformulieren met zeven delen (één origineel en zes kopiën) altijd vanaf de voor- of onderinvoer in de pull-tractor.

### *Opmerking:*

- R *Als afdrukken vlekkerig zijn, kunt u de afdrukkwaliteit vaak verbeteren door de papierdiktehendel één stand hoger te zetten.*
- R *Als afdrukken vaag of onvolledig zijn, kunt u de afdrukkwaliteit vaak verbeteren door de papierdiktehendel één stand lager te zetten.*

## <span id="page-52-0"></span>**De achterste push-tractor gebruiken**

Voor gebruik van de achterste push-tractor laadt u kettingpapier in de achterinvoer. Voor meer informatie over het type afdruktaken waarvoor de achterste push-tractor geschikt is, raadpleegt u ["Beschikbare papierpaden" op pagina 4](#page-15-0).

### *Opmerking:*

*De tractors zijn bij levering in de voorste en achterste push-positie geïnstalleerd. De achterste push-tractor kan niet worden verwijderd.*

## <span id="page-52-1"></span>**Kettingpapier in de achterste push-tractor laden**

Als een tractor in de pull-positie geïnstalleerd is, dient u deze te verwijderen en de papierspanner opnieuw aan te brengen volgens de instructies op [pagina 2-35](#page-81-1) voordat u de achterste pushtractor in gebruik neemt.

## *Opmerking:*

*Om papierstoringen te voorkomen is het raadzaam dikke doorslagformulieren te laden via de voor- of onderinvoer en de pull-tractor of de voorste push-tractor te gebruiken.*

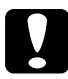

c *Let op: Laad kettingpapier met etiketten niet via de achterinvoer. De etiketten kunnen dan in de printer losraken van het steunvel en een papierstoring veroorzaken.*

U laadt papier als volgt in de achterste push-tractor:

- 1. Controleer of de printer uit staat.
- 2. Open de klep van de papiergeleider en verwijder de papiergeleiderbrug door beide uiteinden ervan vast te nemen en op te tillen.

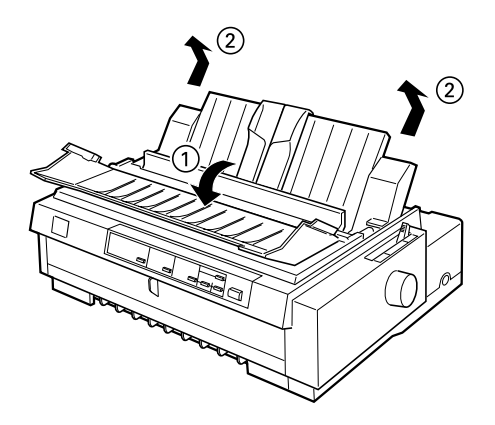

3. Zet de papierhendel in de stand voor de achterste pushtractor. Zet de papierdiktehendel (onder de printerkap) in de stand die geschikt is voor de dikte van het gebruikte papier.

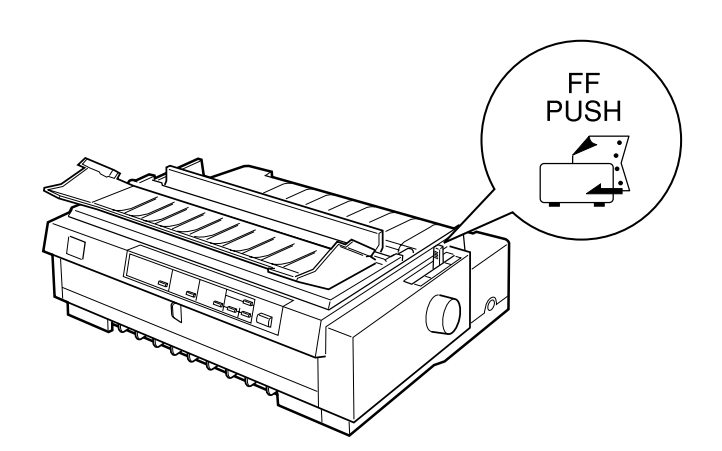

4. Ontgrendel het linker en rechter papierdoorvoerwieltje door de vergrendelingen naar voren te trekken.

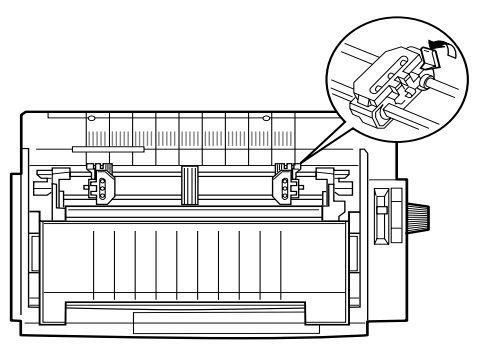

voorzijde van de printer

5. Schuif het linker papierdoorvoerwieltje naar de linkerrand van het papier. Gebruik daarbij de in de printer aangebrachte schaalverdeling. (Het afdrukken begint bij de "0".) Duw vervolgens de vergrendeling terug naar achter en klik deze vast.

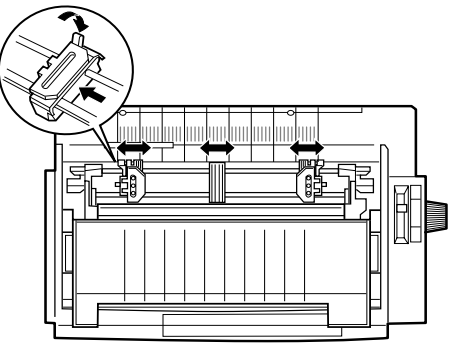

voorzijde van de printer

## *Opmerking:*

*Zie "Papier uitlijnen" en "Afdrukgebied" in Appendix C voor meer informatie over de positie van de linkermarge.*

- 6. Verschuif het rechter papierdoorvoerwieltje en stel dit in op de breedte van het papier, maar vergrendel het wieltje niet. Plaats de papiersteun halverwege de twee papierdoorvoerwieltjes, zoals in de afbeelding hierboven.
- 7. Gebruik papier met een schone, rechte rand. Open vervolgens de klepjes van beide papierdoorvoerwieltjes en plaats de eerste drie gaten van het papier (met de afdrukzijde onder) over de pennen van de tractor. Sluit vervolgens de klepjes van de papierdoorvoerwieltjes.

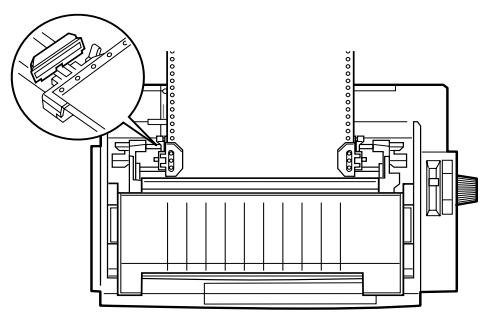

voorzijde van de printer

- 8. Schuif het rechter papierdoorvoerwieltje naar rechts om het papier goed te spannen. Zet het wieltje vervolgens vast door de vergrendeling omlaag te duwen.
- 9. Bevestig de papiergeleiderbrug volgens de instructies op [pa](#page-36-0)[gina 1-12](#page-36-0). Nadat de papiergeleider is geïnstalleerd, neemt u het middenstuk vast. Til het vervolgens op en leg het plat.

10. Schuif de zijgeleiders naar het midden van de papiergeleiderbrug. Sluit vervolgens de klep van de papiergeleider.

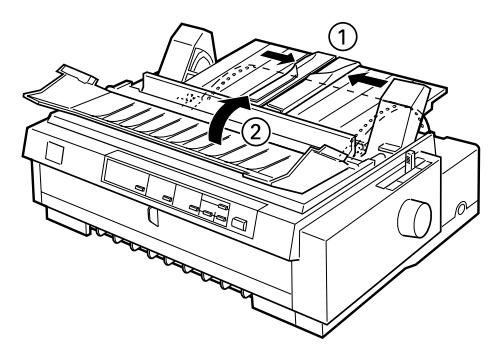

*Opmerking: De printer drukt niet af als de kap open is.*

11. Zet de printer aan. Het is soms nodig de printerdriverinstellingen (zie hoofdstuk 4) te controleren en te veranderen. Wanneer de printer gegevens ontvangt, wordt het papier geladen en begint de printer automatisch met afdrukken. De afgedrukte pagina's worden over de papiergeleider naar de achterzijde van de printer gevoerd.

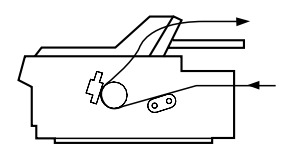

12. Scheur na het afdrukken het afgedrukte document los aan de hand van de instructies in het volgende gedeelte. Als de eerste regel op de pagina te hoog of te laag staat, kunt u de positie van de vellen aanpassen met de functie voor precisieverplaatsing. Zie ["De Top-of-form positie \(bovenzijde formulier\)](#page-87-0)  [instellen" op pagina 2-41.](#page-87-0)

c *Let op: Draai nooit aan de knop om de top-of-form positie (bovenzijde formulier) in te stellen. De printer kan hierdoor beschadigd raken of de top-of-form positie (bovenzijde formulier) kwijtraken.*

### <span id="page-57-0"></span>**Een afgedrukt document uit de achterste push-tractor verwijderen**

U verwijdert een afgedrukt document als volgt:

- 1. Controleer of de Tear Off/Bin-lampjes knipperen. (Dit geeft aan dat het papier zich bij de huidige afscheurpositie bevindt.) Mogelijk dient u op de Tear Off/Bin-knop te drukken.
- 2. Open de klep van de papiergeleider en scheur het afgedrukte document langs de afscheurrand van de printer los.

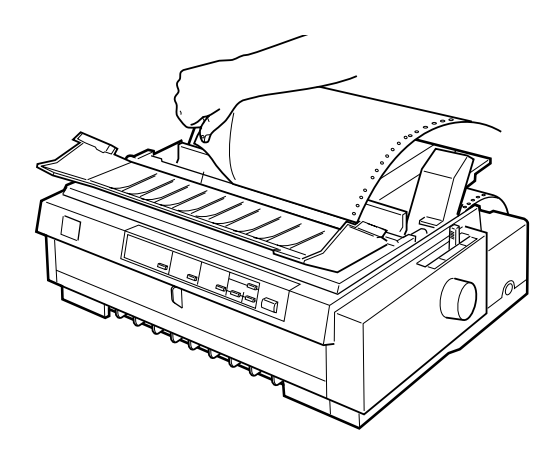

### *Opmerking:*

*Als de perforatie in het papier zich niet ter hoogte van de afscheurrand bevindt, kunt u het papier met de functie voor precisieverplaatsing verschuiven. Zie ["De afscheurpositie instellen" op pagina 2-45.](#page-91-1)*

c *Let op: Draai nooit aan de knop om de afscheurpositie te wijzigen. De printer kan hierdoor beschadigd raken of de afscheurpositie kwijtraken.*

3. Sluit de klep van de papiergeleider.

Bij de volgende afdruktaak verplaatst de printer het papier automatisch naar de top-of-form positie (bovenzijde formulier) en begint met afdrukken.

Om kettingpapier in te voeren tot aan de stand-by stand vanwaar u het papier kunt verwijderen, drukt u op de Load/Eject-knop. (Zie de Verklarende woordenlijst voor uitleg over de stand-by stand.) Open vervolgens de klepjes van de papierdoorvoerwieltjes van de tractor en verwijder het papier.

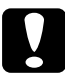

### Let op:

*Scheur het afgedrukte document steeds los voordat u op de* Load/ Eject*-knop drukt. Het omgekeerd invoeren van verschillende pagina's tegelijk kan een papierstoring veroorzaken.*

## <span id="page-58-0"></span>**De voorste push-tractor gebruiken**

Voor gebruik van de voorste push-tractor laadt u kettingpapier in de voorinvoer. Voor meer informatie over het type afdruktaken waarvoor de voorste push-tractor geschikt is, raadpleegt u ["Be](#page-15-0)[schikbare papierpaden" op pagina 4](#page-15-0).

## *Opmerking:*

*De tractors zijn bij levering in de voorste en achterste push-positie geïnstalleerd. De achterste push-tractor kan niet worden verwijderd.*

Als een tractor niet in de voorste push-positie is geïnstalleerd, raadpleegt u ["De tractor opnieuw in de voorste push-positie](#page-66-0)  [installeren" op pagina 2-20](#page-66-0).

## <span id="page-59-0"></span>**Kettingpapier in de voorste push-tractor laden**

U laadt papier als volgt in de voorste push-tractor:

- 1. Controleer of de printer uit staat.
- 2. Open de voorste papiergeleider door aan het lipje in het midden van de geleider te trekken. Verwijder vervolgens de geleider door deze aan beide zijkanten vast te pakken en recht naar u toe uit de printer te trekken. Controleer of de tractor in de voorste push-positie geïnstalleerd is.

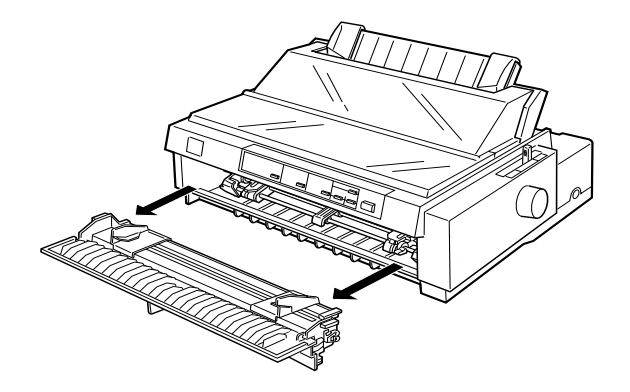

3. Zet de papierhendel in de stand voor de voorste push-tractor. Zet bovendien de papierdiktehendel (onder de printerkap) in de stand die geschikt is voor de dikte van het gebruikte papier.

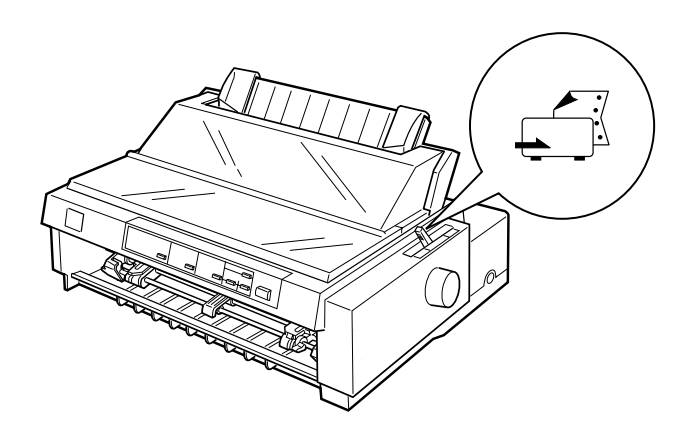

4. Open het linker- en rechter papierdoorvoerwieltje door de vergrendelingen naar achteren te duwen.

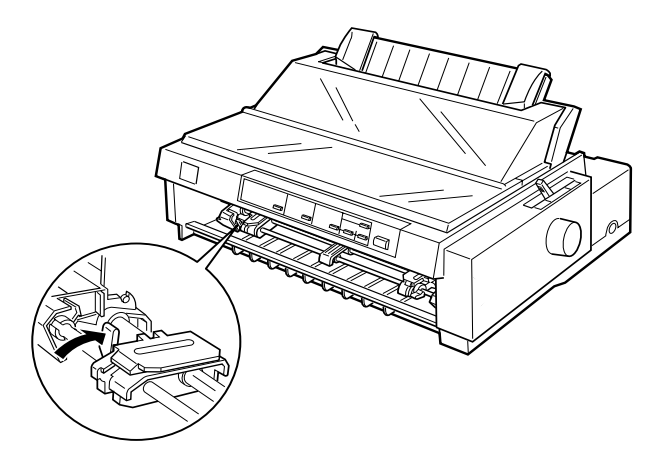

5. Schuif het linker papierdoorvoerwieltje naar de linkermarge van het papier, tot aan de in de printer aangebrachte pijl. (Het afdrukken begint bij de pijl.) Trek de vergrendeling vervolgens naar voren en klik deze vast.

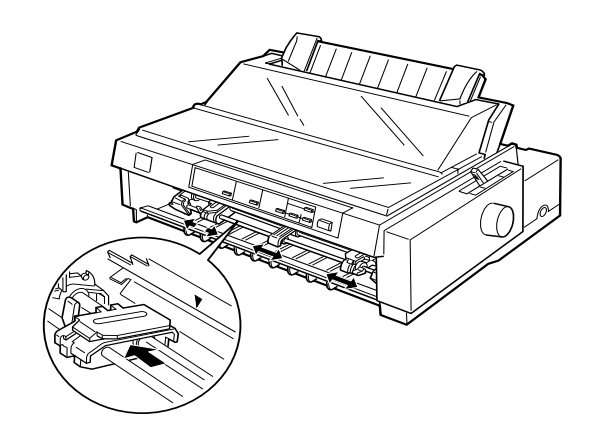

### *Opmerking:*

*Zie "Papier uitlijnen" en "Afdrukgebied" in Appendix C voor meer informatie over de positie van de linkermarge.*

6. Verschuif het rechter papierdoorvoerwieltje en stel dit in op de breedte van het papier, maar vergrendel het wieltje niet. Plaats de papiersteun halverwege de twee papierdoorvoerwieltjes, zoals in de afbeelding hierboven.

7. Gebruik papier met een schone, rechte rand. Open vervolgens de klepjes van beide papierdoorvoerwieltjes en plaats de eerste drie gaten aan weerszijden van het papier (met de afdrukzijde naar boven) over de pennen van de tractor. Sluit vervolgens de klepjes van de papierdoorvoerwieltjes.

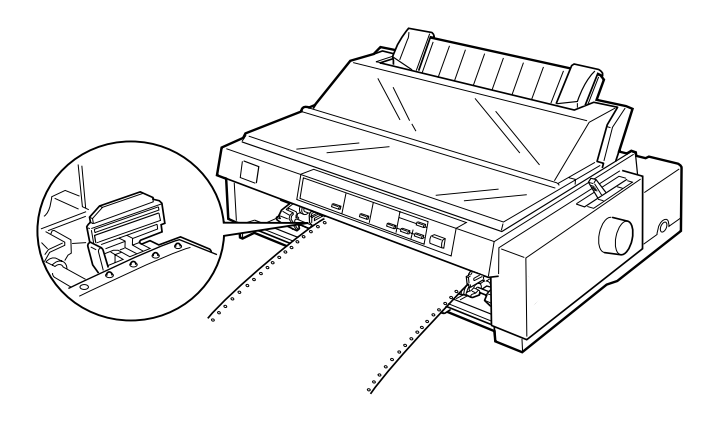

- 8. Schuif het rechter papierdoorvoerwieltje naar rechts om het papier goed te spannen. Zet het wieltje vervolgens vast door de vergrendeling omlaag te duwen.
- 9. Bevestig de voorste papiergeleider door deze zoals hieronder weergegeven langs de montagegleuven van de printer te schuiven. Sluit vervolgens de voorste papiergeleider.

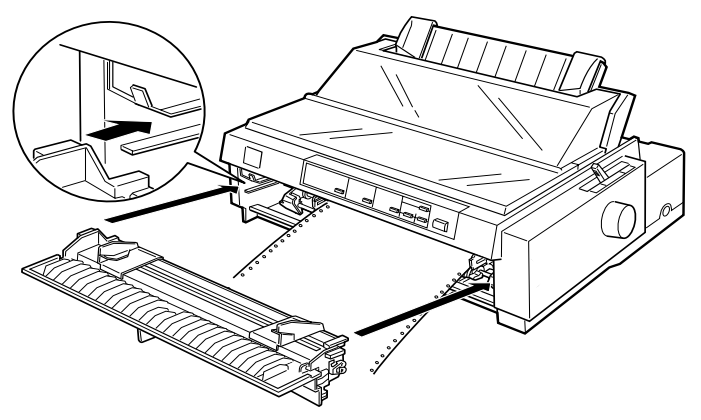

10. Schuif de zijgeleiders naar het midden van de bovenste papiergeleiderbrug. Til het middenstuk van de papiergeleiderbrug op en leg het plat. Zorg dat de printerkap en de klep van de papiergeleider gesloten zijn.

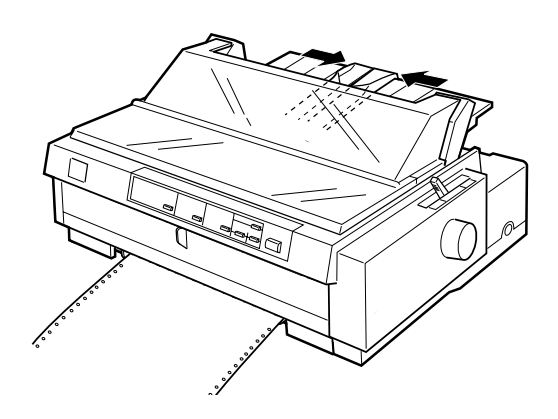

*Opmerking: De printer drukt niet af als de printerkap open is.*

11. Zet de printer aan. Het is soms nodig de printerdriverinstellingen (zie hoofdstuk 4) te controleren en te veranderen. Wanneer de printer gegevens ontvangt, wordt het papier geladen en begint de printer automatisch met afdrukken. De afgedrukte pagina's worden over de papiergeleider naar de achterzijde van de printer gevoerd.

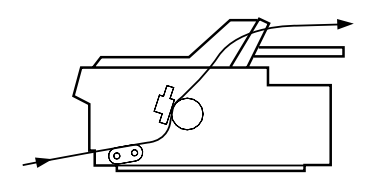

12. Scheur na het afdrukken het afgedrukte document los aan de hand van de instructies in het volgende gedeelte.

Als de eerste afgedrukte regel op de pagina te hoog of te laag staat, kunt u de positie van de vellen aanpassen met de functie voor precisieverplaatsing. Zie ["De Top-of-form positie \(bo](#page-87-0)[venzijde formulier\) instellen" op pagina 2-41](#page-87-0).

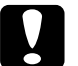

c *Let op: Draai nooit aan de knop om de top-of-form positie (bovenzijde formulier) in te stellen. De printer kan hierdoor beschadigd raken of de top-of-form positie (bovenzijde formulier) kwijtraken.*

### <span id="page-64-0"></span>**Een afgedrukt document uit de voorste push-tractor verwijderen**

U verwijdert een afgedrukt document als volgt:

- 1. Controleer of de Tear/Off Bin-lampjes knipperen. (Dit geeft aan dat het papier zich bij de huidige afscheurpositie bevindt.) Mogelijk dient u op de Tear Off/Bin-knop te drukken.
- 2. Open de klep van de papiergeleider en scheur het afgedrukte document langs de afscheurrand van de printer los.

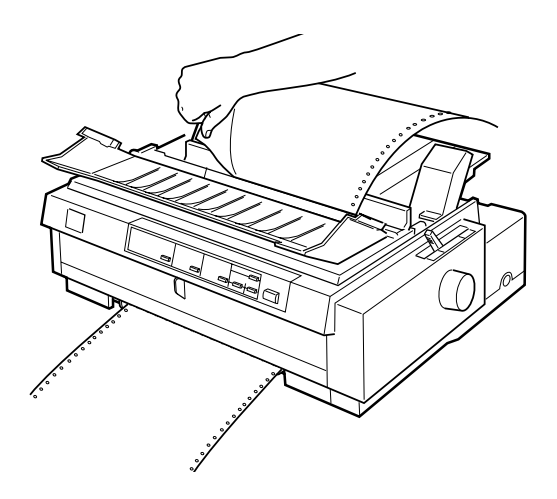

## *Opmerking:*

*Als de perforatie in het papier zich niet ter hoogte van de afscheurrand bevindt, kunt u het papier met de functie voor precisieverplaatsing verschuiven. Zie ["De afscheurpositie instellen" op pagina 2-45.](#page-91-1)*

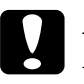

c *Let op: Draai nooit aan de knop om de afscheurpositie te wijzigen. De printer kan hierdoor beschadigd raken of de afscheurpositie kwijtraken.*

3. Sluit de klep van de papiergeleider.

Bij de volgende afdruktaak verplaatst de printer het papier automatisch naar de top-of-form positie (bovenzijde formulier) en begint met afdrukken.

U kunt het resterende papier uit de printer verwijderen door te drukken op de Load/Eject-knop om het papier achterwaarts naar de stand-by positie te verplaatsen. (Zie de Verklarende woordenlijst voor uitleg over de stand-by stand.) Open vervolgens de klepjes van de papierdoorvoerwieltjes van de tractor en verwijder het papier.

c *Let op: Scheur het afgedrukte document steeds los voordat u op de* Load/ Eject*-knop drukt. Het omgekeerd invoeren van verschillende pagina's tegelijk kan een papierstoring veroorzaken.*

## <span id="page-65-0"></span>**De voorste push-tractor verwijderen**

U verwijdert de tractor als volgt uit de voorste push-positie:

- 1. Verwijder het papier uit de tractor volgens de instructies in het vorige gedeelte.
- 2. Zet de printer uit.
- 3. Open de voorste papiergeleider door aan het lipje in het midden van de geleider te trekken. Verwijder vervolgens de geleider door deze aan beide zijkanten vast te pakken en recht naar u toe uit de printer te trekken.
- 4. Druk op de vergrendelingslipjes van de tractor, kantel de tractor omhoog en til deze uit de printer.

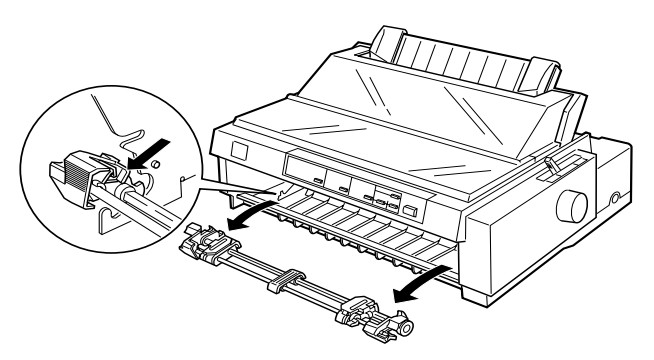

5. Breng de voorste papiergeleider opnieuw aan door deze langs de montagegleuven van de printer te schuiven tot hij vastklikt. Sluit vervolgens de voorste papiergeleider.

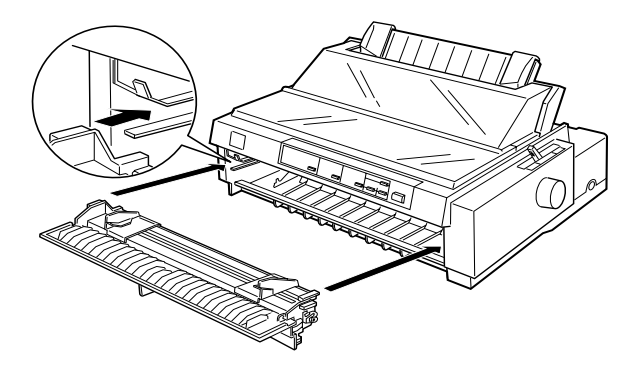

## <span id="page-66-0"></span>**De tractor opnieuw in de voorste push-positie installeren**

Als een tractor in de pull-positie geïnstalleerd is, dient u deze te verwijderen en de papierspanner opnieuw aan te brengen volgens de instructies op [pagina 2-35](#page-81-1) voordat u de voorste pushtractor in gebruik neemt.

U installeert de tractor als volgt in de voorste push-positie:

- 1. Controleer of de printer uit staat.
- 2. Open de voorste papiergeleider door aan het lipje in het midden van de geleider te trekken. Verwijder vervolgens de geleider door deze aan beide zijkanten vast te pakken en recht naar u toe uit de printer te trekken.

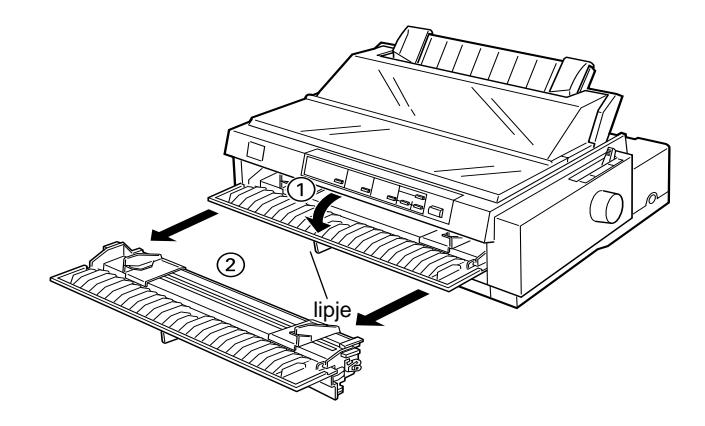

3. Breng de tractor aan in de daarvoor bedoelde montagegleuven van de printer. Duw de tractor aan beide kanten goed omlaag om er zeker van te zijn dat deze goed vastzit.

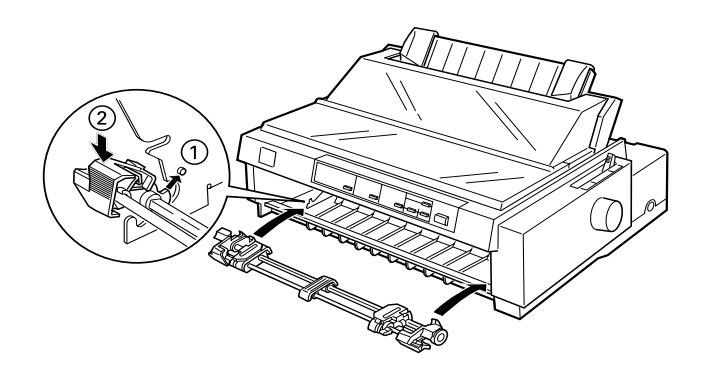

U kunt nu kettingpapier in de voorste push-tractor laden zoals beschreven in het volgende gedeelte. Zie ["De voorste push](#page-65-0)[tractor verwijderen" op pagina 2-19](#page-65-0) voor het verwijderen van de tractor.

## <span id="page-68-0"></span>**De tractor in de pull-positie gebruiken**

Het gebruik van de tractor in pull-positie is ideaal voor afdrukken op dik en zwaar kettingpapier zoals doorslagformulieren of kettingpapier met etiketten. De functie voor het afscheuren van papier is bij gebruik van de pull-tractor echter niet beschikbaar.

Omdat voor dik papier een recht papierpad vereist is om papierstoringen te voorkomen, is het raadzaam papier via de voor- of onderinvoer te laden wanneer u de pull-tractor gebruikt.

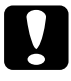

c *Let op: Laad kettingpapier met etiketten niet via de achterinvoer. De etiketten kunnen dan in de printer losraken van het steunvel en een papierstoring veroorzaken.*

Als u de kans op papierstoringen wilt verkleinen en kettingpapier optimaal wilt doorvoeren, kunt u beide tractors gelijktijdig gebruiken. Als u op deze manier afdrukt, laadt u papier in zowel de voorste push- als pull-tractor, of in zowel de achterste push- als pull-tractor. Zie ["Push en pull combineren met twee tractors" op](#page-77-0)  [pagina 2-31.](#page-77-0)

## <span id="page-68-1"></span>**De tractor in de pull-positie installeren**

Om een tractor in de pull-positie te installeren, moet u ofwel de voorste push-tractor verwijderen, ofwel de optionele pull-tractor (C800332) kopen. Om de voorste push-tractor te verwijderen, zie ["De voorste push-tractor verwijderen" op pagina 2-19.](#page-65-0)

## *Opmerking:*

*De tractor in de achterste push-positie kunt u niet verwijderen.*

U installeert als volgt een tractor in de pull-positie:

- 1. Controleer of de printer uit staat. Til vervolgens de printerkap omhoog en verwijder deze van de printer.
- 2. Duw de lipjes aan weerszijden van de papierspanner omhoog. Til vervolgens de papierspanner omhoog en verwijder deze van de printer. Bewaar de papierspanner op een veilige plaats.

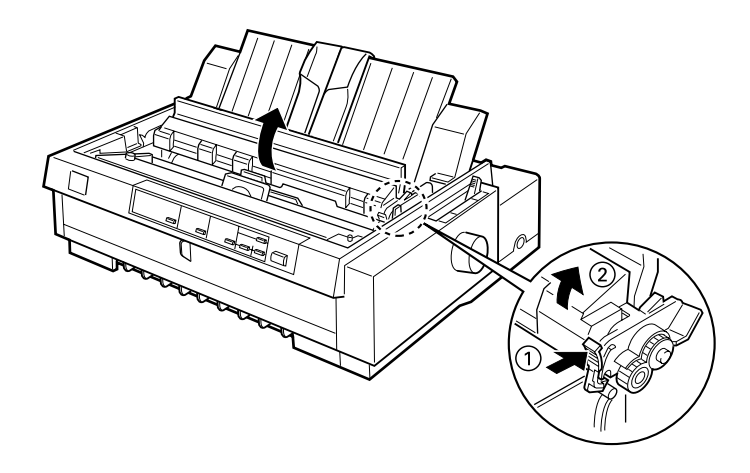

3. Laat de tractor zakken in de daartoe bestemde montagegleuven van de printer. Duw de tractor aan beide kanten goed omlaag om er zeker van te zijn dat deze goed vastzit.

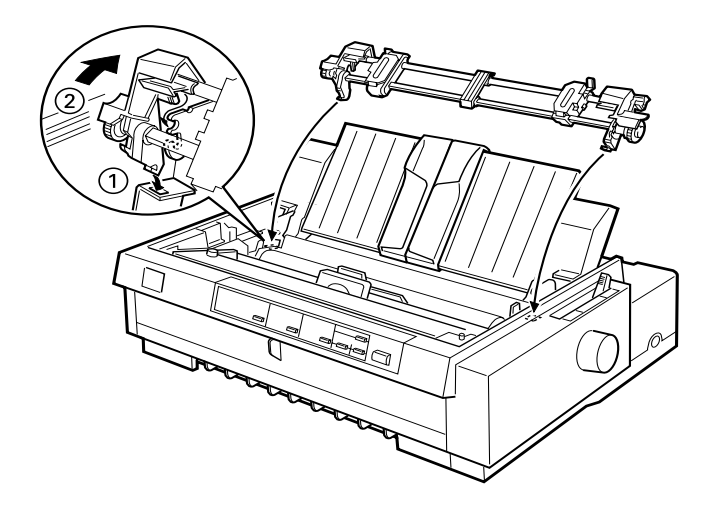

U kunt nu kettingpapier in de pull-tractor laden zoals beschreven in het volgende gedeelte. Zie ["De pull-tractor verwijderen" op](#page-80-0)  [pagina 2-34](#page-80-0) voor het verwijderen van de pull-tractor.

## <span id="page-70-0"></span>**Papier in de pull-tractor laden**

Als u de pull-tractor gebruikt, dient u kettingpapier zo mogelijk in de voor- of onderinvoer te laden omdat bij gebruik van de achterinvoer de kans op papierstoringen groter is.

c *Let op: Laad kettingpapier met etiketten niet via de achterinvoer. De etiketten kunnen dan in de printer losraken van het steunvel en een papierstoring veroorzaken.*

U laadt papier als volgt in de pull-tractor:

- 1. Zet de printer uit en verwijder de printerkap. Controleer ook of de tractor in de pull-positie geïnstalleerd is.
- 2. Schuif de zijgeleiders naar het midden van de papiergeleider. Til het middenstuk van de papiergeleider op en leg het plat.
- 3. Zet de papierhendel in de stand voor de pull-tractor. Plaats de papierdiktehendel in de stand die geschikt is voor de dikte van het gebruikte papier.

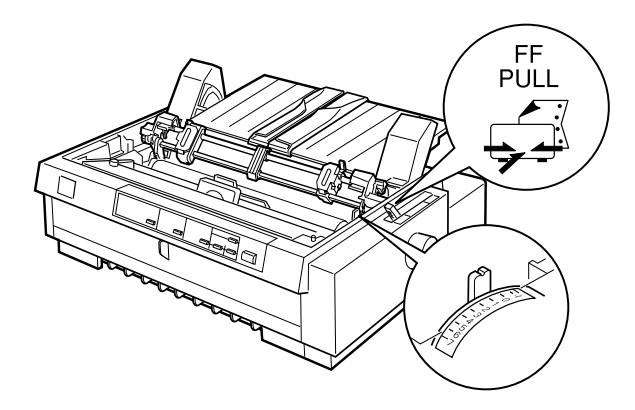

4. Ontgrendel het linker en rechter papierdoorvoerwieltje door de vergrendelingen naar voren te trekken.

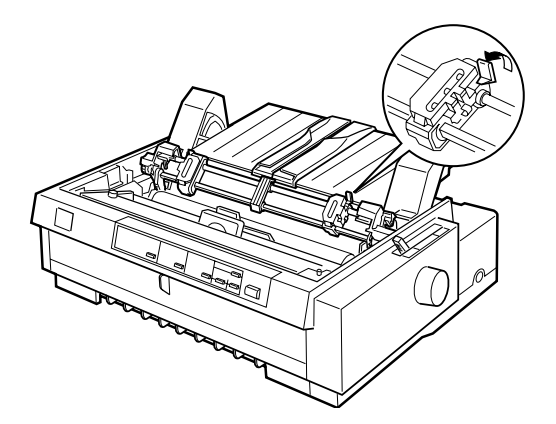
5. Schuif het linker papierdoorvoerwieltje naar de linkermarge van het papier. Gebruik daarbij de op de papiergeleider aangebrachte schaalverdeling. (Het afdrukken begint bij de pijl.) Duw vervolgens de vergrendeling terug naar achter en klik deze vast.

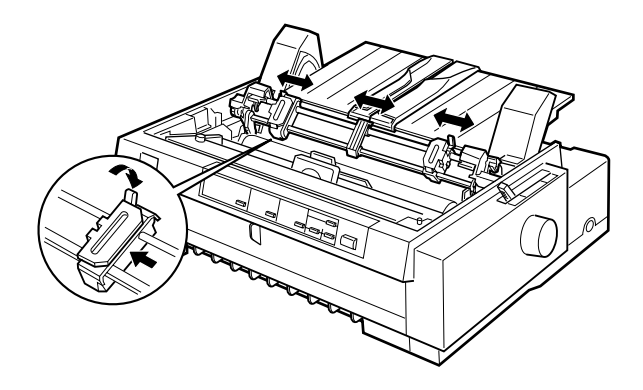

## *Opmerking:*

*Voor meer informatie over de positie van de linkermarge raadpleegt u in [Appendix C, "Papieruitlijning"](#page-209-0) en "Afdrukgebied".*

- 6. Verschuif het rechter papierdoorvoerwieltje en stel dit in op de breedte van het papier zonder het wieltje te vergrendelen. Plaats de papiersteun halverwege de twee papierdoorvoerwieltjes, zoals in de afbeelding hierboven.
- 7. Gebruik papier met een schone, rechte rand. Open de klepjes van beide papierdoorvoerwieltjes.

8. Voer het papier in de voor-, onder- of achterinvoer (zoals hieronder beschreven) in tot het zichtbaar is tussen de afdrukrol en de lintgeleider. Trek vervolgens het papier omhoog tot de perforatie tussen de eerste en tweede pagina zich op gelijke hoogte bevindt met de bovenzijde van het lint van de printer.

Verwijder de voorste papiergeleider voordat u papier in de voorinvoer laadt. Laad vervolgens papier met de afdrukzijde omhoog.

Laad papier in de onderinvoer met de afdrukzijde omhoog (naar voren).

Verwijder de papiergeleiderbrug voordat u papier in de achterinvoer laadt. Laad vervolgens papier in de achterinvoer, met de afdrukzijde naar beneden, en bevestig de papiergeleiderbrug.

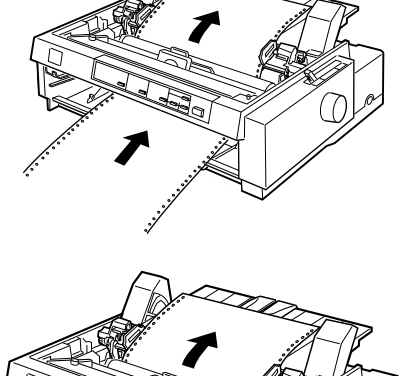

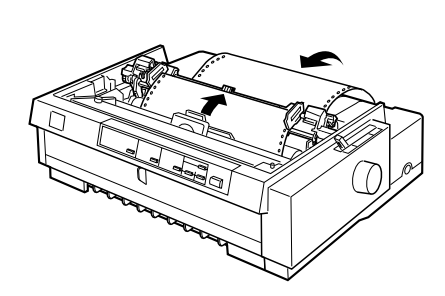

- 9. Plaats drie gaatjes aan weerszijden van het papier over de tractorpennen op beide papierdoorvoerwieltjes. Sluit vervolgens de klepjes van de papierdoorvoerwieltjes.
- 10. Schuif het rechter papierdoorvoerwieltje naar rechts om het papier goed te spannen. Zet het wieltje vervolgens vast door de vergrendeling omlaag te duwen.
- 11. Als u de voorinvoer gebruikt, brengt u de voorste papiergeleider aan en plaatst u het kettingpapier zoals hieronder weergegeven. Sluit deze.

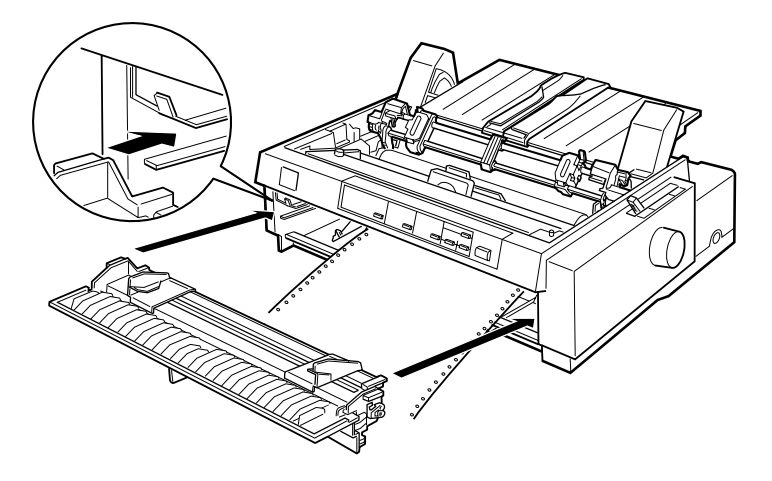

- 12. Indien u de achterinvoer gebruikt, vervang dan de papiergeleiderbrug en zorg ervoor dat de zijgeleiders samenzitten in het midden van de papiergeleiderbrug. Til het middenstuk van de papiergeleiderbrug op en leg deze plat.
- 13. Zet de printer aan.

14. Span het papier en stel de top-of-form positie (de plaats waar de printer begint met afdrukken) in door te drukken op de LF/FF-knop of door de precisieverplaatsing te gebruiken. (Zie [Hoofdstuk 2, "De Top-of-form positie \(bovenzijde formulier\)](#page-87-0)  [instellen"](#page-87-0) voor meer informatie over precisieverplaatsing.) De printer begint met afdrukken bij de huidige positie, zonder het papier te verplaatsen.

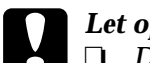

- Let op:
	- R *Draai nooit aan de knop om het papier te spannen of de top-of-form positie (bovenzijde formulier) in te stellen. De printer kan hierdoor beschadigd raken of de top-ofform positie (bovenzijde formulier) kwijtraken.*
- R *Span het papier altijd. De afdrukkwaliteit kan minder goed zijn als u dit achterwege laat.*
- 15. Bevestig de printerkap en sluit de papiergeleider.

### *Opmerking:*

*De printer drukt niet af als de printerkap open is.*

16. Soms is het nodig de printerdriverinstellingen te controleren en te wijzigen, zoals beschreven in hoofdstuk 4. Druk vervolgens een document af. De printer begint met afdrukken bij de huidige positie, zonder het papier te verplaatsen. De afgedrukte pagina's worden over de papiergeleider naar de achterzijde van de printer gevoerd.

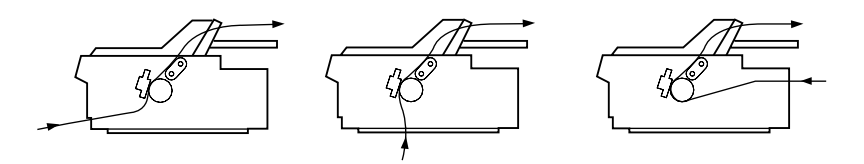

17. Wanneer de afdruktaak voltooid is, opent u de klep van de papiergeleider en scheurt u het afgedrukte document los langs de perforatie die zich het dichtst bij de opening van de papieruitvoer bevindt.

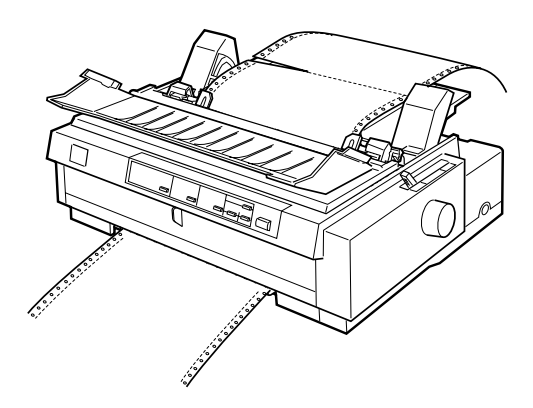

## <span id="page-76-0"></span>**Papier uit de pull-tractor verwijderen**

1. Als u gereed bent met afdrukken, scheurt u het ongebruikte papier los langs de perforatie die zich het dichtst bij de papierinvoer bevindt.

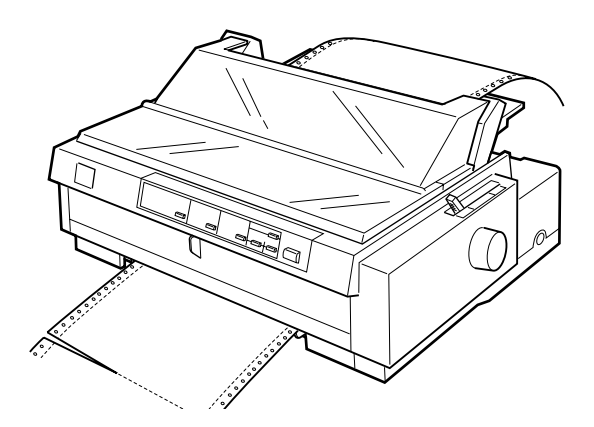

2. Om het papier uit te voeren, houdt u de LF/FF-knop ingedrukt.

## **Push en pull combineren met twee tractors**

Voor een optimale continue papierinvoer en om het risico op papierstoringen te beperken kunt u twee tractors combineren. Als u twee tractors gelijktijdig gebruikt, kunt u papier in de voorinvoer laden met zowel de voorste push-tractor als de pulltractor. U kunt papier in de achterinvoer laden met zowel de achterste push-tractor als de pull-tractor.

Voor gelijktijdig gebruik van de voorste push-tractor en de pulltractor dient u de optionele pull-tractor (C800332) te kopen. De tractor in de achterste push-positie kunt u niet verwijderen. Installeer de optionele pull tractor volgens de instructies onder ["De](#page-68-0)  [tractor in de pull-positie installeren" op pagina 2-22](#page-68-0).

Voor gelijktijdig gebruik van de achterste push-tractor en pulltractor kunt u de tractor uit de voorste push-positie verwijderen, volgens de instructies op pagina 2-18, en deze in de pull-positie installeren, volgens de instructies op [pagina 2-22](#page-68-0).

### *Opmerking:*

*De tractor in de achterste push-positie kunt u niet verwijderen.*

U laadt als volgt papier in twee tractors:

- 1. Verwijder de printerkap en de papiergeleiderbrug.
- 2. Zorg dat er één tractor in de voorste of achterste push-positie geïnstalleerd is en één tractor in de pull-positie, zoals eerder in dit hoofdstuk werd uitgelegd.
- 3. Zet de papierhendel afhankelijk van de gebruikte push-tractor in de stand voor de voorste of achterste push-tractor. Plaats de papierdiktehendel in de stand die geschikt is voor de dikte van het gebruikte papier.
- 4. Laad kettingpapier in de voorste of achterste push-tractor volgens de instructies eerder in dit hoofdstuk.

5. Zet de printer aan. Druk op de Load/Eject-knop om het papier naar de top-of-form positie (bovenzijde formulier) te verplaatsen. Druk vervolgens op de LF/FF-knop tot de perforatie tussen de eerste en tweede pagina zich op gelijke hoogte bevindt met de bovenzijde van het lint van de printer.

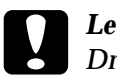

c *Let op: Draai nooit aan de knop om het papier te verplaatsen. De printer kan hierdoor beschadigd raken of de top-of-form positie (bovenzijde formulier) kwijtraken.*

- 6. Plaats het papier op de papierdoorvoerwieltjes van de pulltractor volgens de instructies onder ["Papier in de pull-tractor](#page-70-0)  [laden" op pagina 2-24](#page-70-0).
- 7. Zet de papierhendel in de stand voor de pull-tractor. Span vervolgens het papier tussen de push- en pull-tractors aan met de functie voor precisieverplaatsing. (Volg de instructies op ["De Top-of-form positie \(bovenzijde formulier\) instellen"](#page-87-0)  [op pagina 2-41,](#page-87-0) indien nodig.)
- 8. Zet de papierhendel terug in de stand voor de push-tractor die u in stap 2 gekozen had.
- 9. Wanneer de printer informatie ontvangt, begint hij met afdrukken bij de huidige positie, zonder het papier te verplaatsen. Indien nodig volgt u de stappen in ["De Top-of-form](#page-87-0)  [positie \(bovenzijde formulier\) instellen" op pagina 2-41](#page-87-0) om de huidige positie van het papier bij te stellen.

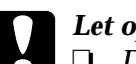

- c *Let op* R *Draai nooit aan de knop om het papier te spannen of de top-of-form positie (bovenzijde formulier) in te stellen. De printer kan hierdoor beschadigd raken of de top-ofform positie (bovenzijde formulier) kwijtraken.*
	- R *Span het papier altijd. De afdrukkwaliteit kan minder goed zijn als u dit achterwege laat.*
- 10. Bevestig de papiergeleiderbrug. Schuif vervolgens de zijgeleiders naar het midden van de papiergeleider. Til het middenstuk van de papiergeleider op en leg het plat.
- 11. Bevestig de printerkap en sluit de klep van de papiergeleider.

### *Opmerking:*

*De printer drukt niet af als de printerkap open is.*

12. Soms is het nodig de printerdriverinstellingen te controleren en te wijzigen, zoals beschreven in hoofdstuk 4. Druk vervolgens een document af. De printer begint met afdrukken bij de huidige positie, zonder het papier te verplaatsen. De afgedrukte pagina's worden over de papiergeleider naar de achterzijde van de printer gevoerd.

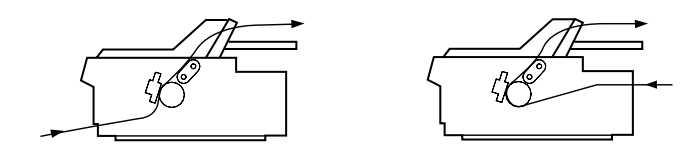

13. Wanneer de afdruktaak voltooid is, opent u de klep van de papiergeleider en scheurt u het afgedrukte document los langs de perforatie die zich het dichtst bij de opening van de papieruitvoer bevindt.

Om papier uit de tractors te verwijderen, volgt u de stappen onder ["Papier uit de pull-tractor verwijderen" op pagina 2-30](#page-76-0).

## **De pull-tractor verwijderen**

U verwijdert de tractor als volgt uit de pull-positie:

- 1. Verwijder alle papier uit de pull-tractor volgens de instructies onder [pagina 2-30.](#page-76-0)
- 2. Zet de printer uit. Verwijder vervolgens de printerkap. Til de papiergeleider omhoog en verwijder deze van de printer.
- 3. Druk op de vergrendelingslipjes van de tractor, kantel de tractor naar u toe en til deze uit de printer.

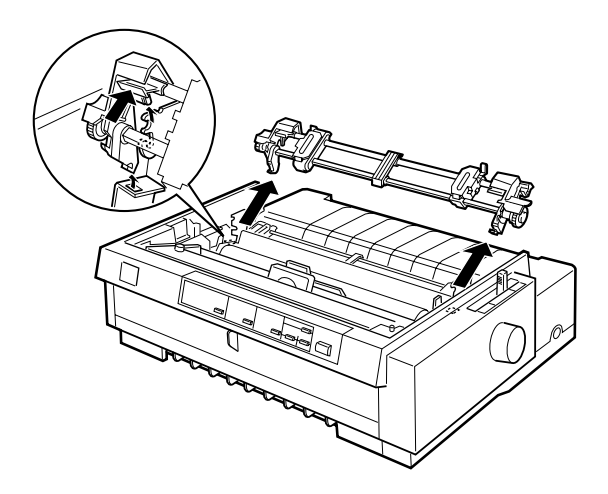

4. Berg de tractor op een veilige plaats op of installeer deze in de voorste push-positie volgens de instructies op [pagina 2-13.](#page-59-0) 5. U plaatst de papierspanner terug door deze op de bevestigingspennen van de printer te laten zakken. Druk vervolgens op beide uiteinden van de papierspanner tot deze vastklikt.

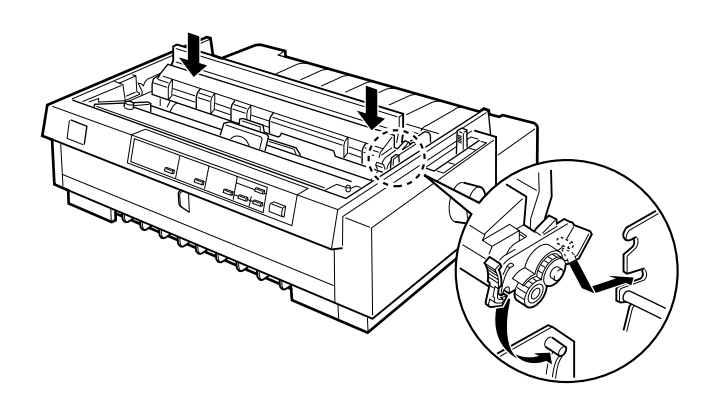

6. Breng de printerkap en de papiergeleiderbrug opnieuw aan. Sluit vervolgens de klep van de papiergeleider.

## **Doorslagformulieren laden**

U kunt afdrukken op doorslagformulieren zonder carbonpapier die uit maximaal zeven delen bestaan (zes doorslagen plus het origineel). Zet de papierdiktehendel in de stand die geschikt is voor het gebruikte aantal doorslagen.

Bij afdrukken op dik papier zoals doorslagformulieren behaalt u de beste resultaten als u een recht of bijna recht papierpad kiest. U kunt doorslagformulieren het beste laden via:

- $\Box$  de voorinvoer en de voorste push-tractor
- $\Box$  de voor- of onderinvoer en de pull-tractor

U laadt doorslagformulieren op dezelfde manier als gewoon kettingpapier, met als enig verschil dat u de papierdiktehendel moet instellen. Raadpleeg voor meer informatie de gedeeltes over het laden van kettingpapier eerder in dit hoofdstuk.

### *Opmerking:*

- R *Gebruik altijd doorslagformulieren waarvan het afdrukgebied niet dikker is dan 0,46 mm en de perforatieranden niet dikker zijn dan 0,9 mm.*
- R *Gebruik doorslagformulieren alleen bij een normale temperatuur en vochtigheidsgraad, binnen de volgende grenzen: Temperaturen van 15 tot 25*°*C Vochtigheid van 30 tot 60% RV*
- R *Laad geen papier dat beschadigd, omgekruld of gekreukeld is.*

## **Kettingpapier met etiketten laden**

Gebruik voor het afdrukken op etiketten alleen etiketten die zijn aangebracht op continue steunvellen met afscheurstroken die geschikt zijn voor een tractorinvoer. Maak geen afdrukken op losse vellen met etiketten omdat de printer etiketten op een glanzende achtergrond veelal niet goed invoert.

Dik papier zoals kettingpapier met etiketten vereist een recht of bijna recht papierpad. Hoewel u etiketten in de voorinvoer (pushtractor of pull-tractor) of de onderinvoer (pull-tractor) kunt laden, behaalt u de beste resultaten als u de tractor in de pull-stand plaatst en het papier in de voor- of onderinvoer laadt.

U laadt etiketten op dezelfde manier als gewoon kettingpapier, met als enige verschil dat u de papierdiktehendel op 2 moet zetten alvorens met afdrukken te beginnen. Raadpleeg voor meer informatie ["Papier in de pull-tractor laden" op pagina 2-24.](#page-70-0)

# Let op:<br>□ *Laa*

Laad geen kettingpapier met etiketten in de achterinvoer. *Omdat het papierpad van de achterinvoer gekromd is, kunnen de etiketten in de printer losraken van het papier en een papierstoring veroorzaken.*

- R *Gebruik nooit de afscheurfunctie (door te drukken op de* Tear Off/Bin*-knop of door de modus Automatisch afscheuren te activeren zoals beschreven in "De standaardinstellingen van de printer" in hoofdstuk 5) om kettingpapier met etiketten achterwaarts in te voeren. De etiketten kunnen losraken van het papier en een papierstoring veroorzaken.*
- □ Omdat etiketten gevoelig zijn voor temperatuur en vochtig*heid, dient u ze alleen onder normale omstandigheden te gebruiken, binnen de volgende grenzen:*

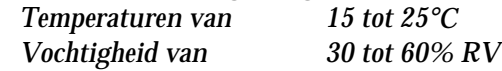

- R *Laad geen kettingpapier met etiketten dat beschadigd, omgekruld of gekreukeld is.*
- R *Laat tussen twee afdruktaken geen etiketten in de printer zitten. De etiketten kunnen dan rond de afdrukrol krullen en tijdens de volgende afdruktaak een papierstoring veroorzaken.*

## <span id="page-84-0"></span>**Kettingpapier met etiketten verwijderen**

Om te voorkomen dat etiketten van het steunvel losraken en in de printer vastlopen, dient u kettingpapier met etiketten als volgt uit de printer te verwijderen.

1. Scheur de ongebruikte etiketten los langs de perforatie die zich het dichtst bij de papierinvoer bevindt.

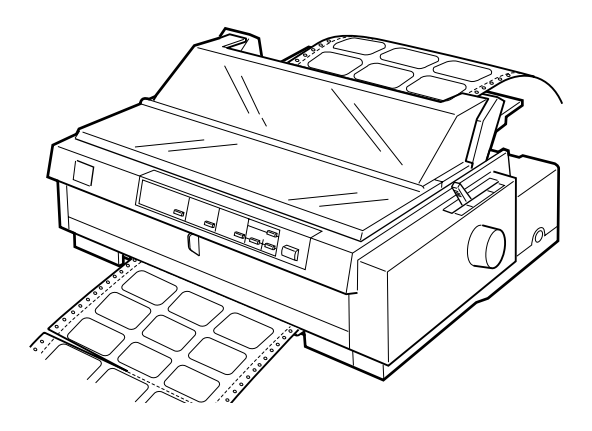

2. Houd de LF/FF-knop ingedrukt om de resterende etiketten uit de printer uit te voeren.

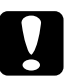

c *Let op: Druk nooit op de* Load/Eject*- of* Tear Off/Bin*-knop. Achterwaarts ingevoerde etiketten komen gemakkelijk los van het steunvel en kunnen een papierstoring veroorzaken.*

## **Wisselen tussen afdrukken op kettingpapier en afdrukken op losse vellen**

U kunt zonder het kettingpapier te verwijderen of te laden snel en eenvoudig wisselen tussen afdrukken op kettingpapier met een push tractor en afdrukken op losse vellen.

### **Overschakelen naar afdrukken op losse vellen**

U schakelt als volgt over van afdrukken op kettingpapier met de voorste of achterste push-tractor naar afdrukken op losse vellen:

### *Opmerking:*

- R *Als er kettingpapier met etiketten in de printer geladen is, moet u dit verwijderen alvorens af te drukken op losse vellen. Zie ["Ketting](#page-84-0)[papier met etiketten verwijderen" op pagina 2-38.](#page-84-0)*
- R *Als er een tractor in de pull-positie geïnstalleerd is, moet u alle kettingpapier verwijderen alvorens over te schakelen naar afdrukken op losse vellen. Zie ["Papier uit de pull-tractor verwijderen" op](#page-76-0)  [pagina 2-30.](#page-76-0)*
- 1. Indien er nog afgedrukte pagina's in de printer zitten, drukt u op de knop Tear Off/Bin om het papier naar de afscheurpositie te verplaatsen. Scheur vervolgens de afgedrukte pagina's af.

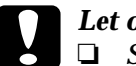

- c *Let op:* R *Scheur het afgedrukte document los voordat u in de volgende stap op de* Load/Eject*-knop drukt. Het omgekeerd invoeren van verschillende pagina's tegelijk kan een papierstoring veroorzaken.*
	- R *Draai nooit aan de knop om papier uit te voeren terwijl de printer aan staat. De printer kan dan beschadigd raken of de afscheurpositie kwijtraken.*
- 2. Druk op de Load/Eject-knop om het kettingpapier naar de stand-by positie terug te verplaatsen. Het papier is nog steeds bevestigd aan de push-tractor maar bevindt zich niet meer in het papierpad.
- 3. Laad papier in de bovenste of voorste papiergeleider zoals beschreven in hoofdstuk 3.

## **Overschakelen naar afdrukken op kettingpapier**

U schakelt als volgt over van afdrukken op losse vellen naar afdrukken op kettingpapier met de voorste of achterste pushtractor.

1. Als er nog een los vel in de printer aanwezig is, drukt u op de Load/Eject-knop om dit uit te voeren.

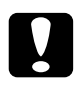

c *Let op: Draai nooit aan de knop om papier uit te voeren terwijl de printer aan staat. De printer kan dan beschadigd raken of de top-of-form positie (bovenzijde formulier) kwijtraken.*

- 2. Controleer of de tractor in de voorste of achterste push-positie geïnstalleerd is. Voor het installeren van de tractor in de voorste positie, raadpleegt u het gedeelte ["De tractor op](#page-66-0)[nieuw in de voorste push-positie installeren" op pagina 2-20.](#page-66-0)
- 3. Laad kettingpapier in de voorste of achterste push-tractor volgens de instructies eerder in dit hoofdstuk.

De printer laadt het kettingpapier automatisch wanneer u begint met afdrukken.

## <span id="page-87-1"></span><span id="page-87-0"></span>**De Top-of-form positie (bovenzijde formulier) instellen**

De top-of-form positie (bovenzijde formulier) is de plaats op de pagina waar de printer begint met afdrukken. Als een document te hoog of te laag op een pagina wordt afgedrukt, kunt u de topof-form positie (bovenzijde formulier) met precisieverplaatsing wijzigen. Volg de onderstaande stappen:

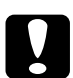

c *Let op: Draai nooit aan de knop om de top-of-form positie (bovenzijde formulier) in te stellen. De printer kan hierdoor beschadigd raken of de top-of-form positie (bovenzijde formulier) kwijtraken.*

### *Opmerking:*

- R *De instelling voor de top-of-form positie (bovenzijde formulier) blijft van kracht (zelfs wanneer u de printer uitzet) tot u deze wijzigt.*
- R *In sommige toepassingen kunt u de bovenmarge instellen. De in een toepassing opgegeven bovenmarge vervangt de instelling die u met precisieverplaatsing vastgelegd hebt. Pas zo nodig de top-of-form positie (bovenzijde formulier) met uw software aan.*
- 1. Controleer of de printer aan staat.
- 2. Laad zo nodig papier volgens de eerder in dit hoofdstuk vermelde instructies. Als u papier in een push-tractor laadt, drukt u op de Load/Eject-knop om het papier naar de huidige top-of-form positie (bovenzijde formulier) te verplaatsen.
- 3. Til de printerkap omhoog en verwijder deze van de printer.
- 4. Houd de Pause-knop circa drie seconden ingedrukt. Het Pauzelampje gaat knipperen en de precisieverplaatsingsmodus wordt geactiveerd.

5. Druk op de LF/FF $\blacktriangleright$  -knop om de top-of-form positie (bovenzijde formulier) hoger op de pagina te plaatsen, of druk op de Load/Eject  $\triangle$ -knop om de top-of-form positie (bovenzijde formulier) lager op de pagina te plaatsen.

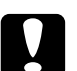

c *Let op: Draai nooit aan de knop om de top-of-form positie (bovenzijde formulier) in te stellen. De printer kan hierdoor beschadigd raken of de top-of-form positie (bovenzijde formulier) kwijtraken.*

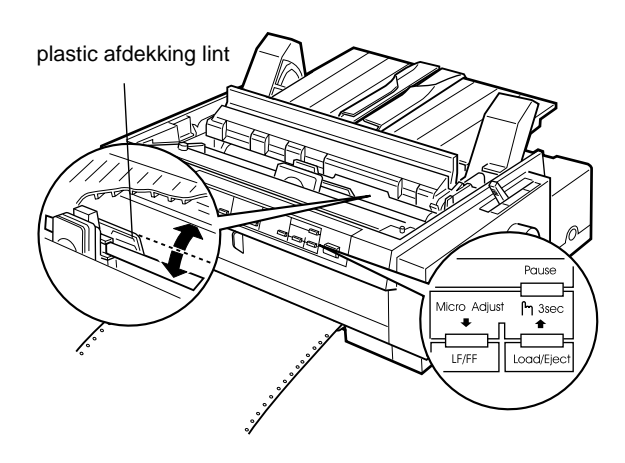

### *Opmerking:*

- R *De printer heeft een minimale en een maximale top-of-form positie (bovenzijde formulier). Als u deze waarden overschrijdt, hoort u een pieptoon en verplaatst de printer het papier niet verder.*
- R *Wanneer het papier de standaard top-of-form positie (bovenzijde formulier) bereikt, hoort u eveneens een pieptoon en wordt het verplaatsen van het papier kort onderbroken. U kunt de standaardinstelling als referentiepunt gebruiken bij het instellen van de top-of-form positie (bovenzijde formulier).*

Lees het onderstaande voorbeeld door als u de top-of-form positie (bovenzijde formulier) wilt instellen voor kettingpapier dat in de pull-tractor geladen is:

Breng eerst een merkteken aan op 6,5 mm boven de afscheurrand van het papier. Plaats het papier vervolgens zodanig dat het merkteken samenvalt met de bovenrand van de plastic afdekking van het lint. U beschikt dan over een marge van 8,5 mm op de volgende pagina, wat inhoudt dat de printer begint met afdrukken op 8,5 mm onder de afscheurrand. Als u een merkteken aanbrengt op 5,5 mm boven de afscheurrand, beschikt u over een marge van 9,5 mm op de volgende pagina.

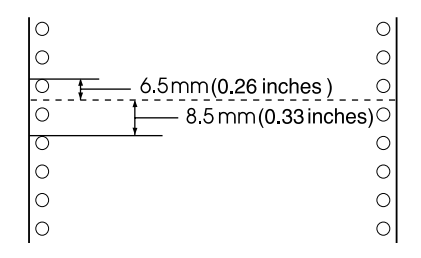

6. Druk na het instellen van de top-of-form positie op de Pauseknop om de precisieverplaatsingsmodus uit te schakelen.

## **Papier naar de afscheurrand verplaatsen**

Als u de voorste of achterste push-tractor gebruikt, kunt u met de afscheurfunctie het kettingpapier naar de afscheurrand van de printer verplaatsen wanneer u gereed bent met afdrukken. U kunt vervolgens het afgedrukte document eenvoudig losscheuren. Wanneer u een volgend document afdrukt, verplaatst de printer het papier automatisch terug naar de top-of-form positie (bovenzijde formulier) zodat u kunt afdrukken op het papier dat meestal verloren gaat tussen twee afdruktaken.

U kunt de afscheurfunctie op twee manieren gebruiken: handmatig door op de Tear Off/Bin-knop van de printer te drukken of automatisch door de afscheurmodus te activeren.

Als de perforatie tussen twee pagina's zich niet ter hoogte van de afscheurrand bevindt, kunt u het papier met precisieverplaatsing verschuiven. Zie ["De afscheurpositie instellen" op pagina 2-45.](#page-91-0)

## Let op:

*Gebruik nooit de afscheurfunctie (door te drukken op de* Tear Off/ Bin*-knop of door de modus Automatisch afscheuren te activeren zoals hieronder beschreven) om kettingpapier met etiketten achterwaarts in te voeren. De etiketten kunnen losraken van het papier en een papierstoring veroorzaken.* 

## **De Tear Off/Bin-knop gebruiken**

Controleer na afloop van een afdruktaak of de Tear Off/Binlampjes niet knipperen. Druk vervolgens op de Tear Off/Binknop. De printer verplaatst het papier naar de afscheurrand.

### *Opmerking:*

*Als de Tear Off/Bin-lampjes knipperen, bevindt het papier zich in de afscheurpositie. Als u opnieuw op de* Tear Off/Bin*-knop drukt, voert de printer het papier door naar de volgende top-of-form positie (bovenzijde formulier).*

## **Papier automatisch naar de afscheurpositie verplaatsen**

Als u afgedrukte documenten automatisch naar de afscheurpositie wilt laten verplaatsen, moet u de automatische afscheurmodus activeren en de juiste paginalengte voor kettingpapier in de standaardinstellingenmodus opgeven. Zie voor meer informatie ["Standaardinstellingen veranderen" op pagina 5-9.](#page-141-0)

Als de automatische afscheurfunctie actief is, verplaatst de printer het papier automatisch naar de afscheurpositie telkens wanneer de printer een volledige pagina met gegevens of een paginadoorvoeropdracht zonder verdere gegevens ontvangt.

### <span id="page-91-0"></span>**De afscheurpositie instellen**

Als de perforatie in het papier zich niet ter hoogte van de afscheurrand bevindt, kunt u het papier met precisieverplaatsing verschuiven naar de afscheurpositie. Volg de onderstaande stappen:

c *Let op: Draai nooit aan de knop om de afscheurpositie te wijzigen. De printer kan hierdoor beschadigd raken of de afscheurpositie kwijtraken.*

### *Opmerking:*

*De opgegeven instelling voor de afscheurpositie blijft van kracht (zelfs wanneer u de printer uitzet) tot u deze wijzigt.*

- 1. Controleer of de Tear Off/Bin-lampjes knipperen (dit betekent dat het papier zich bij de huidige afscheurpositie bevindt). Het is soms nodig op de Tear Off/Bin-knop te drukken om het papier naar de afscheurpositie te verplaatsen.
- 2. Open de klep van de papiergeleider.
- 3. Houd de Pause-knop circa drie seconden ingedrukt. Het Pauzelampje gaat knipperen en de precisieverplaatsingsmodus wordt geactiveerd.

4. Druk op de LF/FF $\blacktriangleright$ -knop om het papier achterwaarts te verplaatsen of druk op de Load/Eject  $\triangle$ -knop om het papier voorwaarts te verplaatsen. Druk op de knop tot de perforatie in het papier zich ter hoogte van de afscheurrand bevindt.

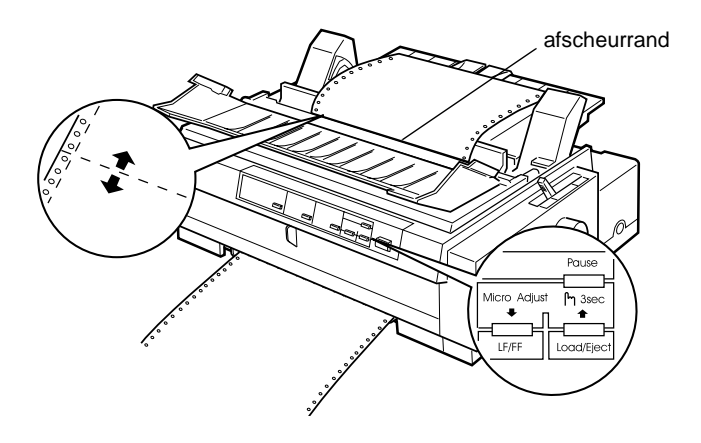

### *Opmerking:*

*De printer heeft een minimale en een maximale afscheurpositie. Als u deze waarden overschrijdt, hoort u een pieptoon en verplaatst de printer het papier niet verder.*

- 5. Druk na het instellen van de afscheurpositie op de Pauseknop om de precisieverplaatsingsmodus uit te schakelen.
- 6. Scheur de afgedrukte pagina's los.

Bij de volgende afdruktaak verplaatst de printer het papier automatisch naar de top-of-form positie (bovenzijde formulier) en begint met afdrukken.

## Hoofdstuk 3

# **Afdrukken op losse vellen**

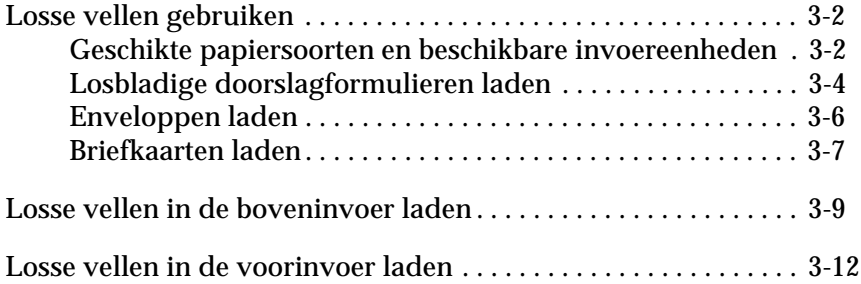

## <span id="page-94-0"></span>**Losse vellen gebruiken**

## <span id="page-94-1"></span>**Geschikte papiersoorten en beschikbare invoereenheden**

Zoals hieronder getoond kunt u losbladig papier vel voor vel laden met de papiergeleider aan de bovenzijde van de printer of met de papiergeleider aan de voorzijde van de printer. U kunt afdrukken op gewone vellen los papier, op losbladige doorslagformulieren, op briefkaarten en op enveloppen. U kunt losbladig papier gebruiken van 100 tot en met 257 mm breed.

### *[Opmerking:](#page-104-0)*

- R *Gebruik de optionele invoer voor losse vellen als u losbladig papier wilt laden. Zie [Appendix A, "Accessoires aan de printer toevoegen".](#page-178-0)*
- R *Zie Appendix C voor gedetailleerde specificaties van voor de printer geschikt losbladig papier.*

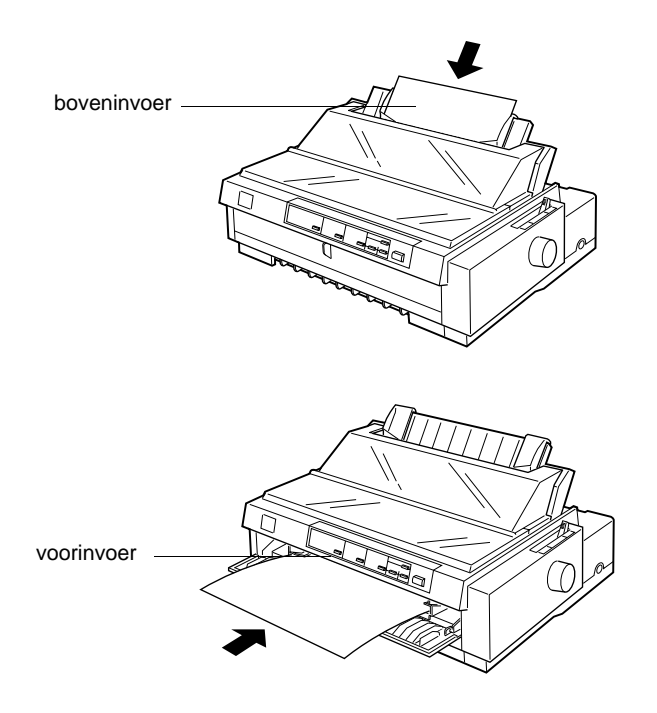

<span id="page-95-0"></span>In de onderstaande tabel wordt aangegeven welke papiersoorten u in de boven- en voorinvoer kunt laden en in welke stand de papierdiktehendel voor elke papiersoort moet worden gezet. Voor meer informatie over de papierdiktehendel, raadpleegt u het gedeelte ["De papierdiktehendel instellen" op pagina 2-4.](#page-50-0)

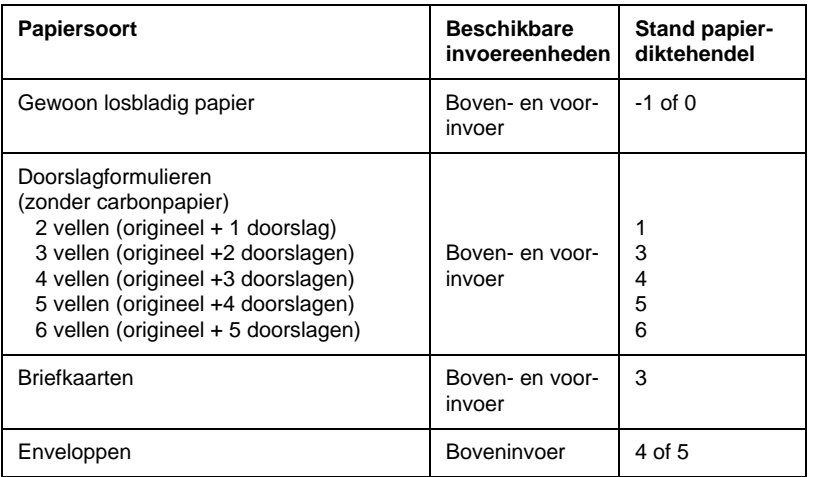

### *Opmerking:*

- R *Als afdrukken vlekkerig zijn, kunt u de afdrukkwaliteit vaak verbeteren door de papierdiktehendel één stand hoger te zetten.*
- R *Als afdrukken vaag of onvolledig zijn, kunt u de afdrukkwaliteit vaak verbeteren door de papierdiktehendel één stand lager te zetten.*
- R *Laad geen papier dat beschadigd, omgekruld of gekreukeld is.*

## <span id="page-96-0"></span>**Losbladige doorslagformulieren laden**

U kunt losbladige doorslagformulieren vel voor vel in de bovenof voorinvoer laden volgens de instructies in ["Losse vellen in de](#page-101-0)  [boveninvoer laden" op pagina 3-9](#page-101-0) of ["Losse vellen in de voorin](#page-104-0)[voer laden" op pagina 3-12.](#page-104-0) Zorg dat u deze richtlijnen volgt:

 $\Box$  Gebruik alleen doorslagformulieren zonder carbonpapier die zoals hieronder weergegeven zijn ingebonden.

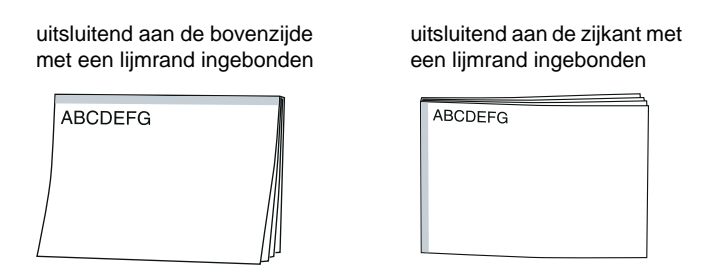

 $\Box$  U kunt de boven- of voorinvoer gebruiken voor het laden van losbladige doorslagformulieren die aan de bovenzijde zijn ingebonden.

Plaats dit soort formulieren in de boveninvoer met de inbindrand eerst en de afdrukzijde omlaag, zoals hieronder weergegeven.

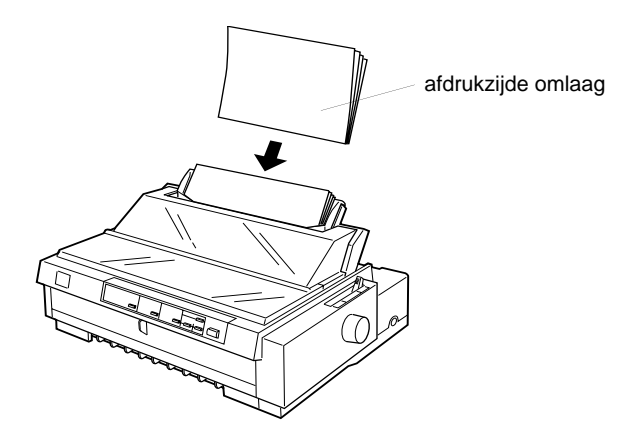

Plaats dit soort formulieren in de voorinvoer met de inbindrand eerst en de afdrukzijde omhoog, zoals hieronder weergegeven.

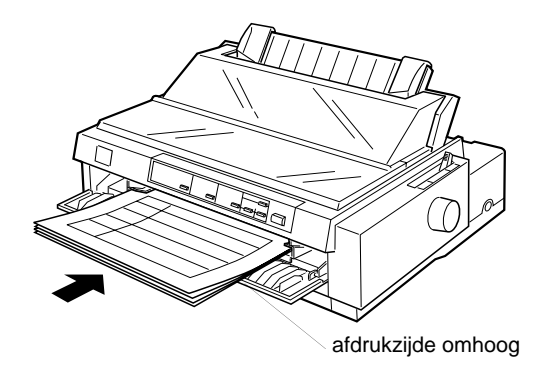

 $\Box$  U laadt losbladige doorslagformulieren die aan de zijkant zijn ingebonden altijd in de voorinvoer. Plaats dit soort formulieren in de voorinvoer met de inbindrand eerst en de afdrukzijde omhoog, zoals hieronder weergegeven.

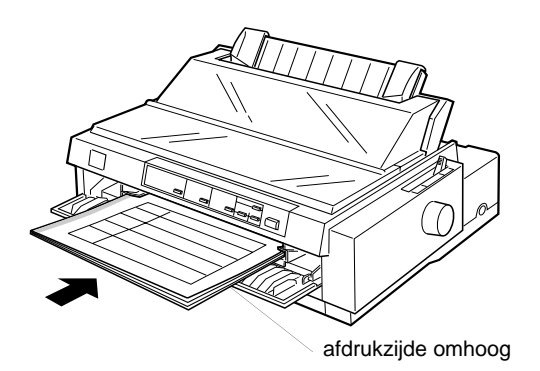

- $\Box$  Zet alvorens met afdrukken te beginnen de papierdiktehendel (onder de printerkap) in de stand die geschikt is voor de dikte van het gebruikte papier. Raadpleeg voor details de tabel op [pagina 3-3.](#page-95-0)
- R Gebruik alleen doorslagformulieren die niet dikker zijn dan 0,46 mm.

 $\Box$  Gebruik doorslagformulieren alleen bij een normale temperatuur en vochtigheidsgraad, binnen de volgende grenzen: Temperaturen van 15 tot 25°C Vochtigheid van 30 tot 60% RV

## <span id="page-98-0"></span>**Enveloppen laden**

U laadt enveloppen altijd in de boveninvoer, zoals beschreven in ["Losse vellen in de boveninvoer laden" op pagina 3-9](#page-101-0). Respecteer bovendien de volgende richtlijnen:

 $\Box$  Laad enveloppen stuk voor stuk, met de flap eerst, en met de flapzijde naar omhoog.

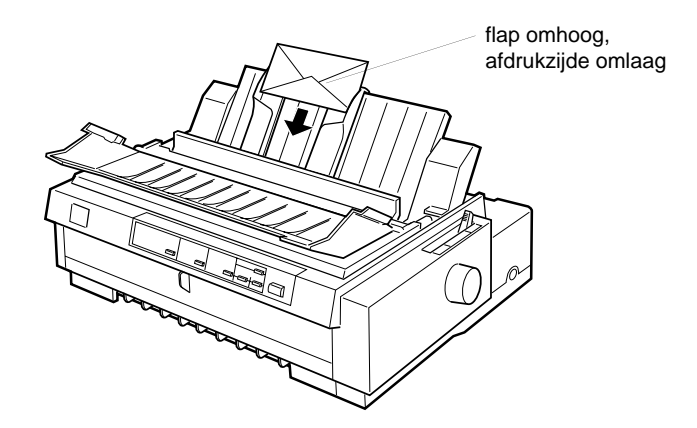

- $\Box$  Zet de papierdiktehendel (onder de printerkap) in stand 4 tot en met 5, afhankelijk van de dikte van de gebruikte enveloppen.
- $\Box$  Alvorens een afdruktaak te starten moet u de kaartmodus instellen. Druk hiervoor op de Tear Off/Bin-knop tot beide Tear Off/Bin-lampjes branden. Wanneer u gereed bent met het afdrukken van enveloppen, drukt u één keer op de Tear Off/ Bin-knop om de kaartmodus uit te schakelen. (Vak 1 van de optionele invoereenheid is geselecteerd.)
- $\Box$  Gebruik geen enveloppen die gekreukeld of omgebogen zijn. Vermijd ook het gebruik van erg dunne enveloppen, aangezien deze tijdens het afdrukken kunnen omkrullen en papierstoringen kunnen veroorzaken.
- $\Box$  Als u enveloppen van No. 6-formaat gebruikt, dient u de linkerzijde van de enveloppen tegen de pijl op de printer te plaatsen.
- R Gebruik enveloppen alleen bij een normale temperatuur en vochtigheidsgraad, binnen de volgende grenzen:

Temperaturen van 15 tot 25<sup>°</sup>C Vochtigheid van 30 tot 60% RV

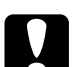

c *Let op: Als er wordt afgedrukt op de rand van een envelop, kan de printkop beschadigd raken. Zorg daarom dat er altijd wordt afgedrukt binnen het afdrukgebied van de enveloppen. Zie Appendix C voor meer informatie over het afdrukgebied van enveloppen.*

### <span id="page-99-0"></span>**Briefkaarten laden**

U kunt briefkaarten stuk voor stuk laden in de boven- of voorinvoer zoals beschreven in ["Losse vellen in de boveninvoer laden"](#page-101-0)  [op pagina 3-9](#page-101-0) of ["Losse vellen in de voorinvoer laden" op pagina](#page-104-0)  [3-12.](#page-104-0) Respecteer bovendien de volgende richtlijnen:

R Gebruik altijd de boveninvoer voor briefkaarten die u met de lange zijde eerst laadt.

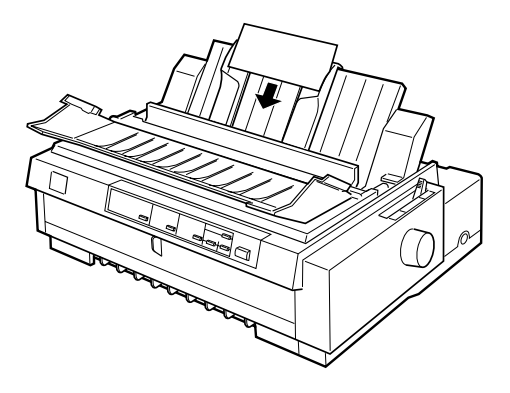

- $\Box$  Zet de papierdiktehendel (onder de printerkap) in stand 3.
- $\Box$  Alvorens een afdruktaak te starten moet u de kaartmodus instellen. Druk hiervoor op de Tear Off/Bin-knop tot beide Tear Off/Bin-lampjes branden. Wanneer u gereed bent met het afdrukken van briefkaarten, drukt u één keer op de Tear Off/ Bin-knop om de kaartmodus uit te schakelen. (Vak 1 van de optionele invoereenheid is geselecteerd.)
- R Gebruik briefkaarten alleen bij een normale temperatuur en vochtigheidsgraad, binnen de volgende grenzen:

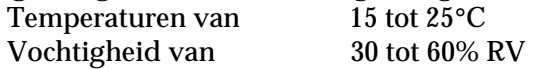

## <span id="page-101-0"></span>**Losse vellen in de boveninvoer laden**

U laadt papier als volgt in de boveninvoer:

- 1. Controleer of de papiergeleiderbrug juist geïnstalleerd is. Is dat niet het geval, bevestig deze dan volgens de instructies op [pagina 1-12](#page-36-0).
- 2. Open de klep van de papiergeleider. Verschuif de linkerzijgeleider tot deze vastklikt naast de pijl op de papiergeleider. Stel vervolgens de rechterzijgeleider in op de breedte van het gebruikte papier.

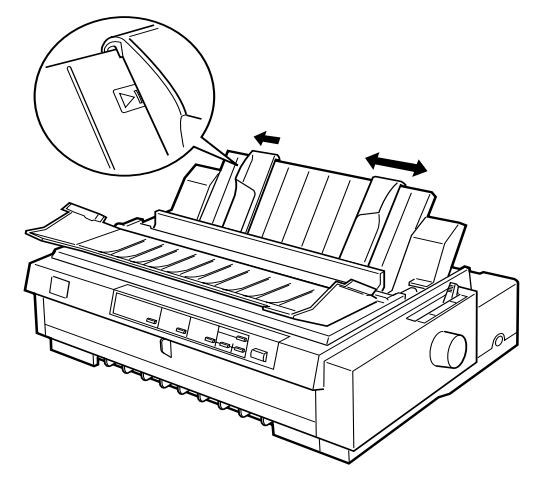

3. Zet de papierhendel in de stand voor losse vellen. Zet bovendien de papierdiktehendel (onder de printerkap) in de stand die geschikt is voor de dikte van het gebruikte papier. (Raadpleeg de tabel op [pagina 3-3.](#page-95-0))

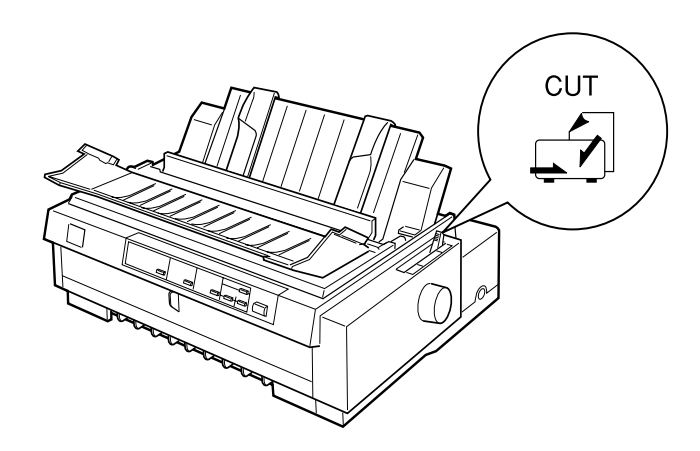

4. Sluit de klep van de papiergeleider.

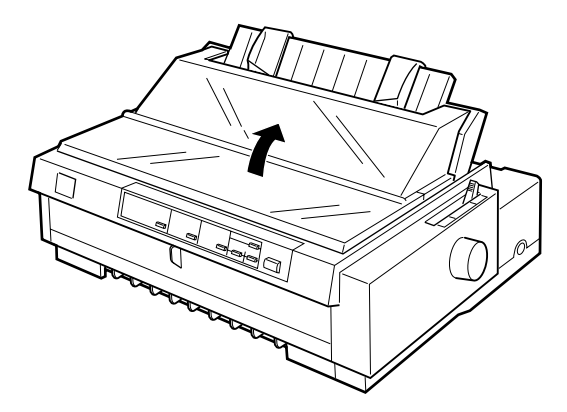

5. Druk zo nodig op de Operate-knop om de printer aan te zetten.

6. Plaats een vel papier met de afdrukzijde omlaag tussen de zijgeleiders en duw dit naar binnen tot u weerstand voelt. De printer voert het papier onmiddellijk in en is gereed om met afdrukken te beginnen.

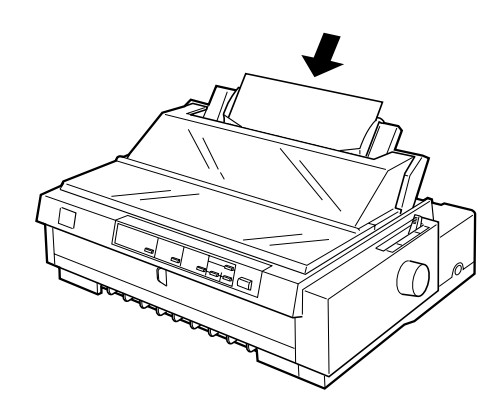

*Opmerking: De printer drukt niet af als de printerkap open is.*

7. Controleer de instellingen van de printerdriver volgens de instructies in hoofdstuk 4 en pas deze aan, indien nodig. Stuur een afdruktaak naar de printer.

Wanneer de printer gegevens ontvangt, drukt deze de pagina af. De pagina wordt vervolgens uitgevoerd naar de papiergeleider. Verwijder de afgedrukte pagina en breng een nieuw vel papier aan om door te gaan met het afdrukken van het document. Om een vel uit te voeren, drukt u op de Load/Eject-knop.

Als de eerste regel op de pagina te hoog of te laag is afgedrukt, kunt u dit verhelpen met de functie voor precisieverplaatsing. Zie ["De Top-of-form positie \(bovenzijde formulier\) instellen" op](#page-87-1)  [pagina 2-41.](#page-87-1)

c *Let op: Draai nooit aan de knop om de top-of-form positie (bovenzijde formulier) in te stellen of een vel papier uit te voeren terwijl de printer aan staat. De printer kan hierdoor beschadigd raken of de top-of-form positie (bovenzijde formulier) kwijtraken.*

## <span id="page-104-0"></span>**Losse vellen in de voorinvoer laden**

U laadt papier als volgt in de voorinvoer:

- 1. Controleer of de papiergeleiderbrug juist geïnstalleerd is. Is dat niet het geval, bevestig deze dan volgens de instructies op ["De papiergeleiderbrug bevestigen" op pagina 1-12](#page-36-0).
- 2. Controleer of de papiergeleider gesloten is.
- 3. Indien de voorste papiergeleider gesloten is, open deze dan door aan het lipje in het midden van de geleider te trekken. Verschuif de linkerzijgeleider tot deze vastklikt naast de pijl op de papiergeleider. Stel vervolgens de rechterzijgeleider in op de breedte van het gebruikte papier.

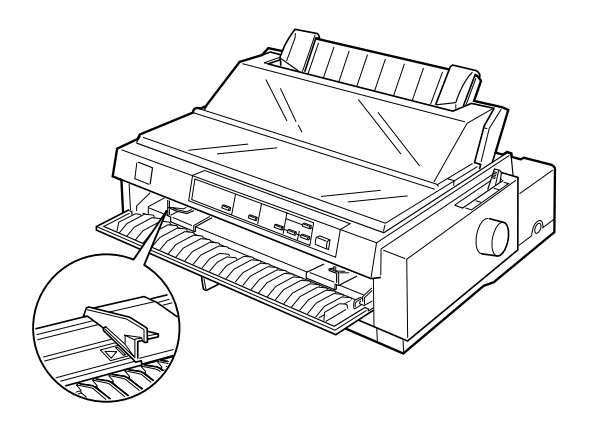

4. Zet de papierhendel in de stand voor losse vellen. Zet bovendien de papierdiktehendel (onder de printerkap) in de stand die geschikt is voor de dikte van het gebruikte papier. (Raadpleeg de tabel op [pagina 3-3](#page-95-0).)

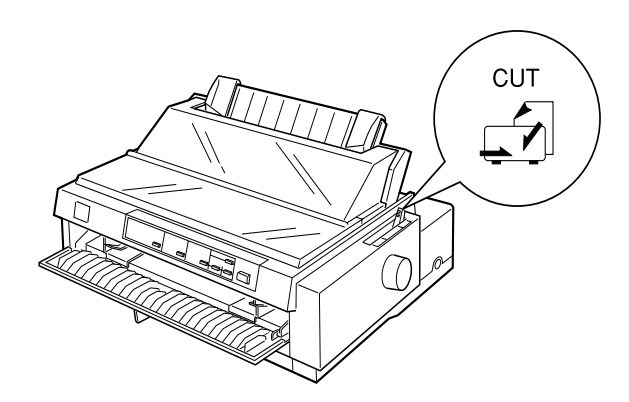

- 5. Druk zo nodig op de Operate-knop om de printer aan te zetten.
- 6. Plaats een vel papier met de afdrukzijde omhoog tussen de zijgeleiders en duw dit naar binnen tot u weerstand voelt. De printer voert het papier onmiddellijk in en is gereed om met afdrukken te beginnen.

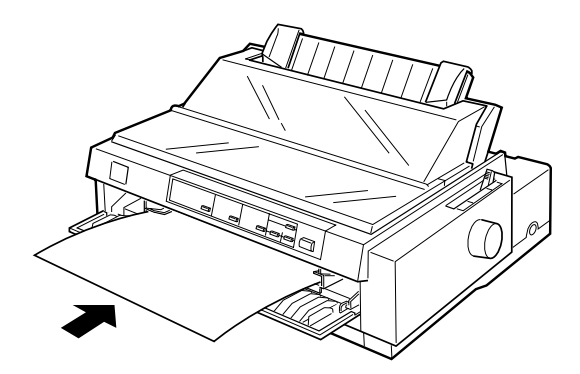

*Opmerking: De printer drukt niet af als de printerkap open is.*

7. Soms is het nodig de printerdriverinstellingen te controleren en te wijzigen, zoals beschreven in hoofdstuk 4. Druk vervolgens een document af.

Wanneer de printer gegevens ontvangt, drukt deze de pagina af. De pagina wordt vervolgens uitgevoerd naar de papiergeleider aan de bovenzijde van de printer. Verwijder de afgedrukte pagina en breng een nieuw vel papier in de voorste papiergeleider aan om door te gaan met het afdrukken van het document. Om een vel uit te voeren, drukt u op de Load/Eject-knop.

Als de eerste regel op de pagina te hoog of te laag is afgedrukt, kunt u dit verhelpen met de functie voor precisieverplaatsing. Zie ["De Top-of-form positie \(bovenzijde formulier\) instellen" op](#page-87-1)  [pagina 2-41.](#page-87-1)

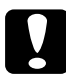

c *Let op: Draai nooit aan de knop om de top-of-form positie (bovenzijde formulier) in te stellen of een vel papier uit te voeren terwijl de printer aan staat. De printer kan hierdoor beschadigd raken of de top-of-form positie (bovenzijde formulier) kwijtraken.*

## Hoofdstuk 4

# **De printersoftware gebruiken**

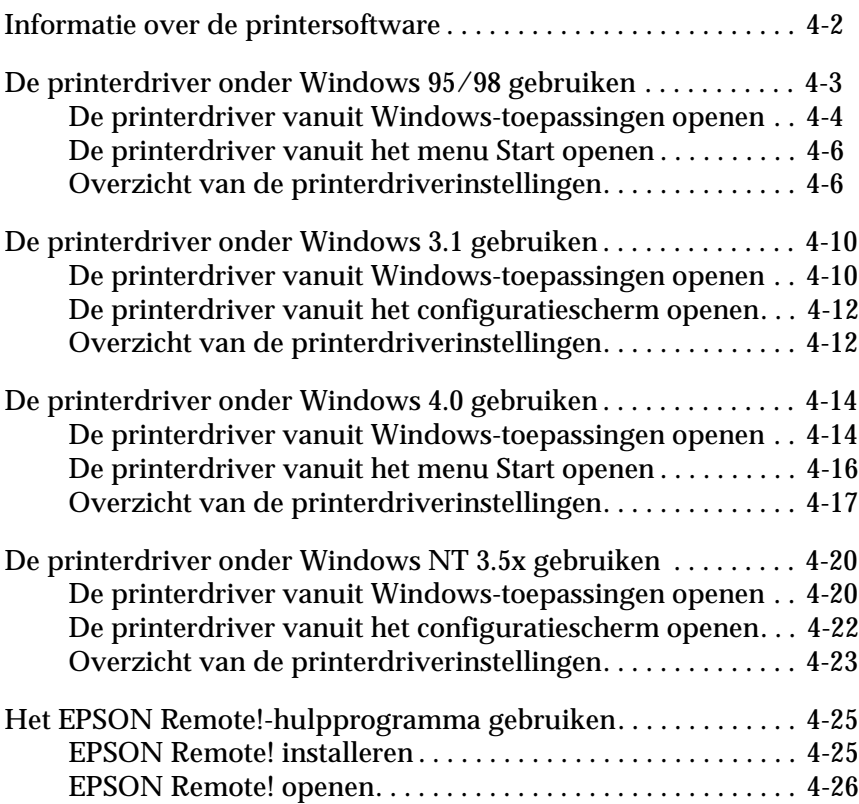
## **Informatie over de printersoftware**

De EPSON printersoftware die u bij de printer ontvangen hebt, bestaat uit de printerdriversoftware, het hulpprogramma EPSON Remote! en het hulpprogramma EPSON Status Monitor 2 voor Windows 95/98.

Zoals beschreven in hoofdstuk 1, is een printerdriver een softwareprogramma waarmee een computer een printer kan aansturen. U dient de printerdriver te installeren om alle door de printer geboden mogelijkheden met uw Windows-toepassingen te kunnen gebruiken.

## *Opmerking:*

*Alvorens verder te gaan dient u te controleren of u de printerdriver op uw pc geïnstalleerd hebt volgens de instructies in hoofdstuk 1.*

EPSON Remote! is een DOS-programma voor het configureren van de printer. Met het programma kunt u de standaardinstellingen van de printer eenvoudig vanaf uw beeldscherm veranderen. Zie [pagina 4-25](#page-131-0) voor gebruik van het EPSON Remote!-programma onder DOS.

Het hulpprogramma EPSON Status Monitor 2 is alleen beschikbaar voor Windows 95 en 98. Het programma controleert de status van de printer, waarschuwt u als er zich een printerfout voordoet en geeft tips voor het oplossen van problemen. Hoe u [Status Monitor inschakelt, leest u in het gedeelte](#page-132-0) ["EPSON Status](#page-143-0) [Monitor 2 gebruiken" op pagina 6-1](#page-143-0).

In het onderstaande overzicht wordt aangegeven op welke pagina u meer informatie vindt over de door u gebruikte printerdriver.

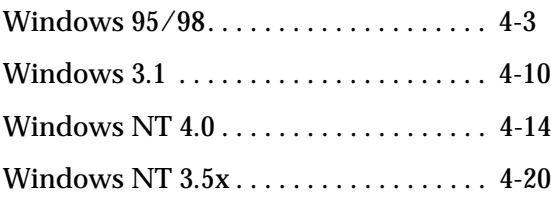

## <span id="page-109-0"></span>**De printerdriver onder Windows 95/98 gebruiken**

U kunt de printerdriver openen vanuit uw Windows-toepassingen, of vanuit het Start-menu. Als u de printerdriver vanuit een Windows-toepassing opent, gelden alle door u opgegeven instellingen uitsluitend voor de gebruikte toepassing. Zie "De printerdriver vanuit Windows-toepassingen openen" hieronder. Als u de printerdriver vanuit het menu Start opent, gelden door u opgegeven instellingen voor alle Windows-toepassingen. Zie ["De](#page-112-0)  [printerdriver vanuit het menu Start openen" op pagina 4-6](#page-112-0). Als u de printerdriverinstellingen wilt controleren en veranderen, raadpleegt u het gedeelte ["Overzicht van de printerdriverinstel](#page-112-1)[lingen" op pagina 4-6.](#page-112-1)

#### *Opmerking:*

*Hoewel vele Windows-toepassingen de instellingen die u vastlegt in de printerdriver tenietdoen, is dat niet altijd het geval. Het is daarom raadzaam te controleren of de printerdriverinstellingen naar wens ingesteld zijn.*

## **De printerdriver vanuit Windows-toepassingen openen**

Volg de onderstaande stappen om de printerdriver vanuit een Windows-toepassing te openen.

#### *Opmerking:*

*De onderstaande stappen bevatten algemene richtlijnen voor het openen van de printerdriver. De manier waarop de printerdriver geopend wordt, kan voor elke toepassing anders zijn. Voor meer details raadpleegt u de handleiding van uw toepassing.*

1. Klik op Print Setup (Afdrukinstellingen) of Print (Afdrukken) in het menu File (Bestand) van de door u gebruikte toepassing. Het dialoogvenster Print (Afdrukken) of Print Setup (Afdrukinstellingen) verschijnt.

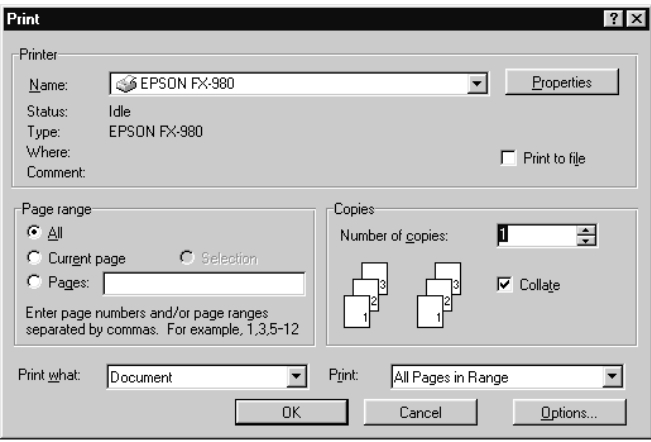

2. Controleer of uw printer geselecteerd is en klik op Printer, Setup, Properties (Eigenschappen) of Options (Opties). (Het kan zijn dat u op twee of meer van deze knoppen moet klikken.) Het venster Properties verschijnt, met daarin de menu's Paper, Graphics en Device Option. Deze menu's bevatten de printerdriverinstellingen.

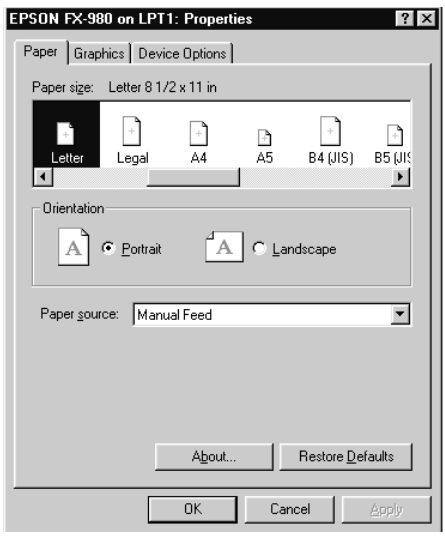

3. U opent een menu door te klikken op de bijbehorende tab aan de bovenzijde van het venster. Zie "Overzicht van de printerdriverinstellingen" hieronder voor meer informatie over de instellingen.

## <span id="page-112-0"></span>**De printerdriver vanuit het menu Start openen**

U opent de printerdriver als volgt vanuit het menu Start:

- 1. Klik op de knop Start en ga vervolgens naar Settings (Instellingen).
- 2. Klik op Printers.
- 3. Klik met de rechtermuisknop op het pictogram van uw printer en kies Properties (Eigenschappen). Het venster Properties wordt geopend, met daarin de menu's Paper, Graphics en Device Options. Deze menu's bevatten de printerdriverinstellingen.
- 4. U opent een menu door te klikken op de bijbehorende tab aan de bovenzijde van het venster. Raadpleeg het volgende gedeelte voor meer informatie over de printerdriverinstellingen.

## <span id="page-112-1"></span>**Overzicht van de printerdriverinstellingen**

De printerdriver heeft drie menu's: Paper, Graphics en Device Options. De printerdriverinstellingen in elk van deze menu's worden hieronder beschreven. Raadpleeg de vorige gedeeltes als u wilt weten hoe u de printerdriver moet openen.

Als u de gewenste instellingen vastgelegd hebt, klikt u op OK om de opgegeven instellingen toe te passen of op Restore Defaults om de standaardwaarden te herstellen.

## Paper (menu)

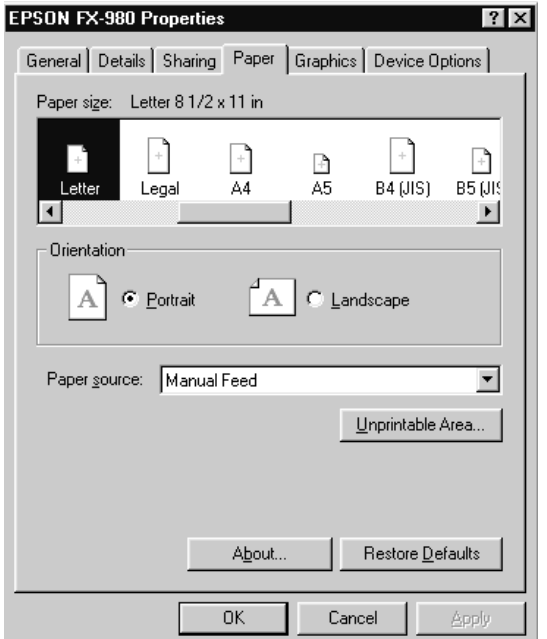

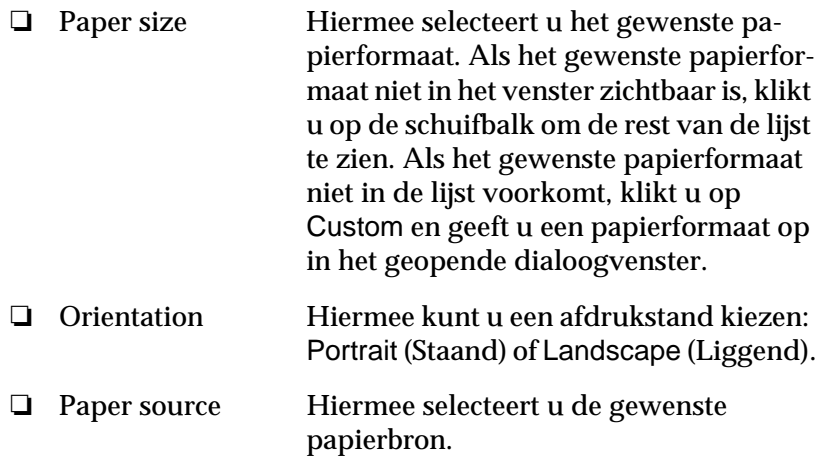

## Graphics (menu)

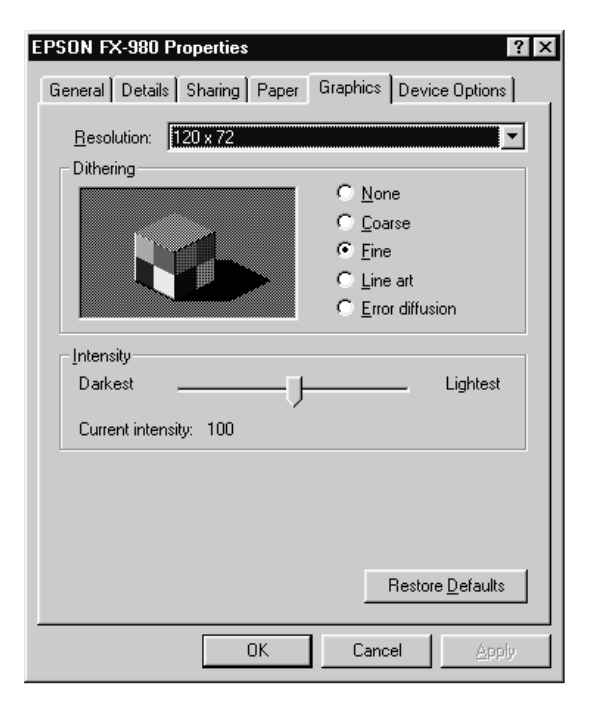

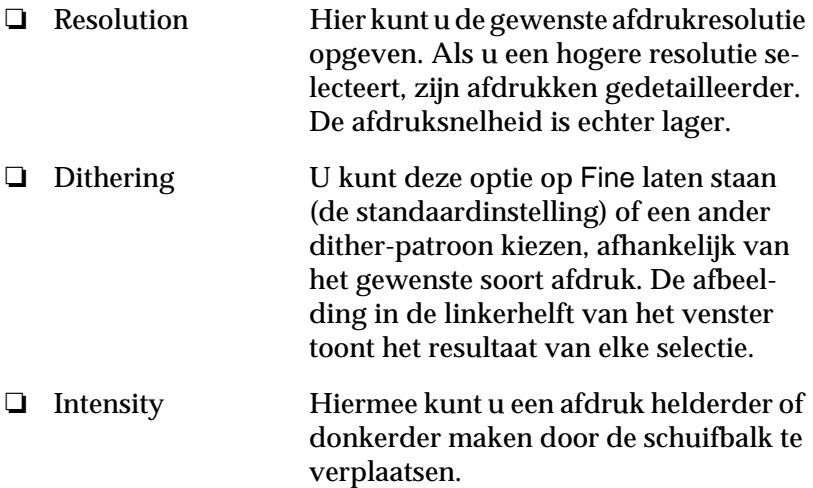

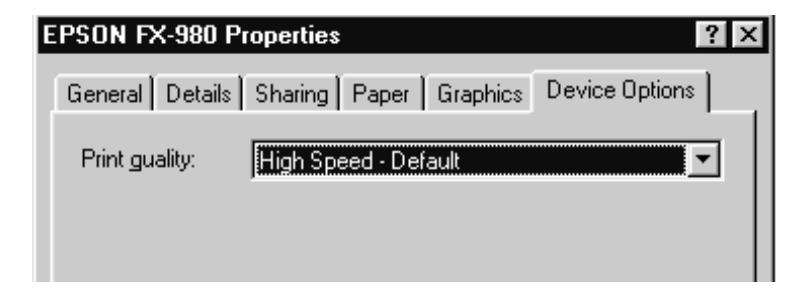

 $\Box$  Print quality Selecteer een afdrukkwaliteit in de lijst Print quality. Een hoge kwaliteitsoptie geeft meer gedetailleerde afdrukken, maar de afdruksnelheid ligt lager.

Nadat u de printerdriverinstellingen hebt gecontroleerd en eventueel aangepast, kunt u beginnen met afdrukken op kettingpapier (zie hoofdstuk 2) of op losse vellen (zie hoofdstuk 3).

## <span id="page-116-0"></span>**De printerdriver onder Windows 3.1 gebruiken**

U kunt de printerdriver openen vanuit uw Windows-toepassingen, of vanuit het configuratiescherm. Als u de printerdriver vanuit een Windows-toepassing opent, gelden alle door u opgegeven instellingen uitsluitend voor de gebruikte toepassing. Zie "De printerdriver vanuit Windows-toepassingen openen" hieronder. Als u de printerdriver vanuit het configuratiescherm opent, gelden door u opgegeven instellingen voor alle Windowstoepassingen. Zie ["De printerdriver vanuit het configuratie](#page-118-0)[scherm openen" op pagina 4-12](#page-118-0). Als u de printerdriverinstellingen wilt controleren en veranderen, raadpleegt u het gedeelte ["Overzicht van de printerdriverinstellingen" op pagina 4-12](#page-118-1).

#### *Opmerking:*

*Hoewel vele Windows-toepassingen de instellingen die u vastlegt in de printerdriver tenietdoen, is dat niet altijd het geval. Het is daarom raadzaam te controleren of de printerdriverinstellingen naar wens ingesteld zijn.*

## **De printerdriver vanuit Windows-toepassingen openen**

Volg de onderstaande stappen om de printerdriver vanuit een Windows-toepassing te openen.

#### *Opmerking:*

*De onderstaande stappen bevatten algemene richtlijnen voor het openen van de printerdriver. De manier waarop de printerdriver geopend wordt, kan voor elke toepassing anders zijn. Voor meer details raadpleegt u de handleiding van uw toepassing.*

1. Klik op Print Setup (Afdrukinstellingen) of Print (Afdrukken) in het menu File (Bestand) van de door u gebruikte toepassing. Het dialoogvenster Print (Afdrukken) of Print Setup (Afdrukinstellingen) verschijnt. Raadpleeg het gedeelte op ["Overzicht](#page-118-1)  [van de printerdriverinstellingen" op pagina 4-12](#page-118-1) voor meer informatie over de instellingen in dit dialoogvenster.

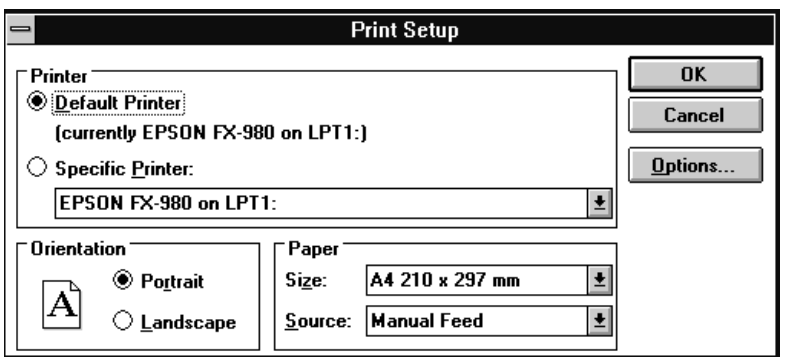

2. Controleer of uw printer geselecteerd is en klik op Printer, Setup of Options (Opties). (Het kan zijn dat u op twee of meer van deze knoppen moet klikken.) Het dialoogvenster Options wordt geopend. Raadpleeg het gedeelte ["Overzicht van de](#page-118-1)  [printerdriverinstellingen" op pagina 4-12](#page-118-1) voor meer informatie over de instellingen in dit dialoogvenster.

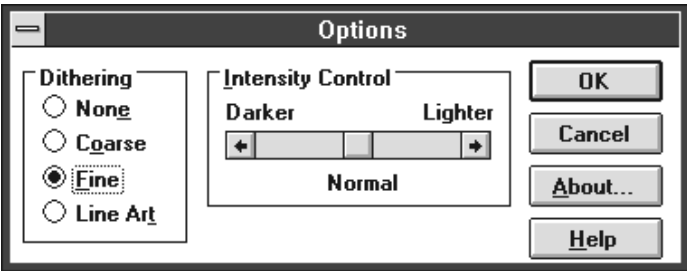

## <span id="page-118-0"></span>**De printerdriver vanuit het configuratiescherm openen**

U opent de printerdriver als volgt vanuit het configuratiescherm:

- 1. Dubbelklik in het venster Main (Hoofdgroep) op het pictogram Control Panel (Configuratiescherm).
- 2. Dubbelklik op het pictogram Printers. Het dialoogvenster Printers verschijnt.
- 3. Selecteer uw printer en klik vervolgens op Setup (Instellen). Het dialoogvenster met de printerinstellingen verschijnt. Als u meer instellingen wilt weergeven, kan het nodig zijn op Options te klikken. Raadpleeg voor informatie hierover ["Overzicht van de printerdriverinstellingen"](#page-118-1) hieronder.

## <span id="page-118-1"></span>**Overzicht van de printerdriverinstellingen**

De printerdriverinstellingen worden hieronder beschreven. Raadpleeg de vorige gedeeltes als u wilt weten hoe u de printerdriverinstellingen kunt openen.

Als u de gewenste instellingen vastgelegd hebt, klikt u op OK om de instellingen toe te passen of op Cancel (Annuleren) om de gemaakte veranderingen te annuleren.

Dialoogvenster Print (Afdrukken) of Print Setup (Afdrukinstellingen)

 $\Box$  Resolution Hier kunt u de gewenste afdrukresolutie opgeven. Als u een hogere resolutie selecteert, zijn afdrukken gedetailleerder. De afdruksnelheid is echter lager. Deze instelling is uitsluitend via het configuratiescherm beschikbaar.

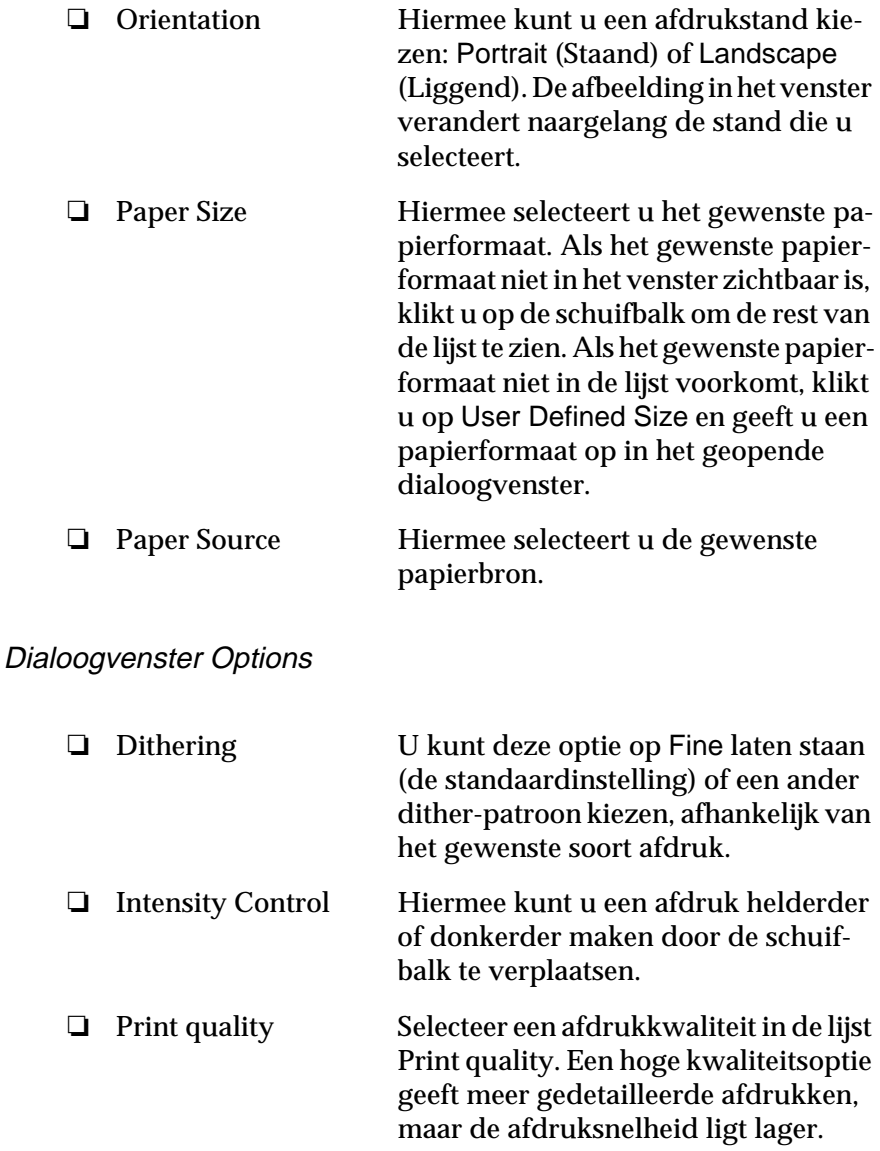

Nadat u de printerdriverinstellingen hebt gecontroleerd en eventueel aangepast, kunt u beginnen met afdrukken op kettingpapier (zie hoofdstuk 2) of op losse vellen (zie hoofdstuk 3).

## <span id="page-120-0"></span>**De printerdriver onder Windows 4.0 gebruiken**

U kunt de printerdriver openen vanuit uw Windows-toepassingen, of vanuit het Start-menu. Als u de printerdriver vanuit een Windows-toepassing opent, gelden alle door u opgegeven instellingen uitsluitend voor de gebruikte toepassing. Zie "De printerdriver vanuit Windows-toepassingen openen" hieronder. Als u de printerdriver vanuit het menu Start opent, gelden door u opgegeven instellingen voor alle Windows-toepassingen. Zie ["De](#page-122-0)  [printerdriver vanuit het menu Start openen" op pagina 4-16](#page-122-0). Als u de printerdriverinstellingen wilt controleren en veranderen, raadpleegt u het gedeelte ["Overzicht van de printerdriverinstel](#page-123-0)[lingen" op pagina 4-17](#page-123-0).

#### *Opmerking:*

*Hoewel vele Windows-toepassingen de instellingen die u vastlegt in de printerdriver tenietdoen, is dat niet altijd het geval. Het is daarom raadzaam te controleren of de printerdriverinstellingen naar wens ingesteld zijn.*

## **De printerdriver vanuit Windows-toepassingen openen**

Volg de onderstaande stappen om de printerdriver vanuit een Windows-toepassing te openen.

#### *Opmerking:*

*De onderstaande stappen bevatten algemene richtlijnen voor het openen van de printerdriver. De manier waarop de printerdriver geopend wordt, kan voor elke toepassing anders zijn. Voor meer details raadpleegt u de handleiding van uw toepassing.*

1. Klik op Print Setup (Afdrukinstellingen) of Print (Afdrukken) in het menu File (Bestand) van de door u gebruikte toepassing. Het dialoogvenster Print (Afdrukken) of Print Setup (Afdrukinstellingen) verschijnt.

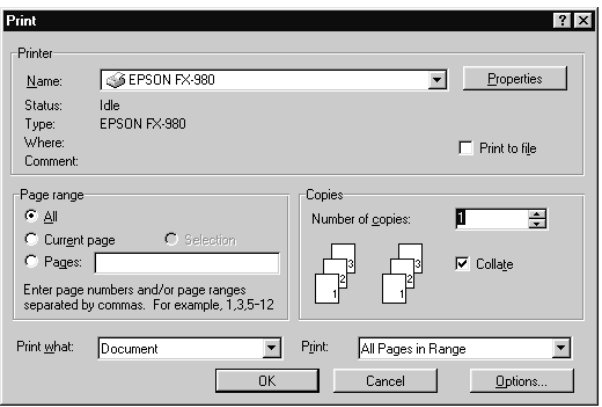

2. Controleer of uw printer geselecteerd is en klik op Printer, Setup, Properties (Eigenschappen) of Options (Opties). (Het kan zijn dat u op twee of meer van deze knoppen moet klikken.) Het venster Document Properties (Documenteigenschappen) verschijnt, met daarin de menu's Page Setup en Advanced. Deze menu's bevatten de printerdriverinstellingen.

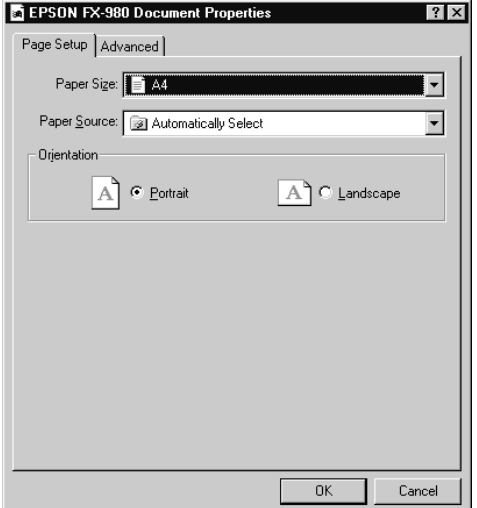

3. U opent een menu door te klikken op de bijbehorende tab aan de bovenzijde van het venster. Zie "Overzicht van de printerdriverinstellingen" hieronder voor meer informatie over de instellingen.

## <span id="page-122-0"></span>**De printerdriver vanuit het menu Start openen**

U opent de printerdriver als volgt vanuit het menu Start:

- 1. Klik op de knop Start en ga vervolgens naar Settings (Instellingen).
- 2. Klik op Printers.
- 3. Klik met de rechtermuisknop op het pictogram van uw printer en kies Document Defaults (Standaardwaarden document). Het venster Default Document Properties wordt geopend, met daarin de menu's Page Setup en Advanced. Deze menu's bevatten de printerdriverinstellingen.
- 4. U opent een menu door te klikken op de bijbehorende tab aan de bovenzijde van het venster. Raadpleeg het volgende gedeelte voor meer informatie over de printerdriverinstellingen.

## <span id="page-123-0"></span>**Overzicht van de printerdriverinstellingen**

De printerdriver heeft twee menu's: Page Setup en Advanced. De printerdriverinstellingen in elk van deze menu's worden hieronder beschreven. Raadpleeg de vorige gedeeltes als u wilt weten hoe u deze menu's moet openen.

Als u de gewenste instellingen vastgelegd hebt, klikt u op OK om de instellingen toe te passen of op Cancel (Annuleren) om de gemaakte veranderingen te annuleren.

#### Page Setup-menu

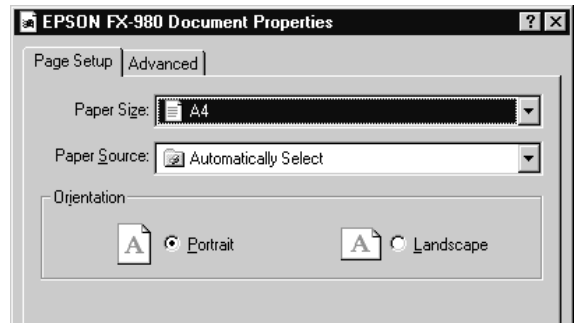

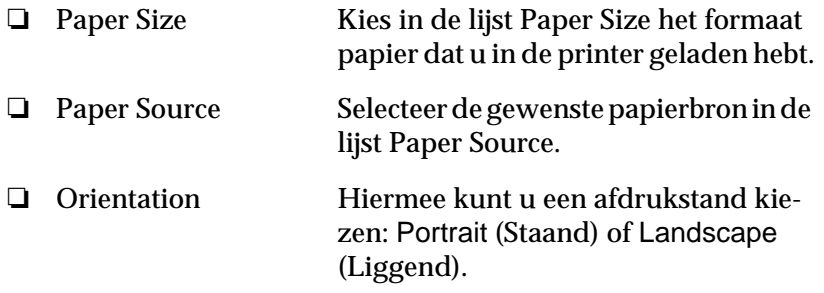

#### Advanced-menu

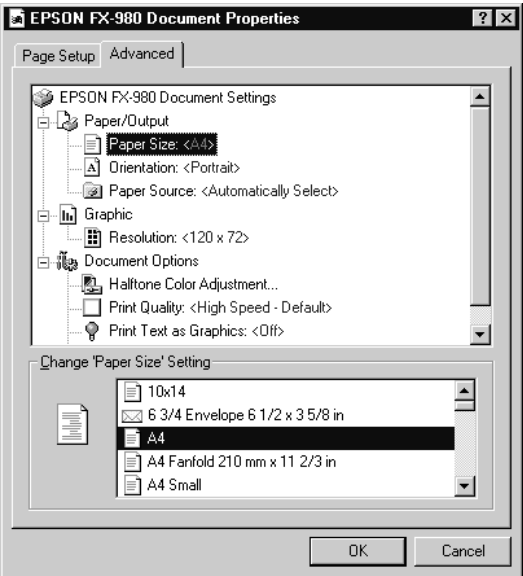

 $\Box$  Paper/Output Controleer de in het menu Page Setup opgegeven instellingen voor Paper Size, Orientation en Paper Source en verander deze desgewenst. Selecteer de instelling en kies vervolgens een optie in de keuzelijst Change Setting.  $\Box$  Graphic Selecteer Resolution en kies vervolgens een afdrukresolutie in de keuzelijst Change Setting. Als u een hogere resolutie selecteert, zijn afdrukken gedetailleerder. De afdruksnelheid is echter lager.

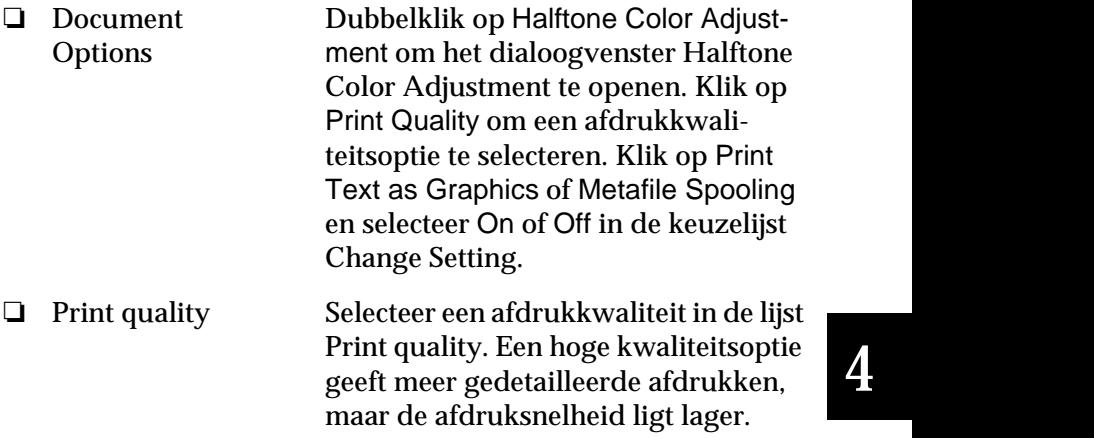

Nadat u de printerdriverinstellingen hebt gecontroleerd en eventueel aangepast, kunt u beginnen met afdrukken op kettingpapier (zie hoofdstuk 2) of op losse vellen (zie hoofdstuk 3).

## <span id="page-126-0"></span>**De printerdriver onder Windows NT 3.5x gebruiken**

U kunt de printerdriver openen vanuit uw Windows-toepassingen, of vanuit het configuratiescherm. Als u de printerdriver vanuit een Windows-toepassing opent, gelden alle door u opgegeven instellingen uitsluitend voor de gebruikte toepassing. Zie "De printerdriver vanuit Windows-toepassingen openen" hieronder. Als u de printerdriver vanuit het configuratiescherm opent, gelden door u opgegeven instellingen voor alle Windowstoepassingen. Zie ["De printerdriver vanuit het configuratie](#page-128-0)[scherm openen" op pagina 4-22](#page-128-0). Als u de printerdriverinstellingen wilt controleren en veranderen, raadpleegt u het gedeelte ["Overzicht van de printerdriverinstellingen" op pagina 4-23](#page-129-0).

#### *Opmerking:*

*Hoewel vele Windows-toepassingen de instellingen die u vastlegt in de printerdriver tenietdoen, is dat niet altijd het geval. Het is daarom raadzaam te controleren of de printerdriverinstellingen naar wens ingesteld zijn.*

## **De printerdriver vanuit Windows-toepassingen openen**

Volg de onderstaande stappen om de printerdriver vanuit een Windows-toepassing te openen.

#### *Opmerking:*

*De onderstaande stappen bevatten algemene richtlijnen voor het openen van de printerdriver. De manier waarop de printerdriver geopend wordt, kan voor elke toepassing anders zijn. Voor meer details raadpleegt u de handleiding van uw toepassing.*

1. Klik op Print Setup (Afdrukinstellingen) of Print (Afdrukken) in het menu File (Bestand) van de door u gebruikte toepassing. Het dialoogvenster Print (Afdrukken) of Print Setup (Afdrukinstellingen) verschijnt.

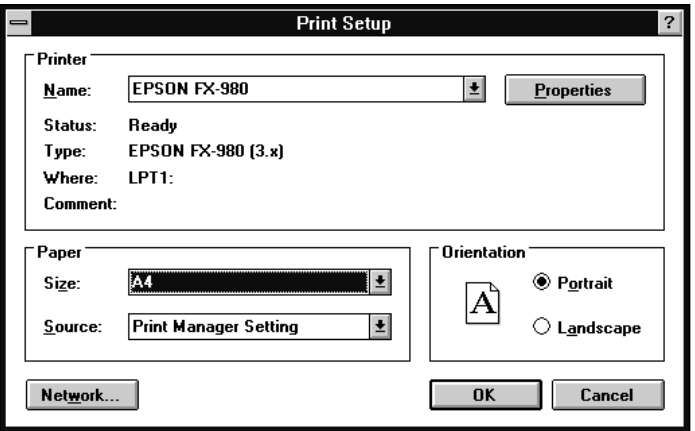

2. Controleer of uw printer geselecteerd is en klik op Printer, Setup (Instellen), Properties (Eigenschappen) of Options (Opties). (Het kan zijn dat u op twee of meer van deze knoppen moet klikken.) Het venster Document Properties verschijnt, met daarin de printerdriverinstellingen Form en Orientation. Voor meer informatie over deze instellingen gaat u naar ["Overzicht van de printerdriverinstellingen" op pagina 4-23.](#page-129-0)

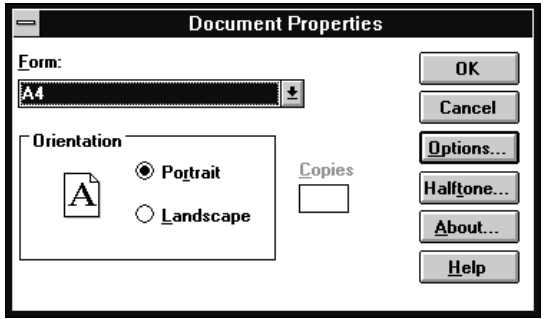

3. Klik op Options (of een soortgelijke knop) om het dialoogvenster Advanced Document Properties te openen, met daarin de printerdriverinstellingen Graphics Resolution, Color, en Optimizations. Voor meer informatie over deze instellingen gaat u naar [pagina 4-24](#page-130-0).

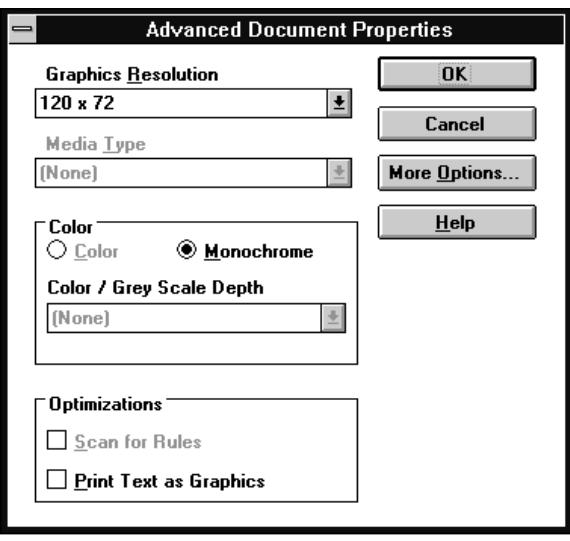

## <span id="page-128-0"></span>**De printerdriver vanuit het configuratiescherm openen**

U opent de printerdriver als volgt vanuit het configuratiescherm:

- 1. Dubbelklik in het venster Main (Hoofdgroep) op het pictogram Print Manager (Afdrukbeheer). Het venster Print Manager (Afdrukbeheer) wordt geopend.
- 2. Selecteer uw printer , klik op Printer en selecteer Properties (Eigenschappen). Het dialoogvenster met de printergegevens verschijnt.
- 3. Klik op de knop Details en vervolgens op Job Default. Het venster Document Properties verschijnt, met daarin de printerdriverinstellingen Form en Orientation. Voor meer informatie over deze instellingen gaat u naar ["Overzicht van de](#page-129-0)  [printerdriverinstellingen" op pagina 4-23](#page-129-0).
- 4. Klik op Options om het dialoogvenster Advanced Document Properties te openen, met daarin de printerdriverinstellingen Graphics Resolution, Color en Optimizations. Voor meer informatie over deze instellingen gaat u naar ["Overzicht van de](#page-129-0)  [printerdriverinstellingen" op pagina 4-23](#page-129-0).

## <span id="page-129-0"></span>**Overzicht van de printerdriverinstellingen**

De printerdriver heeft twee dialoogvensters: Document Properties en Advanced Document Properties. De printerdriverinstellingen in elk van deze dialoogvensters worden hieronder beschreven. Raadpleeg de vorige gedeeltes als u wilt weten hoe u deze dialoogvenster moet openen.

Als u de gewenste instellingen vastgelegd hebt, klikt u op OK om de instellingen toe te passen of op Cancel om de gemaakte veranderingen te annuleren.

## <span id="page-130-0"></span>Document Properties-dialoogvenster

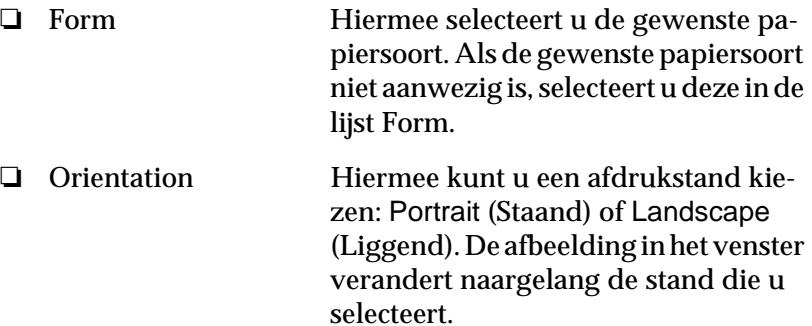

Klik op de knop Halftone om helderheid en contrast in te stellen, het RGB-gamma op te geven of andere instellingen vast te leggen. Het dialoogvenster Halftone Color Adjustment verschijnt. Klik voor meer informatie op de knop Help in het dialoogvenster.

## Advanced Document Properties-dialoogvenster

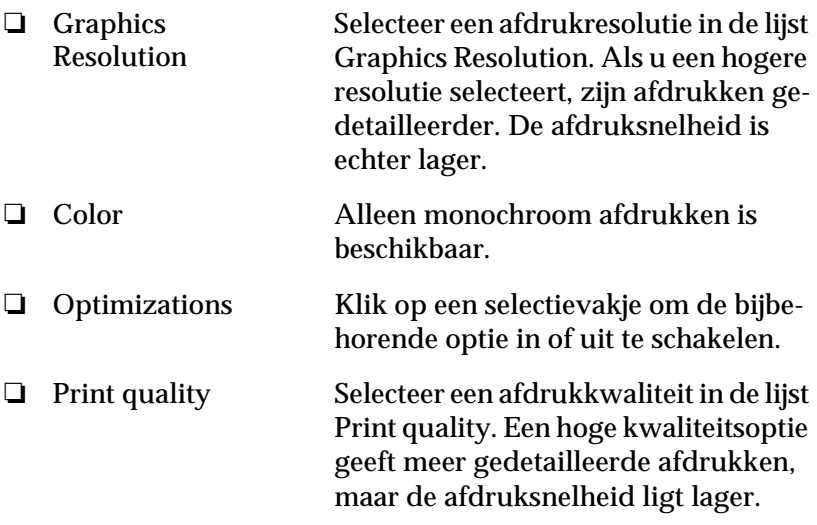

Nadat u de printerdriverinstellingen hebt gecontroleerd en eventueel aangepast, kunt u beginnen met afdrukken op kettingpapier (zie hoofdstuk 2) of op losse vellen (zie hoofdstuk 3).

## <span id="page-131-0"></span>**Het EPSON Remote!-hulpprogramma gebruiken**

Met het hulpprogramma EPSON Remote! kunt u de functies van de printer besturen vanaf de computer.

Zodra u met het installatieprogramma op de bijgeleverde cd-rom de printerdriver hebt geïnstalleerd, start automatisch de installatieprocedure van het hulpprogramma EPSON Remote!. Hoe u de printerdriver installeert, leest u eerder in dit hoofdstuk.

De installatie verloopt via menu's. Volg de aanwijzingen op het scherm. Om EPSON Remote! te starten, selecteert u het menuitem EPSON Remote!.

## **EPSON Remote! installeren**

U installeert EPSON Remote! als volgt:

- 1. Plaats de cd-rom met printersoftware in een cd-rom-lezer.
- 2. Typ D:\SETUP achter de DOS-prompt. (Als uw schijfstation door een ander letter aangeduid wordt, vervangt u de "D" door de juiste letter.) Druk vervolgens op Enter.
- 3. Selecteer de naam van uw printer in het venster Printer Model en druk op Enter. C:\EPUTIL wordt weergegeven als de standaard directory.
- 4. Druk nogmaals op Enter. Het hulpprogramma EPSON Remote! wordt gekopieerd naar de directory C:\EPUTIL.

## <span id="page-132-0"></span>**EPSON Remote! openen**

U opent EPSON Remote! door C:\PRNSET achter de DOS-prompt te typen en op Enter te drukken. Voer daarna de op het scherm weergegeven instructies uit. U kunt EPSON Remote! ook openen door C:\PANEL achter de DOS-prompt te typen en op Enter te drukken. De opdrachten PRNSET en PANEL zijn enigszins verschillend. De opdracht PANEL opent een vereenvoudigde versie van EPSON Remote! met daarin alleen de meest gebruikte instellingen.

# **De printerinstellingen veranderen met het bedieningspaneel van de printer**

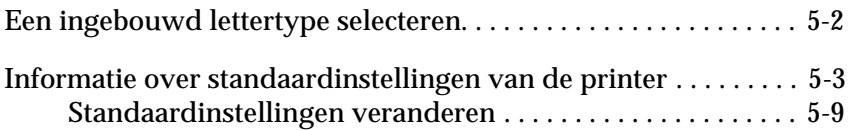

## <span id="page-134-0"></span>**Een ingebouwd lettertype selecteren**

De printer heeft drie ingebouwde lettertypen (zie onderstaande tabel). U kunt bovendien kiezen uit de volgende zes tekenbreedtes: 10, 12, 15, 17, of 20 cpi (characters per inch), of proportionele spatiëring. U kunt het lettertype en de tekenbreedte selecteren door middel van de knoppen op het bedieningspaneel van de printer, zoals hieronder beschreven wordt.

#### *[Opmerking:](#page-141-0)*

*Instellingen die u in een toepassing opgeeft, vervangen de instellingen die u met het bedieningspaneel vastlegt. U behaalt de beste resultaten door lettertypen en tekenbreedtes in uw software te selecteren.*

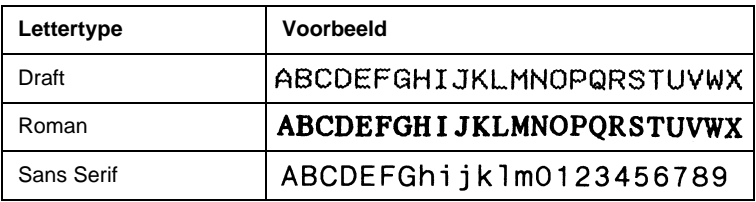

U gebruikt de knoppen op het bedieningspaneel van de printer als volgt om een van de ingebouwde lettertypen of tekenbreedtes te kiezen:

- 1. Controleer of de printer niet bezig is met afdrukken. Als dat wel zo is, drukt u op de Pause-knop om de afdruktaak te onderbreken.
- 2. Om een lettertype te selecteren drukt u op de Font-knop tot de twee Font-lampjes het gewenste lettertype op de onderstaande manieren aangeven.

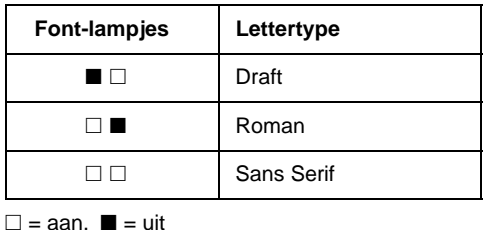

U selecteert een tekenbreedte door op de Pitch-knop te drukken tot de drie Pitch-lampjes op onderstaande manier de gewenste tekenbreedte aangeven.

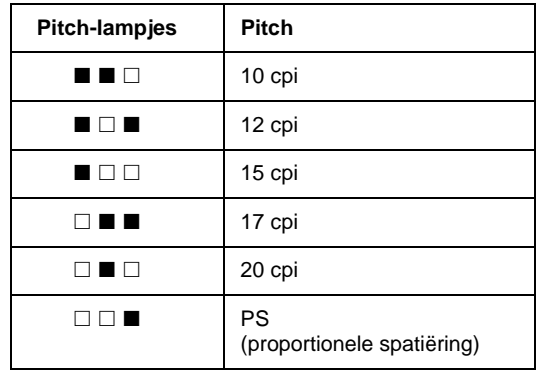

 $\square$  = aan,  $\square$  = uit

## <span id="page-135-0"></span>**Informatie over standaardinstellingen van de printer**

De standaardinstellingen van de printer zijn van invloed op vele printerfuncties. Hoewel het vaak mogelijk is deze functies met uw software of met de printerdriver in te stellen, is het soms nodig een standaardinstelling met de standaardinstellingenmodus te veranderen vanaf het bedieningspaneel van de printer.

In de onderstaande tabel wordt een overzicht gegeven van de standaardinstellingen en de opties die u in de standaardinstellingenmodus kunt selecteren. De instellingen worden onder de tabel gedetailleerd uitgelegd. Voor gedetailleerde informatie over het veranderen van de standaardinstellingen, gaat u naar ["Stand](#page-141-0)[aardinstellingen veranderen" op pagina](#page-141-0) 5-9.

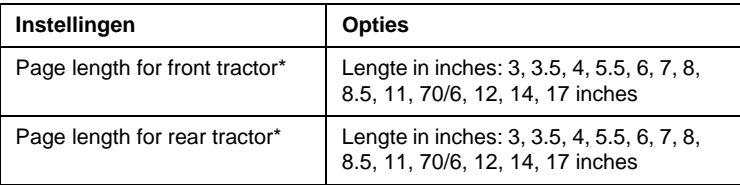

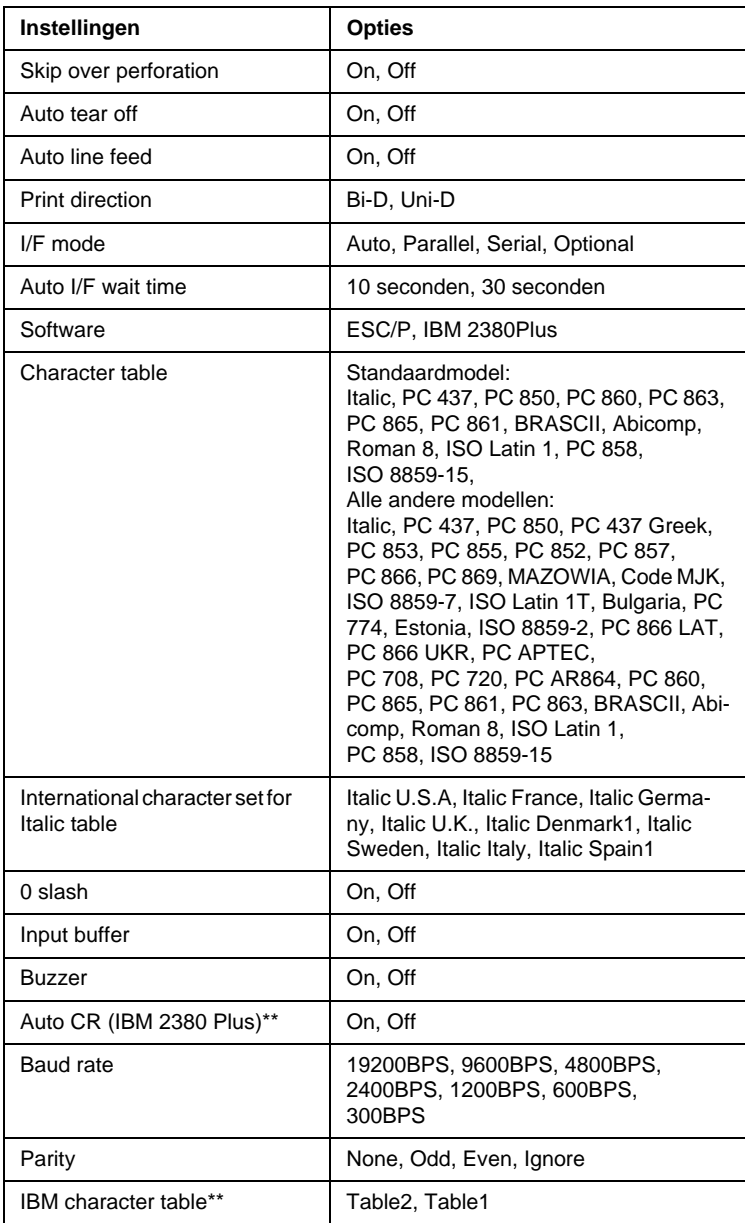

De beschikbare opties verschillen naargelang het land van aankoop.

\*\* De instellingen zijn alleen van kracht als IBM 2380 Plus-emulatie geselecteerd is.

#### Page length for front tractor

Met deze instelling kunt u de paginalengte (in inches) vastleggen voor kettingpapier dat in de voorste push-tractor geladen wordt.

#### Page length for rear tractor

Met deze instelling kunt u de paginalengte (in inches) vastleggen voor kettingpapier dat in de achterste push-tractor geladen wordt.

#### Skip over perforation

Deze functie is enkel beschikbaar wanneer kettingpapier geselecteerd is. Als u On selecteert, voegt de printer een marge in van 1 inch (25,4 mm) tussen de laatste regel onderaan de pagina en de eerste regel bovenaan de volgende pagina. Omdat de in een toepassing opgegeven marge-instellingen meestal de met het bedieningspaneel opgegeven instellingen vervangen, dient u deze instelling alleen te gebruiken als u de boven- en ondermarges niet in de door u gebruikte toepassing kunt instellen.

#### Auto tear off

Wanneer auto tear off aan staat en u kettingpapier gebruikt met de voorste of achterste push-tractor, verplaatst de printer het papier automatisch naar de afscheurpositie, zodat u de afgedukte pagina's eenvoudig kunt losscheuren. Wanneer de printer de volgende afdruktaak ontvangt, verplaatst deze het ongebruikte papier automatisch terug naar de top-of-form positie (bovenzijde formulier) en begint hij met afdrukken. Hierdoor kunt u het volgende blad volledig gebruiken.

Wanneer auto tear off uit staat en u afdrukt op kettingpapier via de voorste of achterste push-tractor, moet u de perforatie handmatig naar de afscheurpositie verplaatsen door op de Tear Off/ Bin-knop te drukken. Raadpleeg voor meer informatie [Hoofdstuk](#page-90-0)  [2, "Papier naar de afscheurrand verplaatsen"](#page-90-0). (De afscheurfunctie is niet beschikbaar voor papier dat in de pull-tractor geladen is.)

#### Auto line feed

Wanneer auto line feed (automatische regeldoorvoer) is geactiveerd, wordt elke regelterugloopcode (CR) die de printer ontvangt gevolgd door een regeldoorvoercode. Wanneer deze functie is geactiveerd, wordt de afdrukpositie naar het begin van de volgende regel verplaatst. Als de printer na elke regelterugloop een extra regel toevoegt, selecteert u Off.

## Print direction

U hebt de keuze uit automatisch een afdrukrichting selecteren, bidirectioneel afdrukken (Bi-D) of unidirectioneel afdrukken (Uni-D). Afdrukken verloopt meestal bidirectioneel. Met unidirectioneel afdrukken is echter een nauwkeurige verticale uitlijning mogelijk, wat nuttig is voor het afdrukken van afbeeldingen.

## I/F (interface) mode

De printer heeft een ingebouwde parallelle en een seriële interface en een interfacesleuf waarin u één optionele interface kunt installeren. Voor meer informatie over het gebruik van een optionele interface, raadpleegt u [pagina A-4.](#page-181-0)

Als de printer slechts op één computer is aangesloten, stelt u de interfacemodus in op Parallel, Serial of Optional, afhankelijk van de gebruikte interface. Als de printer op meer dan één computer is aangesloten, selecteert u Auto (automatisch), zodat de printer automatisch overschakelt naar de interface die op dat moment gegevens ontvangt.

## Auto I/F (interface) wait time

Deze instelling is alleen van kracht als er een optionele interface is geïnstalleerd en de interfacemodus op automatisch ingesteld is. Wanneer de printer geen gegevens meer via een interface ontvangt, wordt door deze instelling bepaald hoe lang de printer wacht alvorens te controleren of er een afdruktaak verzonden wordt via de andere interface. U kunt een wachttijd opgeven van 10 seconden of 30 seconden.

#### **Software**

Als u ESC/P selecteert, functioneert de printer in de EPSON ESC/P-modus. Als u IBM 2380 Plus selecteert, emuleert de printer een IBM-printer.

#### Character table

U kunt kiezen uit 13 standaard tekentabellen en tabellen voor 21 andere landen. Zie Appendix C voor voorbeelden.

#### International character set for Italic table

U kunt kiezen uit diverse internationale tekensets voor de cursieve-tekentabel. Elke tekenset bevat acht tekens die voor elk land anders zijn. U hebt daardoor de mogelijkheid de cursieve-tekentabel aan uw behoeften aan te passen. Zie Appendix C voor voorbeelden.

#### 0 slash

Door het nul-teken staat een schuine streep (0) wanneer deze functie geactiveerd is. Er staat geen schuine streep door (0) wanneer deze functie uit staat. Dankzij de schuine streep (slash) zijn het cijfer nul en de hoofdletter "O" duidelijk van elkaar te onderscheiden.

## Input buffer

De invoerbuffer van uw printer kan maximaal 64 kB aan gegevens opslaan zodat het geheugen van de computer wordt vrijgehouden voor andere taken terwijl de printer bezig is met afdrukken. Wanneer u Off selecteert, worden er geen gegevens in de buffer opgeslagen, zodat de computer moet wachten tot de printer een teken afgedrukt heeft alvorens hij het volgende teken kan verzenden.

#### Buzzer (beeper)

De printer laat een pieptoon horen wanneer er zich een fout voordoet. (Ga naar [pagina 7-2](#page-158-0) voor meer informatie over printerfouten.) Selecteer Off als u niet door middel van pieptonen wilt worden gewaarschuwd.

## Auto CR (regelterugloop)

Deze instelling is alleen beschikbaar in de IBM 2380 Plus-emulatiemodus. Wanneer auto carriage return aan staat, wordt aan elke regelinvoer- (LF) of ESC J-code een regelterugloopcode toegevoegd. De afdrukpositie wordt hierdoor naar het begin van de volgende regel verplaatst. Als de printer na elke regelterugloop een extra regel toevoegt, selecteert u Off.

#### Baud rate

Wanneer u de seriële interace gebruikt, moet u de baudrate (de overdrachtsnelheid van seriële data) instellen op bits per seconde (bps). De printer communiceert met uw computer tegen de opgegeven snelheid.

## **Parity**

Stem de pariteit (een methode van foutdetectie) af op seriële gegevensoverdracht wanneer u de seriële interface gebruikt.

Raadpleeg uw computerhandleiding of toepassings voor de juiste pariteitsinstelling. Uw computer en printer moeten steeds dezelfde pariteitsinstelling hebben.

#### IBM character table

Deze instelling is alleen beschikbaar in de IBM 2380 Plus-emulatiemodus. Wanneer u Table 1 selecteert, worden hex-codes 00H tot 1FH en 80H tot 9FH van de tekentabellen gebruikt voor de controlecodes. Wanneer u Table 2 selecteert, worden hex-codes 00H tot 1FH gebruikt voor de controlecodes, en 80H tot 9FH voor de tekens. Zie Appendix C voor voorbeelden.

#### <span id="page-141-0"></span>**Standaardinstellingen veranderen**

Volg de onderstaande stappen om de standaardinstellingenmodus te activeren en de standaardinstellingen van de printer te veranderen.

#### *Opmerking:*

- R *Voor het afdrukken van de instructies voor taalselectie en voor het gebruik van de standaardinstellingenmodus hebt u drie losse vellen papier van A4- of Letter-formaat nodig of drie vellen kettingpapier van ten minste 279 mm lang en 210 mm breed. Zie hoofdstuk 2 voor informatie over het laden van kettingpapier of hoofdstuk 3 voor het laden van losse vellen.*
- R *Als u losse vellen gebruikt, dient u een nieuw vel te laden telkens wanneer de printer een afgedrukt vel uitgevoerd heeft.*
- 1. Controleer of er papier in de printer zit en zet de printer uit.

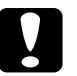

c *Let op: Wanneer u de printer uitzet, dient u ten minste vijf seconden te wachten alvorens deze weer aan te zetten, omdat de printer anders beschadigd kan raken.*

- 2. Houd de Pitch-knop ingedrukt en druk op de Operate-knop om de printer aan te zetten. De standaardinstellingenmodus wordt geactiveerd en de printer drukt de instructies voor taalselectie af.
- 3. Druk op de Pitch-knop tot de Font-lampjes de gewenste taal aangeven, zoals beschreven in de instructies voor taalselectie.
- 4. Druk op de Font-knop om de instructies voor het gebruik van de standaardinstellingenmodus af te drukken in de gewenste taal (twee pagina's).

De afgedrukte instructies geven aan welke standaardinstellingen u kunt veranderen, beschrijven hoe u deze verandert en tonen hoe u instellingen kunt opgeven aan de hand van de lampjes op het bedieningspaneel. Volg deze instructies om de standaardinstellingen te veranderen met de knoppen op het bedieningspaneel.

#### *Opmerking:*

*De pijlen op de instructievellen geven de huidige instellingen van de printer aan.*

5. Wanneer u de gewenste instellingen opgegeven hebt, drukt u op de Operate-knop om de printer uit te schakelen en de standaardinstellingenmodus te verlaten. Alle opgegeven veranderingen blijven van kracht tot u deze opnieuw verandert.

## *Opmerking:*

*U verlaat de standaardinstellingenmodus door de printer uit te schakelen terwijl er niet afgedrukt wordt.*

Hoofdstuk 6

# <span id="page-143-0"></span>**EPSON Status Monitor 2 gebruiken**

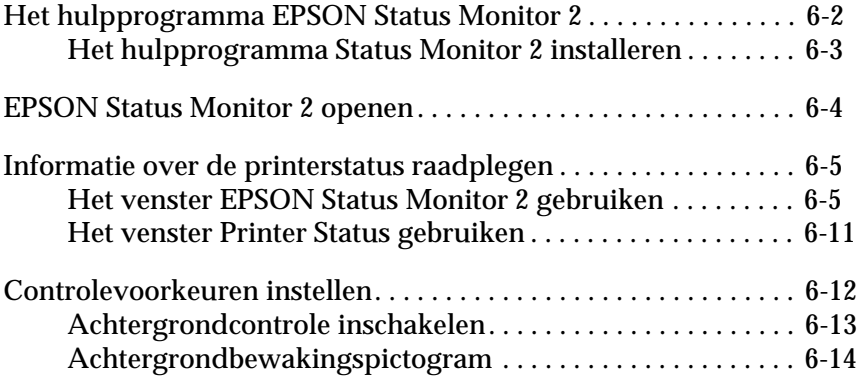
## **Het hulpprogramma EPSON Status Monitor 2**

Het hulpprogramma EPSON Status Monitor 2 dat u bij uw printer ontvangen hebt, is alleen geschikt voor gebruik met Windows 95/ 98. Het programma toont statusinformatie over uw printer, waarschuwt wanneer zich een printerfout voordoet en geeft indien nodig aanwijzingen voor het oplossen van problemen.

U kunt EPSON Status Monitor 2 samen met de printerdriver installeren of op een later tijdstip. Volg in het laatste geval de instructies verderop.

#### *Opmerking:*

*Als u een FX-980-printer via een netwerk wilt controleren, moet u een optionele Ethernet-interfacekaart (C823623 of C823633) in de printer [installeren en het hulpprogramma Status Monitor gebruiken dat u bij](#page-156-0)  de kaart ontvangt. Raadpleeg de handleiding die u bij de interfacekaart ontvangt voor informatie over het gebruik van de Status Monitor in een netwerk.*

Voordat u de Status Monitor in gebruik neemt, dient u het README-bestand te lezen dat zich bevindt in de map EPSON op uw vaste schijf. Het bestand bevat de laatste informatie over de Status Monitor.

#### **Het hulpprogramma Status Monitor 2 installeren**

#### *Opmerking:*

*Als u het hulpprogramma hebt geïnstalleerd tijdens de installatie van de printersoftware, hoeft u het niet opnieuw te installeren.*

Installeer Status Monitor 2 als volgt:

1. Plaats de cd-rom met de printersoftware in de cd-rom-lezer. Het installatieprogramma wordt automatisch gestart.

#### *Opmerking:*

*Indien er een dialoogvenster verschijnt, klikt u op* Cancel *(Annuleren).*

Start het installatieprogramma niet automatisch, klik dan op Start en kies Run (Uitvoeren). Typ in de opdrachtregel van het dialoogvenster Run (Uitvoeren) de opdracht E:\START.EXE en klik op OK.

#### *Opmerking:*

E *is de schijfletter van de cd-rom-lezer. Als de lezer met een andere letter aangeduid wordt, vervangt u de E door de juiste letter.*

- 2. Het installatieprogramma wordt gestart. Selecteer de optie waarmee u EPSON Status Monitor 2 installeert. Volg de aanwijzingen op uw scherm.
- 3. Klik op de knop Finish om de installatie af te sluiten.
- 4. Zodra de installatie voltooid is, klikt u op het deur-pictogram om het installatieprogramma af te sluiten.

#### <span id="page-146-0"></span>**EPSON Status Monitor 2 openen**

Als u het hieronder getoonde venster EPSON Status Monitor 2 wilt openen, dubbelklikt u op het printervormige achtergrondcontrole-pictogram in de taakbalk onderaan in uw scherm. U kunt dit venster ook openen vanuit het menu Start. Klik op Start, ga naar Programs (Programma's), kies Epson en klik vervolgens op EPSON Status Monitor 2.

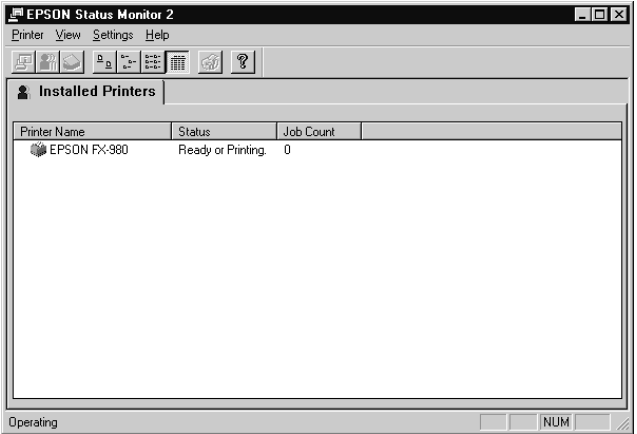

#### **Informatie over de printerstatus raadplegen**

Dit gedeelte vat de hoofdkenmerken van het EPSON Status Monitor 2-venster samen, en beschrijft hoe u de Status Monitor moet gebruiken om algemene en gedetailleerde informatie over de printerstatus te verkrijgen.

#### **Het venster EPSON Status Monitor 2 gebruiken**

Hieronder worden de belangrijkste kenmerken en functies van het venster EPSON Status Monitor 2 beschreven.

Veel menuopdrachten van de Status Monitor zijn rechtstreeks toegankelijk door te klikken op de knoppen van de werkbalk in dit venster. Wanneer u met de muis naar een knop op de werkbalk wijst, verschijnt de naam van de overeenkomstige menuopdracht kort op het scherm en toont de statusbalk aan de onderzijde van het venster EPSON Status Monitor 2 een korte uitleg over de functie van de knop.

#### De lijst Installed Printers

Deze lijst bevat informatie over de EPSON-printers die rechtreeks zijn aangesloten op uw computer. Als u List kiest in het menu View, toont de lijst alleen de namen en pictogrammen van de printers. Wanneer u Details selecteert, geeft de lijst de onderstaande informatie weer.

#### $\Box$  Printer Name

Wanneer u de Status Monitor installeert, voegt deze automatisch de namen en pictogrammen van alle op uw computer aangesloten EPSON-printers aan de lijst toe. Als u een printer aan de lijst wilt toevoegen of eruit verwijderen, selecteert u in het menu Settings de opdracht Add Printer of Delete Printer. U spaart geheugenruimte uit door alle overbodige printers uit de lijst te verwijderen. (De printerdriver wordt daarbij niet van uw computer verwijderd.)

Het aanzicht van het pictogram naast de naam van elke printer verandert al naar gelang de status van de betreffende printer, zoals samengevat in de volgende tabel. Raadpleeg de on line Help voor meer informatie.

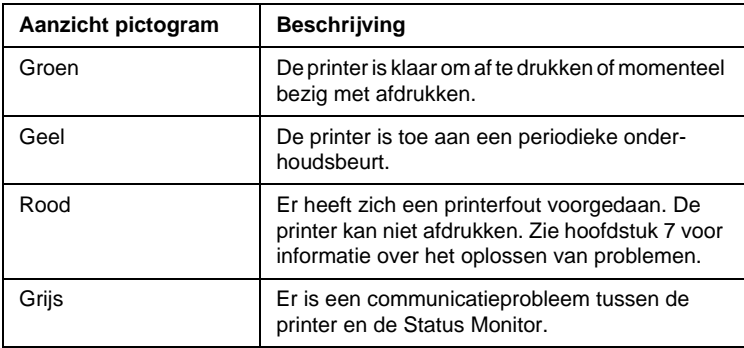

De Status-kolom toont korte berichten over de huidige status van de printer. De Job Count-kolom toont het aantal afdruktaken die elke printer nog heeft uit te voeren.

#### *Opmerking:*

*U kunt de volgorde waarin de printers in de lijst worden afgebeeld veranderen door te klikken op de titelbalken* Printer Name*,* Status *of*  Job Count*.*

Printer-menu

Via dit menu kunt u gedetailleerde statusinformatie opvragen over de afdruktaken en de printers die u selecteert in de lijst Installed Printers.

Als u gedetailleerde informatie over de status van een printer in de lijst Installed Printers wilt zien, selecteert u eerst de betreffende printer in de lijst en vervolgens een van de volgende opties in het menu Printer.

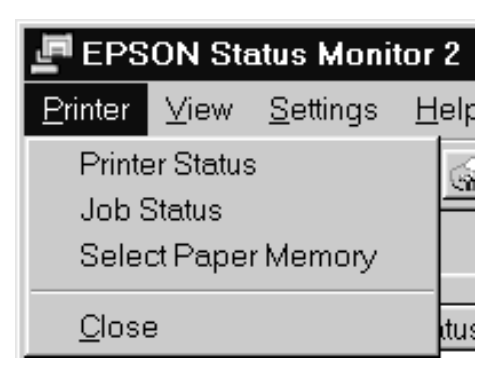

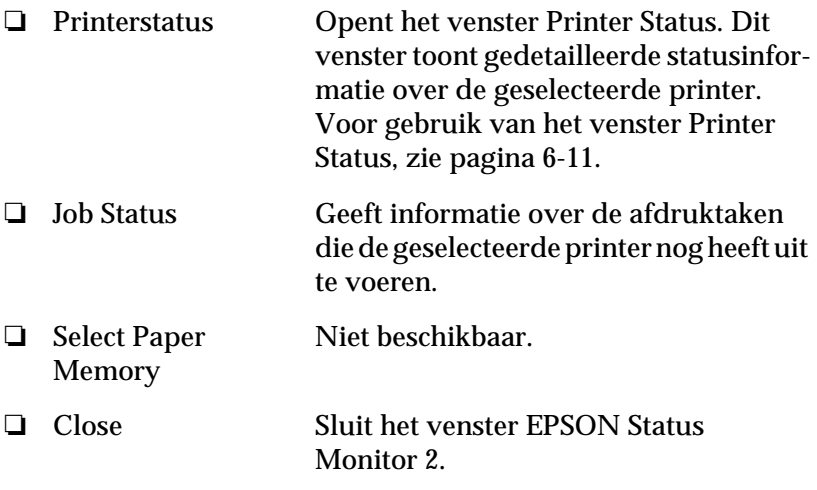

View-menu

Met dit menu kunt u het uiterlijk en de inhoud van het venster EPSON Status Monitor 2 en de lijst Installed Printers veranderen.

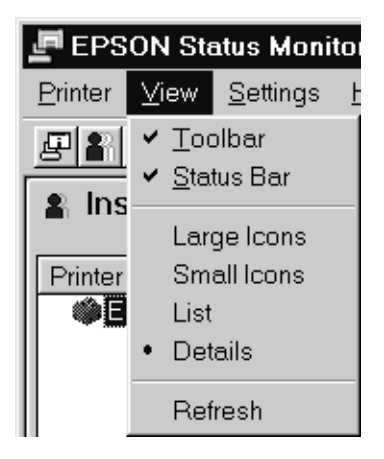

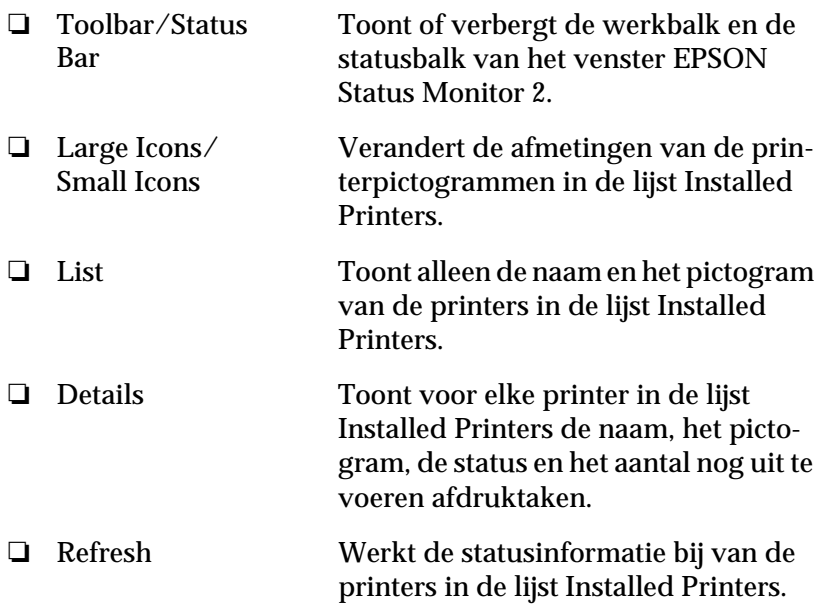

#### Settings-menu

Met dit menu kunt u de eigenschappen van de achtergrondbewakingsfunctie van de Status Monitor aanpassen en kunt u printers aan de lijst Installed Printers toevoegen of ze eruit verwijderen.

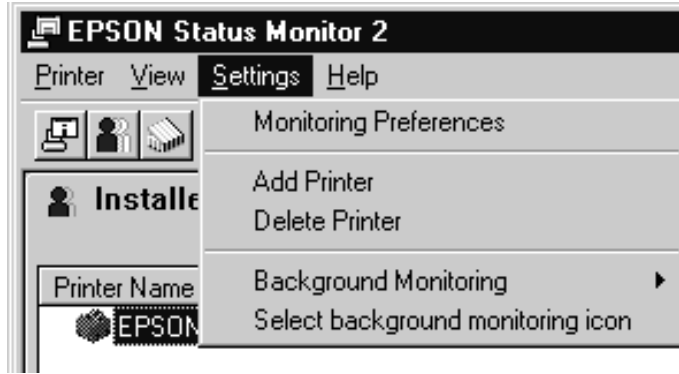

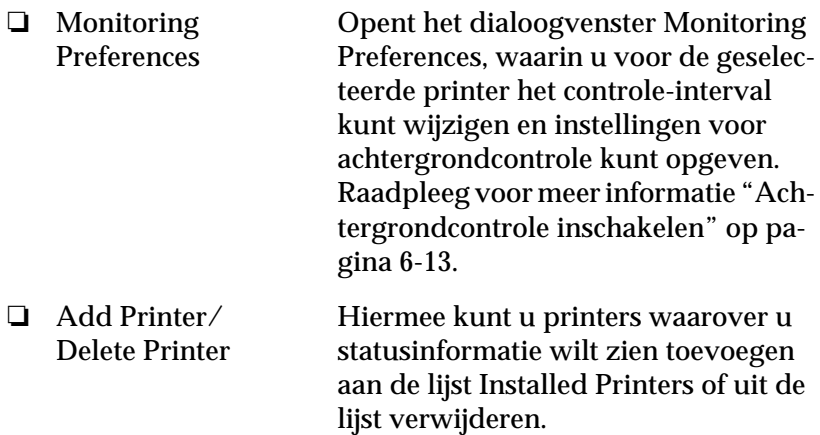

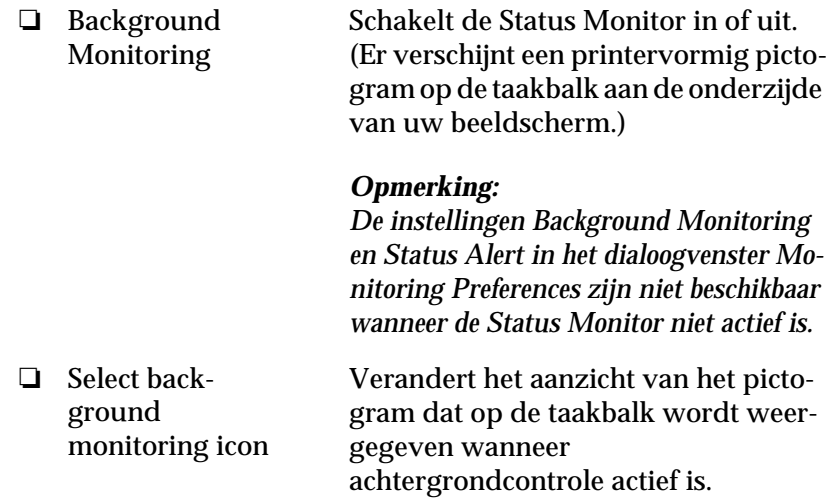

#### Help-menu

Klik op Help in het venster EPSON Status Monitor 2 om de on line Help te openen. Klik op About voor het versienummer van de Status Monitor en informatie over copyright.

#### <span id="page-153-0"></span>**Het venster Printer Status gebruiken**

U kunt het hieronder getoonde venster Printer Status openen voor gedetailleerde informatie over de status van een printer. Open het venster Printer Status door te dubbelklikken op een printer in de lijst Installed Printers, of door een printer te selecteren en vervolgens Printer Status te kiezen in het menu Printer van het venster EPSON Status Monitor 2. U kunt het venster Printer Status ook openen door te klikken op de knop Details in het dialoogvenster Status Alert. Zie ["Controlevoorkeuren instellen" op pagina 6-12](#page-154-0)  voor informatie over het dialoogvenster Status Alert.

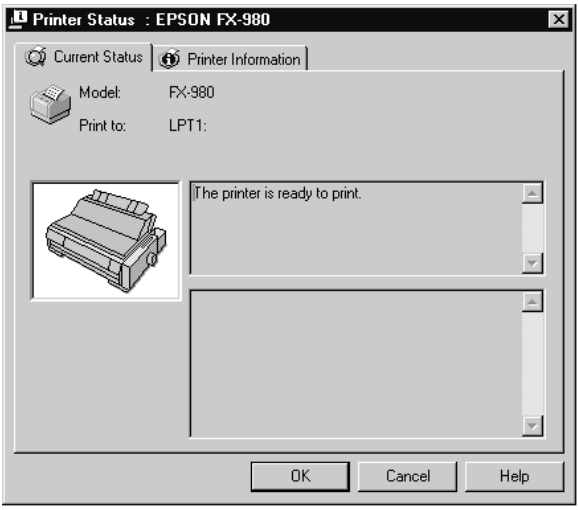

Het venster Printer Status bevat twee menu's die gedetailleerde informatie geven. U opent de menu's door te klikken op de tabs bovenaan in het venster Printer Status.

#### Current Status-menu

Het aanzicht van de printerillustratie en de berichtvensters in dit menu tonen gedetailleerde informatie over de printerstatus. Het aanzicht van de printerillustratie verandert al naar gelang de huidige status van de printer zoals beschreven in het bovenste berichtvenster. Als er een printerfout optreedt, toont het onderste venster tips voor het oplossen van het probleem.

#### Printer Information-menu

Als uw printer via een netwerk met uw computer in verbinding staat, kunt u via dit menu informatie opvragen over netwerkverbindingen en andere printerbronnen.

### <span id="page-154-0"></span>**Controlevoorkeuren instellen**

In het dialoogvenster Monitoring Preferences kunt u voor de geselecteerde printer de functie voor achtergrondcontrole en het controle-interval (de frequentie waarmee statusinformatie bijgewerkt wordt) in- en uitschakelen. Zie "Achtergrondcontrole inschakelen" op de volgende pagina voor informatie over het openen van het dialoogvenster Monitoring Preferences.

Wanneer u de achtergrondcontrole inschakelt, werkt de Status Monitor de statusinformatie over de geselecteerde printer "op de achtergrond" bij terwijl u op uw computer werkt. Het dialoogvenster Status Alert wordt in de rechteronderhoek van uw beeldscherm weergegeven. Het venster toont korte berichten over de printerstatus en bevat een Details-knop waarmee u het venster Printer Status kunt openen.

#### <span id="page-155-0"></span>**Achtergrondcontrole inschakelen**

Volg de onderstaande stappen om achtergrondcontrole in te schakelen, en geef andere controlevoorkeuren voor elke printer die u wil controleren.

- 1. Zorg dat de Status Monitor actief is. (De Status Monitor is actief als er een printervormig pictogram zichtbaar is op de taakbalk aan de onderzijde van uw beeldscherm.) Als het pictogram niet op de taakbalk wordt weergegeven, opent u EPSON Status Monitor 2 vanuit het menu Start zoals beschreven staat op [pagina 6-4](#page-146-0). Ga vervolgens naar Background Monitoring in het menu Settings en klik op Monitor from restart of op Monitor now.
- 2. Selecteer in de lijst Installed Printers de printer die u wilt controleren en klik vervolgens op Monitoring Preferences in het menu Settings. Het onderstaande dialoogvenster wordt geopend.

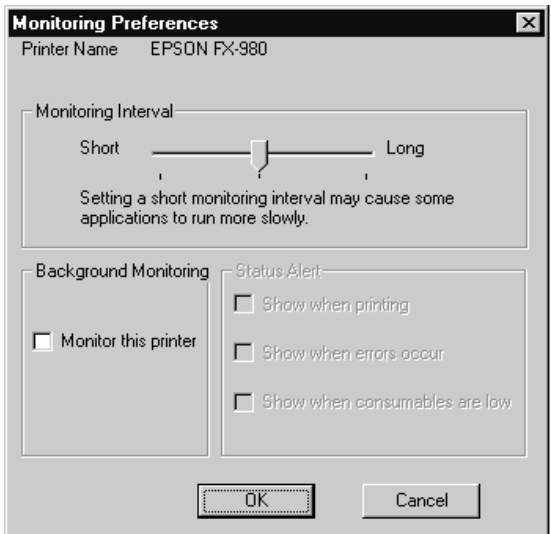

#### *Opmerking:*

*De instellingen Background Monitoring en Status Alert in het dialoogvenster Monitoring Preferences zijn niet beschikbaar wanneer de Status Monitor niet actief is.*

3. Gebruik desgewenst de schuifbalk om het controle-interval te veranderen.

#### *Opmerking:*

*Het is mogelijk dat sommige toepassingen langzamer werken wanneer u een kort controle-interval kiest.*

- 4. Klik op Monitor this printer om controle op de achtergrond in te schakelen voor de geselecteerde printer en de Status Alertopties weer te geven.
- 5. Klik op de Status Alert-opties om op te geven op welk moment u het dialoogvenster Status Alert wilt zien.
- 6. Klik op OK om uw instellingen op te slaan en het dialoogvenster Monitoring Preferences te sluiten.

#### <span id="page-156-0"></span>**Achtergrondbewakingspictogram**

Wanneer de Status Monitor actief is, ziet u op de taakbalk een printervormig pictogram voor achtergrondcontrole. (Voor het activeren van de Status Monitor volgt u stap 1 van ["Achtergrond](#page-155-0)[controle inschakelen" op pagina 6-13.](#page-155-0))

Als u dubbelklikt op het achtergrondcontrolepictogram, wordt het venster EPSON Status Monitor 2 geopend. Klik met de rechtermuisknop op het pictogram om een snelmenu te openen waarin u kunt aangeven of het dialoogvenster Status Alert moet worden afgebeeld vóór alle andere vensters op uw bureaublad. Met dit snelmenu kunt u bovendien de Status Monitor uitschakelen. Wanneer u de Status Monitor uitschakelt, verdwijnt het pictogram voor achtergrondcontrole van de taakbalk.

## Hoofdstuk 7

# **Probleemoplossing**

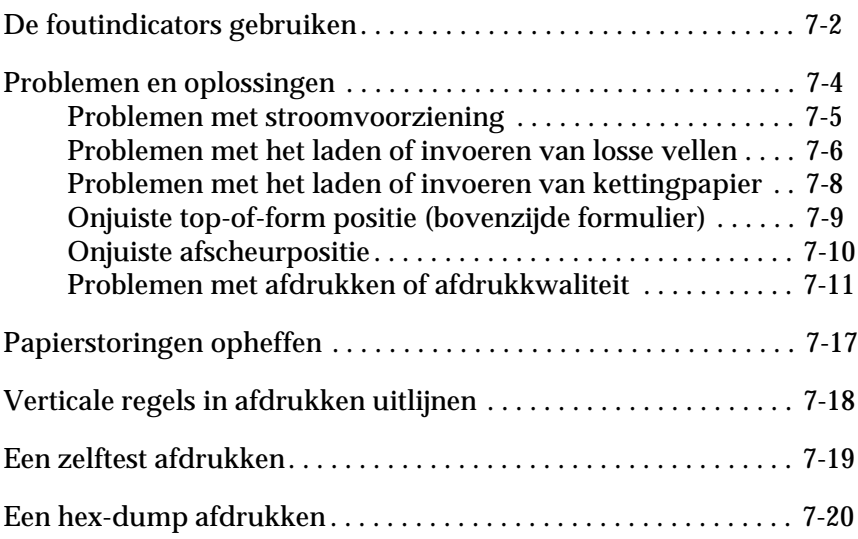

Probleemoplossing *Probleemoplossing*

7

### <span id="page-158-0"></span>**De foutindicators gebruiken**

De meest voorkomende printerproblemen kunt u identificeren aan de hand van de lampjes op het bedieningspaneel. Als de printer ophoudt te functioneren en er een of meer lampjes op het bedieningspaneel branden of knipperen of de printer laat geluidssignalen horen, kunt u aan de hand van de volgende tabel vaststellen wat het probleem is en er een oplossing voor proberen te vinden. Ga naar het volgende gedeelte als u het probleem met uw printer niet aan de hand van deze tabel kunt oplossen.

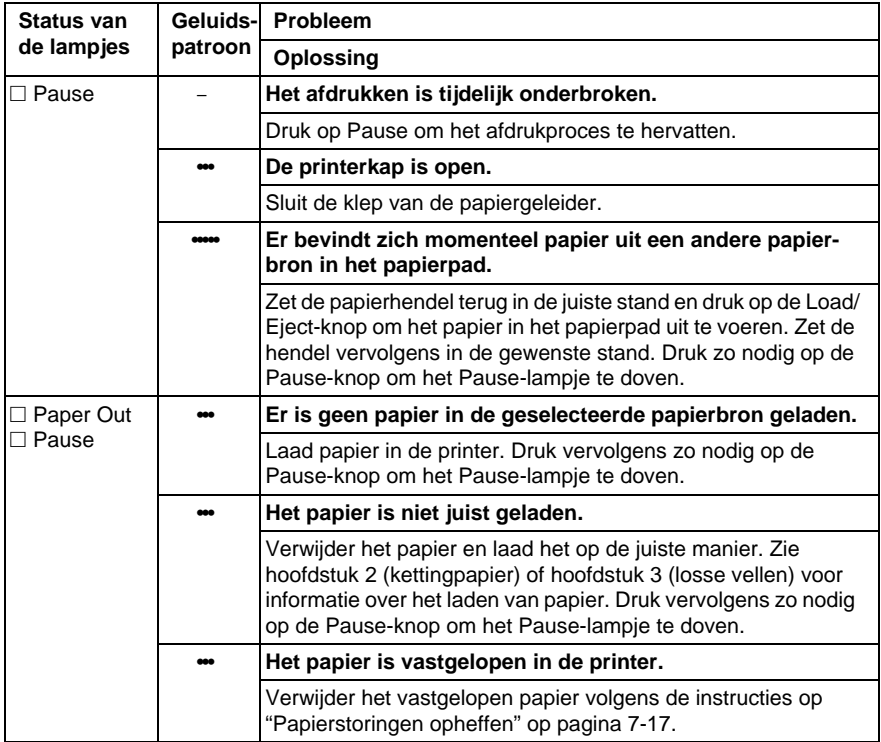

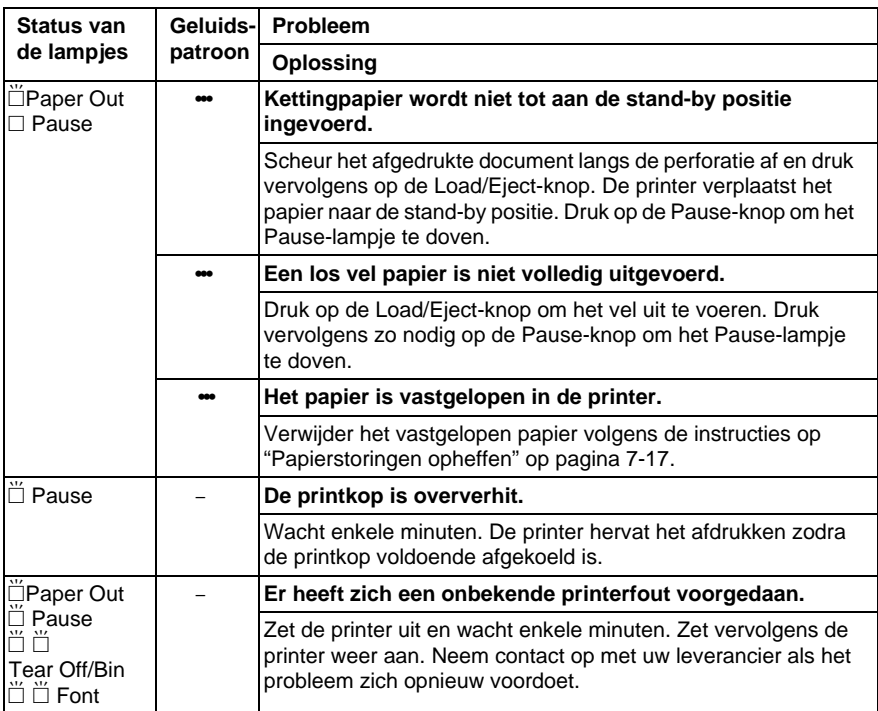

 $\square$  = brandt onafgebroken,  $\breve{\sqcup}$  = knippert

 $\bullet$  = korte reeks pieptonen (drie piepjes),  $\bullet\bullet$  = lange reeks pieptonen (vijf piepjes)

#### **Opmerking:**

De printer laat één pieptoon horen als u op een knop op het bedieningspaneel drukt en de bijbehorende functie niet beschikbaar is.

7

### <span id="page-160-0"></span>**Problemen en oplossingen**

De meeste printerproblemen zijn eenvoudig te verhelpen. Gebruik de informatie in dit gedeelte om de oorzaak van een printerprobleem vast te stellen en daar een oplossing voor te vinden.

Bepaal om welk soort probleem het gaat en raadpleeg vervolgens de betreffende pagina:

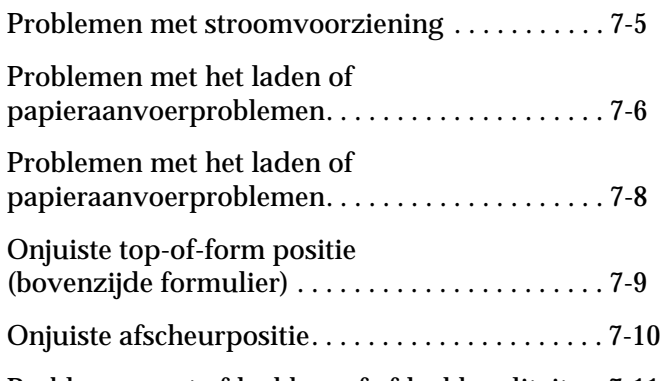

[Problemen met afdrukken of afdrukkwaliteit . . 7-11](#page-167-0)

U kunt ook een zelftest uitvoeren om te bepalen of het probleem door de printer of de computer veroorzaakt wordt. Zie ["Een](#page-175-0)  [zelftest afdrukken" op pagina 7-19](#page-175-0) voor informatie over het uitvoeren van een zelftest.

Voor het nauwkeurig afbakenen van communicatieproblemen hebben ervaren gebruikers de beschikking over de hex-dump modus van de printer beschreven op [\("Een hex-dump afdruk](#page-176-0)[ken" op pagina 7-20\)](#page-176-0).

Zie ["Papierstoringen opheffen" op pagina 7-17](#page-173-0) voor het verwijderen van vastgelopen papier.

#### <span id="page-161-0"></span>**Problemen met stroomvoorziening**

**De lampjes op het bedieningspaneel branden even, maar gaan vervolgens uit en blijven uit.**

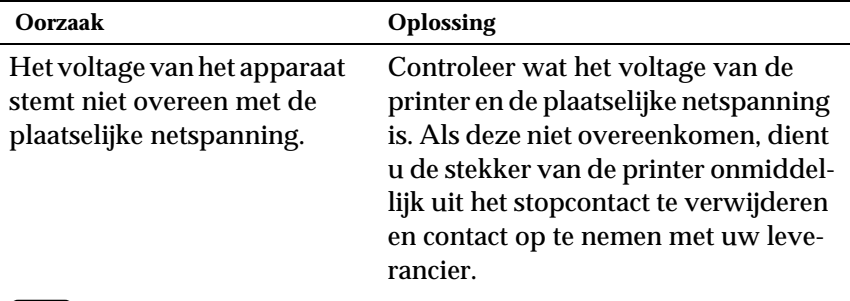

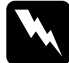

w *Waarschuwing: Sluit het netsnoer niet aan op een stopcontact met een netspanning die niet met het voltage van uw printer overeenkomt.*

**De printer functioneert niet en de bedieningslampjes branden niet, ondanks dat u de printer aangezet hebt.**

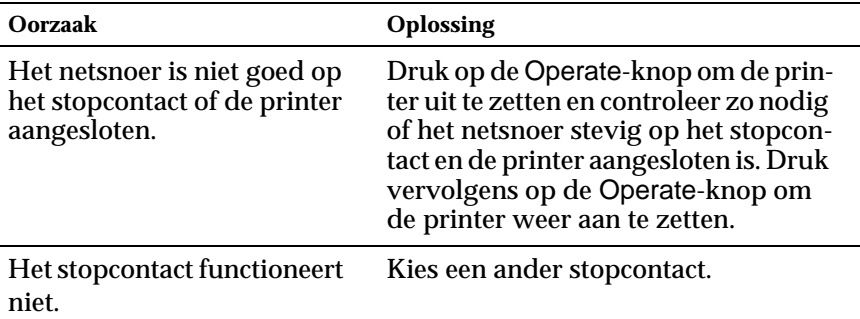

#### <span id="page-162-0"></span>**Problemen met het laden of invoeren van losse vellen**

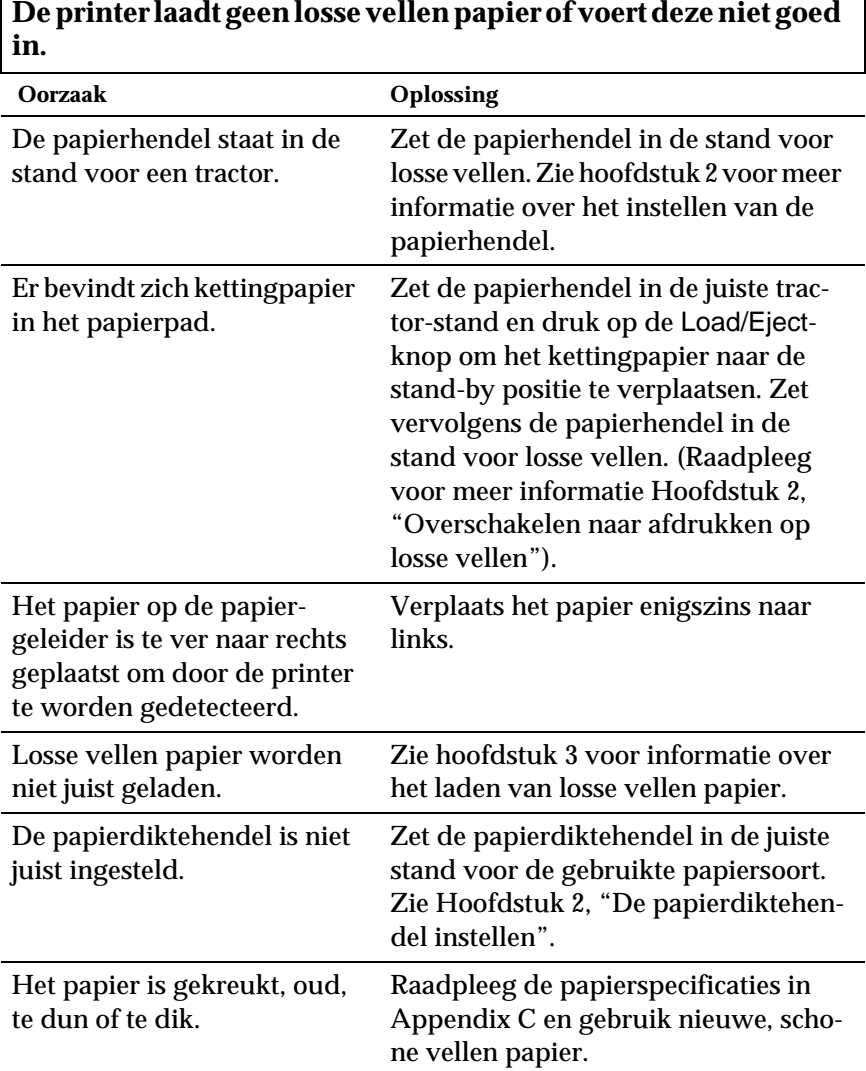

#### **De printer voert een los vel papier niet volledig uit.**

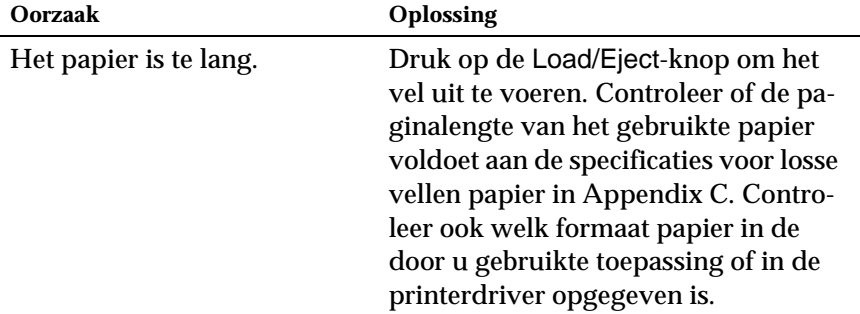

#### **De optionele invoereenheid voor losse vellen voert losse vellen papier onjuist in.**

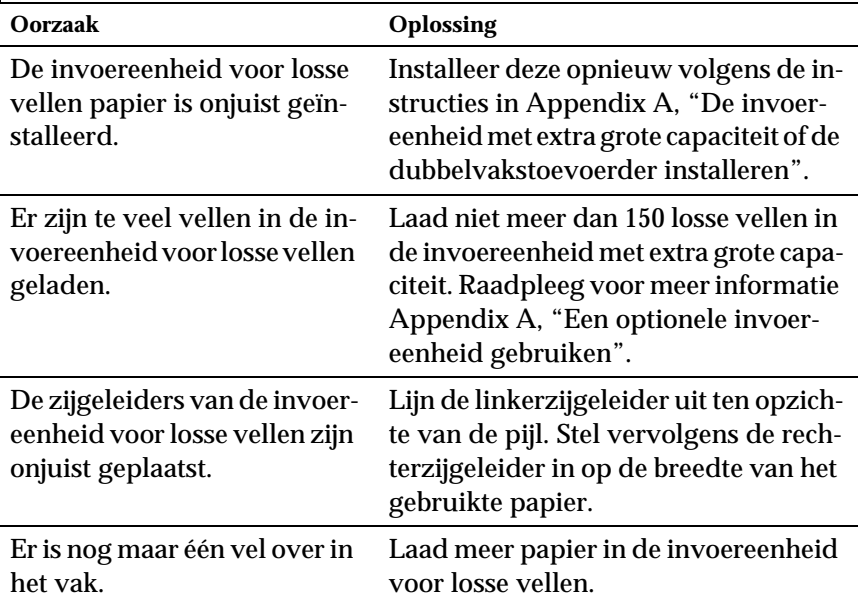

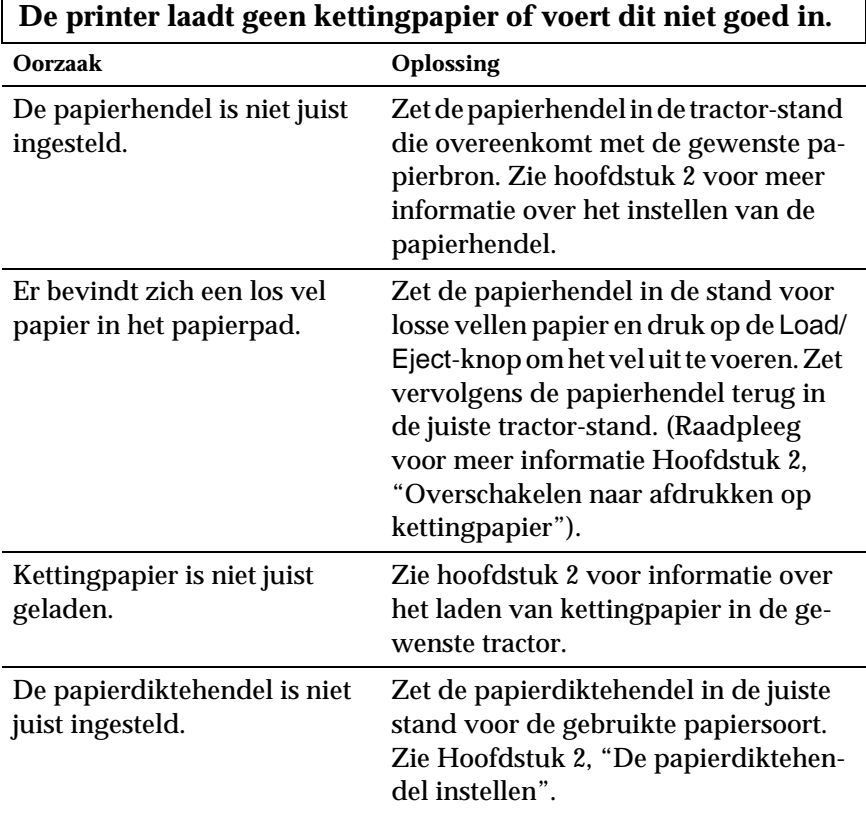

#### <span id="page-164-0"></span>**Problemen met het laden of invoeren van kettingpapier**

#### **De printer verplaatst het kettingpapier niet naar de stand-by positie.**

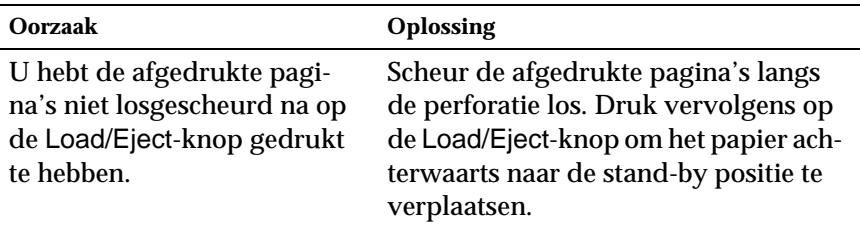

<span id="page-165-0"></span>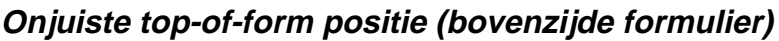

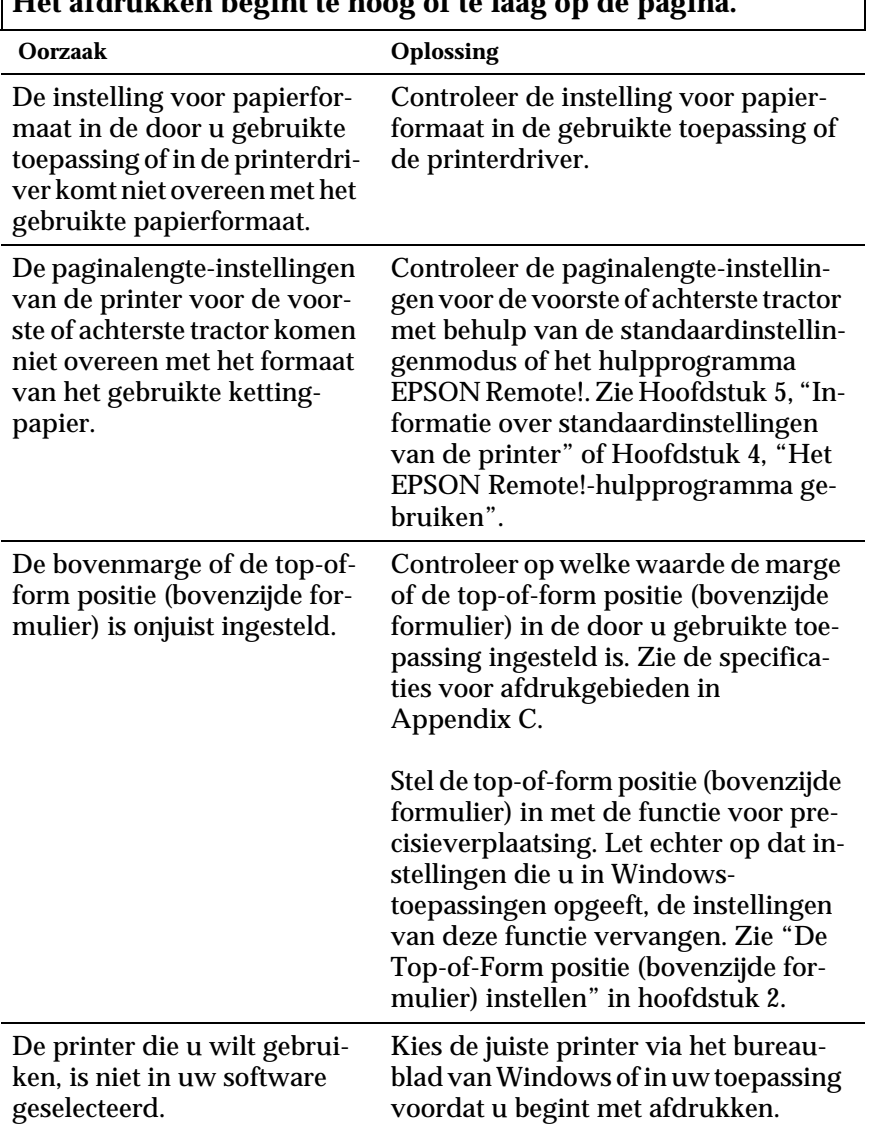

### **Het afdrukken begint te hoog of te laag op de pagina.**

٦

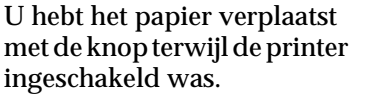

Stel de top-of-form positie (bovenzijde formulier) in met de functie voor precisieverplaatsing. Zie "De Top-of-Form positie (bovenzijde formulier) instellen" in hoofdstuk 2.

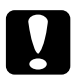

c *Let op: Draai nooit aan de knop om de top-of-form positie (bovenzijde formulier) in te stellen. De printer kan hierdoor beschadigd raken of de top-of-form positie (bovenzijde formulier) kwijtraken.*

### <span id="page-166-0"></span>**Onjuiste afscheurpositie**

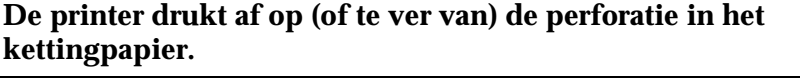

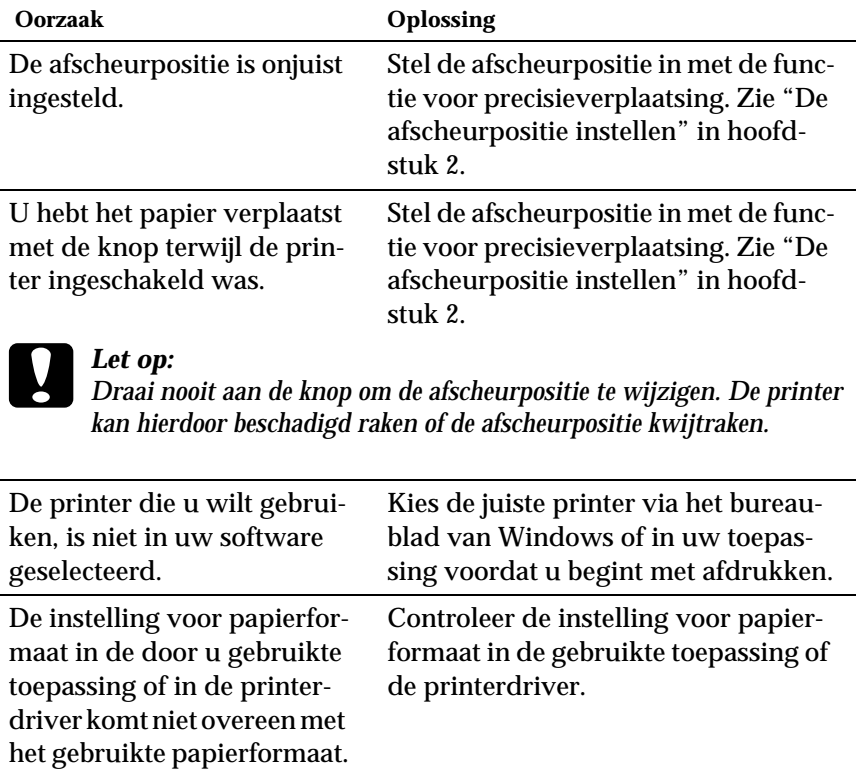

De paginalengte-instellingen van de printer voor de voorste of achterste tractor komen niet overeen met het formaat van het gebruikte kettingpapier.

Controleer de paginalengte-instellingen voor de voorste of achterste tractor met behulp van de standaardinstellingenmodus of het hulpprogramma EPSON Remote!. Zie "Informatie over standaardinstellingen van de printer" in hoofdstuk 5 of "Het hulpprogramma EPSON Remote! gebruiken" in hoofdstuk 4.

#### <span id="page-167-0"></span>**Problemen met afdrukken of afdrukkwaliteit**

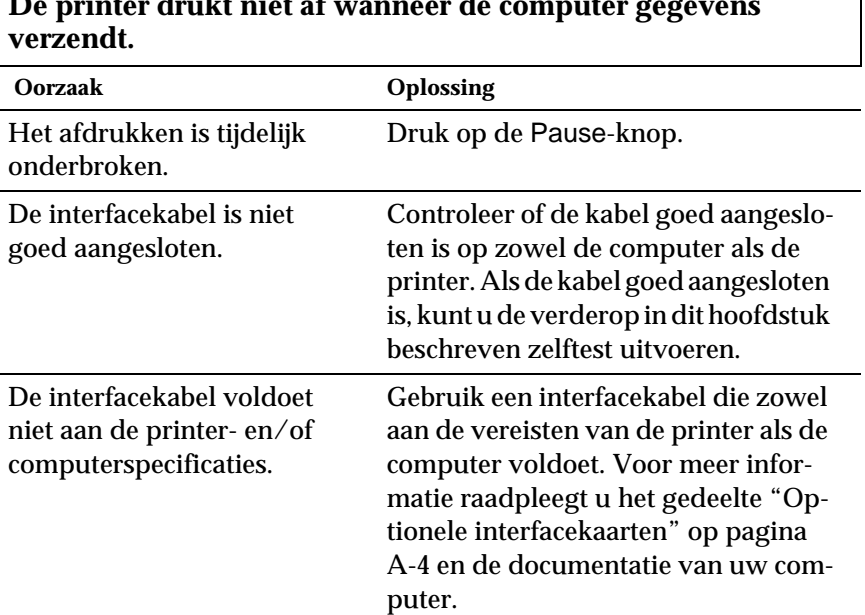

# **De printer drukt niet af wanneer de computer gegevens**

7

Uw software is onjuist geconfigureerd voor gebruik met de printer.

Selecteer uw printer via het bureaublad van Windows of in de door u gebruikte toepassing. Installeer de printerdriver zo nodig (opnieuw) volgens de instructies in hoofdstuk 1.

#### **De printer brengt geluid voort, maar er wordt niets afgedrukt of het afdrukken stopt plotseling.**

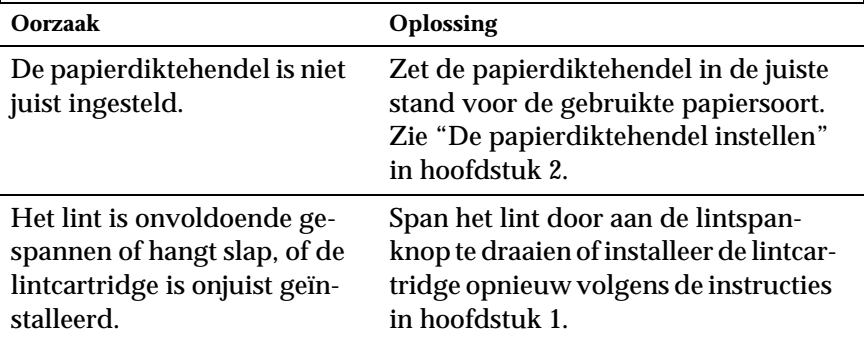

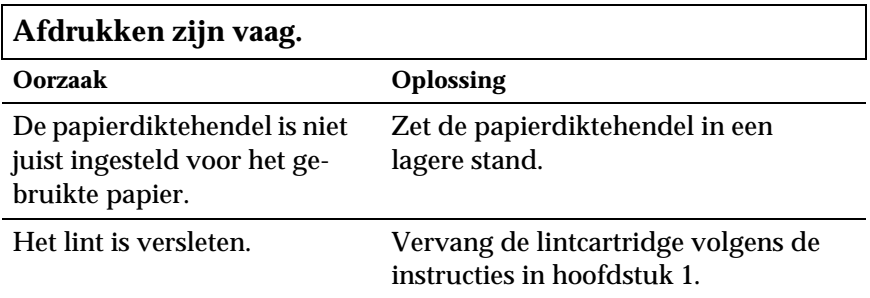

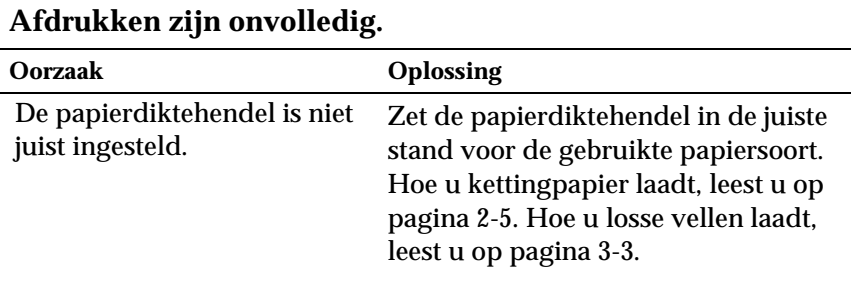

#### **Er ontbreken gedeeltes in de afdrukken of er ontbreken punten op willekeurige plaatsen.**

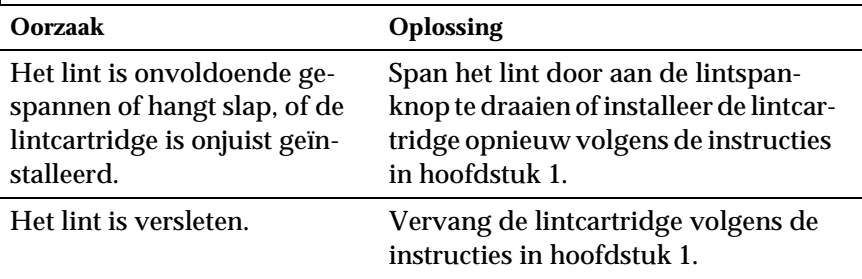

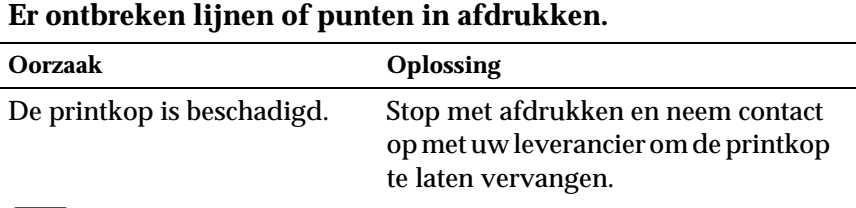

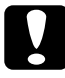

c *Let op: Vervang de printkop nooit zelf om schade aan de printer te voorkomen. Andere printeronderdelen dienen eveneens geïnspecteerd te worden wanneer de printkop vervangen wordt.*

# **Alle tekst wordt op één regel afgedrukt.**

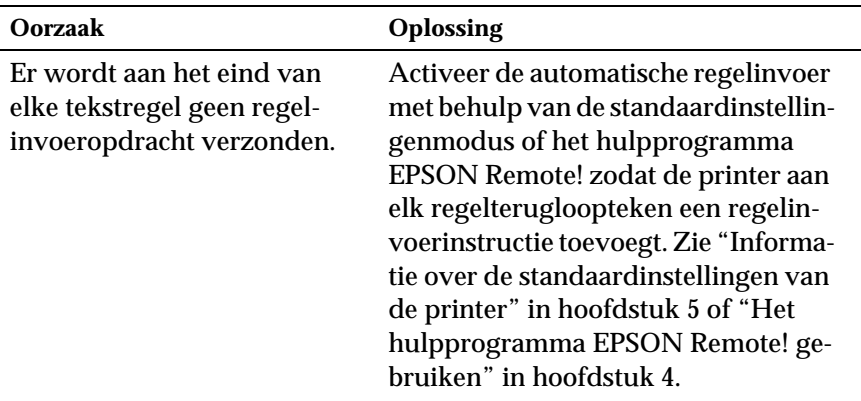

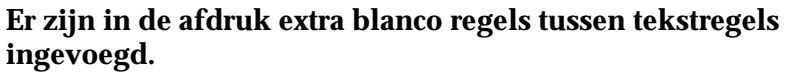

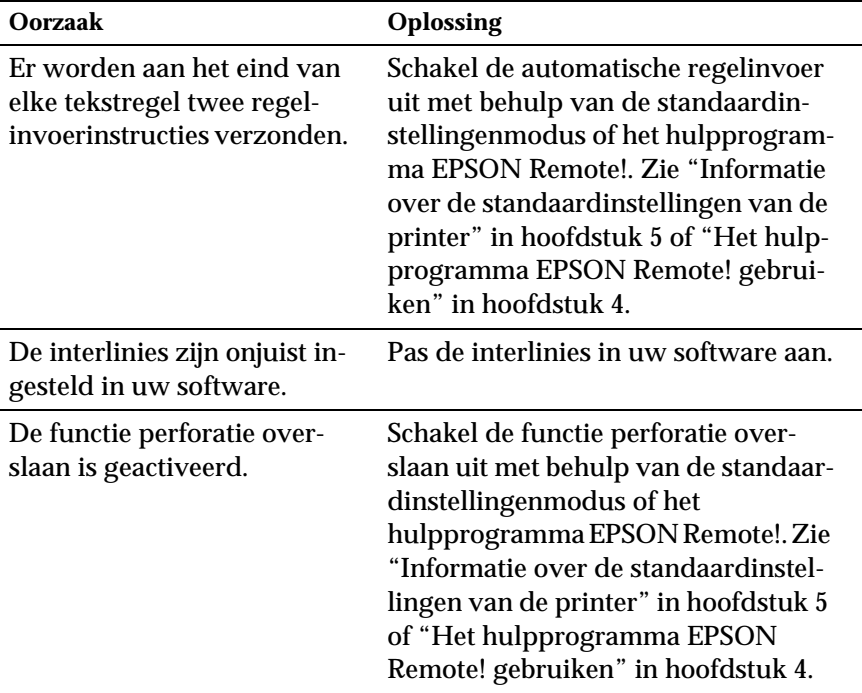

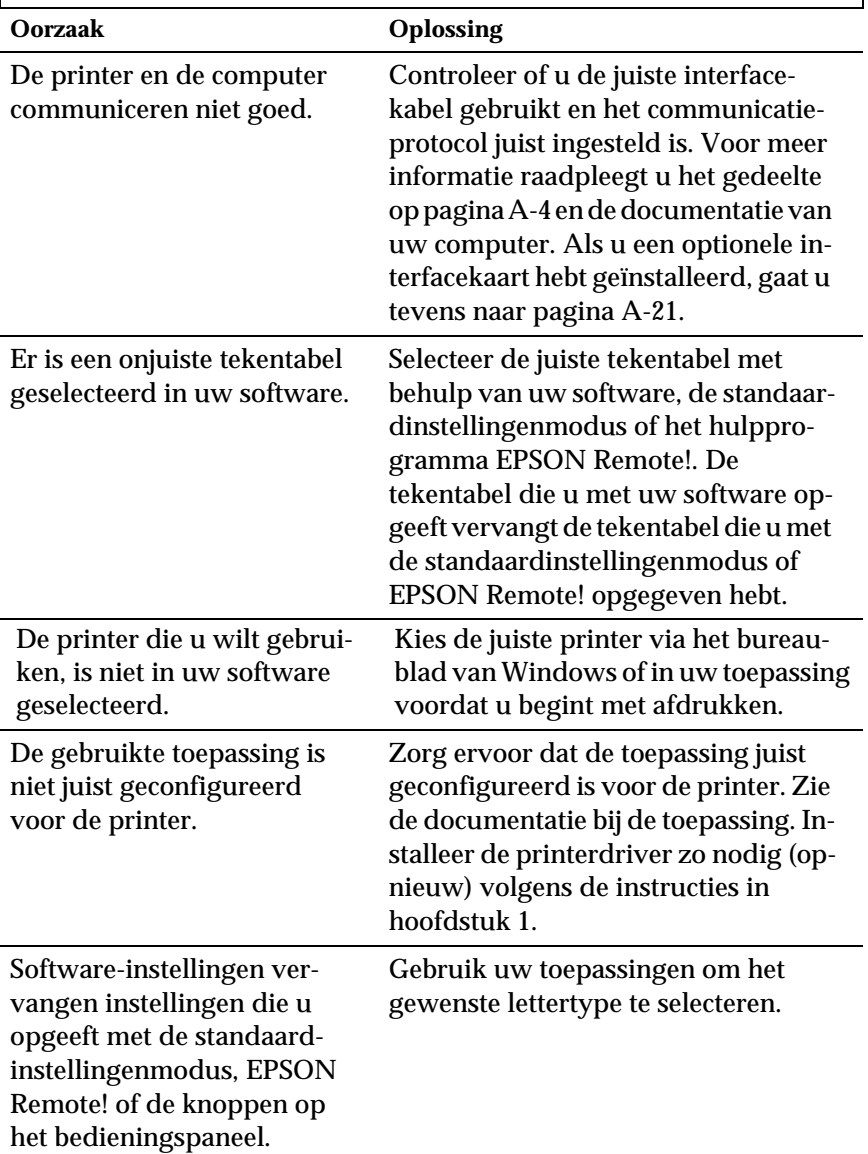

**De printer drukt vreemde symbolen, onjuiste lettertypen of andere onjuiste tekens af.**

*Probleemoplossing*

Probleemoplossing

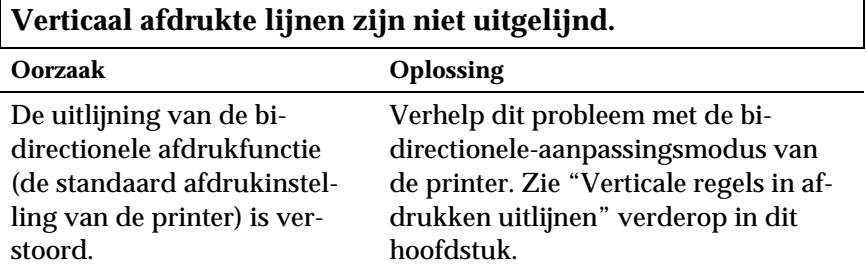

### <span id="page-173-0"></span>**Papierstoringen opheffen**

U verwijdert vastgelopen papier als volgt:

- 1. Druk op de Operate-knop om de printer uit te zetten.
- 2. Als er één vel los papier op de papiergeleiderbrug vastgelopen is, verwijdert u dit voorzichtig.
- 3. Verwijder de printerkap. Verwijder de papiergeleiderbrug als u kettingpapier via de achterinvoer laadt.
- 4. Als er kettingpapier in de printer vastgelopen is, scheurt u het ongebruikte papier los langs de perforatie die zich het dichtst bij de invoer bevindt.
- 5. Draai de knop aan de rechterzijde van de printer van u af om het papier in de printer uit te voeren. Verwijder alle resterende stukken papier.

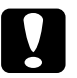

c *Let op: Gebruik de knop aan de rechterzijde van de printer alleen om papier te verwijderen wanneer de printer uit staat. De printer kan anders beschadigd raken of de top-of-form positie (bovenzijde formulier) of de afscheurpositie kwijtraken.*

- 6. Plaats zo nodig de papiergeleiderbrug terug en breng de printerkap opnieuw aan. Sluit vervolgens de klep van de papiergeleider.
- 7. Druk op de Operate-knop om de printer aan te zetten. Controleer of de Paper Out en Pause-lampjes uit zijn.

## <span id="page-174-0"></span>**Verticale regels in afdrukken uitlijnen**

Als u merkt dat de verticale lijnen in afdrukken niet juist uitgelijnd zijn, kunt u dit probleem verhelpen met de bidirectioneleaanpassingsmodus van de printer.

#### *Opmerking:*

- R *Voor het uitvoeren van de onderstaande procedure hebt u vier vellen los papier van A4-formaat of vier pagina's kettingpapier nodig van ten minste 279 mm lang en 241 mm breed. Zie hoofdstuk 2 voor het laden van kettingpapier of hoofdstuk 3 voor het laden van losse vellen papier.*
- R *Als u losse vellen gebruikt, dient u een nieuw vel te laden telkens wanneer de printer een afgedrukt vel naar de papiergeleider uitgevoerd heeft.*

Volg de onderstaande stappen om de bidirectionele-aanpassingsprocedure uit te voeren:

1. Controleer of er papier in de printer zit en zet de printer uit.

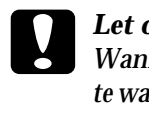

c *Let op: Wanneer u de printer uitzet, dient u ten minste vijf seconden te wachten alvorens deze weer aan te zetten, omdat de printer anders beschadigd kan raken.*

- 2. Houd de Pause-knop ingedrukt en druk op de Operate-knop om de printer aan te zetten. De bidirectionele aanpassingsmodus wordt geactiveerd en de printer drukt vervolgens instructies en een eerste reeks uitlijnpatronen af.
- 3. Zoals uitgelegd in de instructies, dient u de uitlijnpatronen te vergelijken en het patroon met de beste uitlijning te kiezen.
- 4. Volg de instructies voor het afdrukken van de overige uitlijnpatronen en selecteer binnen elke reeks het patroon met de beste uitlijning.

5. Nadat u het beste patroon in de laatst afgedrukte reeks gekozen hebt, drukt u op de Operate-knop om de printer uit te zetten en de bidirectionele aanpassingsmodus af te sluiten. De gemaakte keuzes worden automatisch opgeslagen.

#### <span id="page-175-0"></span>**Een zelftest afdrukken**

U kunt een zelftest uitvoeren om te bepalen of een probleem door de printer of de computer veroorzaakt wordt:

- $\Box$  Als de resultaten van de zelftest bevredigend zijn, functioneert de printer naar behoren en worden de problemen vermoedelijk veroorzaakt door de instellingen van de printerdriver of de gebruikte toepassing, door de computer of door de interfacekabel. (Zorg ervoor een afgeschermde interfacekabel te gebruiken.)
- $\Box$  Als de zelftest een onbevredigend resultaat oplevert, wordt het probleem door de printer veroorzaakt. Zie "Problemen en oplossingen" voor mogelijke oorzaken en oplossingen.

U kunt de zelftest afdrukken op losse vellen papier of op kettingpapier. Zie hoofdstuk 2 voor informatie over het laden van kettingpapier of hoofdstuk 3 voor het laden van losse vellen.

#### *Opmerking:*

*Gebruik kettingpapier van minstens 241 mm breed, of losse vellen van A4- of Letter-formaat.*

U voert een zelftest als volgt uit:

1. Controleer of er papier in de printer zit en zet de printer uit.

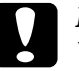

c *Let op: Wanneer u de printer uitzet, dient u ten minste vijf seconden te wachten alvorens deze weer aan te zetten, omdat de printer anders beschadigd kan raken.*

7

2. Om de test met het lettertype Draft uit te voeren houdt u de LF/FF-knop ingedrukt terwijl u op de Operate-knop drukt om de printer aan te zetten. Om de test met de near-letterkwaliteit-lettertypen van de printer uit te voeren houdt u de Load/Eject-knop ingedrukt terwijl u de printer aanzet. U kunt met elk van beide zelftests vaststellen wat de bron van het afdrukprobleem is. De test met het Draft-lettertype wordt echter sneller afgedrukt.

Na een paar seconden laadt de printer het papier automatisch en wordt de zelftest afgedrukt. Er wordt een reeks tekens afgedrukt.

#### *Opmerking:*

*U kunt de zelftest tijdelijk onderbreken door op de* Pause*-knop te drukken. Druk nogmaals op de* Pause*-knop om de zelftest voort te zetten.*

3. Als u de zelftest wilt beëindigen, drukt u op de Pause-knop om het afdrukken te onderbreken en op de Load/Eject-knop om de afgedrukte pagina uit te voeren. Zet vervolgens de printer uit.

### <span id="page-176-0"></span>**Een hex-dump afdrukken**

Als u een ervaren gebruiker of een programmeur bent, kunt u een hexadecimale dump afdrukken om communicatieproblemen tussen de printer en uw software af te bakenen. In hex-dump-modus drukt de printer alle van de computer ontvangen gegevens als hexadecimale waarden af.

U kunt een hex-dump afdrukken op losse vellen papier of op kettingpapier. Zie hoofdstuk 2 voor informatie over het laden van kettingpapier of hoofdstuk 3 voor het laden van losse vellen.

#### *Opmerking:*

*Gebruik kettingpapier van minstens 241 mm breed, of losse vellen van A4- of Letter-formaat.*

U drukt een hex-dump als volgt af.

1. Controleer of er papier in de printer zit en zet de printer uit.

# Let op:

*Wanneer u de printer uitzet, dient u ten minste vijf seconden te wachten alvorens deze weer aan te zetten, omdat de printer anders beschadigd kan raken.*

- 2. Om de hex-dump-modus te activeren houdt u de LF/FF- en de Load/Eject-knop ingedrukt terwijl u drukt op de Operateknop om de printer aan te zetten.
- 3. Open een toepassing en verzendt een afdruktaak naar de printer. De printer drukt alle binnenkomende codes af in hexadecimaal formaat.

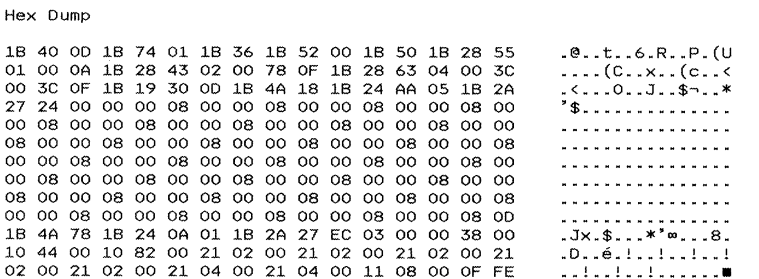

Afdrukbare tekens worden in rechte kolommen als ASCIItekens weergegeven. Niet-afdrukbare codes, zoals besturingscodes, worden als punten afgedrukt. Door de in de rechterkolom afgedrukte tekens te vergelijken met de afgedrukte hexadecimale codes, kunt u nagaan welke codes de printer ontvangt.

4. Als u de hex-dump-modus wilt uitschakelen, drukt u op de Pause-knop om het afdrukken te onderbreken en op de Load/ Eject-knop om de afgedrukte pagina('s) uit te voeren. Zet vervolgens de printer uit.

7

*Probleemoplossing*

Probleemoplossing

# Appendix A

# **Accessoires aan de printer toevoegen**

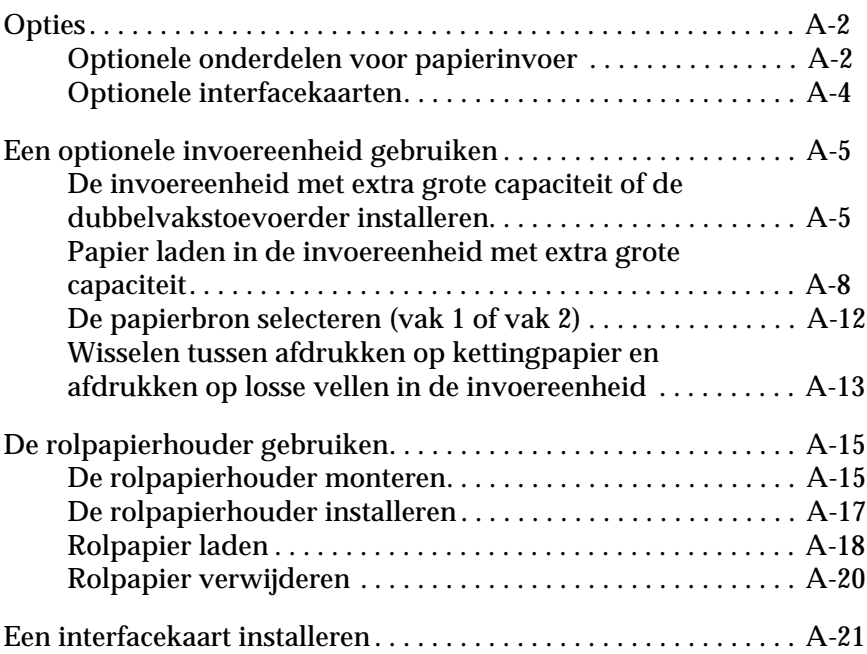

A

#### <span id="page-179-0"></span>**Opties**

De onderstaande tabel geeft de in- en uitvoeropties en de interfacekaarten die voor uw printer verkrijgbaar zijn. Indien u een optie wenst te bestellen, raadpleegt u uw verdeler.

#### <span id="page-179-1"></span>**Optionele onderdelen voor papierinvoer**

**Invoereenheid met extra grote capaciteit (**C806842**)**

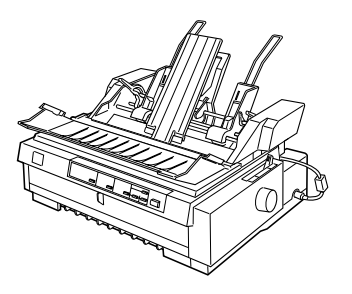

Voert tot 150 vellen papier, 25 standaard- of bankenveloppen of 30 briefkaarten in de printer zonder dat u de lade hoeft bij te vullen. Verder kunt u in deze eenheid een stapel losse doorslagformulieren met een maximale dikte van 15 mm laden. Raadpleeg voor meer informatie ["Een optionele invoereen](#page-182-2)[heid gebruiken" op pagina A-5.](#page-182-2)

**Supplementaire invoereenheid (**C806852**)**

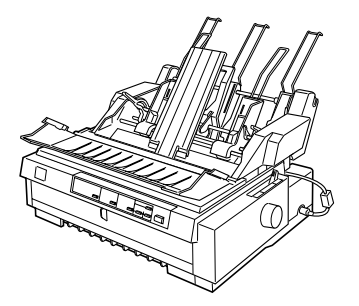

Deze supplementaire invoereenheid kunt u aansluiten op de invoereenheid met extra grote capaciteit en zo een dubbelvakstoevoerder creëren. In de supplementaire invoereenheid kunt u tot 50 losse vellen papier laden. Raadpleeg voor meer informatie ["Een optionele in](#page-182-2)[voereenheid gebruiken" op pagina A-5](#page-182-2).
### **Pull-tractor (**C800332**)**

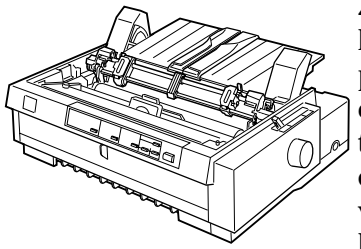

Zorgt voor een betere doorvoer van kettingpapier en beperkt het risico op papierstoringen. U kunt deze tractor ook inschakelen als voorste push-tractor. Het gebruik van een pull-tractor in combinatie met een push-tractor is vooral handig wanneer u ononderbroken afdrukt op voorbedrukte formulieren, doorslagformulieren, etiketten, en wanneer u afbeeldingen afdrukt. Voor instructies bij dit optioneel onderdeel raadpleegt u [pagina 2-22.](#page-68-0)

**Rolpapierhouder (#8310)**

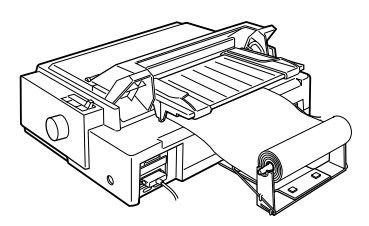

Hiermee kunt u afdrukken op 8.5 inch rolpapier dat doorgaans gebruikt wordt bij telexmachines. Raadpleeg voor meer informatie ["De rolpapier](#page-192-0)[houder gebruiken" op pagina A-15.](#page-192-0)

### *Opmerking:*

*Het sterretje (*@*) vervangt het laatste cijfer van het productnummer. Dit nummer varieert al naar gelang het land.*

### **Optionele interfacekaarten**

U kunt een extra interfacekaart installeren als aanvulling op de ingebouwde parallelle interface van de printer en zo zorgen voor een verhoogde netwerkcompatibiliteit. De volgende EPSONinterfacekaarten zijn geschikt voor gebruik met uw printer. (Sommige interfacekaarten zijn niet in alle landen beschikbaar.)

 Raadpleeg voor meer informatie ["Een interfacekaart installeren"](#page-198-0)  [op pagina A-21.](#page-198-0)

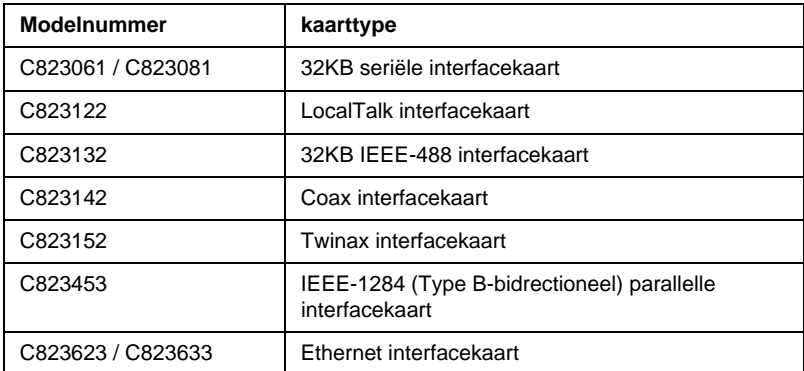

□ Wanneer u de Ethernet interfacekaart C823633 gebruikt, moet u de optionele interfaceadapter (C825251) aan de interfacekaart aansluiten.

Neem contact op met uw leverancier als u niet zeker weet of u een extra interfacekaart nodig hebt of als u meer wilt weten over interfacekaarten.

### **Een optionele invoereenheid gebruiken**

De optionele invoereenheid met grote capaciteit (C806842) kan maximaal 150 vellen in de printer laden. Desgewenst kunt u een dubbelvakstoevoerder creëren door de supplementaire invoereenheid (C806852) vast te hechten aan de invoereenheid met extra grote capaciteit. U kunt twee soorten losse vellen in de dubbelvakstoevoerder laden en makkelijk van de ene soort op de andere overschakelen. Hoe u een dubbelvakstoevoerder creëert en papier laadt in de supplementaire invoereenheid leest u in de handleiding van de supplementaire invoereenheid. Raadpleeg voor meer informatie ["De papierbron selecteren \(vak 1 of vak 2\)"](#page-189-0)  [op pagina A-12.](#page-189-0)

### *Opmerking:*

*De supplementaire invoereenheid dient steeds in combinatie met de invoereenheid met extra grote capaciteit gebruikt te worden. Deze lade kunt u niet afzonderlijk gebruiken.*

### **De invoereenheid met extra grote capaciteit of de dubbelvakstoevoerder installeren**

De installatieprocedure voor de invoereenheid met extra grote capaciteit en de dubbelvakstoevoerder is identiek. Hiertoe gaat u als volgt te werk:

### *Opmerking:*

*Alvorens u de dubbelvakstoevoerder installeert, dient u de toevoerder samen te stellen volgens de instructies in de bijbehorende handleiding.*

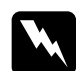

### *Waarschuwing:*

*Om de invoereenheid met extra grote capaciteit te installeren dient u eerst de printkop te verplaatsen. Als de printer kort geleden gebruikt is, kan de printkop heet zijn. Laat de printkop enkele minuten afkoelen alvorens deze aan te raken.*

1. Controleer of de printer uit staat.

c *Let op: Alvorens de invoereenheid met hoge capaciteit of de dubbelvakstoevoerder te installeren, dient u de printkop naar de installatiepositie van de lintcartridge te verplaatsen. Als u de printkop verplaatst terwijl de printer aan staat, kan de printer schade oplopen.*

- 2. Verwijder de papiergeleiderbrug en de printerkap. Schuif de printkop met de hand naar de installatiepositie van de lintcartridge (het ingekeepte gedeelte van de papierspanner).
- 3. Druk de tabs aan weerskanten van de papierspanner omhoog en verwijder de papierspanner van de printer. Indien de printer een tractor in pull-positie heeft, verwijdert u deze volgens de instructies in ["De pull-tractor verwijderen" op](#page-80-0)  [pagina 2-34](#page-80-0). Berg de printeronderdelen die u verwijdert op in een veilige plaats.
- 4. Neem de invoereenheid vast met beide handen en plaats de uitsparingen in de eenheid op de montagepennen op de printer (zie illustratie). Maak vervolgens de vergrendelingshendels los en zet de invoereenheid rustig neer op de printer.

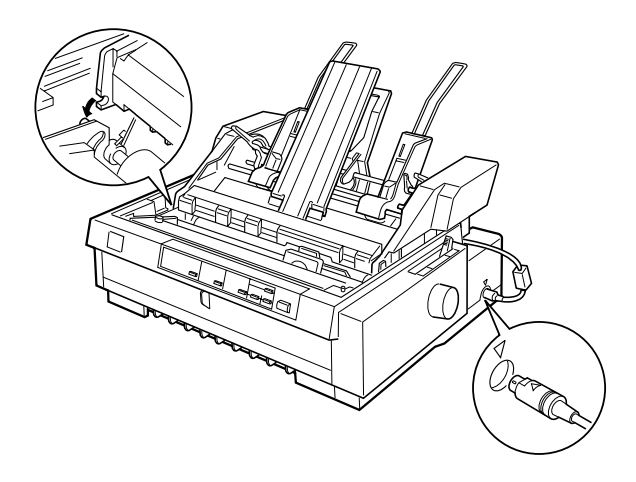

- 5. Sluit de kabel aan op de connector (zie illustratie).
- 6. Plaats de printerkap terug.

U kunt nu papier laden in de invoereenheid. Hoe u papier laadt in de invoereenheid met extra grote capaciteit, leest u in het volgende gedeelte. Om papier te laden in de supplementaire invoereenheid van de dubbelvakstoevoerder, raadpleegt u de handleiding van de supplementaire invoereenheid. Indien u de dubbelvakstoevoerder installeert, dient u de papierbron (vak 1 of vak 2) te selecteren volgens de instructies in ["De papierbron](#page-189-0)  [selecteren \(vak 1 of vak 2\)" op pagina A-12](#page-189-0).

Om de invoereenheid te verwijderen gaat u in omgekeerde volgorde te werk.

### **Papier laden in de invoereenheid met extra grote capaciteit**

In deze invoereenheid kunt u tot 150 standaard losse vellen laden, 25 standaard- of bankenveloppen of 30 briefkaarten. Verder kunt u in deze eenheid een stapel losse doorslagformulieren met een maximale dikte van 15 mm laden.

U laadt als volgt papier in de invoereenheid met extra grote capaciteit.

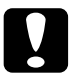

# c *Let op: Laad geen karbonpapier of papier met etiketten in deze invoereenheid.*

1. Open de klep van de papiergeleider en stel de papierhendel in op de stand voor losse vellen. Zorg er ook voor dat de papierdiktehendel (onder de printerkap) de dikte van het geladen papier precies weergeeft.

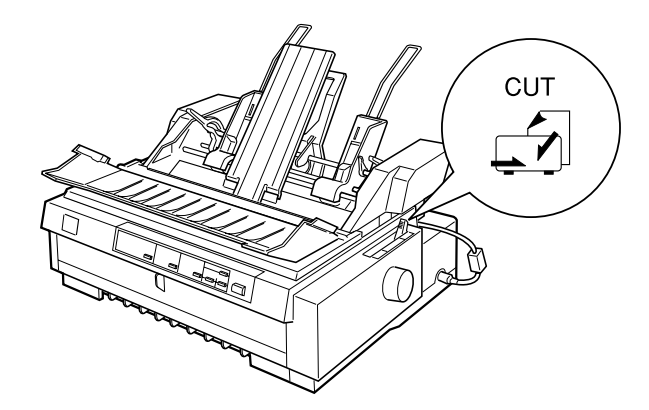

2. Trek de papiersteun uit, zoals hieronder wordt getoond.

A

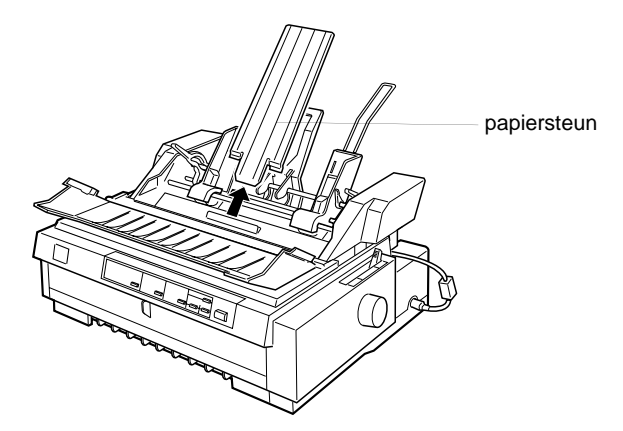

3. Maak de linker- en rechterpapiergeleider van de invoereenheid los door de vergrendelingshendels naar voren te duwen.

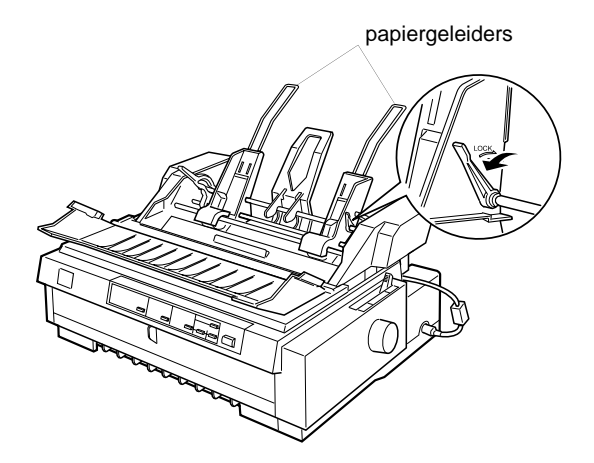

4. Neem de linker papiergeleider onderaan vast en verschuif hem naar de pijl op de achterkant van de papiersteun. Klik vervolgens de linkervergrendelingshendel vast door hem naar achter te duwen. Neem de rechtergeleider onderaan vast en stel hem in op de breedte van het papier. Vergrendel de geleider niet.

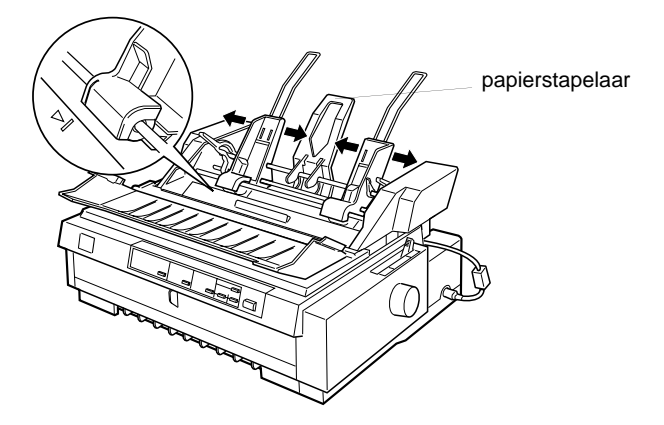

- 5. Schuif de papierstapelaar naar het midden van de papiergeleiders (zie illustratie).
- 6. Trek beide papierhouderhendels naar voren tot de papiergeleiders loskomen en laad vervolgens het papier.

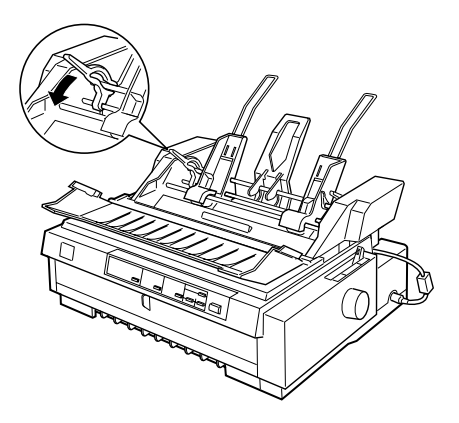

- 7. Waaier een stapel papier (maximaal 150 losse vellen) los. Stoot vervolgens de stapel papier op een vlak oppervlak om de randen gelijk te maken.
- 8. Plaats de stapel met de afdrukzijde naar beneden langs de linker papiergeleider.
- 9. Schuif de rechterpapiergeleider tegen de kant van de stapel. Plaats de papiergeleider niet te dicht tegen de stapel zodat de papierdoorvoer vlot verloopt. Duw vervolgens de vergrendelingshendel naar achter om de papiergeleider vast te zetten.
- 10. Duw de papierhouderhendels naar achter om het papier tegen de geleiderrollen te drukken.
- 11. Stel de papiertypehendel in op de stand voor losse vellen (zie illustratie). Klap vervolgens de papiersteun omhoog en sluit de klep van de papiergeleider.

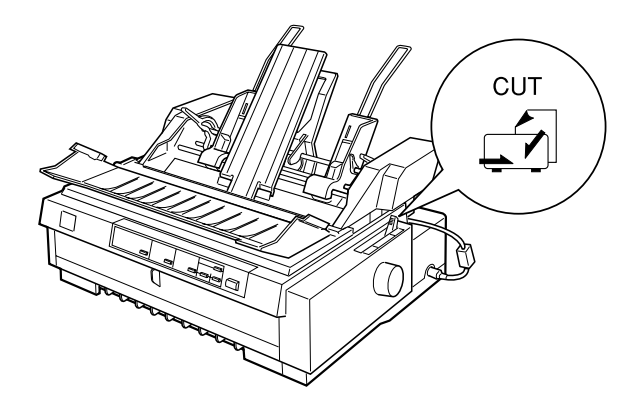

### *Opmerking:*

- R *Sluit de printerkap altijd alvorens af te drukken. De printer drukt niet af als de kap open is.*
- R *De aanwezigheid van een invoereenheid belet niet dat u losse vellen een per een kunt invoeren. Gebruik hiervoor de voorinvoer.*

De invoereenheid voert automatisch papier in wanneer de printer gegevens ontvangt. De afgedrukte pagina's worden tegen de papiersteun gestapeld. Om een vel uit te voeren, drukt u op de Load/Eject-knop.

Als de eerste regel op de pagina te hoog of te laag staat, kunt u de positie van de vellen aanpassen met de functie voor precisieverplaatsing. Zie ["De Top-of-form positie \(bovenzijde formulier\)](#page-87-0)  [instellen" op pagina 2-41.](#page-87-0)

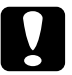

c *Let op: Draai nooit aan de knop om de top-of-form positie (bovenzijde formulier) in te stellen. De printer kan hierdoor beschadigd raken of de top-of-form positie (bovenzijde formulier) kwijtraken.*

### <span id="page-189-0"></span>**De papierbron selecteren (vak 1 of vak 2)**

Als de dubbelvakstoevoerder geïnstalleerd werd, dient u via uw toepassing of het bedieningspaneel van de printer de gewenste papierbron op te geven (vak 1of vak 2). Zoals de onderstaande illustratie aangeeft, is de invoereenheid met extra grote capaciteit vak 1 en de supplementaire invoereenheid vak 2.

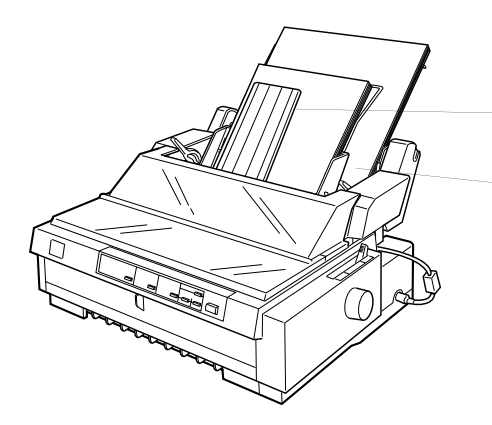

vak 1: invoereenheid met extra grote capaciteit

vak 2: supplementaire invoereenheid

Het is aan te raden de papierbron te selecteren vanuit uw toepassing omdat de selectie die u daar maakt doorgaans voorrang heeft boven de selectie die u maakt via het bedieningspaneel. Indien u echter geen selectie kunt maken vanuit uw toepassing, drukt u op de knop Tear Off/Bin tot het lampje van het gewenste vak oplicht (zie illustratie). Zodra de printer gegevens ontvangt, laadt de invoereenheid automatisch papier uit het vak van uw keuze.

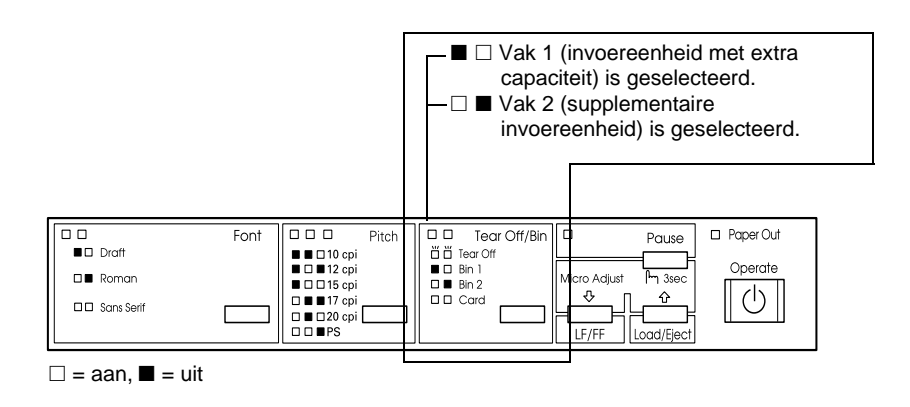

### **Wisselen tussen afdrukken op kettingpapier en afdrukken op losse vellen in de invoereenheid**

U kunt makkelijk wisselen tussen kettingpapier op een pushtractor en losse vellen in de invoereenheid zonder het kettingpapier te verwijderen.

### **Omschakelen naar kettingpapier**

- 1. Indien er zich nog losse vellen in het papierpad bevinden, drukt u op de knop Load/Eject om deze uit de printer te voeren.
- 2. Zet de papierhendel in de stand voor de voorste of achterste push-tractor. Zet bovendien de papierdiktehendel in de stand die geschikt is voor de dikte van het gebruikte papier.

3. Verschuif de papiertypehendel van de invoereenheid naar de stand voor kettingpapier.

### **Omschakelen naar losse vellen in de invoereenheid**

1. Indien er nog kettingpapier in de printer zit, drukt u op de knop Tear Off/Bin om het papier naar de afscheurpositie te verplaatsen. Scheur vervolgens de afgedrukte pagina's af.

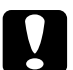

c *Let op: Scheur het afgedrukte document los voordat u in de volgende stap op de* Load/Eject*-knop drukt. Het omgekeerd invoeren van verschillende pagina's tegelijk kan een papierstoring veroorzaken.*

- 2. Druk op de Load/Eject-knop. De printer verplaatst het papier achterwaarts naar de stand-by positie. Het papier is nog steeds bevestigd aan de push-tractor maar bevindt zich niet meer in het papierpad.
- 3. Zet de papierhendel in de stand voor losse vellen. Zet tevens de papierdiktehendel in de stand die overeenkomt met de dikte van de geladen losse vellen.
- 4. Verschuif de papiertypehendel van de invoereenheid naar de stand voor losse vellen.
- 5. Indien u de dubbelvakstoevoerder gebruikt, selecteert u het gewenste vak volgens de instructies in ["De papierbron selec](#page-189-0)[teren \(vak 1 of vak 2\)" op pagina A-12](#page-189-0).

### <span id="page-192-0"></span>**De rolpapierhouder gebruiken**

Indien u de optionele rolpapierhouder (#8310) installeert, kunt u afdrukken op 8.5-inch rolpapier dat doorgaans voor telexmachines gebruikt wordt. De houder is een budgetvriendelijk alternatief voor het gebruik van kettingpapier wanneer u afdrukken moet maken op papier van uiteenlopende lengte. Alvorens u de rolpapierhouder kunt installeren voor gebruik dient u hem te monteren.

### **De rolpapierhouder monteren**

Volg de onderstaande stappen om rolpapier met de hand te monteren.

1. Plaats de boogbeugels op de getoonde manier op de benen van het statief.

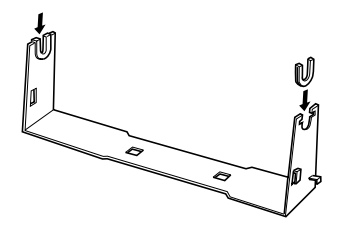

2. Let erop dat u het statief en de bodemplaat in de juiste richting plaatst (zie illustratie). Plaats vervolgens de bodemplaat op het statief en maak gebruik van de bijgeleverde klemmen om beide aan elkaar vast te maken.

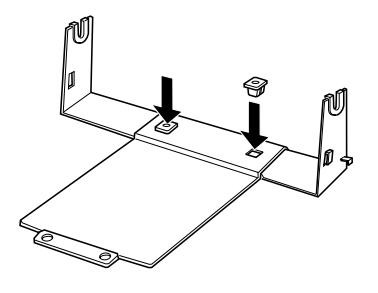

3. Bevestig op de onderstaande manier de spanstok aan beide uiteinden van het statief. Klap de spanstok omhoog en stop de uiteinden ervan in de gaten van het statief. De rolpapierhouder is nu gemonteerd.

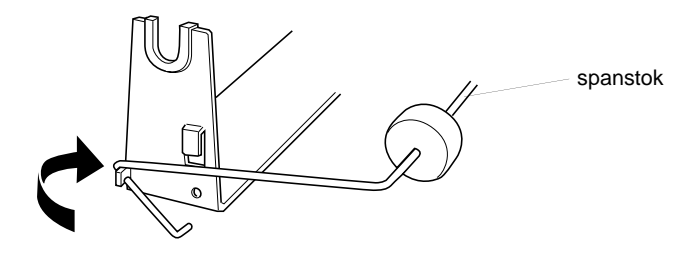

### **De rolpapierhouder installeren**

Volg de onderstaande stappen om rolpapier met de hand te installeren.

- 1. Controleer of de printer uit staat.
- 2. Plaats de rolpapierhouder op de getoonde manier onder de printer. Stop de twee pennen aan de onderkant van de printer in de twee gaten in de bodemplaat.

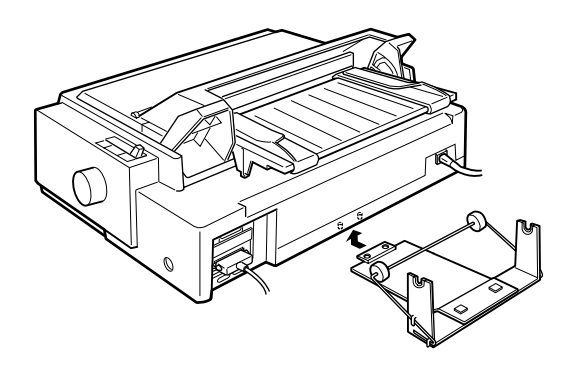

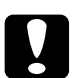

c *Let op: De rolpapierhouder zit niet vast aan de printer. Alleen het gewicht en de twee nokpennen houden hem op zijn plaats. Let erop dat u de rolpapierhouder niet laat vallen wanneer u de printer optilt.*

Om de rolpapierhouder te verwijderen tilt u de printer voorzichtig op en trekt u de houder vanonder de printer.

### **Rolpapier laden**

Nadat u de rolpapierhouder geïnstalleerd hebt, laadt u als volgt een rol papier.

- 1. Controleer of de printer uit staat. Open de klep van de papiergeleider en verwijder de papiergeleiderbrug.
- 2. Zorg ervoor dat de papierspanner geïnstalleerd is.
- 3. Zet de papierdiktehendel (onder de printerkap) in de stand die overeenkomt met de dikte van het papier dat u op de rol geladen hebt.
- 4. Zet de papierhendel in de stand voor losse vellen.
- 5. Maak de bovenrand van het papier gelijk door het voorloopstuk van de rol gelijk af te snijden.

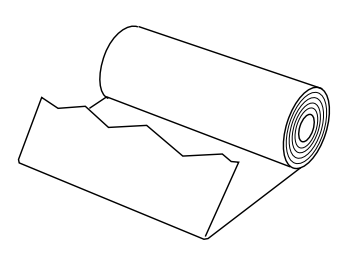

6. Stop de staaf van de rolpapierhouder op de getoonde manier in de papierrol.

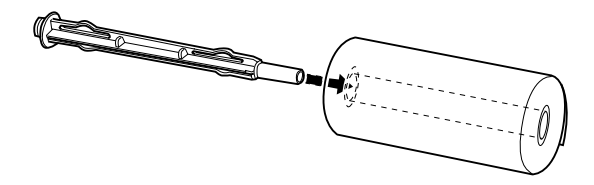

7. Plaats de staaf en de papierrol op de rolpapierhouder zodat het papier vanaf de onderkant van de rol ingevoerd wordt.

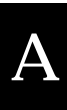

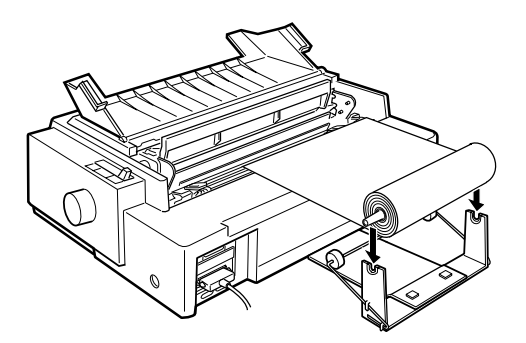

- 8. Zet de printer aan. Plaats het voorloopstuk van het papier op de achterste push-tractor en duw het in de printer tot u een weerstand voelt. De printer laadt vervolgens het papier automatisch.
- 9. Plaats de papiergeleiderbrug terug op haar plaats en klap de klep dicht. U kunt nu beginnen met afdrukken. Het bedrukte rolpapier wordt over de papiergeleiderbrug naar de achterkant van de printer gevoerd (zie illustratie).

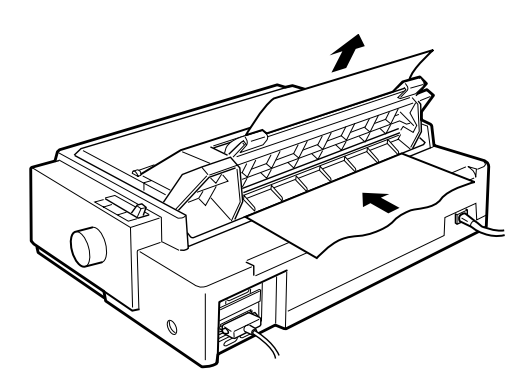

Wanneer de afdruktaak voltooid is, opent u de klep van de papiergeleider en drukt u op de LF/FF-knop om het papier naar voren te stuwen. Scheur het papier vervolgens af op de afscheurrand van de printer (trek het naar u toe om het zo precies mogelijk af te scheuren).

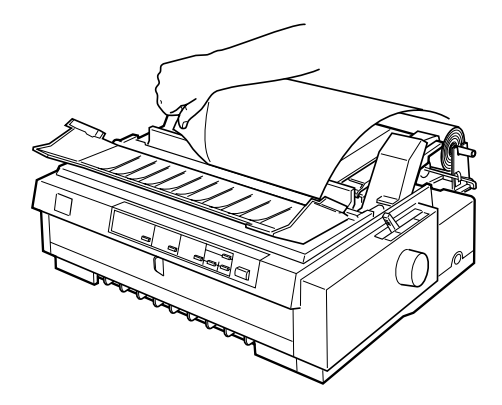

### **Rolpapier verwijderen**

Rolpapier kunt u niet achterwaarts doorvoeren. Als u het rolpapier wilt verwijderen, opent u de klep van de papiergeleiderbrug, verwijdert u de papiergeleider, en snijdt u het net achter de invoerplaats af. Druk nogmaals op de Load/Eject-knop om het resterende papier uit te voeren.

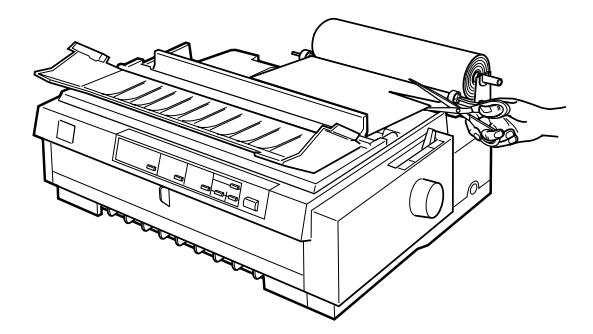

### <span id="page-198-0"></span>**Een interfacekaart installeren**

U installeert een optionele interfacekaart als volgt:

1. Controleer of de printer uit staat. Trek het netsnoer uit het stopcontact en koppel de interfacekabel los.

A

2. Verwijder de schroeven van de afdekplaat aan de achterkant van de printer en neem de plaat weg.

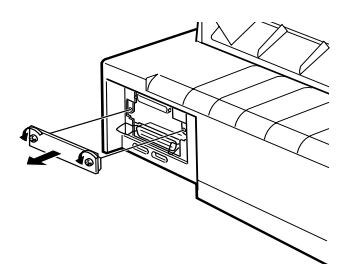

3. Schuif de interfacekaart in de sleuven aan weerskanten van de interfacehouder. Duw de kaart stevig naar binnen zodat de connector aan de achterkant van de kaart volledig in de interne fitting van de printer vastklikt. Plaats de schroeven terug en draai ze vast.

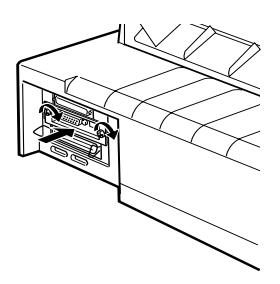

### *Opmerking:*

*Bewaar de afdekplaat op een veilige plaats; als u nadien de interfacekaart verwijdert, moet u de plaat terugplaatsen.*

Om de interfacekaart te verwijderen gaat u in omgekeerde volgorde te werk.

# Appendix B

# **De printer reinigen en vervoeren**

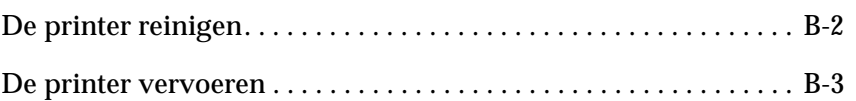

### <span id="page-200-0"></span>**De printer reinigen**

Om de printer in topvorm te houden dient u deze een paar maal per jaar grondig te reinigen. Reinig de printer als volgt:

- 1. Verwijder al het papier uit de printer. Controleer of de printer [uit staat.](#page-201-0)
- 2. Verwijder de papiergeleiderbrug. Indien een pull-tractor of een optionele invoereenheid is geïnstalleerd, moet deze worden verwijderd.
- 3. Verwijder met een zachte borstel zorgvuldig alle vuil en stof van de behuizing en de papiergeleiderbrug.
- 4. Verwijder hardnekkig vuil met een zuivere, zachte doek die u bevochtigt met een oplossing van water en een mild detergent. Laat de printerkap op haar plaats zitten en breng ze naar beneden tot ze plat op de printer ligt, om te vermijden dat er water in de printer sijpelt.

- *Let op:*<br> **a** *Gebruik nooit alcohol of thinner om de printer te reinigen. Deze chemische producten kunnen zowel de behuizing als onderdelen van de printer beschadigen.*
	- R *Zorg ervoor dat er nooit water terechtkomt op het printermechanisme of op een van de elektronische componenten.*
	- □ *Gebruik geen stugge of schurende borstels.*
	- R *Sproei geen smeermiddelen in de printer omdat onjuiste olie het mechanisme kan beschadigen. Indien u vermoedt dat de printer toe is aan een smeerbeurt neemt u contact op met een EPSON-verdeler.*

### <span id="page-201-0"></span>**De printer vervoeren**

Als u de printer moet vervoeren, verpakt u deze als volgt in de oorspronkelijke doos en het oorspronkelijke beschermmateriaal:

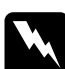

w *Waarschuwing: Om de lintcartridge uit de printer te kunnen nemen moet u de printkop met de hand verplaatsen. Als de printer kort geleden gebruikt is, kan de printkop heet zijn. Laat de printkop enkele minuten afkoelen alvorens deze aan te raken.*

- 1. Verwijder al het papier uit de printer. Controleer of de printer uit staat.
- 2. Trek het netsnoer uit het stopcontact en koppel de interfacekabel los van de printer.
- 3. Verwijder de papiergeleiderbrug.
- 4. Verwijder de pull-tractor (indien aanwezig) volgens de instructies op ["De pull-tractor verwijderen" op pagina 2-34.](#page-80-0) Verwijder eventuele optionele onderdelen en berg deze op in de oorspronkelijke verpakking.
- 5. Vergewis u ervan dat de printkop niet heet is. Verwijder vervolgens de lintcartridge volgens de instructies in hoofdstuk 1.
- 6. Verwijder de papierspanner volgens de instructies op [pagina](#page-69-0)  [2-23.](#page-69-0) Bevestig de vergrendelingsclips aan weerszijden van de printer. Installeer vervolgens de papierspanner volgens de instructies op [pagina 2-35](#page-81-0).
- 7. Zorg ervoor dat de meegeleverde tractor zich in de voorste push-positie bevindt. Raadpleeg voor meer informatie ["Ket](#page-59-0)[tingpapier in de voorste push-tractor laden" op pagina 2-13](#page-59-0).
- 8. Plaats de transportschroef terug met behulp van de bijgeleverde schroevendraaier.
- 9. Stop de printer, de lintcartridge, de papiergeleiderbrug en het netsnoer in hun oorspronkelijke verpakking en plaats ze in de originele doos van de printer.

# Appendix C

# **Specificaties**

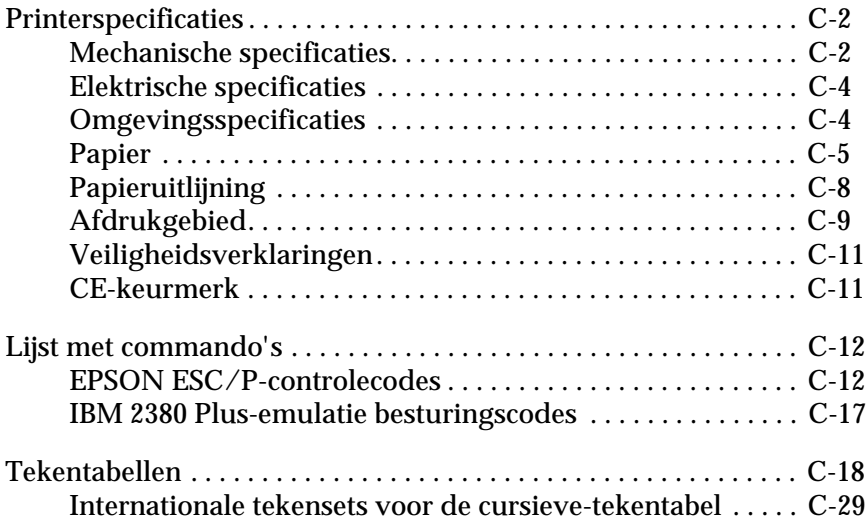

# <span id="page-203-0"></span>**Printerspecificaties**

# <span id="page-203-1"></span>**Mechanische specificaties**

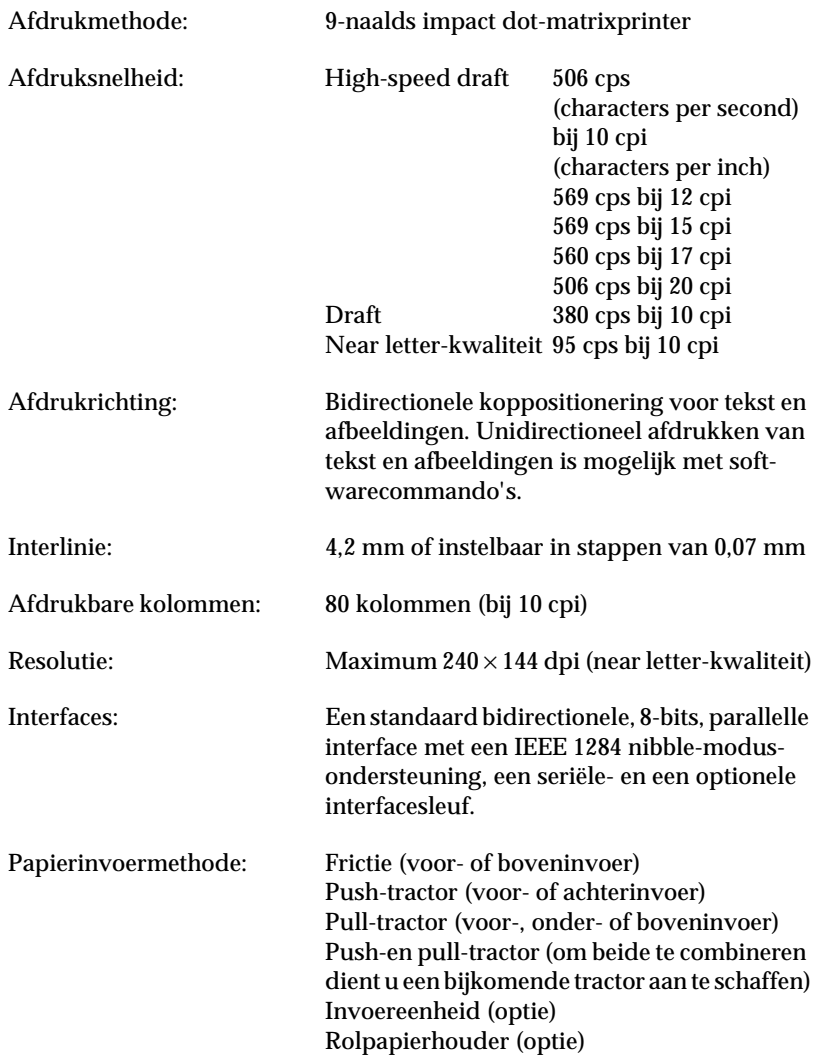

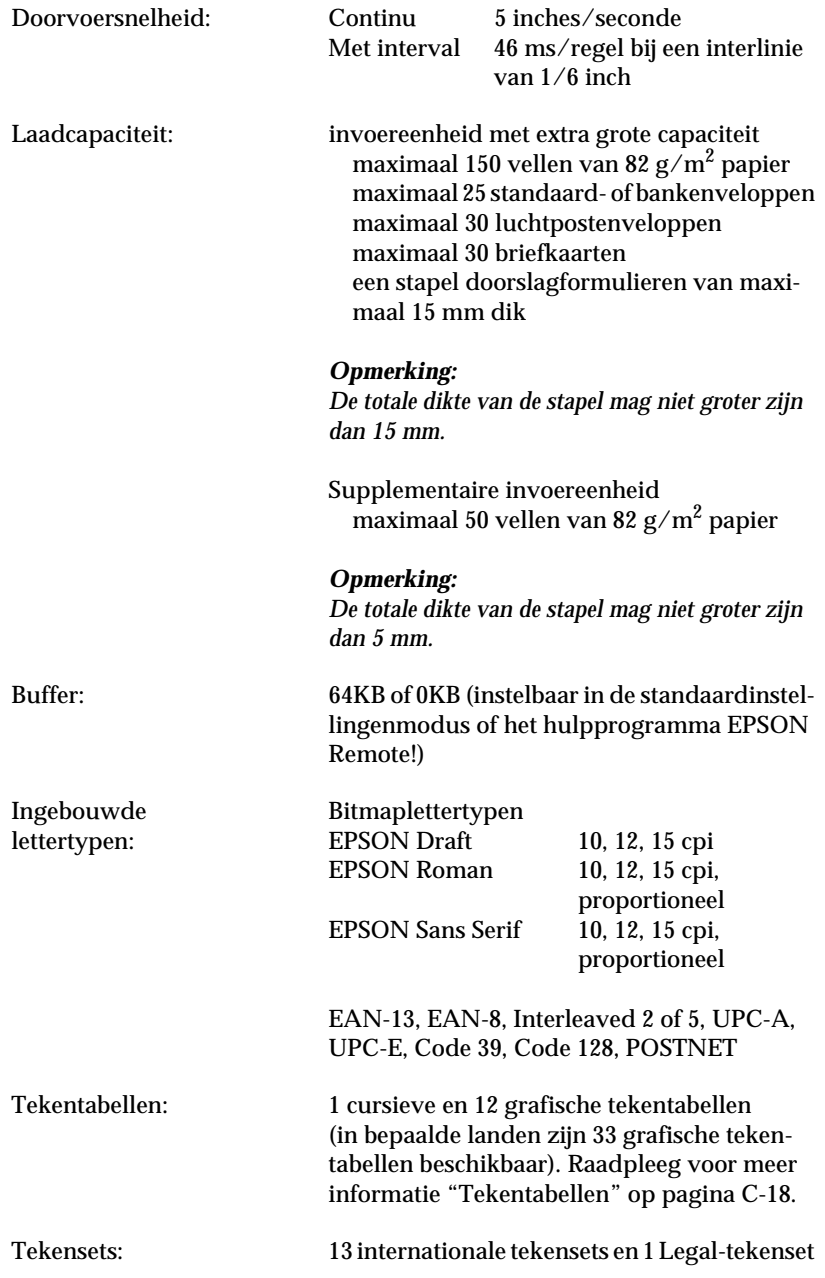

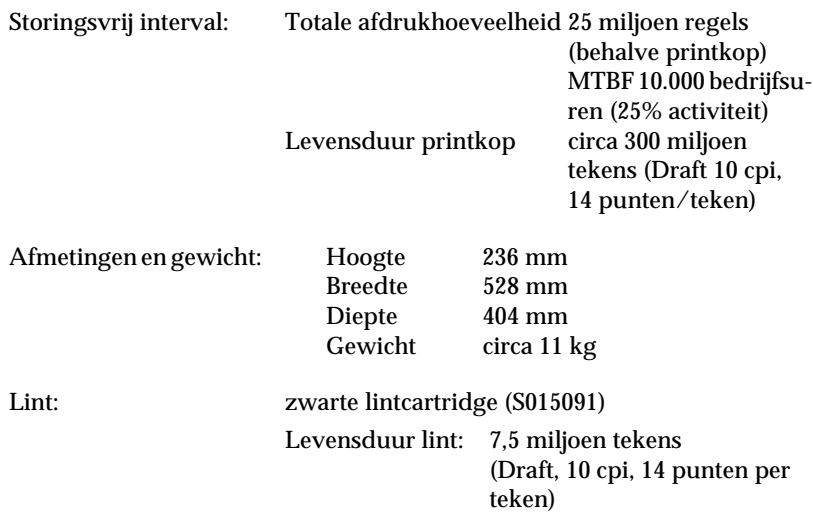

### <span id="page-205-0"></span>**Elektrische specificaties**

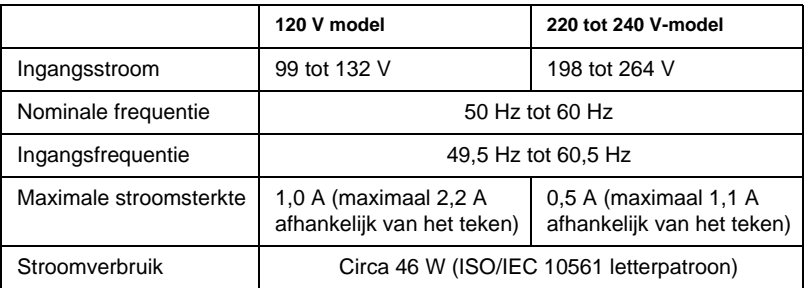

### *Opmerking:*

*Het voltage van de printer staat aangegeven op het etiket op de achterkant van uw printer.*

### <span id="page-205-1"></span>**Omgevingsspecificaties**

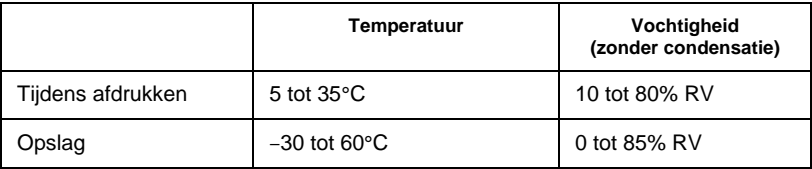

<span id="page-206-0"></span>**Papier**

*Opmerking:*

- R *Gebruik kringlooppapier en enveloppen uitsluitend bij een normale temperatuur en vochtigheidsgraad, binnen de volgende grenzen: Temperaturen van 15 tot 25*°*C Vochtigheid van 30 tot 60% RV*
- R *Laad geen beschadigd, gevouwen of gekreukeld papier.*

### **Standaard losse vellen: voorinvoer, boveninvoer of een optionele invoereenheid**

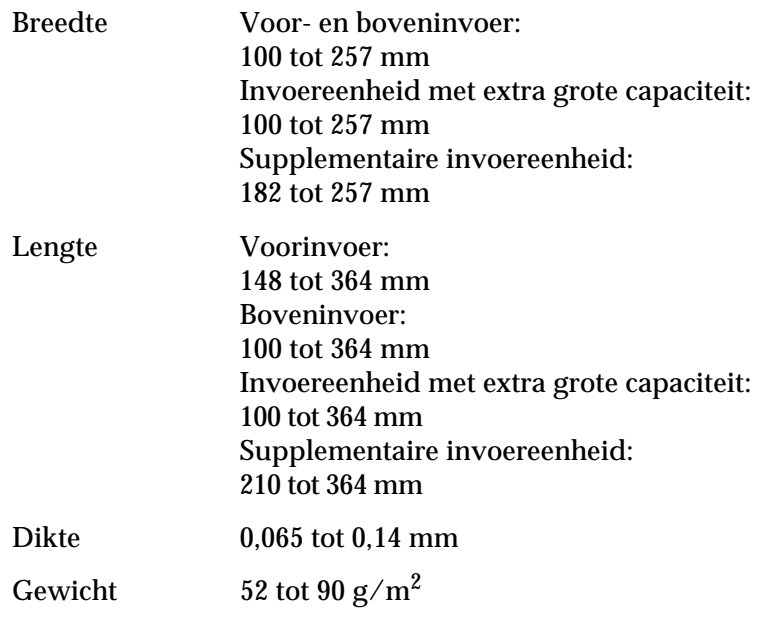

 $\overline{C}$ 

### **Afdrukken op losbladige doorslagformulieren: voorinvoer, boveninvoer of een optionele invoereenheid**

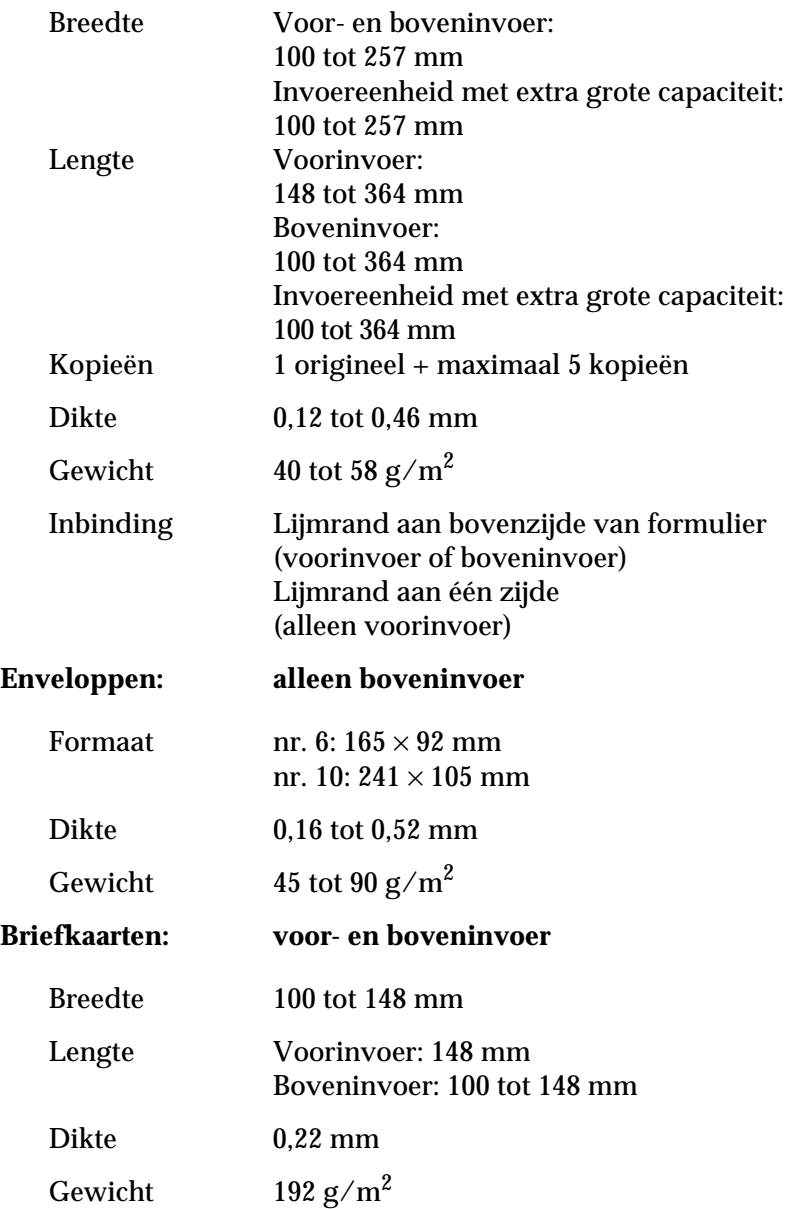

### **Kettingpapier (standaard en met doorslagen): voor-, achter- of onderinvoer**

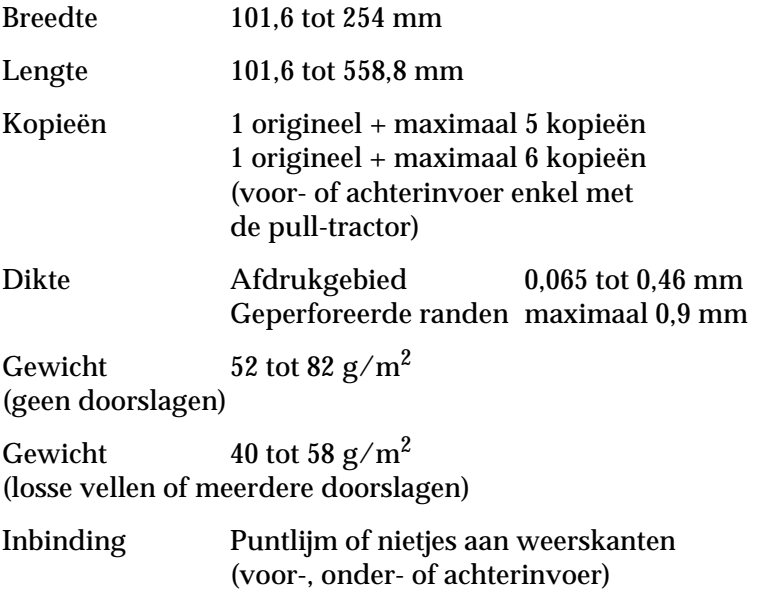

### *Opmerking:*

*Dikke doorslagformulieren laadt u via de voorinvoer omdat deze een recht papierpad vereisen.*

### **Kettingpapier met etiketten: voor- en onderinvoer**

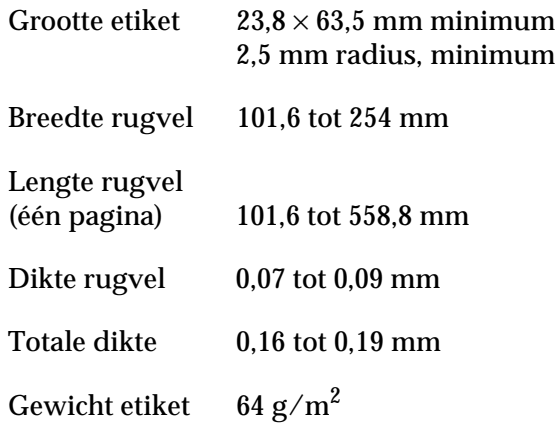

### **Rolpapier: alleen achterinvoer via rolpapierhouder**

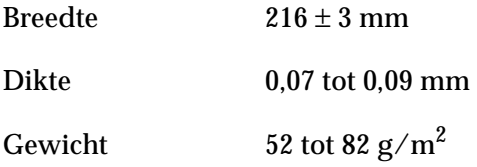

### <span id="page-209-0"></span>**Papieruitlijning**

### **Voorinvoer**

De printer begint af te drukken vanaf de pijl. Links van de pijl bevindt zich het gebied waarop niet afgedrukt wordt.

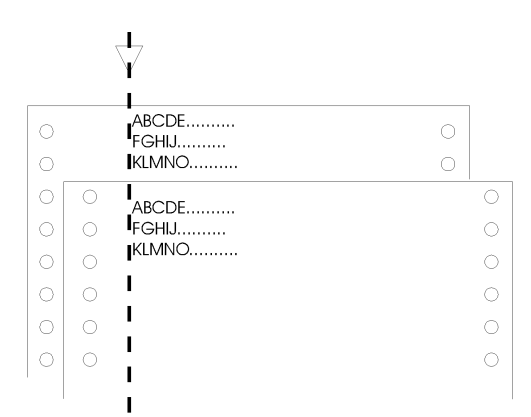

### **Achterinvoer**

De printer begint af te drukken vanaf het merkteken "0" op de schaalverdeling. Links van het merkteken "0" bevindt zich het gebied waarop niet afgedrukt wordt.

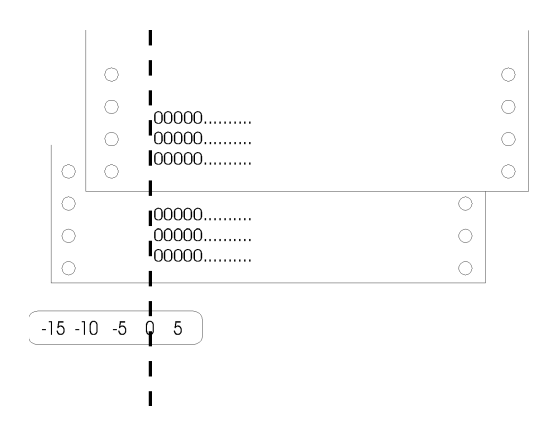

# C

### <span id="page-210-0"></span>**Afdrukgebied**

Losse vellen, enveloppen, en briefkaarten:

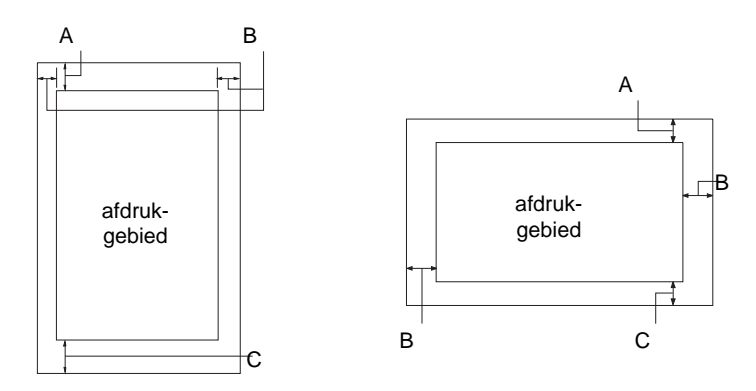

- A De minimale bovenmarge is 4,2 mm.
- B De minimale linkermarge is 3,0 mm. De minimale rechtermarge is 3,0 mm. De maximale breedte is 257 mm en de maximale afdrukbare breedte is 203,2 mm. Bij losse vellen breder dan 209,2 mm vergroten de zijmarges evenredig met de breedte van het papier.
- C De minimale ondermarge is 4,2 mm.

### Kettingpapier:

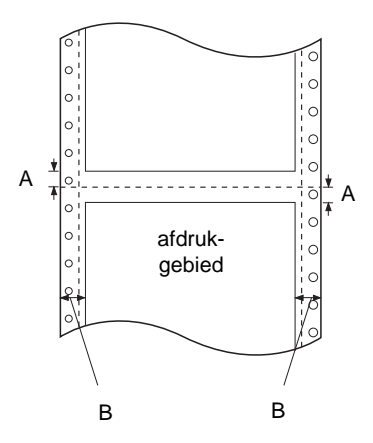

- A De minimale marges boven en onder de perforatie bedragen elk 4,2 mm.
- B De minimale linker- en rechtermarges bedragen 13 mm. De maximale breedte is 254 mm en de maximale afdrukbare breedte is 203,2 mm. Bij losse vellen breder dan 229,2 mm vergroten de zijmarges evenredig met de breedte van het papier.

Rolpapier:

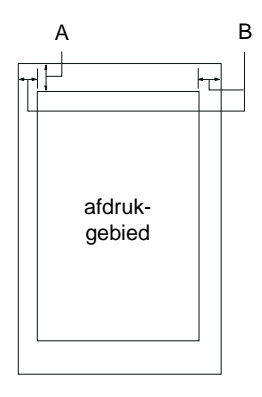

- A De minimale bovenmarge is 4,2 mm.
- B De minimale linkermarge is 3,0 mm. De minimale rechtermarge is 3,0 mm. De maximale afdrukbare breedte is 203,2 mm.

# <span id="page-212-0"></span>**Veiligheidsverklaringen**

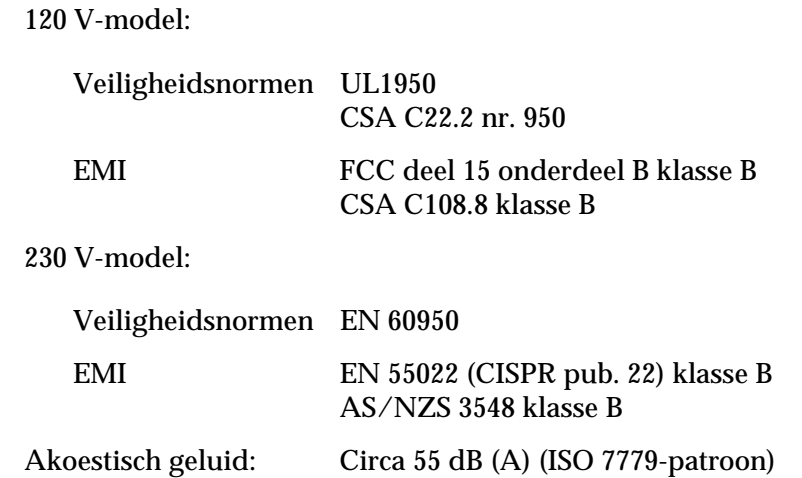

### <span id="page-212-1"></span>**CE-keurmerk**

230 V-model:

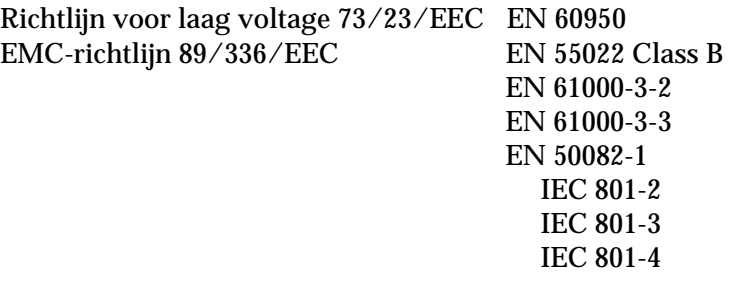

### <span id="page-213-0"></span>**Lijst met commando's**

Uw printer biedt ondersteuning voor de volgende EPSON ESC/Pbesturingscodes en IBM 2380 Plus-emulatie besturingscodes.

### <span id="page-213-1"></span>**EPSON ESC/P-controlecodes**

Wanneer u een EPSON ESC/P-printer selecteert in uw software hebt u toegang tot geavanceerde verwerkingsmogelijkheden van lettertypen en afbeeldingen.

Algemene werking: ESC @, ESC U, ESC EM

Papiertoevoer: FF, LF, ESC 0, ESC 1, ESC 2, ESC 3, ESC A, CR

Paginaformaat:

ESC C, ESC C0, ESC (C, ESC Q, ESC 1, ESC N, ESC O, ESC (c, ESC (U

Beweging printpositie: ESC \$, ESC ¥, ESC D, HT, ESC B, VT, ESC J

Lettertypeselectie:

ESC k, ESC x, ESC y, ESC P, ESC M, ESC g, ESC p, ESC 4, ESC 5, ESC E, ESC F, ESC !

Fontoptimalisering:

ESC W, DC4, SO, DC2, SI, ESC w, ESC G, ESC H, ESC T, ESC S, ESC -

Spatiëring: ESC Space

Tekenbewerking: ESC t, ESC (t, ESC R, ESC %, ESC &, ESC :, ESC I, ESC 6, ESC 7 Bit-afbeelding: ESC K, ESC L, ESC Y, ESC Z, ESC \*, ESC^ Streepjescode: ESC (B

Productie:  $ESC$  |

### **Streepjescodecommando's**

Uw printer beschikt over krachtige middelen om streepjescodes af te drukken en heeft de volgende ingebouwde streepjescodefonts: EAN-13, EAN-8, Interleaved 2 of 5, UPC-A, UPC-E, Code 39, Code 128, en POSTNET. Raadpleeg de streepjescodecommando's onderaan.

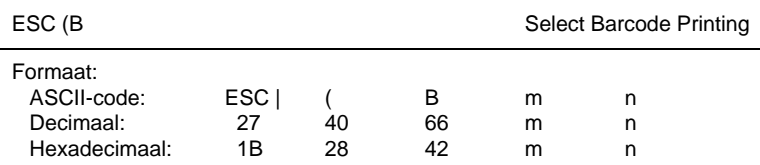

### **Functie:**

*ESC ( B n*1 *n*2 *k m s v*1 *v*2 *c* data  $n = (n1 + (256 \times n2))$ 

k: Streepjescode selecteren *k* = 0: EAN-13, 1: EAN-8, 2: Interleaved 2 of 5, 3: UPC-A, 4: UPC-E, 5: Code 39, 6: Code 128, 7: POSTNET

*m*: Modulebreedte (120 dpi) *m* = 2: 2 dots, 3: 3 dots, 4: 4 dots, 5: 5 dots

*s*: Waarde breedte-aanpassing -3 ≤ *s* ≤ 3 (stappen van 1/240)

*v1*, *v2*: Streepjeslengte  $v1 + v2 \times 256$  (stappen van 1/72)

### *Opmerking:*

- □ *De waarden v1 en v2 zijn niet van toepassing als POSTNET geselecteerd is.*
- R *De lengte van het lange streepje van POSTNET is steeds 3,175 mm; de lengte van het korte streepje is steeds 1,270 mm.*

*c*: Controlevlag

Bit 0 = Controlecijfer

0: De printer voegt geen controlecijfer toe.

- 1: De printer voegt een controlecijfer toe.
- Bit 1 = Door mensen leesbaar teken (HRC)
	- 0: De printer voegt de HRC toe.
	- 1: De printer voegt de HRC niet toe.

Bit 2 = Plaats van het vlagteken (alleen voor EAN-13 en UPC-A)

0: Midden

1: Onder

Bits 3−7 = Niet van toepassing
# **Streepjescodedata**

De data zit vervat in de verschillende typen streepjescodes. Het datanummer van elke type streepjescode is onveranderlijk. De streepjescode wordt alleen afgedrukt als de volgende geldige tekens ingesteld worden.

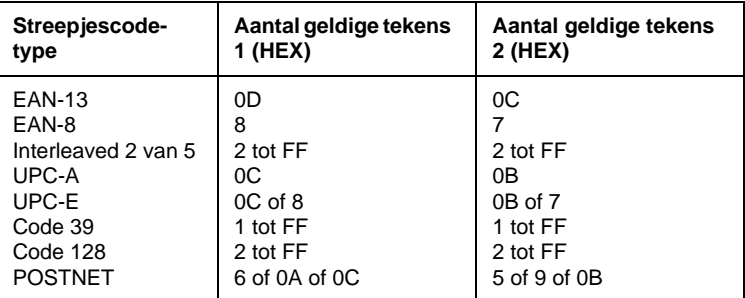

Aantal geldige tekens 1: Controlevlag c b0=0 Aantal geldige tekens 2: Controlevlag c b0=1

De onderstaande tabel bevat de geldige data voor elk type streepjescode. Indien de datareeks ongeldige data bevat, wordt de streepjescode niet afgedrukt.

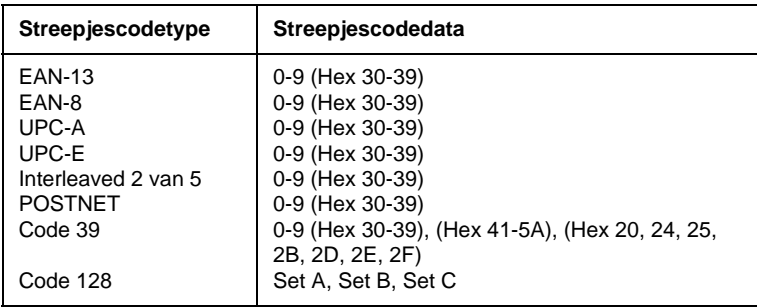

De volgende regels zijn van toepassing op het afdrukken van streepjescodes:

- $\Box$  Streepjescodes worden steeds unidirectioneel afgedrukt. Bij vermenging met raster-bitafbeeldingdata wordt de streepjescode noch de raster-bitafbeeldingdata afgedrukt.
- $\Box$  Als een deel van de streepjescode voorbij de rechtermarge valt, wordt de streepjescode niet afgedrukt.
- $\Box$  Indien streepjescodedata en tekstgegevens samen in een datastring voorkomen, worden de streepjescodes en de tekstelementen op dezelfde plaats afgedrukt.
- $\Box$  De start- en stoptekens (\*) van Code 39 worden toegevoegd aan de tekens die waarneembaar zijn.
- $\Box$  De initiële data van Code 128 (Set A, B, or C) wordt beschouwd als de eerste data van 128 en moet hexadecimaal zijn (respectievelijk 41, 42, en 43).
- $\Box$  Als Code 128 Set C en Interleaved 2 of 5 geselecteerd zijn, moet de streepjescodedata een datastring met even cijfers zijn. Indien echter een string met oneven cijfers wordt doorgestuurd, wordt 0 automatisch toegevoegd zodat het een string met even cijfers wordt.
- De beginplaats van de afdruk van de streepjescode (niet bij POSTNET) is steeds 7/72 inch boven de onderlijn.

# **IBM 2380 Plus-emulatie besturingscodes**

<span id="page-218-0"></span>Deze printer emuleert de IBM Proprinter aan de hand van de onderstaande commando's. Meer details vindt u in de gebruikershandleiding van de IBM 2380 Plus.

<span id="page-218-1"></span>Algemene werking: NUL, DC3, ESC j, BEL, CAN, DC1, ESC Q, ESC [ K, ESC U, ESC [ F Papiertoevoer: FF, LF, ESC 5, ESC A, ESC 0, ESC 1, ESC 2, ESC 3, CR, ESC ] Paginaformaat: ESC C, ESC C0, ESC X, ESC N, ESC O, ESC 4 Beweging printpositie: ESC d, ESC R, ESC D, HT, ESC B, VT, ESC J Lettertypeselectie: DC2, ESC P, ESC :, ESC E, ESC F, ESC I, ESC [d, ESC [I Fontoptimalisering: DC4, SO, ESC SO, ESC W, ESC  $[@, S]$ , ESC SI, ESC G, ESC H, ESC T, ESC S, ESC -, ESC \_ Spatiëring: BS, SP Tekenbewerking: ESC 6, ESC 7, ESC  $\vert$  T, ESC  $\land$ , ESC  $\frac{1}{2}$ Bit-afbeelding: ESC K, ESC L, ESC Y, ESC Z Streepjescode: ESC [f, ESC [p Download (enkel in Draft-modus):  $\text{ESC} =$ 

# **Tekentabellen**

Via de standaardinstellingenmodus of de softwarecommando's kunt u de hieronder getoonde tekentabellen selecteren.

# *Opmerking:*

- R *De meeste tekentabellen zijn dezelfde als tabel PC 437 voor hex codes 00 t/m 7F; voor deze tabellen worden uitsluitend de tekens voor hex codes 80 t/m FF getoond.*
- R *De tabellen met een sterretje (\*) achter de tabelnaam zijn alleen in bepaalde landen beschikbaar.*

# **PC 437 (VS Standaard Europa)**

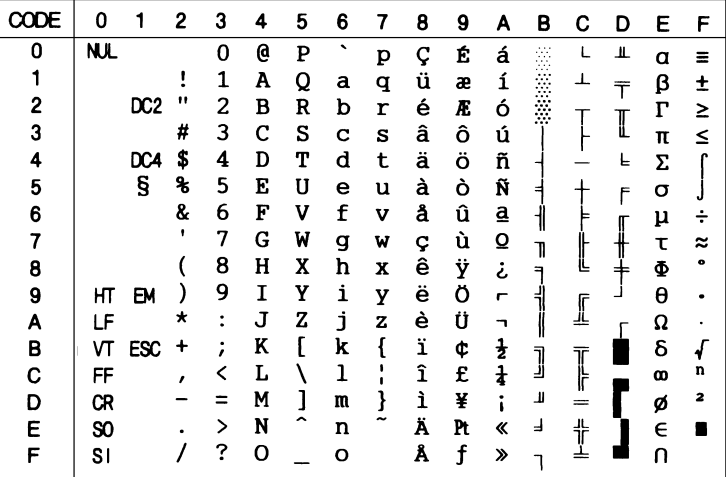

# **PC 850 (Multilinguaal) PC 860 (Portugees)**

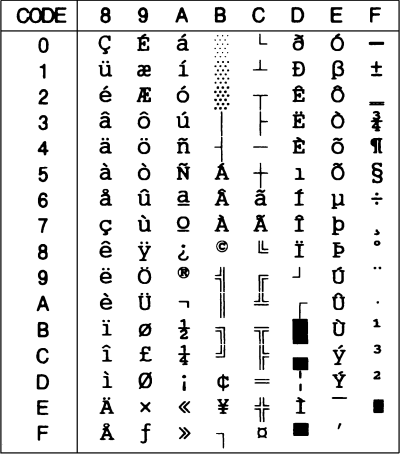

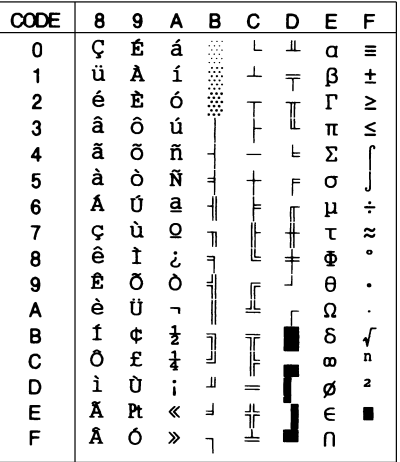

 $\overline{a}$ 

# **PC 863 (Canadees-Frans) PC 865 (Noors)**

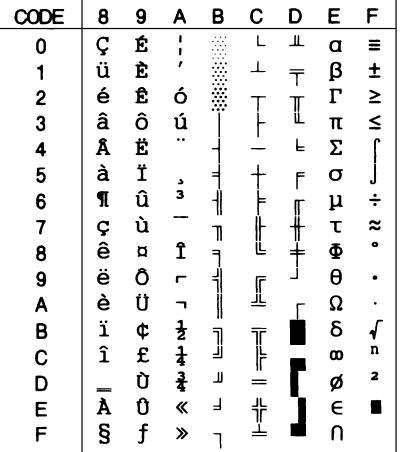

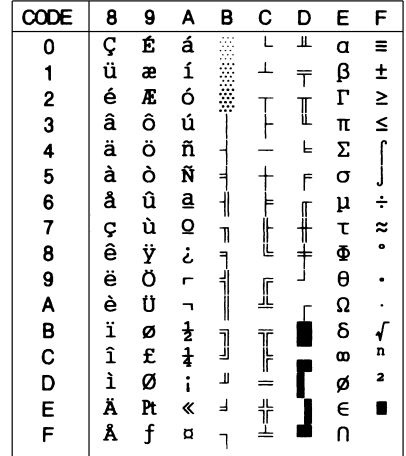

# **PC 861 (IJslands) BRASCII**

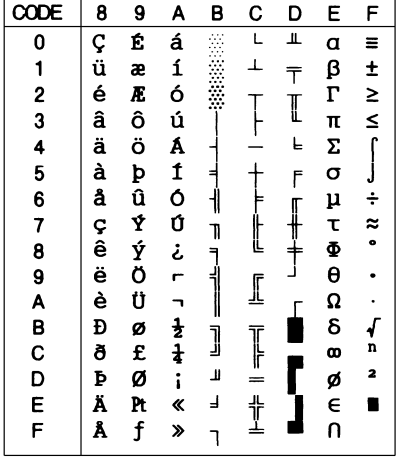

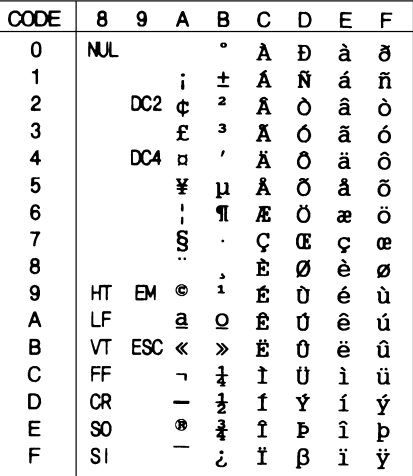

**Abicomp ISO Latin 1**

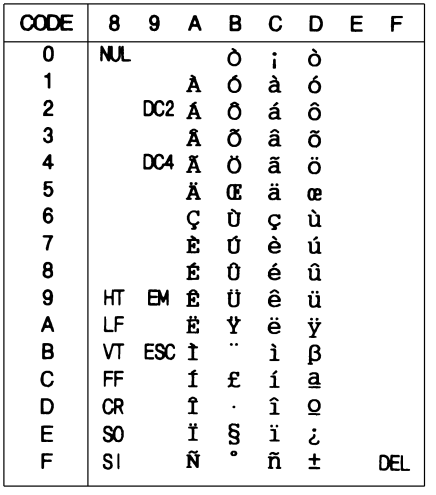

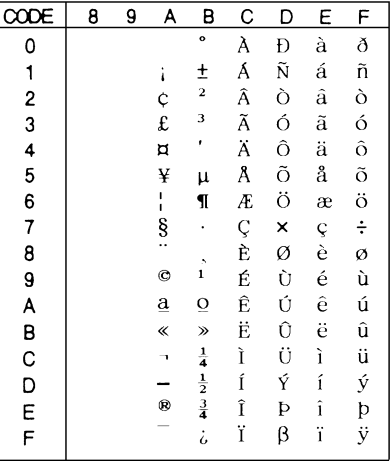

# **Roman 8**

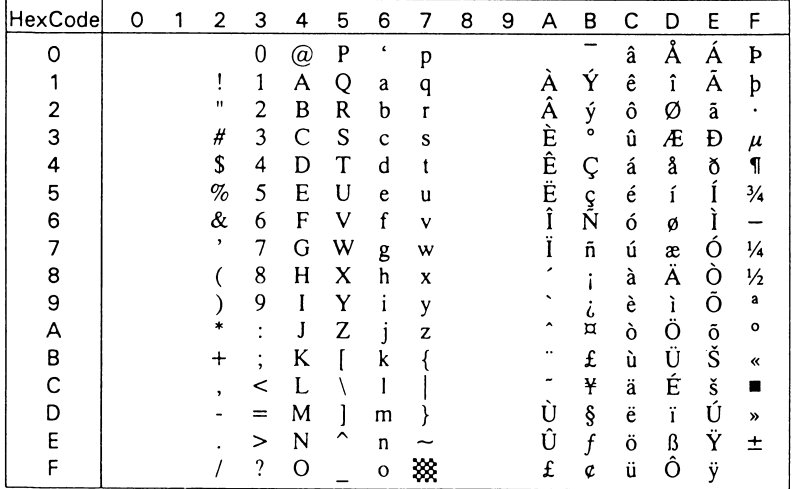

# **PC 858**

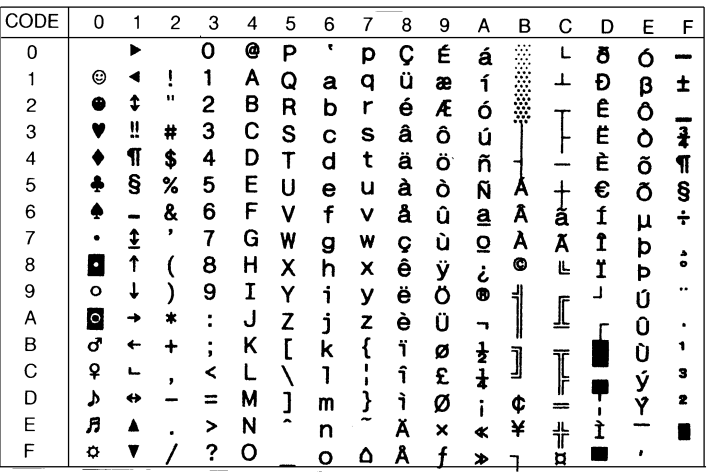

**ISO 8859-15 PC 437 Grieks\***

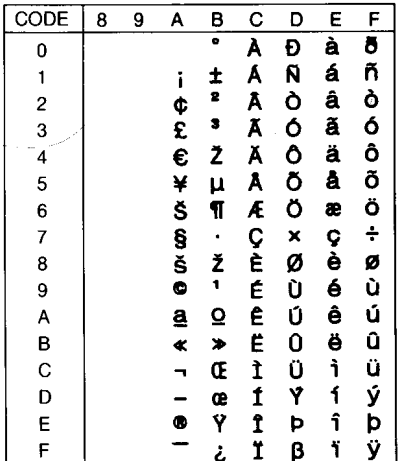

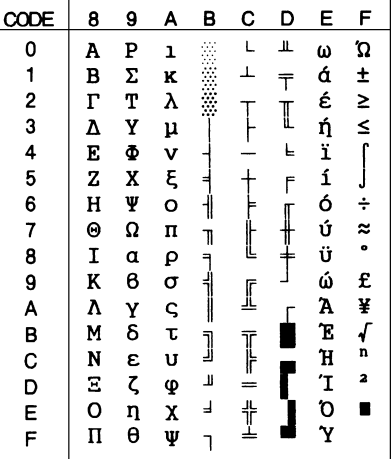

**PC 853 (Turks)\* PC 855 (Cyrillisch)\***

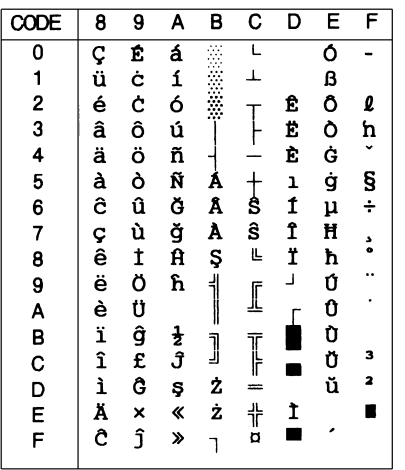

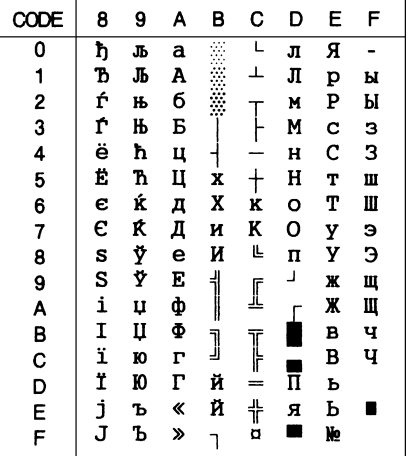

# **PC 852 (Oost-Europa)\* PC 857 (Turks)\***

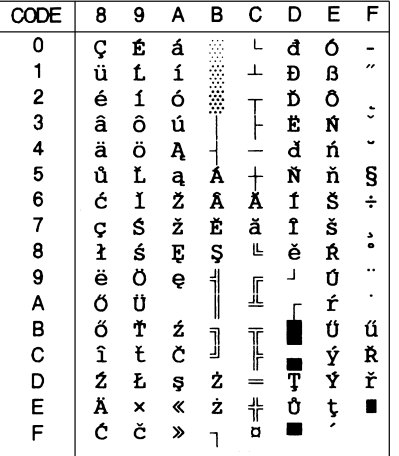

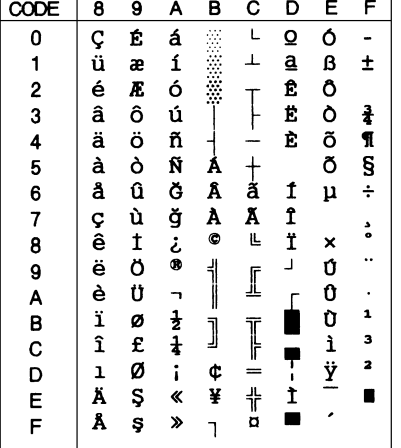

 $\bigcap$ 

**PC 866 (Russisch)\* PC 869 (Grieks)\***

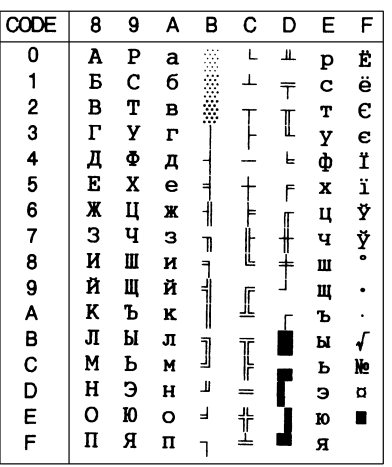

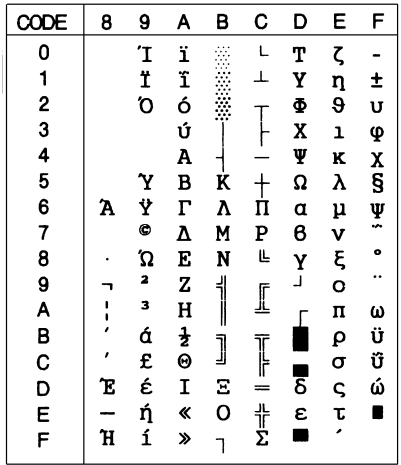

**MAZOWIA (Polen)\* Code MJK (CSFR)\***

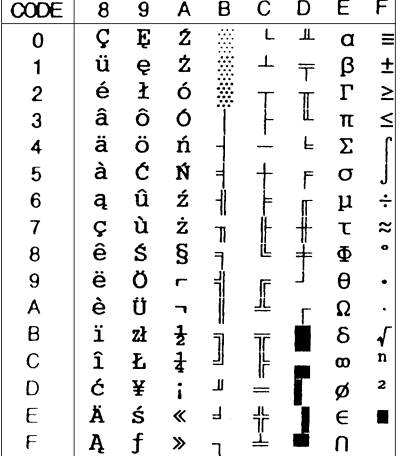

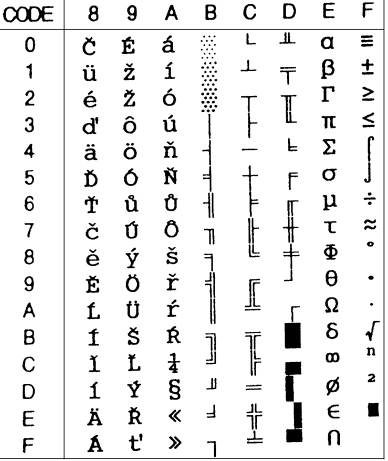

**ISO 8859-7\* ISO Latin 1T (Turks)\***

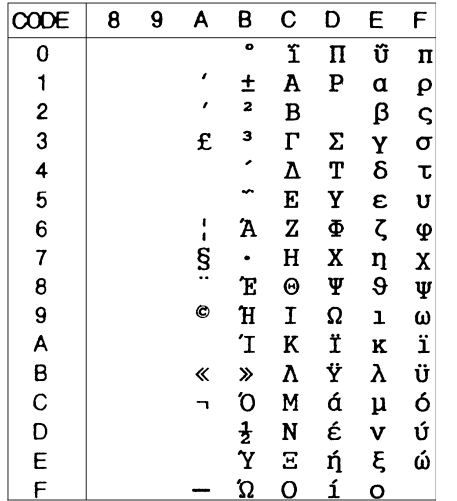

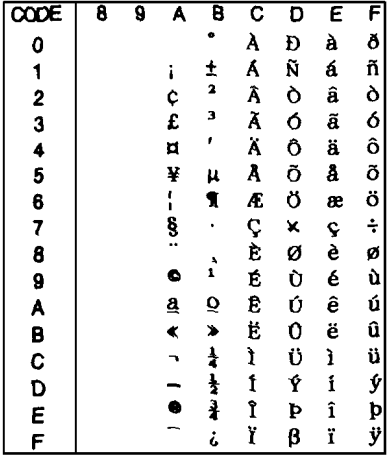

**Bulgaria (Bulgaars)\* PC 774 (LST 1283: 1993)\***

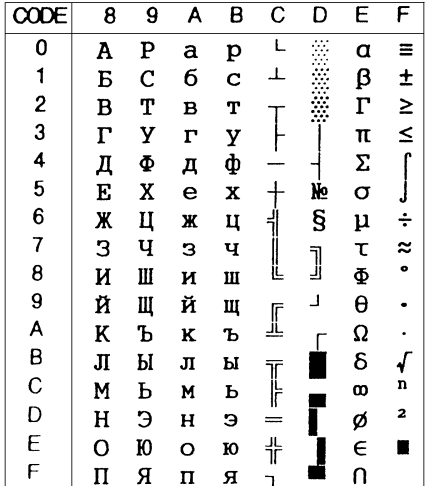

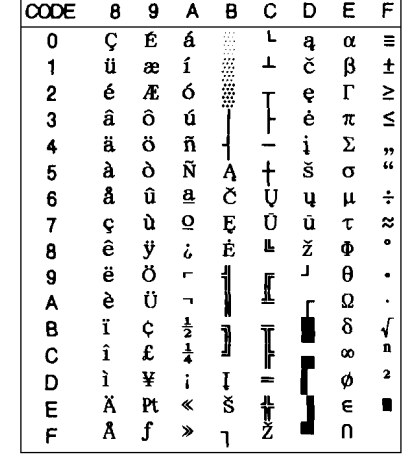

# **Estonia (Estland)\***

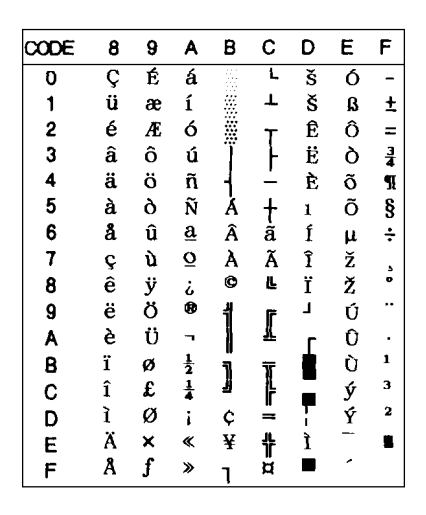

# **ISO 8859-2\***

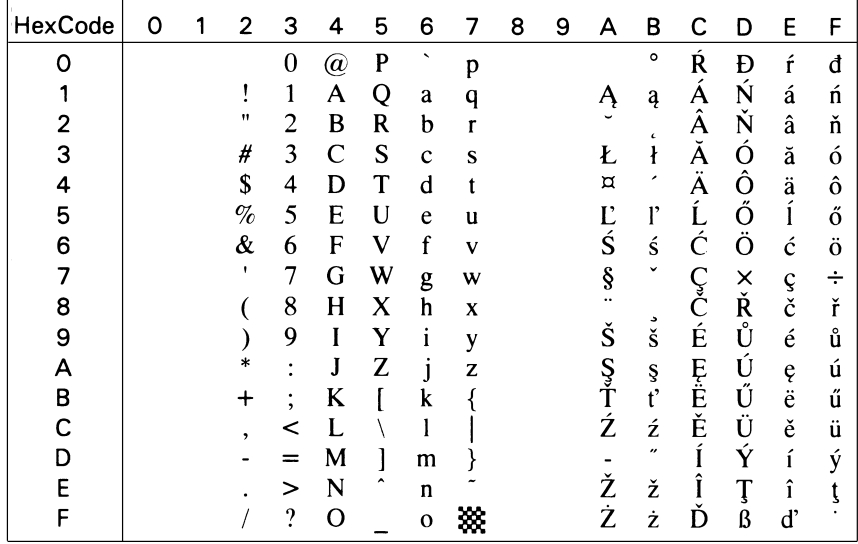

**PC 866 LAT. (Lets)\* PC 866 UKR (Oekraïne)\***

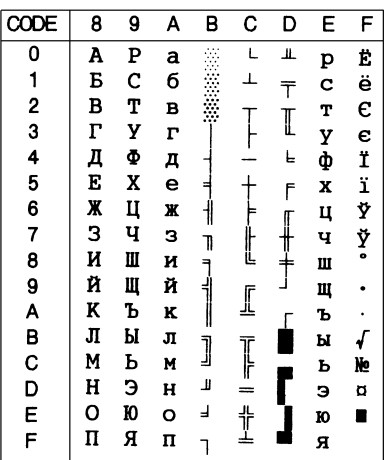

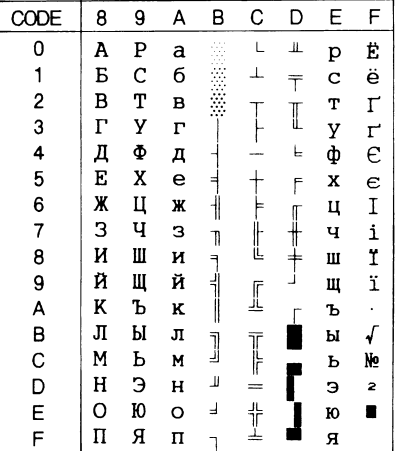

# **PC APTEC (Arabisch)\* PC 708 (Arabisch)\***

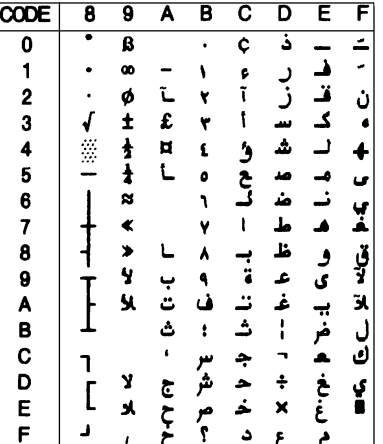

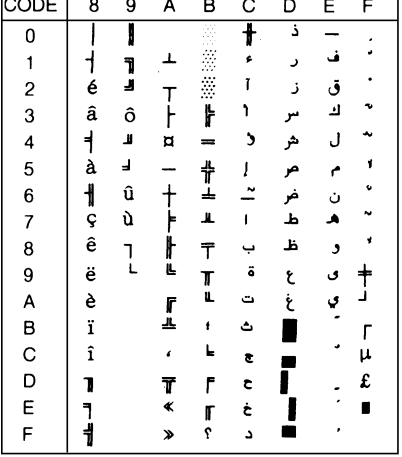

**PC 720 (Arabisch)\* PC AR 864 (Arabisch)\***

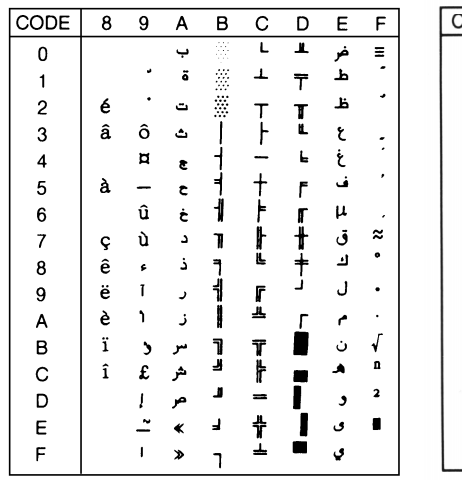

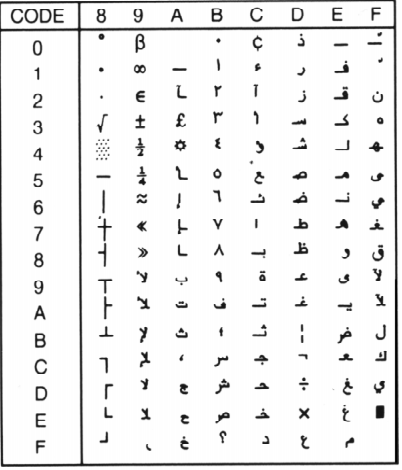

# **Cursieve tekentabel**

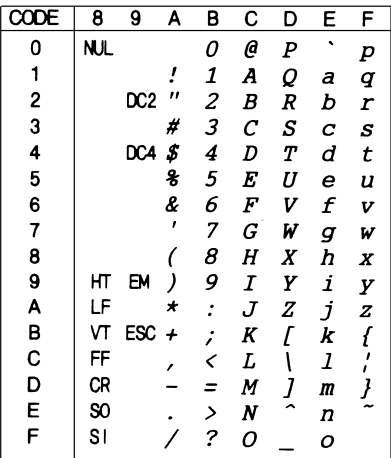

Voor hexcode 15 zijn er geen tekens beschikbaar in de tabel met cursieve tekens.

# **Internationale tekensets voor de cursieve-tekentabel**

U kunt een van de volgende acht internationale tekensets kiezen voor de tabel met cursieve tekens via de standaardinstellingenmodus of het ESC R-commando. Wanneer u bijvoorbeeld "Italic France" kiest, worden de tekens in de rij "France" in de tabel hieronder gebruikt in de tabel met cursieve tekens.

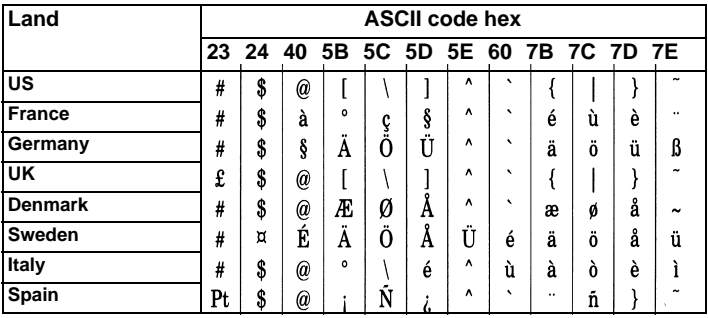

De volgende zeven sets kunt u enkel selecteren met het ESC Rcommando.

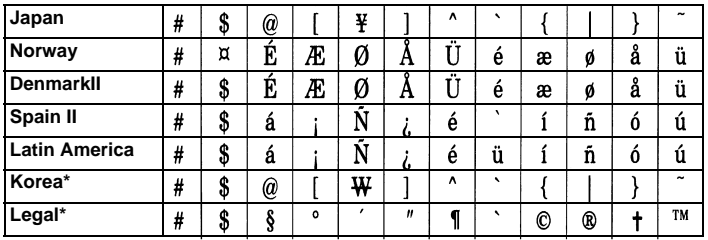

# **Verklarende woordenlijst**

#### **afdrukgebied**

Het gebied van een pagina waarop de printer kan afdrukken. De marges maken dat het afdrukgebied kleiner is dan de eigenlijke grootte van de pagina.

#### **afdrukrol**

De zwarte rol die het papier ondersteunt tijdens het afdrukproces.

#### **afscheurpositie**

De positie van het kettingpapier aan het eind van de afdruktaak indien de automatische afscheurfunctie aan staat of wanneer u op de Tear Off/Bin-knop drukt. Met behulp van de functie voor precisieverplaatsing kunt u de afscheurpositie bijstellen zodat de perforatie van het papier precies overeenkomt met de afscheurrand. Zie voor papierposities ook pagina 5 van de Verklarende woordenlijst.

#### **ASCII**

American Standard Code for Information Interchange. Een gestandaardiseerde wijze voor het toekennen van numerieke codes aan tekens en besturingscodes.

### **auto line feed (automatische regeldoorvoer)**

Indien u deze functie activeert via de standaardinstellingenmodus of het hulpprogramma EPSON Remote! voegt de printer automatisch een regelinvoerteken  $(EF)$  toe aan elk regelterugloopteken  $(\hat{C}R)$ .

#### **besturingscodes**

Een speciale code waarmee een functie van de printer aangestuurd wordt (bv. een regelterugloop of een regelinvoer).

#### **bidirectioneel afdrukken**

Afdrukroutine waarbij de printkop in beide richtingen afdrukt (bidirectioneel), van links naar rechts en van rechts naar links. Hierdoor neemt de afdruksnelheid toe maar kan er wel een kwaliteitsverlies optreden in de verticale uitlijning. De printer drukt standaard bidirectioneel af. Zie ook *unidirectioneel afdrukken*.

### **buffer**

Gedeelte van het systeem waar elektronische gegevens opgeslagen worden alvorens ze afgedrukt worden.

### **characters per inch (cpi)**

Het aantal tekens dat in één inch (2,54 cm) past. Hoeveel dit er zijn, wordt bepaald door de grootte van de tekens. Zie ook *letterbreedte*.

**cpi** Zie *characters per inch.*

**data-dump** Zie *hex-dump*.

### **default of standaard**

Een waarde of instelling die in werking treedt wanneer een apparaat (bv. een printer) wordt aangezet, gereset of geïnitialiseerd. Zie ook *fabrieksinstellingen*.

#### **dithering**

Een halftoningsmethode waarbij punten in een vast patroon worden afgedrukt om de indruk van een schaduw te creëren. Dithering is het meest geschikt voor het afdrukken van afbeeldingen met grote kleuroppervlakken, zoals diagrammen en grafische elementen. Zie ook *halftoning*.

#### **dot matrix**

Een afdrukmethode waarbij elke letter of elk symbool gevormd wordt door een patroon (matrix) van puntjes (dots).

#### **draft**

De afdrukmodus waarin de printer afdrukt wanneer u Draft selecteert als lettertype. Bij een hoge afdruksnelheid print de printer het Draft-lettertype met minder punten per teken. Zie ook *high-speed draft* en *near letter-kwaliteit*.

#### **driver (stuurprogramma)**

Zie *printerdriver*.

### **ESC/P**

Afkorting van EPSON Standard Code for Printers, een opdrachtensysteem voor het aansturen van printers. Dit systeem wordt standaard op alle EPSON-printers gebruikt en wordt ondersteund door vrijwel alle op pc's draaiende toepassingen.

#### **fabrieksinstellingen**

De configuratie-instellingen van een computer of een printer die in de fabriek worden vastgelegd. Wanneer het apparaat bij initialisatie terugkeert naar deze instellingen worden deze standaardinstellingen genoemd. Zie ook *standaard of default*.

#### **font of lettertype**

De stijl waarin tekens afgedrukt worden en die een bepaalde naam meekrijgt (bv. Roman of Sans Serif).

### **form feed of paginadoorvoer (FF)**

Een knop op het bedieningspaneel en een besturingscode die het papier doorvoert naar de volgende top-of-form positie (bovenzijde formulier).

### **halftoning**

Een methode waarbij aan de hand van puntpatronen een afbeelding samengesteld wordt. Met halftoning kunnen meerdere gradaties van grijs worden gemaakt met behulp van uitsluitend zwarte punten of een zo goed als oneindig kleurengamma met behulp van slechts een aantal kleurenpunten. Zie ook *dithering*.

#### **hex-dump**

Een manier om de oorzaak te achterhalen van de communicatiestoornissen tussen de printer en de computer. +Wanneer de hex dump modus geactiveerd wordt, print de printer elke code af in hexadecimaal formaat en in ASCII-tekens. Ook wel *data dump* genoemd.

#### **high-speed draft**

Een modus voor het maken van conceptafdrukken die u via de standaardinstellingenmodus of het hulpprogramma EPSON Remote! kunt activeren. Bij highspeed draft wordt een minimum aantal punten per teken gebruikt met een heel hoge afdruksnelheid als gevolg. Zie ook *draft* en *near letter-kwaliteit*.

#### **initialiseren**

De printer terugzetten naar de oorspronkelijke instellingen (vaste reeks waarden).

#### **interface**

De verbinding (via een kabel) tussen de computer en de printer waarmee afdrukgegevens naar de printer gestuurd worden.

#### **invoereenheid**

Een optioneel, afneembaar printeronderdeel dat automatisch losse vellen in de printer voert.

#### **kettingpapier**

Een papiersoort met afscheurstroken aan weerskanten, perforaties tussen de verschillende vellen en dat als een opgevouwen stapel geleverd wordt. Ook wel lijstpapier genoemd.

#### **liggend**

Een afdrukoptie waarbij op de lange zijde van het papier wordt afgedrukt. Bij deze afdrukstand kan er meer worden afgedrukt in de breedte dan in de lengte. Deze optie is geschikt voor het afdrukken van werkbladen. Zie ook *staand*.

#### **lijstpapier**

Zie *kettingpapier*.

#### **near letter-kwaliteit (NLQ)**

De afdrukmodus waarin de printer afdrukt wanneer u Roman of Sans Serif selecteert als lettertype. Afdrukken met near letter-kwaliteit-lettertypen zorgt voor een betere leesbaarheid, en de letters worden langzamer afgedrukt. Zie ook *draft* en *high-speed draft*.

#### **papierposities**

Voor het afdrukken van kettingpapier zijn er drie mogelijke papierposities: de stand-by positie, de afscheurpositie, en de top-of-form positie. Bij het afdrukken van losse vellen is alleen de top-of-form positie van toepassing. Zie ook *stand-by positie, afscheurpositie*, en *top-of-form positie*.

### **precisieverplaatsing**

Een functie van de printer waarmee u de afscheurpositie en de top-of-form positie (bovenzijde formulier) heel precies kunt bepalen.

#### **printerdriver**

Een softwareprogramma dat commando's verzendt om de voorzieningen van de printer te gebruiken.

#### **regelinvoer (LF)**

Een knop op het bedieningspaneel en een besturingscode die het papier één regel opschuift.

#### **resetten**

Terugkeren naar de standaardinstellingen van een printer.

#### **resolutie**

Een maataanduiding die aangeeft hoe gedetailleerd kan worden afgedrukt. De resolutie van afgedrukte afbeeldingen wordt gemeten aan de hand van het aantal punten of dots per inch (dpi).

#### **staand**

Een afdrukoptie waarbij over de korte zijde van de media wordt afgedrukt (in tegenstelling tot bij 'liggend', waarbij over de lange zijde wordt afgedrukt). Het is de standaard afdrukstand voor brieven en documenten. Zie ook *liggend*.

#### **stand-by positie**

De positie van kettingpapier dat is vastgemaakt aan de tractor maar niet in de printer is geladen. Zie ook pagina 3 van de Verklarende woordenlijst.

#### **Tear Off Bin-knop**

Een knop op het bedieningspaneel die de perforatie van kettingpapier naar de afscheurpositie voert. Wanneer u hierop een tweede maal drukt, wordt het papier teruggevoerd naar de top-of-form positie.

#### **tekenbreedte**

De grootte van het lettertype met als maataanduiding tekens of characters per inch (cpi). De standaardgrootte is 10 cpi. Zie ook *characters per inch*.

#### **tekentabel**

Een verzameling letters, cijfers en symbolen die in een bepaalde taal gebruikt wordt.

### **top-of-form positie (bovenzijde formulier)**

De positie van het papier die de printer herkent als de eerste bedrukbare regel. Dit is de standaard bovenmarge van het papier. Zie voor top-of-form posities ook pagina 3 van de Verklarende woordenlijst.

#### **unidirectioneel afdrukken**

Afdrukroutine waarbij de printkop in één richting afdrukt. Unidirectioneel afdrukken is vooral geschikt voor afbeeldingen, omdat de verticale uitlijning zeer nauwkeurig is. Unidirectioneel afdrukken kunt u instellen via de standaardinstellingenmodus of het hulpprogramma EPSON Remote!. Zie ook *bidirectioneel afdrukken*.

#### **zelftest**

Een test om de werking van de printer te controleren. Tijdens deze test drukt de printer alle tekens in zijn ROM (Read Only Memory) af.

# **Papierposities**

# **stand-by positie**

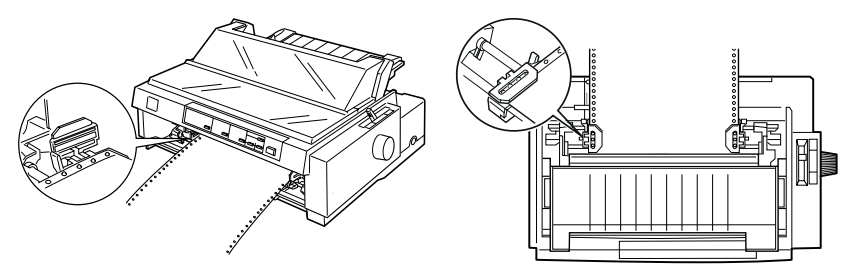

In deze positie is het papier bevestigd aan de printer maar bevindt het zich niet in de printer.

## **afscheurpositie**

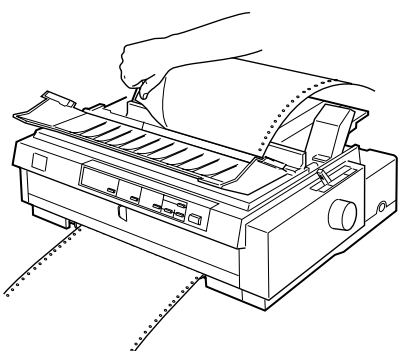

In deze positie kunt u het afgedrukte document afscheuren aan de scheurrand.

# **top-of-form positie (bovenzijde formulier)**

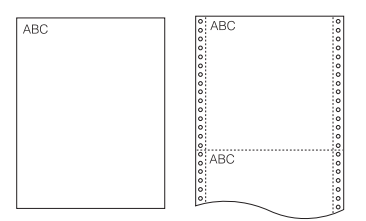

In de bovenstaande illustratie zijn de letters ABC afgedrukt in de top-of-form positie.

# **Index**

# *A*

[achterste push-tractor, 2-3,](#page-49-0) [2-6 tot](#page-52-0) [2-12](#page-58-0) [Advanced document properties, 4-24](#page-130-0) [Advanced-menu, 4-18](#page-124-0) afdrukken op [kettingpapier, 4 tot](#page-15-0) [7,](#page-18-0) [2-1 tot](#page-47-0) [2-46](#page-92-0) [losse vellen, 8 tot](#page-19-0) [9,](#page-20-0) [2-3,](#page-49-1) [3-1 tot](#page-93-0) [3-14](#page-106-0) afscheur [-functie, 2](#page-13-0) [-positie, 2-45 tot](#page-91-0) [2-46](#page-92-0) [-problemen, 7-10](#page-166-0) [-rand, 2-44,](#page-90-0) [2-46](#page-92-1)

# *B*

[Background monitoring, 6-12 tot](#page-154-0) [6-14](#page-156-0) [bedieningspaneel, 5-2 tot](#page-134-0) [5-10](#page-142-0) bevestigen van [papiergeleiderbrug, 1-12 tot](#page-36-0) [1-13](#page-37-0) [printerkap, 1-11](#page-35-0) [voorste papiergeleider, 2-16](#page-62-0) [boveninvoer, 8,](#page-19-1) [3-2,](#page-94-0) [3-9 tot](#page-101-0) [3-11](#page-103-0)

# *D*

[Device Options, 4-9](#page-115-0) [Document properties, 4-24](#page-130-1) [dubbelvakstoevoerder, A-5 tot](#page-182-0) [A-7](#page-184-0)

# *E*

[ENERGY STAR-richtlijnen, 12](#page-23-0) [EPSON ESC/P-controlecodes, C-12](#page-213-0) [EPSON Remote!, 1-18](#page-42-0) EPSON Remote!-hulpprogramma, 4-25 EPSON Status Monitor [venster, 6-5 tot](#page-147-0) [6-10](#page-152-0) [EPSON Status Monitor 2, 1-17,](#page-41-0)  [6-4 tot](#page-146-0) [6-14](#page-156-0) [openen, 6-4](#page-146-0)

# *F*

[foutindicator, 7-2 tot](#page-158-0) [7-3](#page-159-0)

# *G*

gebruiken [achterste push-tractor, 2-6 tot](#page-52-0) [2-12](#page-58-0) [combinatie van push- en pull](#page-77-0)[tractor, 2-31 tot](#page-77-0) [2-33](#page-79-0) [voorste push-tractor, 2-12 tot](#page-58-1) [2-22](#page-68-0) [Graphics \(menu\), 4-8](#page-114-0)

# *H*

[Hex-dump, 7-20 tot](#page-176-0) [7-21](#page-177-0)

# *I*

[IBM 2380 Plus-emulatie](#page-218-0)  besturingscodes, C-17 [ingebouwd lettertype, 5-2](#page-134-0) installatie [interfacekaart, A-21](#page-198-0) [invoereenheid, A-5 tot](#page-182-0) [A-7](#page-184-0) [lintcartridge, 1-6 tot](#page-30-0) [1-11](#page-35-0) [papierspanner, 2-35](#page-81-0) [tractor in pull-positie, 2-22 tot](#page-68-1) [2-24](#page-70-0) [voorste push-tractor, 2-20 tot](#page-66-0) [2-22](#page-68-0) [installatiepositie lintcartridge, 1-7](#page-31-0) instellen [afscheurpositie, 2-45 tot](#page-91-1) [2-46](#page-92-0) [papierdiktehendel, 2-4 tot](#page-50-0) [2-5](#page-51-0) [papierhendel, 2-2 tot](#page-48-0) [2-3](#page-49-2) [top-of-form positie \(bovenzijde](#page-87-0)  [formulier\), 2-41 tot](#page-87-0) [2-43](#page-89-0) [interfacekaart, A-4](#page-181-0) [installatie, A-21](#page-198-0) invoereenheid [installatie, A-5 tot](#page-182-0) [A-7](#page-184-0) [papierbron selecteren, A-12](#page-189-0) [papier laden, A-8 tot](#page-185-0) [A-12](#page-189-1)

[wisselen tussen afdrukken op](#page-190-0)  kettingpapier en losse vellen, A-13 [invoereenheid met extra grote](#page-179-0)  [capaciteit, A-2,](#page-179-0) [A-5 tot](#page-182-0) [A-7](#page-184-0)

# *L*

laden [briefkaarten, 3-7 tot](#page-99-0) [3-8](#page-100-0) [enveloppen, 3-6 tot](#page-98-0) [3-7](#page-99-1) [kettingformulieren met](#page-81-1)  doorslagen, 2-35 [kettingpapier met etiketten,](#page-82-0)  [2-36 tot](#page-82-0) [2-37](#page-83-0) [losbladige doorslagformulieren,](#page-96-0)  [3-4 tot](#page-96-0) [3-6](#page-98-1) losse vellen in [boveninvoer, 3-9 tot](#page-101-0) [3-11](#page-103-0) [voorinvoer, 3-12 tot](#page-104-0) [3-14](#page-106-0) [rolpapier, A-18 tot](#page-195-0) [A-20](#page-197-0) [lijst met commando's, C-12 tot](#page-213-1) [C-17](#page-218-1) [lintcartridge, 10,](#page-21-0) [1-6 tot](#page-30-0) [1-11](#page-35-0) [lintgeleider, 1-8](#page-32-0) [lintspanknop, 1-10](#page-34-0)

### *M*

[Monitoring preference, 6-12 tot](#page-154-2) [6-14](#page-156-0)

# *N*

[naar afscheurrand verplaatsen,](#page-90-0)  [2-44 tot](#page-90-0) [2-46](#page-92-0)

# *O*

openen [EPSON Status Monitor 2, 6-4](#page-146-0) opheffen [papierstoringen, 7-17](#page-173-0) [opties, 4-13,](#page-119-0) [A-2 tot](#page-179-1) [A-21](#page-198-1) [optionele onderdelen, 9](#page-20-1)

### *P*

[Paper \(menu\), 4-7](#page-113-0) Papier laden in [achterste push-tractor,](#page-52-1)  [2-6 tot](#page-52-1) [2-11](#page-57-0) [pull-tractor, 2-24 tot](#page-70-1) [2-30](#page-76-0) [voorste push-tractor,](#page-59-0)  [2-13 tot](#page-59-0) [2-18](#page-64-0) [papierdiktehendel, 2-4 tot](#page-50-0) [2-5](#page-51-0) papiergeleiderbrug [bevestigen, 1-12 tot](#page-36-0) [1-13](#page-37-0) [papierhendel, 2,](#page-13-1) [2-2 tot](#page-48-0) [2-3](#page-49-2) [papierpaden, 4 tot 9](#page-20-0) papierspanner [installatie, 2-35](#page-81-0) [verwijderen, 2-23](#page-69-0) [papierstapelaar, A-10](#page-187-0) [papiersteun, A-9](#page-186-0) papierstoringen [opheffen, 7-17](#page-173-0) [parallelle interface, 1-15](#page-39-0) [Pitch-knop, 5-3](#page-135-0) precisieverplaatsings [-functie, 3](#page-14-0) [modus, 2-41 tot](#page-87-0) [2-43](#page-89-0) printer [aansluiten, 1-14 tot](#page-38-0) [1-17](#page-41-1) [aansluiten op het lichtnet,](#page-37-1)  [1-13 tot](#page-37-1) [1-14](#page-38-1) [plaats kiezen, 1-4 tot](#page-28-0) [1-5](#page-29-0) [reinigen, B-2](#page-200-0) [uitpakken, 1-2 tot](#page-26-0) [1-3](#page-27-0) [vervoeren, B-3](#page-201-0) [Printer Status, 6-11 tot](#page-153-0) [6-12](#page-154-1) venster [printerdriver, 1-17](#page-41-2) installatie [voor DOS, 1-22](#page-46-0)

instelling [voor NT 4.0, 4-17](#page-123-0) [voor Windows 3.1,](#page-118-0)  [4-12 tot](#page-118-0) [4-13](#page-119-1) [voor Windows 95 of 98,](#page-112-0)  [4-6 tot](#page-112-0) [4-9](#page-115-1) [voor Windows NT 3.5x,](#page-129-0)  [4-23 tot](#page-129-0) [4-24](#page-130-2) [voor Windows NT 4.0,](#page-125-0)  4-14 tot 4-19 openen [vanuit Windows 3.1,](#page-116-0)  [4-10 tot](#page-116-0) [4-12](#page-118-1) [vanuit Windows 95 of 98,](#page-109-0)  [4-3 tot](#page-109-0) [4-6](#page-112-1) [vanuit Windows NT 3.5x,](#page-126-0)  [4-20 tot](#page-126-0) [4-23](#page-129-1) [vanuit Windows NT 4.0,](#page-120-0)  [4-14 tot](#page-120-0) [4-16](#page-122-0) printersoftware [installatie, 1-17 tot](#page-41-3) [1-22](#page-46-1) probleemoplossing [problemen met afdrukken of](#page-167-0)  [afdrukkwaliteit, 7-11 tot](#page-167-0) [7-16](#page-172-0) [problemen met afscheurpositie,](#page-166-0)  7-10 problemen met het laden of [invoeren van kettingpapier,](#page-164-0)  7-8 [problemen met het laden of](#page-162-0)  [invoeren van losse vellen,](#page-162-0)  [7-6 tot](#page-162-0) [7-7](#page-163-0) problemen met [stroomvoorziening, 7-5](#page-161-0) [problemen met top-of-form positie](#page-165-0)  (bovenzijde formulier), 7-9 problemen met [kettingpapier, 7-8](#page-164-0) [losse vellen, 7-6 tot](#page-162-0) [7-7](#page-163-0) [pull-tractor, 5 tot](#page-16-0) [6,](#page-17-0) [2-3,](#page-49-3) [A-3](#page-180-0) [push-tractor, 4 tot](#page-15-1) [5](#page-16-1)

# *R*

reinigen [printer, B-2](#page-200-0) rolpapier [laden, A-18 tot](#page-195-0) [A-20](#page-197-0) [verwijderen, A-20](#page-197-1) [rolpapierhouder, A-3,](#page-180-1) [A-15 tot](#page-192-0) [A-20](#page-197-1) [installatie, A-17](#page-194-0) [monteren, A-15 tot](#page-192-1) [A-16](#page-193-0)

# *S*

selecteren [van ingebouwd lettertype, 5-2](#page-134-0) [van tekenbreedte, 5-3](#page-135-0) separator [lint, 1-8](#page-32-1) [seriële interface, 1-16](#page-40-0) [Setup, 4-17](#page-123-1) specificaties [afdrukgebied, C-9 tot](#page-210-0) [C-10](#page-211-0) [CE-keurmerk, C-11](#page-212-0) [elektrisch, C-4](#page-205-0) [mechanische, C-2 tot](#page-203-0) [C-4](#page-205-1) [omgeving, C-4](#page-205-2) [papier, C-5 tot](#page-206-0) [C-8](#page-209-0) [papieruitlijning, C-8 tot](#page-209-1) [C-9](#page-210-1) [veiligheidsverklaringen, C-11](#page-212-1) [standaardinstelling, 5-3 tot](#page-135-1) [5-10](#page-142-0) [supplementaire invoereenheid, A-2](#page-179-2)

# *T*

Tear Off/Bin [-knop, 2-44](#page-90-1) top-of-form [-problemen, 7-9](#page-165-0)

# *V*

[veiligheidsinstructies, 10](#page-21-1) [vergrendelingshendel, A-9](#page-186-1) [verticale regels uitlijnen, 7-18](#page-174-0) verwijderen [papierspanner, 2-23](#page-69-0) [pull-tractor, 2-34 tot](#page-80-0) [2-35](#page-81-2) [rolpapier, A-20](#page-197-1) van afgedrukt document uit [achterste push-tractor,](#page-57-1)  [2-11 tot](#page-57-1) [2-12](#page-58-2) [pull-tractor, 2-30](#page-76-1) [voorste push-tractor,](#page-64-1)  [2-18 tot](#page-64-1) [2-19](#page-65-0) [voorste push-tractor, 2-19 tot](#page-65-1) [2-20](#page-66-1) [voorinvoer, 9,](#page-20-2) [3-2,](#page-94-1) [3-12 tot](#page-104-0) [3-14](#page-106-0) voorste [papiergeleider, 2-13,](#page-59-1) [2-16,](#page-62-0) [2-20,](#page-66-2)  [2-28](#page-74-0) [push-tractorpositie, 2-3](#page-49-4)

### *W*

[waarschuwingssymbool printkop, 12](#page-23-1) wisselen [tussen kettingpapier en losse](#page-85-0)  [vellen, 2-39 tot](#page-85-0) [2-40](#page-86-0)

# *Z*

[zelftest, 7-19 tot](#page-175-0) [7-20](#page-176-1) [zijgeleider, 2-28](#page-74-1)